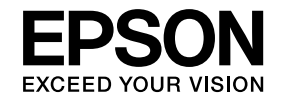

# **User's Guide**

# **Multimedia Projector**

#### EB-X24 EB-W03 **EB-X120 EB-W18 EB-XO3 EB-S120 EB-X18 EB-SOB EB-X200** EB-S18 EB-W120 EB-S200

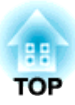

## <span id="page-1-0"></span>**Notations Used in This Guide**

#### • **Safety indications**

The documentation and the projector use graphical symbols to show how to use the projector safely. Please understand and respect these caution symbols in order to avoid injury to persons or property.

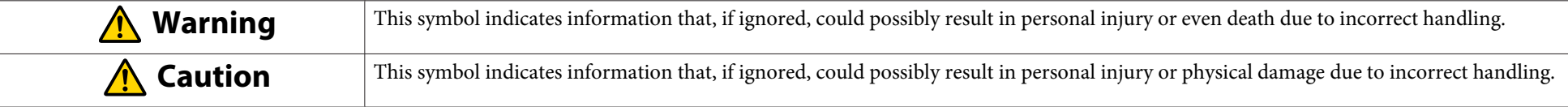

#### • **General information indications**

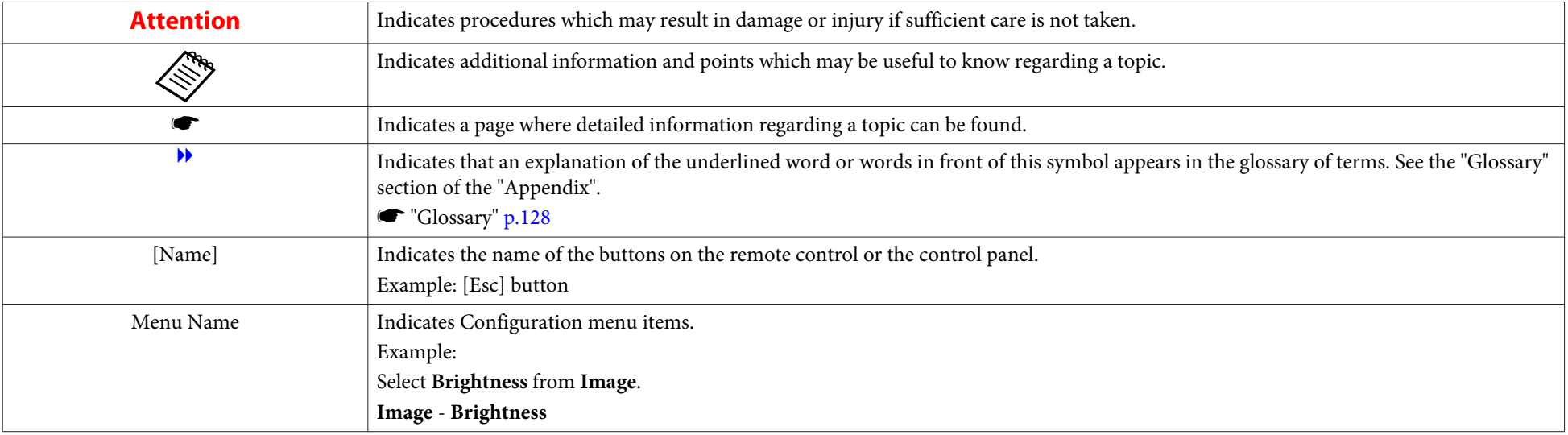

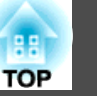

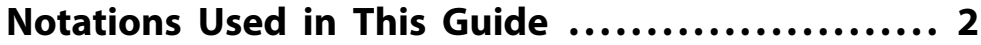

## **[Introduction](#page-5-0)**

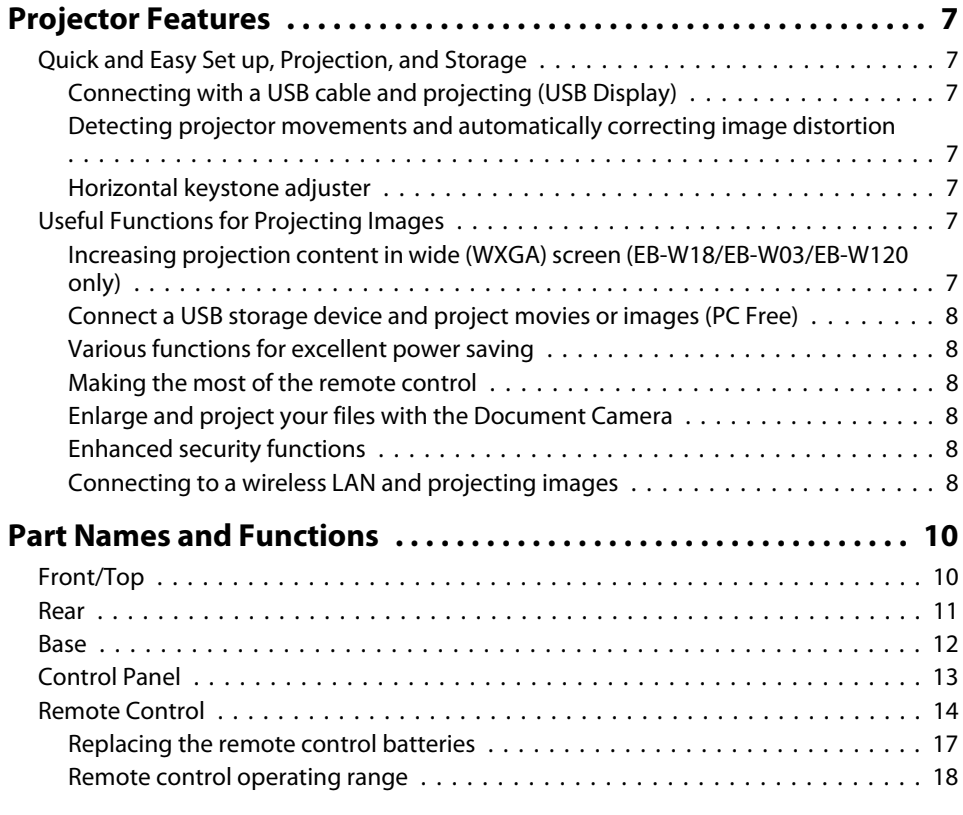

## **[Preparing the Projector](#page-18-0)**

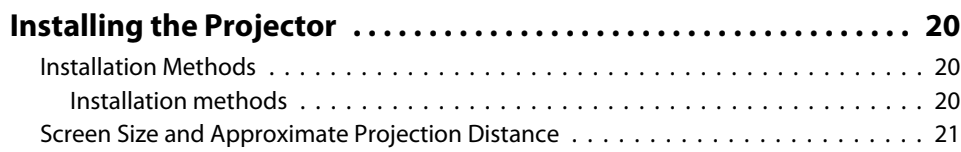

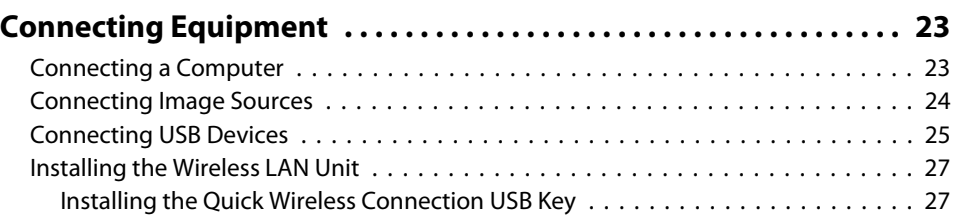

## **[Basic Usage](#page-28-0)**

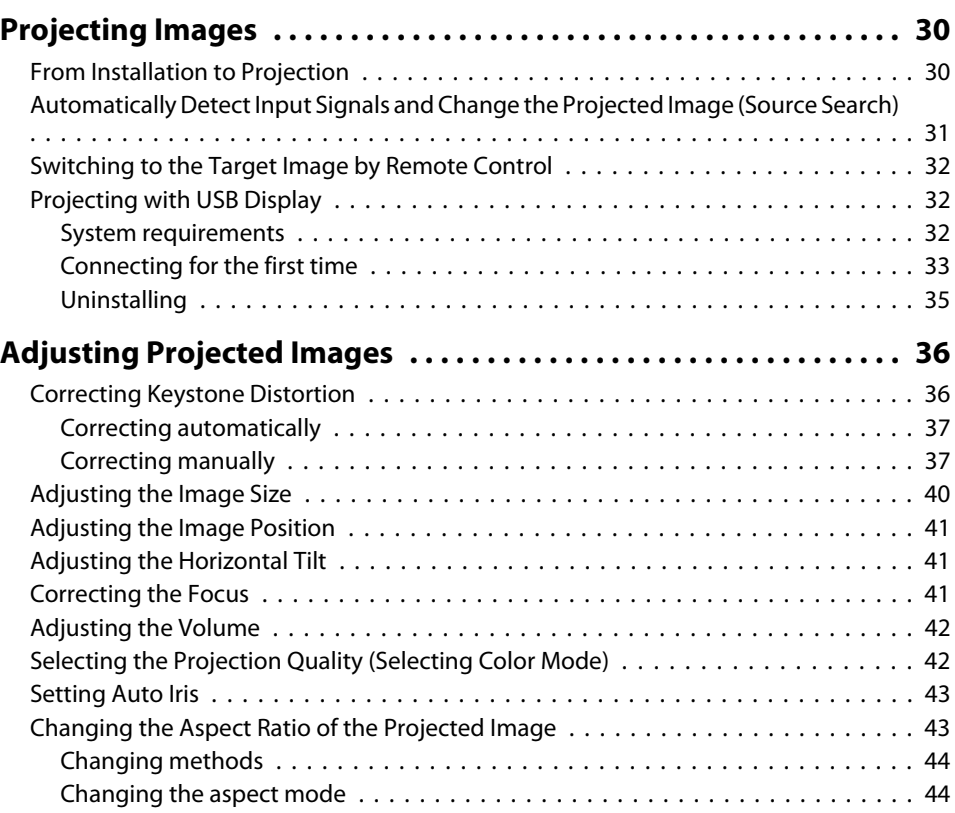

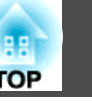

## **[Useful Functions](#page-46-0)**

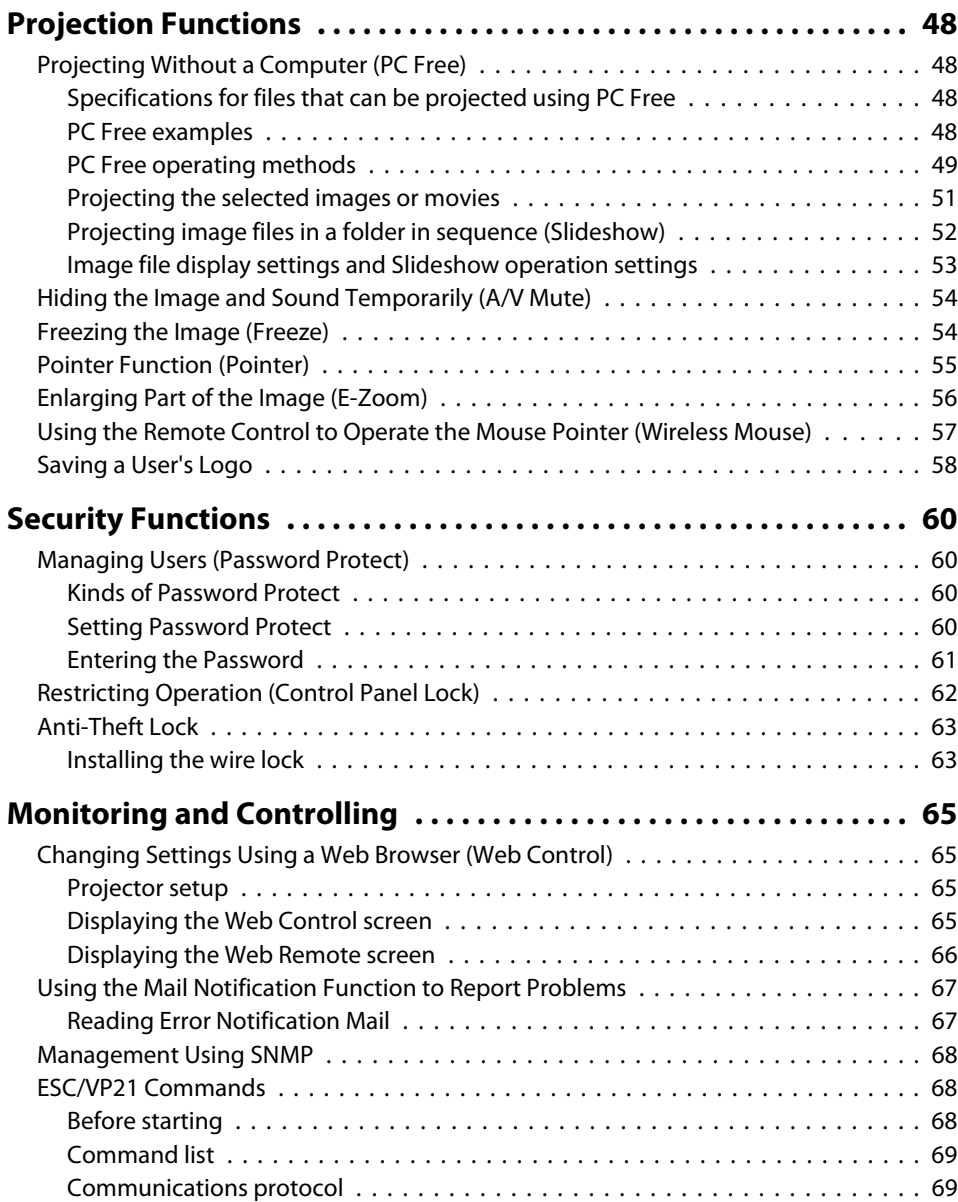

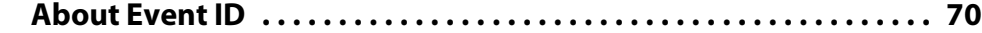

## **[Configuration Menu](#page-70-0)**

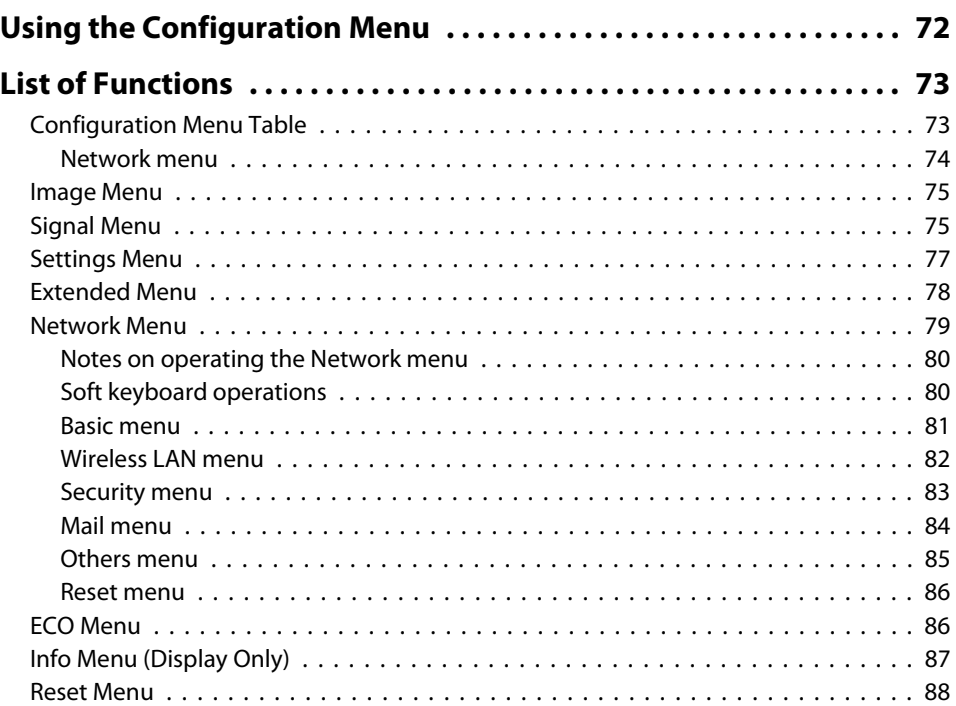

## **[Troubleshooting](#page-88-0)**

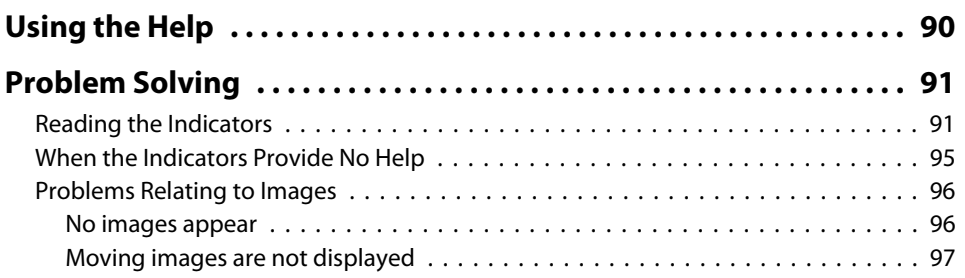

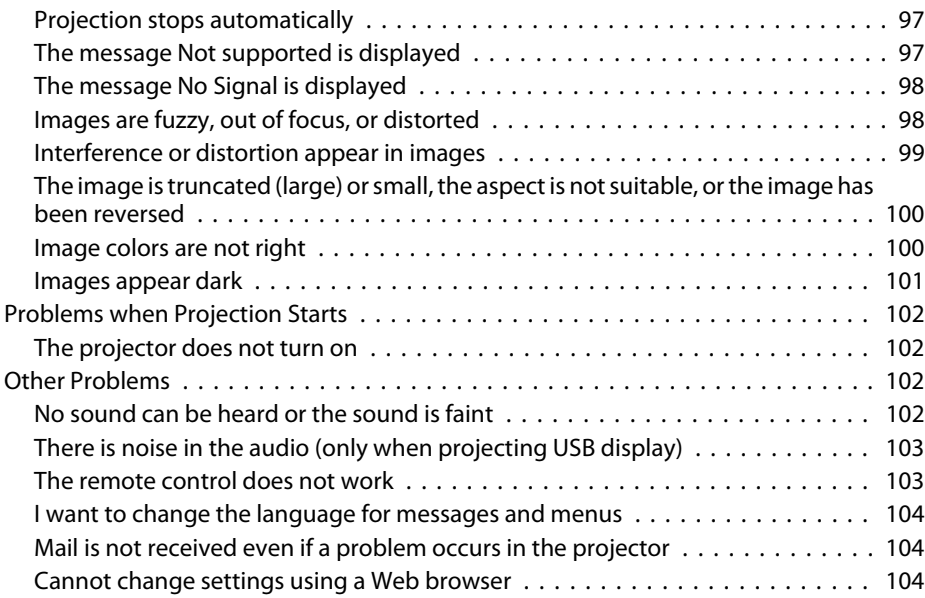

## **[Maintenance](#page-104-0)**

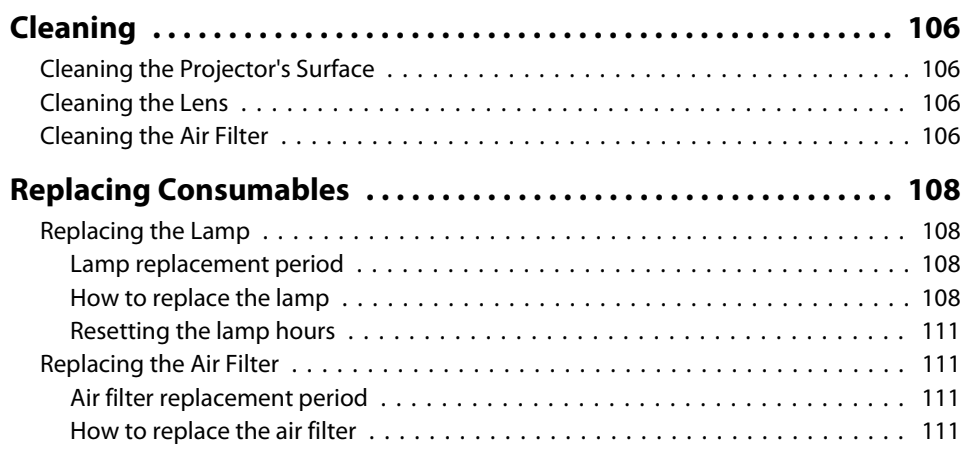

## **[Appendix](#page-112-0)**

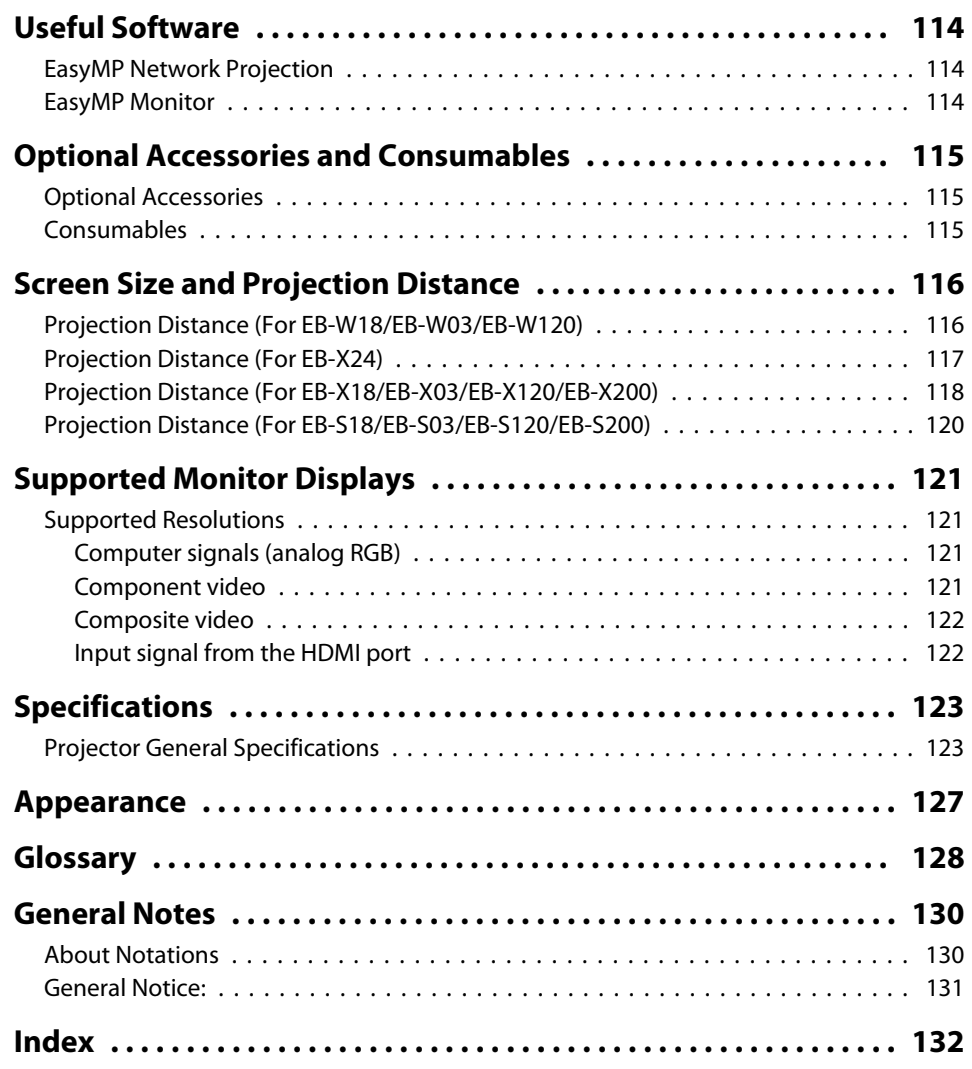

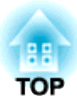

## <span id="page-5-0"></span>**Introduction**

This chapter explains the projector's features and the part names.

## <span id="page-6-0"></span>**Projector Features** *7 7 7* **<b>***7 7 7 7 7* **<b>***7 7 7 7 7 7***</del> <b>***7 7 7 7*

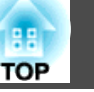

### **Quick and Easy Set up, Projection, and Storage**

- Turn the projector on and off by simply plugging in or unplugging.
- Project onto large screens from a short distance.
- Make easy height adjustments with one lever.
- No cool down delay makes it easy to put away.

#### **Connecting with a USB cable and projecting (USB Display)**

By simply connecting a USB cable, you can project images from a computer's screen without a computer cable.

**S** ["Projecting with USB Display" p.32](#page-31-0)

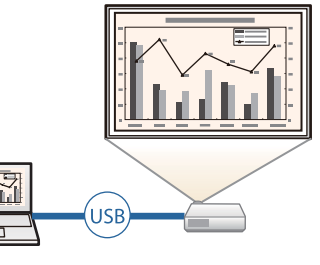

#### **Detecting projector movements and automatically correcting image distortion**

This projector automatically corrects vertical keystone distortion which occurs when positioning or moving the projector.

**s** ["Correcting automatically" p.37](#page-36-0)

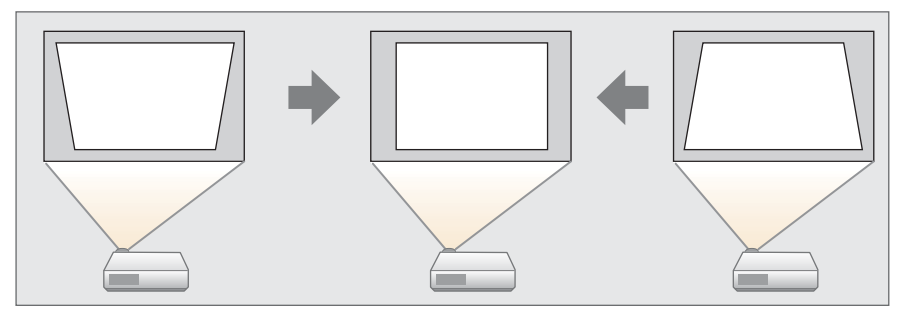

#### **Horizontal keystone adjuster**

This allows you to quickly correct horizontal distortion in the projected image. This is useful if you cannot install the projector parallel to the screen.

 $\bullet$  "Correcting manually"  $p.37$ 

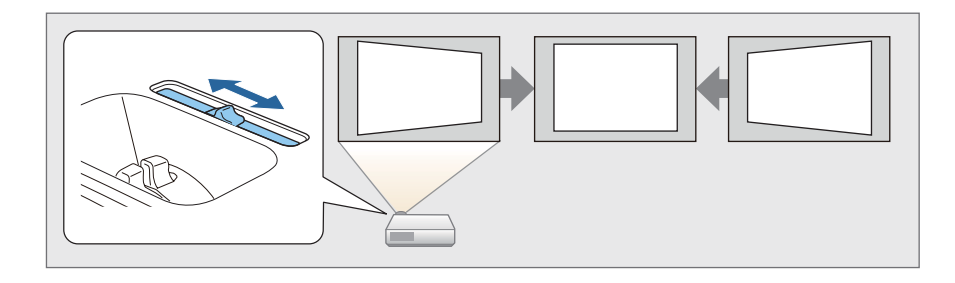

## **Useful Functions for Projecting Images**

#### **Increasing projection content in wide (WXGA) screen (EB-W18/EB-W03/EB-W120 only)**

With a computer that has a 16:10 WXGA wide LCD display, the image can be projected in the same aspect. You can use whiteboards and other landscape format screens.

**Same Thanging the Aspect Ratio of the Projected** [Image" p.43](#page-42-0)

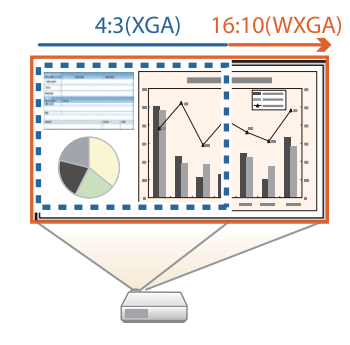

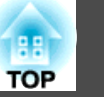

#### <span id="page-7-0"></span>**Connect a USB storage device and project movies or images (PC Free)**

- You can connect USB storage devices or digital cameras to the projector and project saved images.
- A wide range of file formats are supported such as movies or images.
- **•** ["Projecting Without a Computer \(PC Free\)" p.48](#page-47-0)

#### **Various functions for excellent power saving**

• Various functions to prevent wasting electricity

The projector comes with a number of built-in functions to save power such as dimming the projected image, an auto power off timer, and adjusting power consumption while the projector is standing by.

- **S** ["ECO Menu" p.86](#page-85-0)
- Function for displaying the power-saving status on the projected screen When ECO Display is set to **On** from the Configuration menu, leaf icons  $($   $\bullet$   $)$  that indicate the power-saving status are displayed at the bottomleft of the projected screen when the lamp brightness has switched to low brightness.
	- s **ECO ECO Display** [p.86](#page-85-0)

#### **Making the most of the remote control**

You can use the remote control to perform operations such as enlarging part of the image. You can also use the remote control as a pointer to draw attention to specific points, or as a mouse for the computer.

- **S** ["Pointer Function \(Pointer\)" p.55](#page-54-0)
- s ["Enlarging Part of the Image \(E-Zoom\)" p.56](#page-55-0)
- s ["Using the Remote Control to Operate the Mouse Pointer \(Wireless](#page-56-0) [Mouse\)" p.57](#page-56-0)

#### **Enlarge and project your files with the Document Camera**

You can project paper documents and objects using the optional Document Camera.

By connecting to a computer and using the software supplied, you can make full use of the projector's capabilities.

**•** ["Optional Accessories" p.115](#page-114-0)

#### **Enhanced security functions**

- **Password Protect to restrict and manage users**
	- By setting a Password you can restrict who can use the projector.
	- **S** ["Managing Users \(Password Protect\)" p.60](#page-59-0)
- **Control Panel Lock to restrict button operation on the control panel** You can use this to prevent people changing projector settings without permission at events, in schools, and so on.
- $\bullet$  ["Restricting Operation \(Control Panel Lock\)" p.62](#page-61-0)
- **Equipped with various anti-theft devices**

The projector is equipped with the following types of anti-theft security devices.

- Security slot
- Security cable installation point
- **S** ["Anti-Theft Lock" p.63](#page-62-0)

#### **Connecting to a wireless LAN and projecting images**

By installing the supplied or optional wireless LAN unit and connecting to a wireless LAN network, the following functions become available.

 $\bullet$  ["Installing the Wireless LAN Unit" p.27](#page-26-0)

### **Projector Features**

• Wirelessly projecting your computer's screen You can project your computer's screen over a network by using EasyMP Network Projection. You can download EasyMP Network Projection from the following Web site.

<http://www.epson.com>

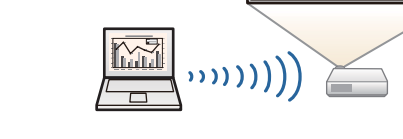

同事

M

• Using Quick Wireless Connection to make automatic network settings for your computer (Windows only)

By simply connecting the optional Quick Wireless Connection USB Key to a computer, you can connect the projector and the computer using the wireless communication and project images from the computer.

s ["Installing the Quick Wireless Connection](#page-26-0) [USB Key" p.27](#page-26-0)

• Projecting images from portable devices over a network

If "Epson iProjection" is installed on your smart phone or tablet device, you can wirelessly project data from the device. Because you can operate these devices from any location, you can vary the way in which conferences or presentations are made.

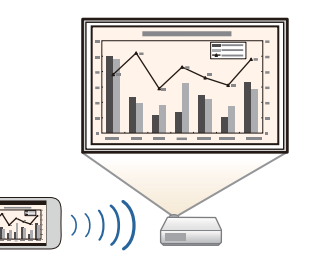

You can download "Epson iProjection" for free from the App Store or from Google play. Any fees incurred when communicating with the App Store or Google play are the responsibility of the customer.

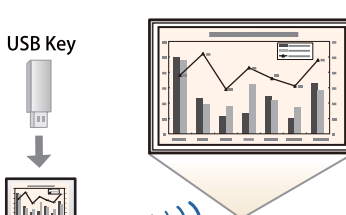

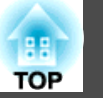

**9**

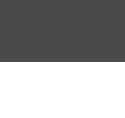

<span id="page-9-0"></span>All of the features in this guide are explained using illustrations of EB-X24 unless otherwise mentioned.

## **Front/Top**

#### EB-X24/EB-W18/EB-X18/EB-S18

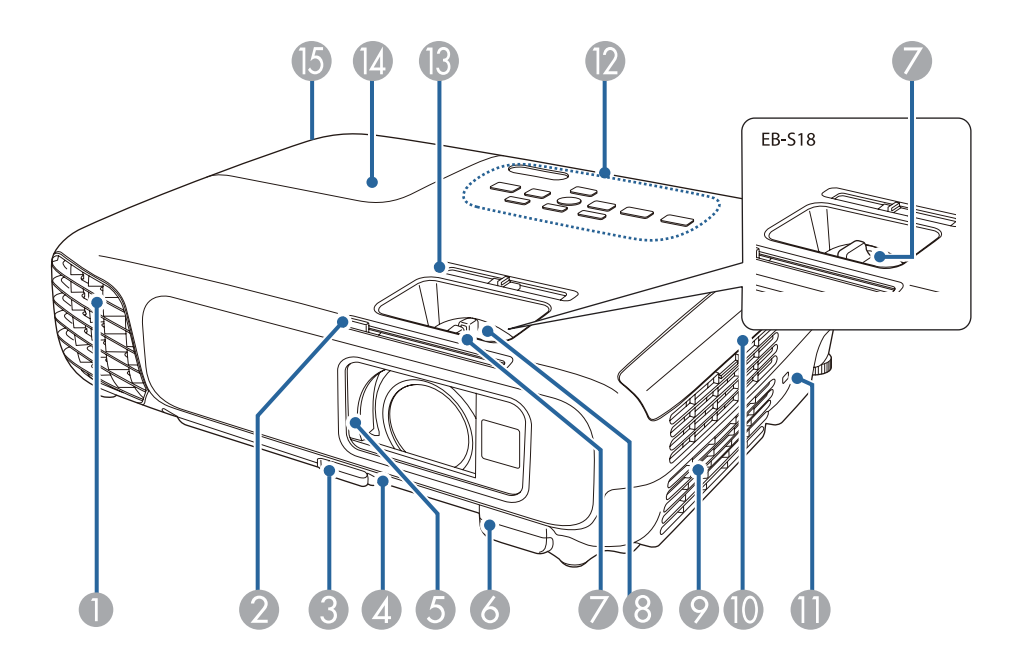

#### EB-W03/EB-X03/EB-S03/EB-W120/EB-X120/EB-S120/EB-X200/EB-S200

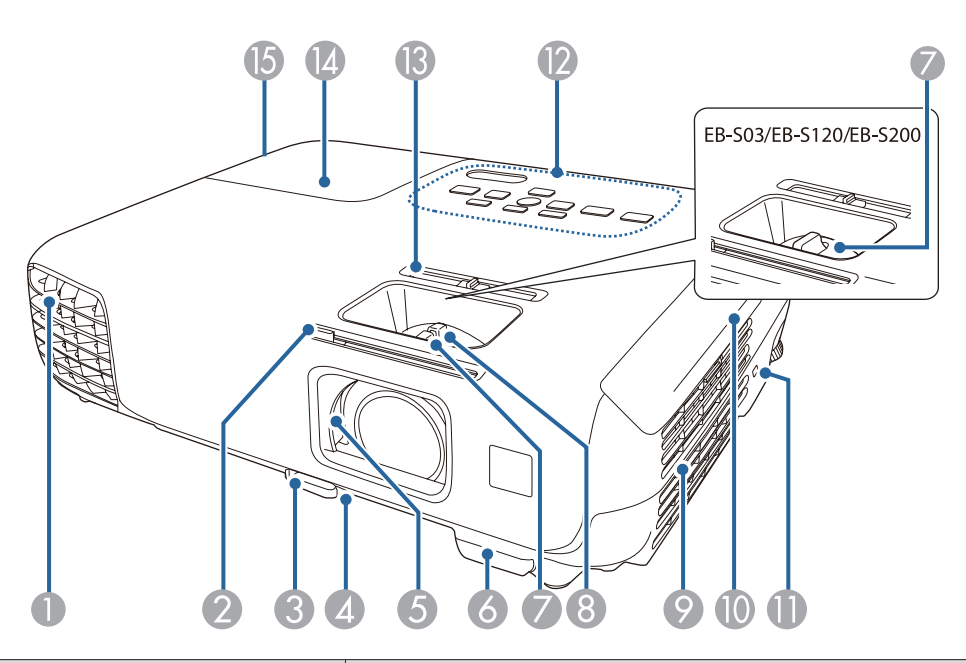

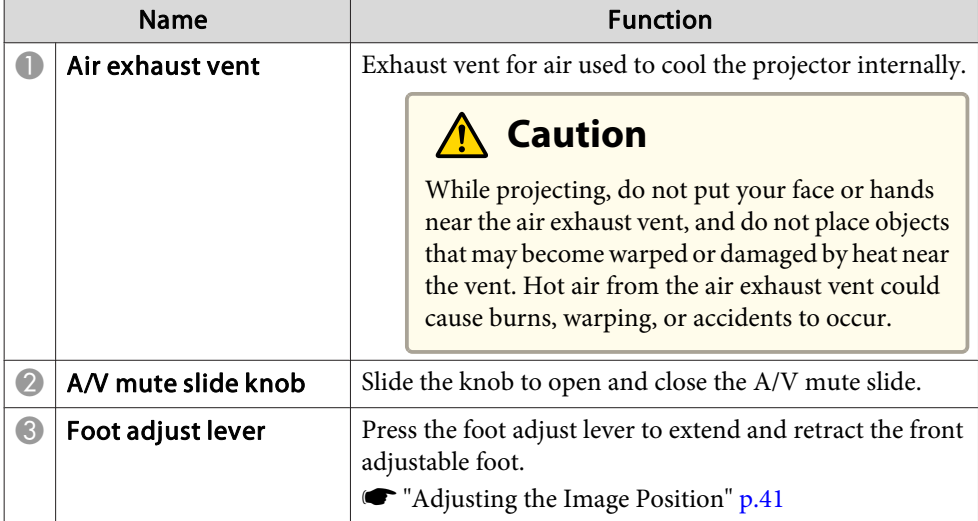

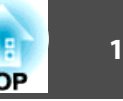

# <span id="page-10-0"></span>**Part Names and Functions 11 Part Names and Functions 11 Part Names and Functions 11 Part 11 Part 11**

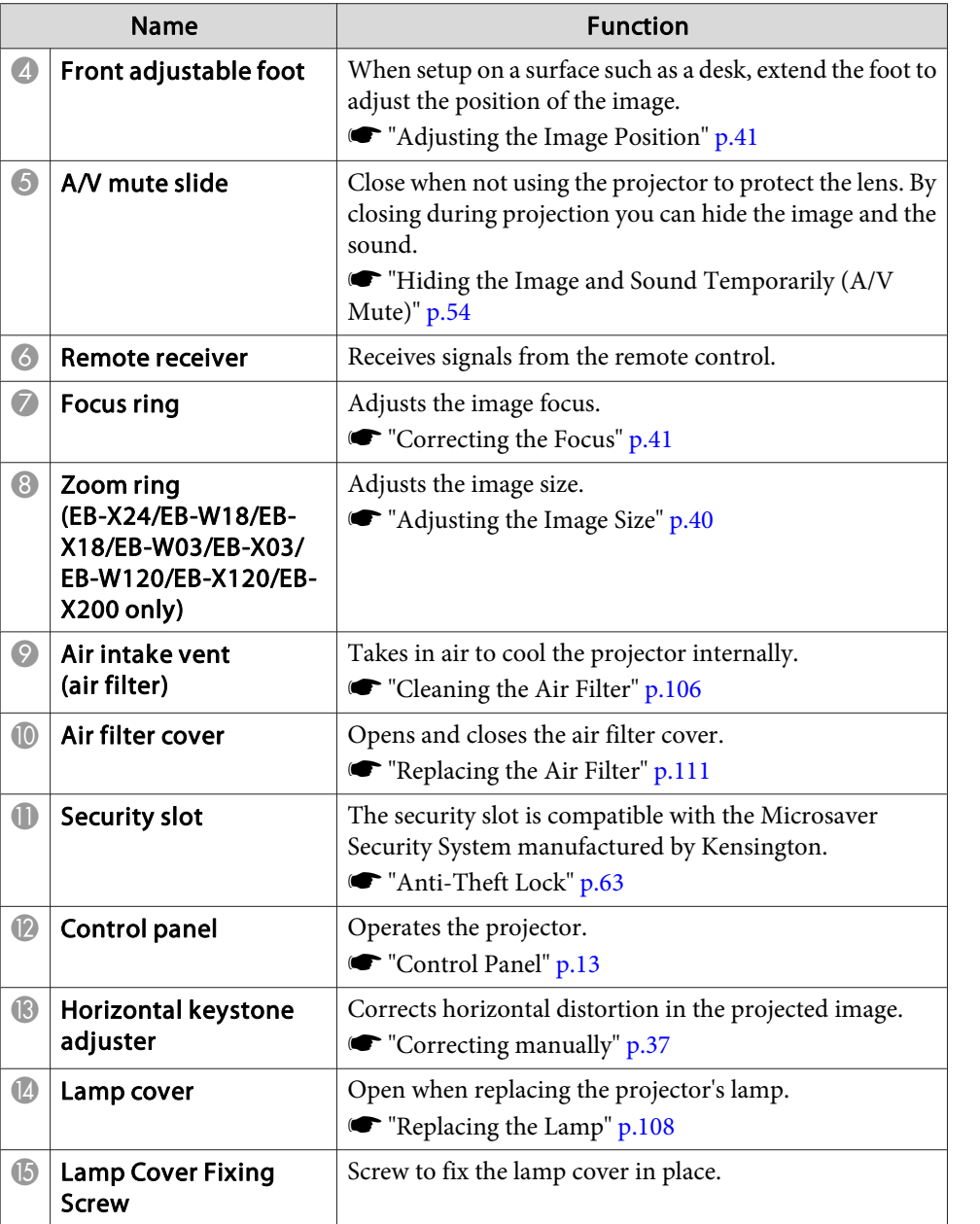

## **Rear**

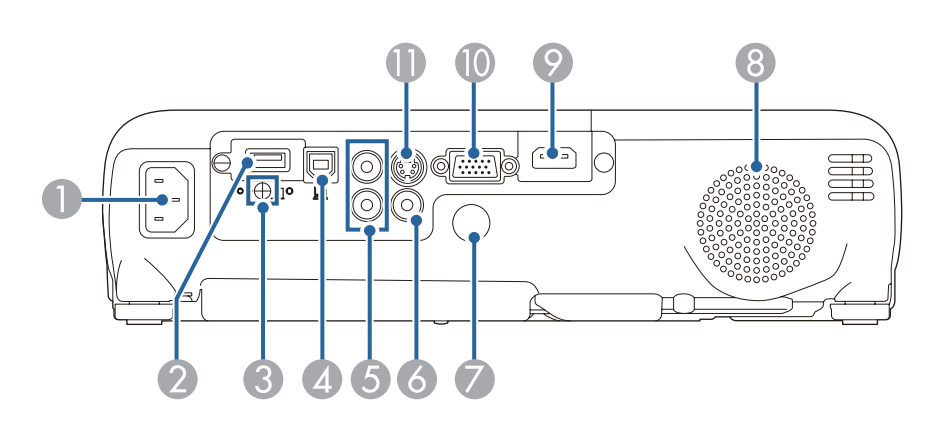

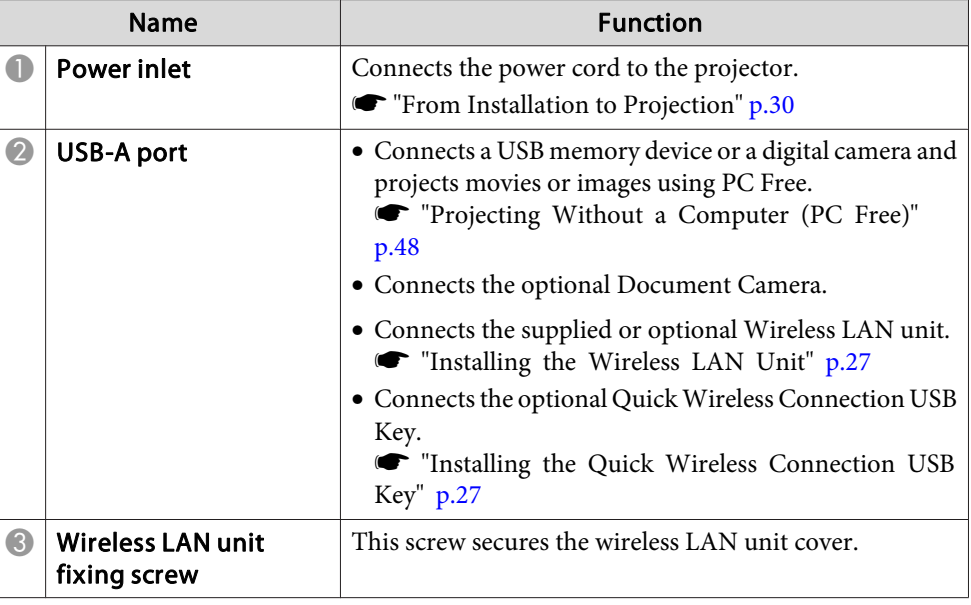

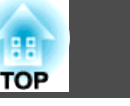

<span id="page-11-0"></span>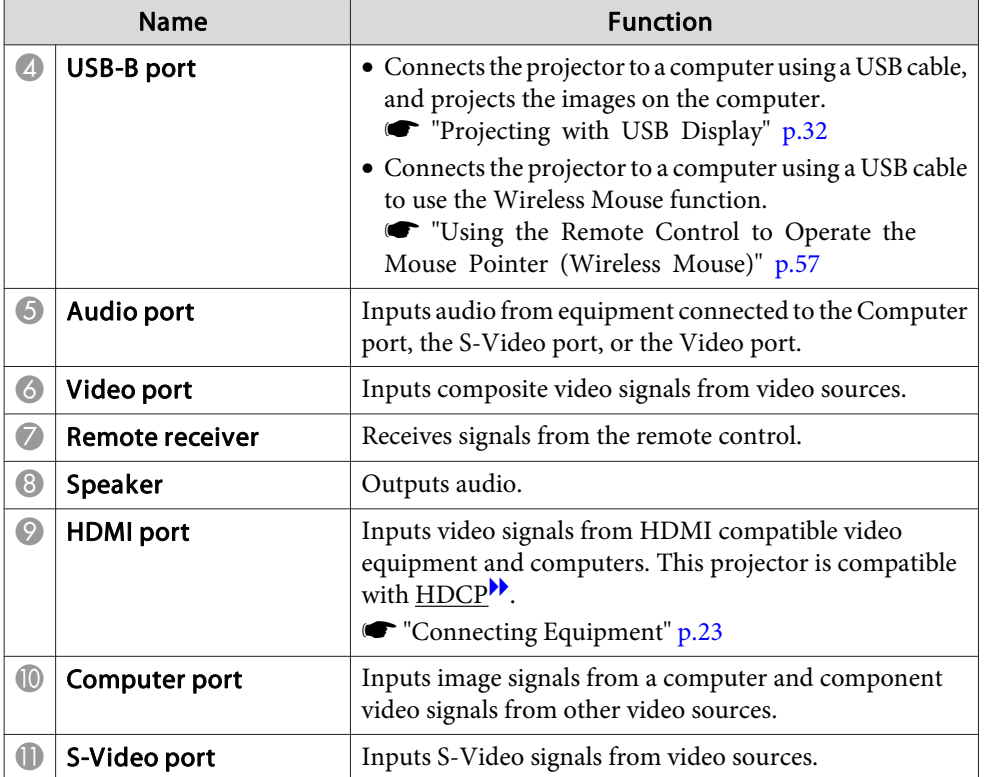

## **Base**

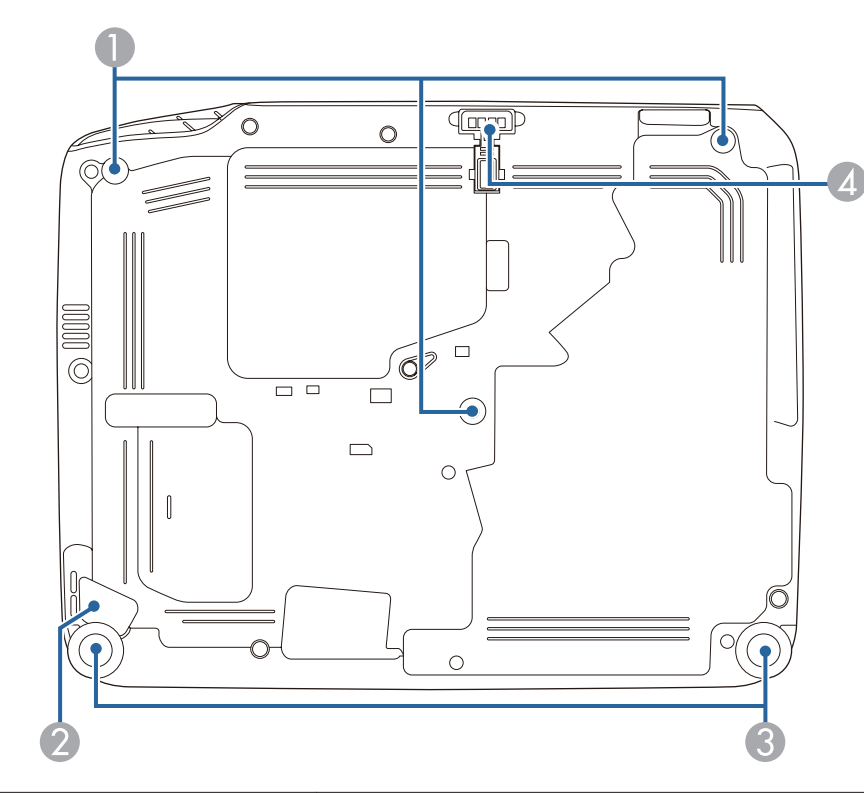

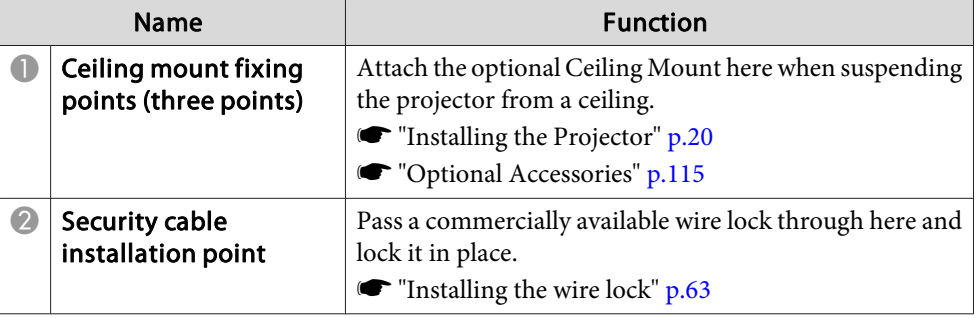

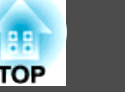

<span id="page-12-0"></span>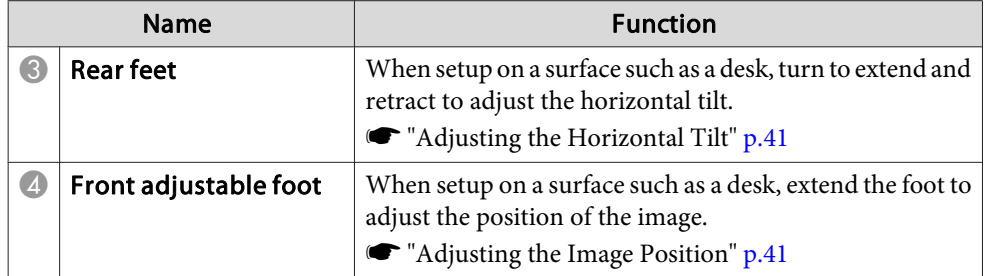

## **Control Panel**

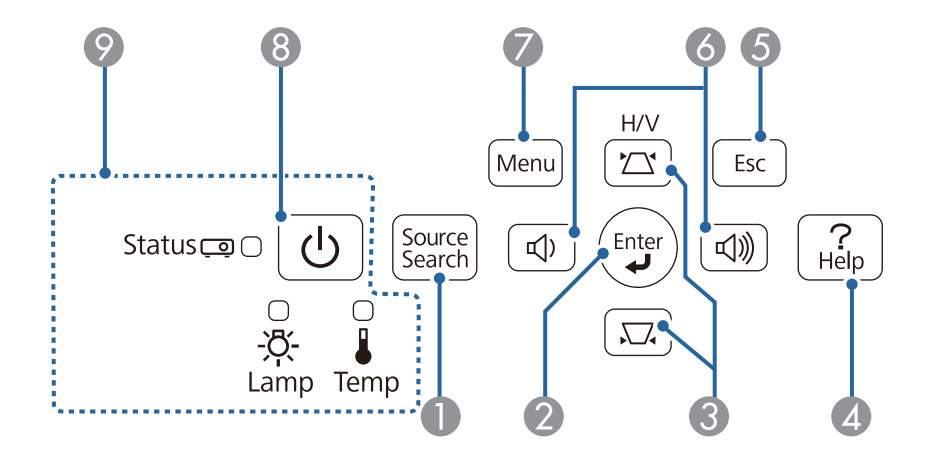

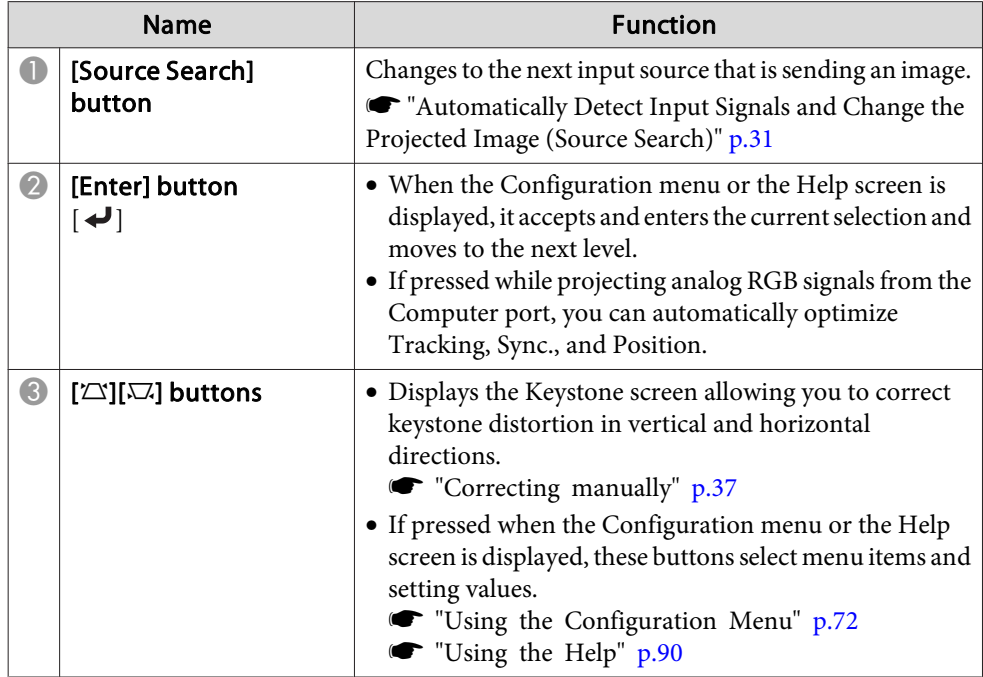

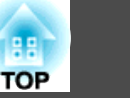

<span id="page-13-0"></span>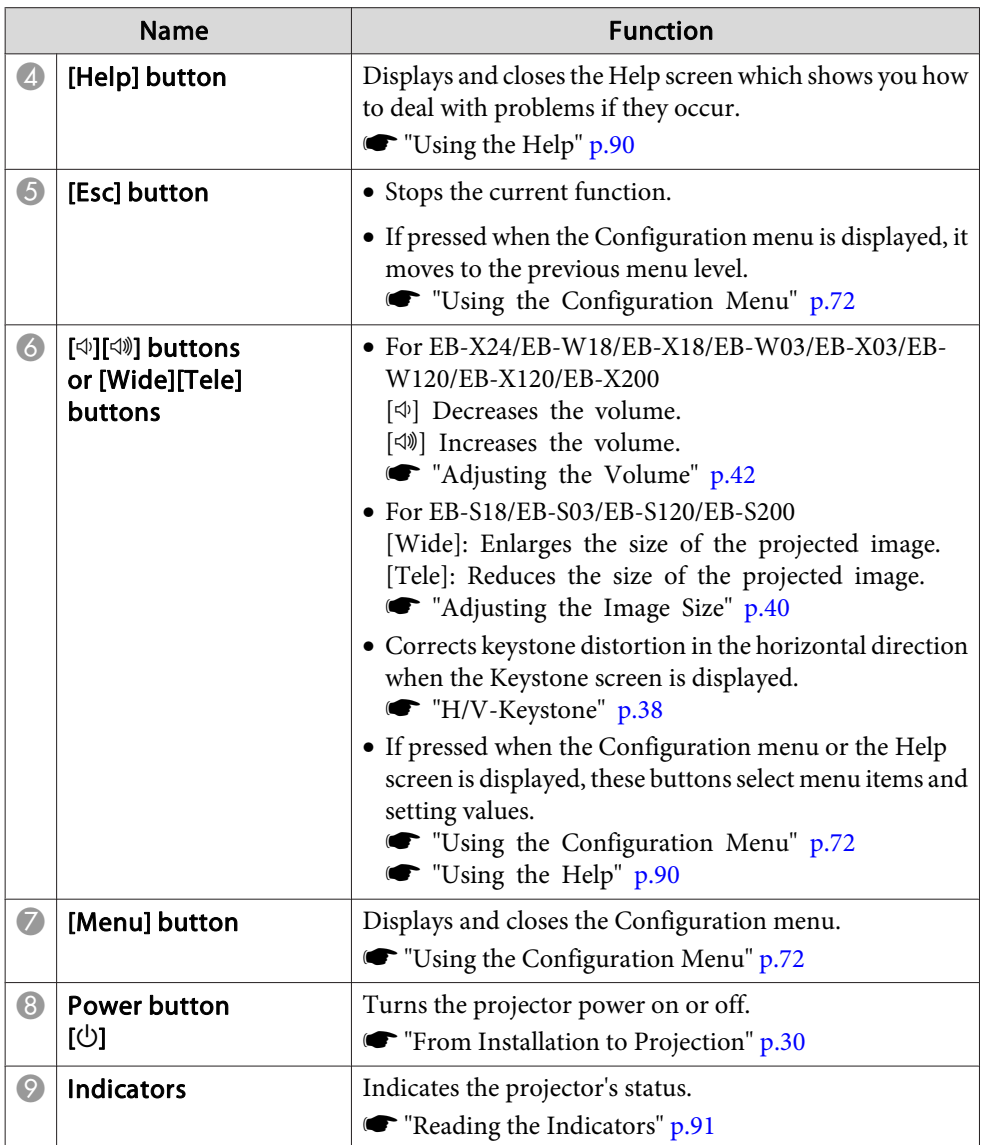

### **Remote Control**

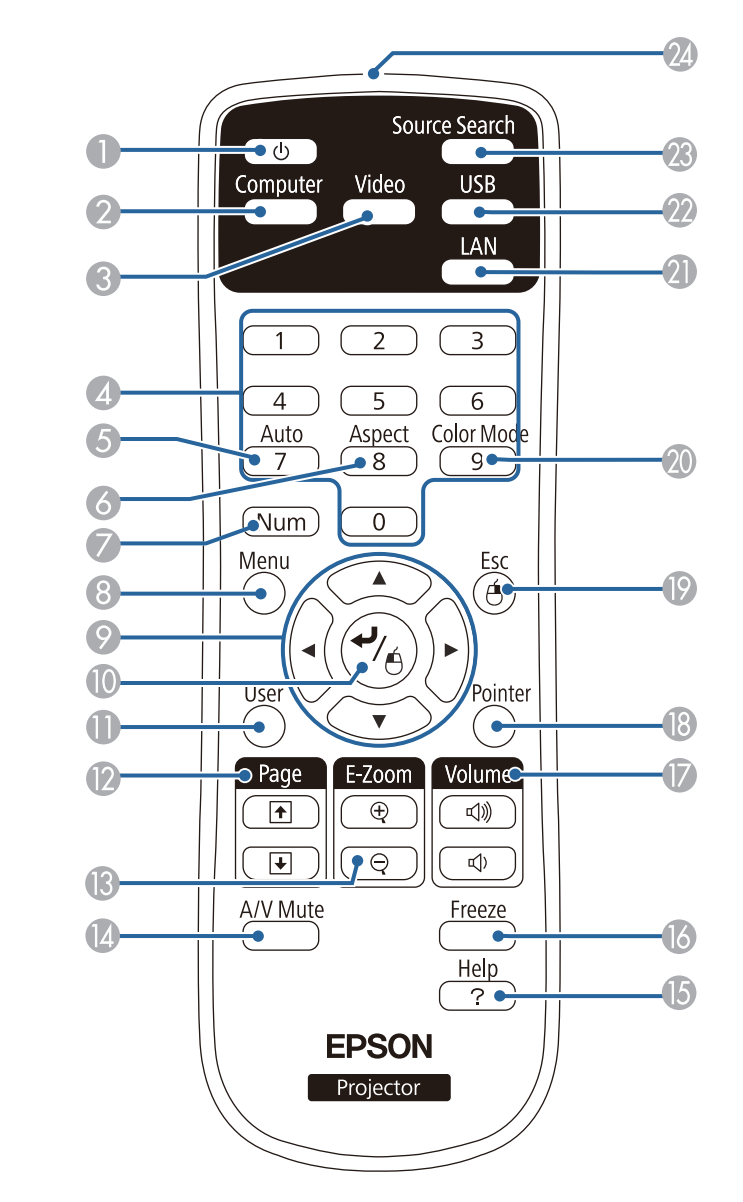

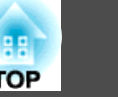

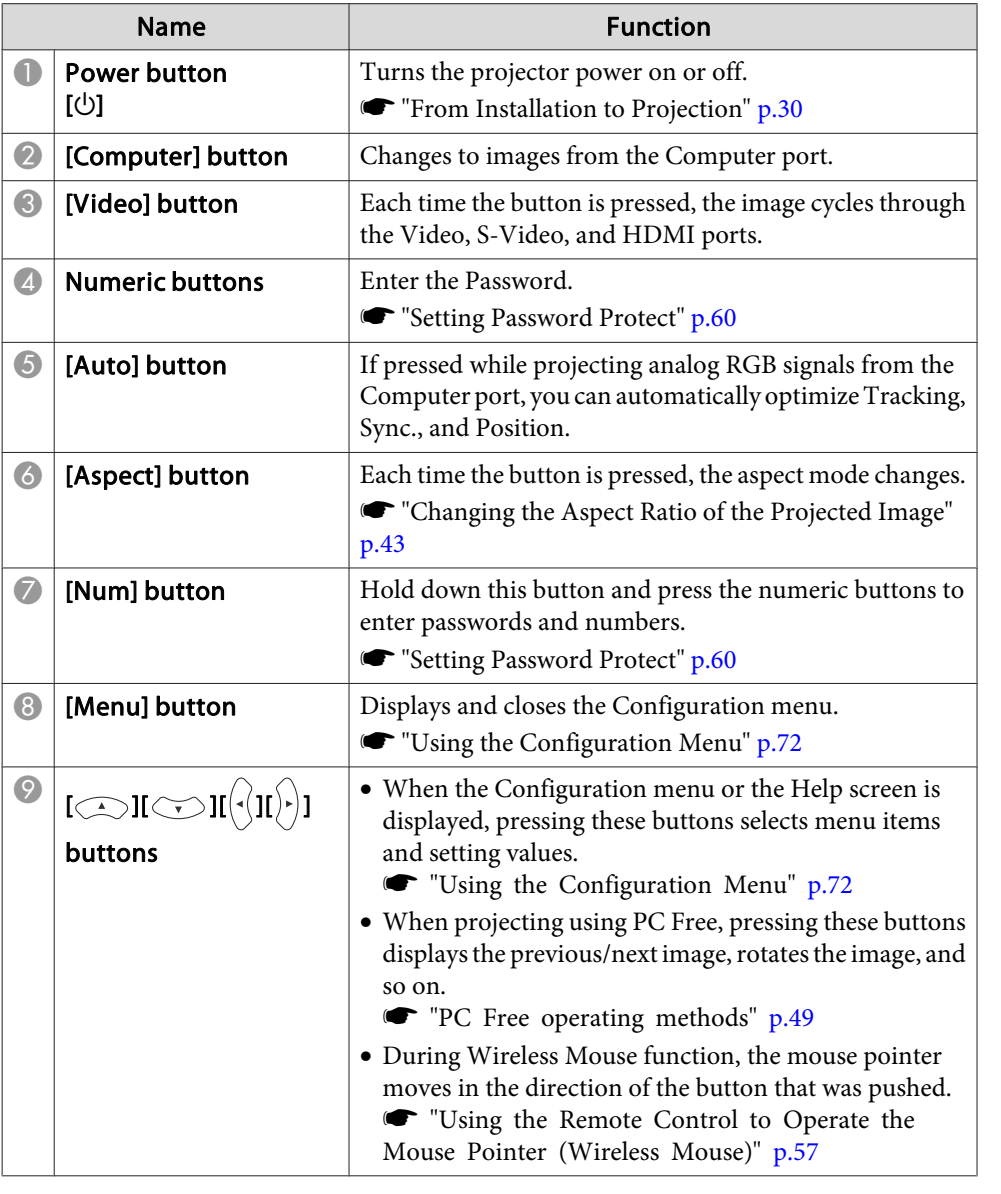

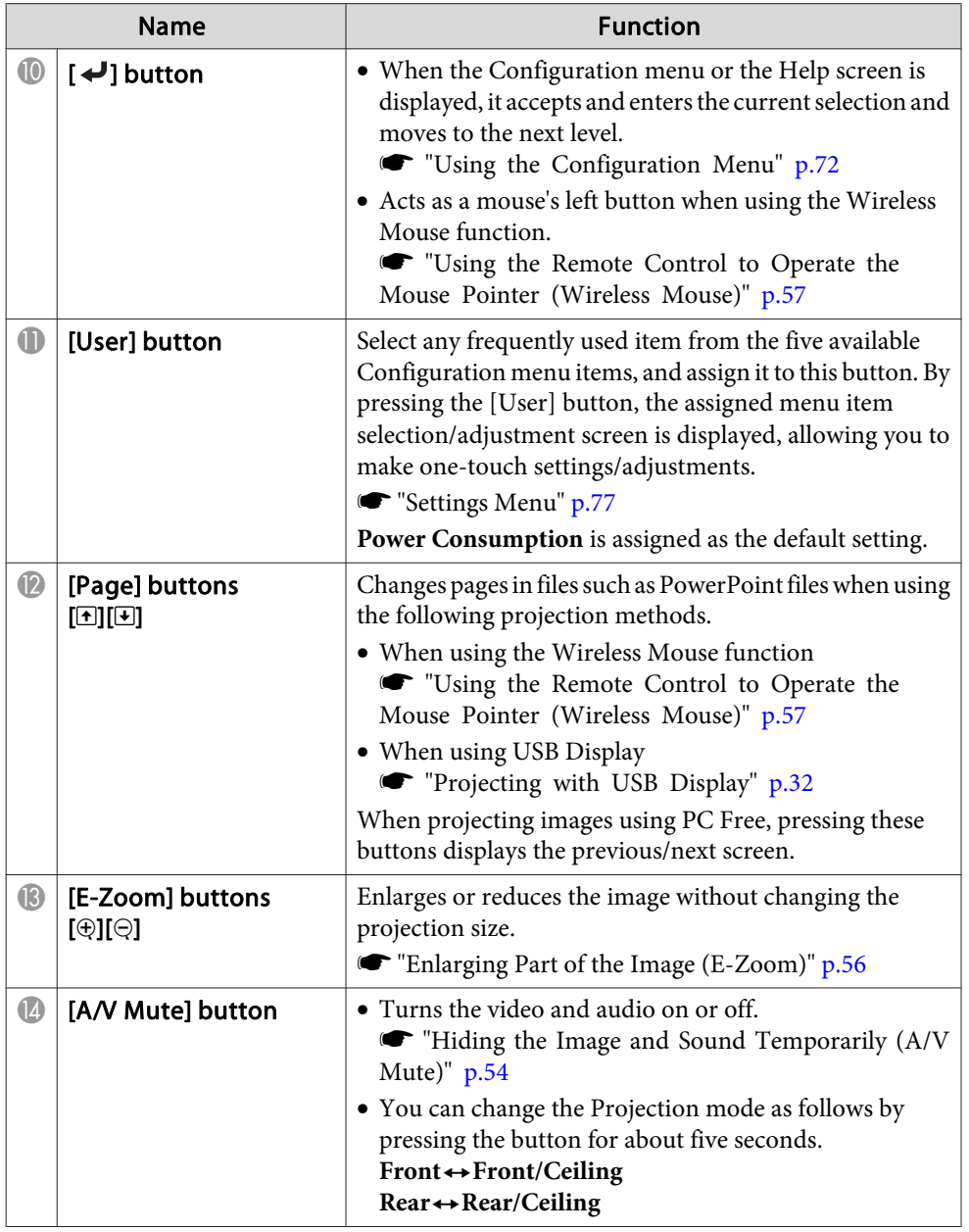

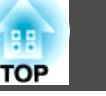

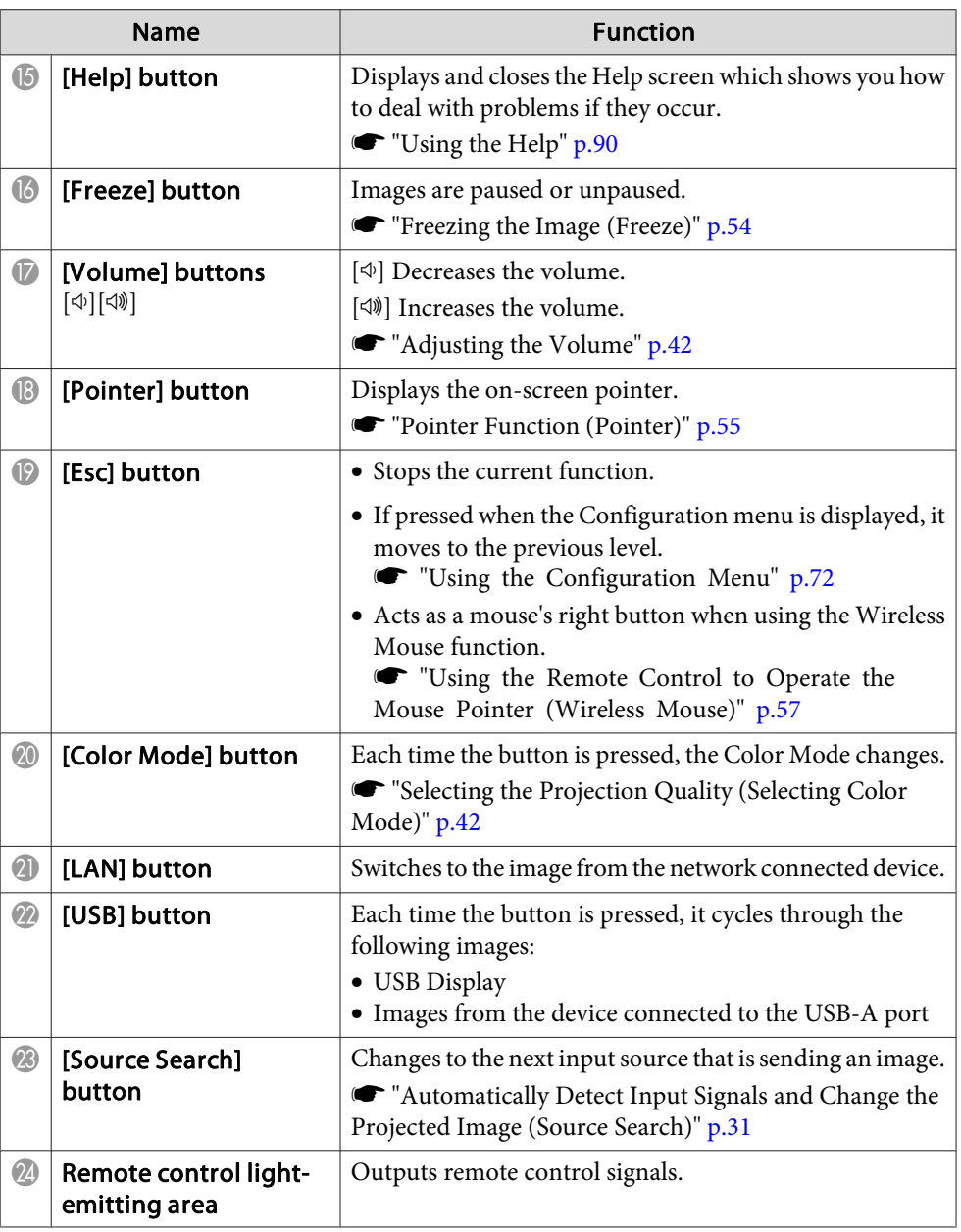

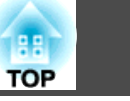

#### <span id="page-16-0"></span>**Replacing the remote control batteries**

If delays in the responsiveness of the remote control occur or if it does not operate after it has been used for some time, it probably means that the batteries are becoming flat. When this happens, replace them with new batteries. Have two AA size manganese or alkaline batteries ready. You cannot use other batteries except for the AA size manganese or alkaline.

#### **Attention**

Make sure you read the following manual before handling the batteries.

G Safety Instructions

**1** Remove the battery cover.

While pushing the battery compartment cover catch, lift the cover up.

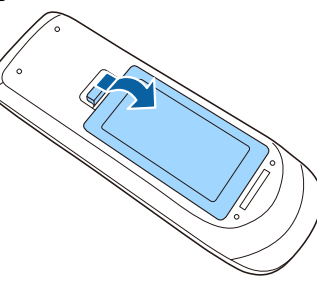

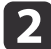

**b** Replace the old batteries with new batteries.

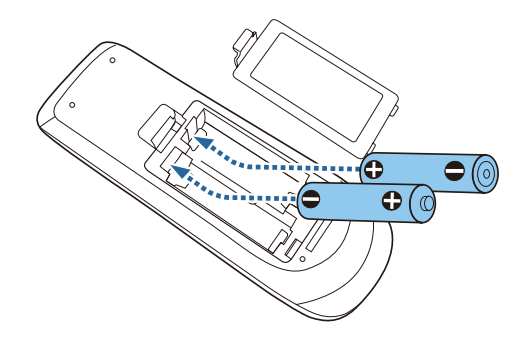

#### **Caution**  $\bigwedge$

Check the positions of the (+) and (-) marks inside the battery holder to ensure the batteries are inserted the correct way.

If the batteries are not used correctly, they could explode or leak causing a fire, injury, or damage to the product.

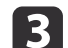

#### Replace the battery cover.

Press the battery compartment cover until it clicks into place.

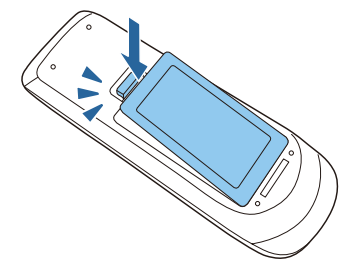

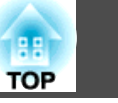

### <span id="page-17-0"></span>**Remote control operating range**

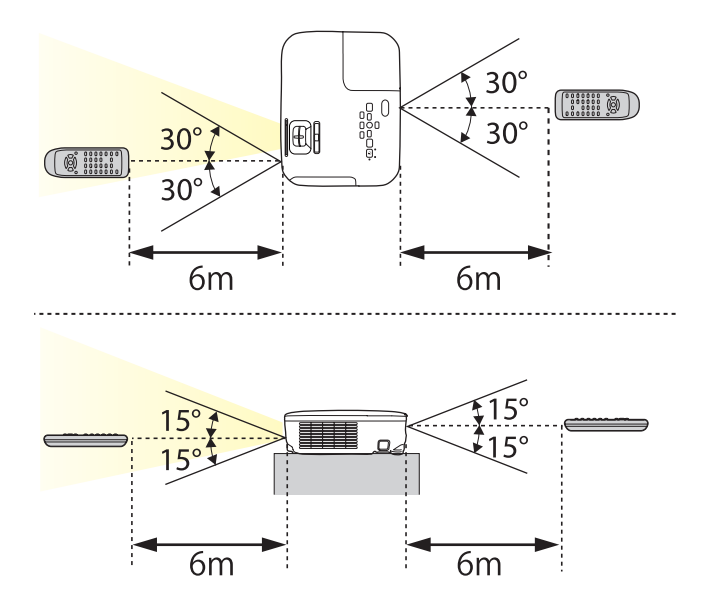

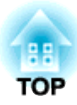

## <span id="page-18-0"></span>**Preparing the Projector**

This chapter explains how to install the projector and connect projection sources.

## <span id="page-19-0"></span>**Installing the Projector <sup>20</sup>**

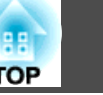

## **Installation Methods**

The projector supports the following four different projection methods. Install the projector according to the conditions of the installation location.

• Project images from in front of the screen. (Front projection)

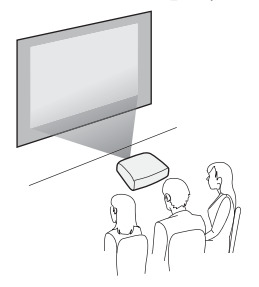

• Suspend the projector from the ceiling and project images from in front of a screen. (Front/Ceil‐ ing projection)

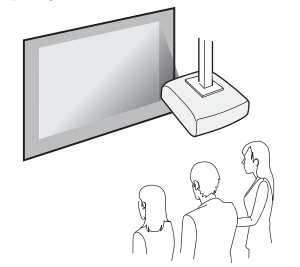

• Project images from behind a translucent screen. (Rear projec‐ tion)

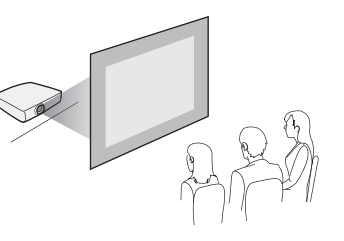

• Suspend the projector from the ceiling and project images from behind a translucent screen. (Rear/Ceiling projection)

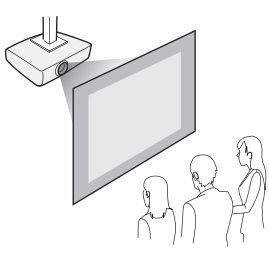

## **Warning**

- A special method of installation is required when suspending the projector from a ceiling (ceiling mount). If it is not installed correctly, it could fall causing an accident and injury.
- If you use adhesives on the Ceiling mount fixing points to prevent the screws from loosening, or if you use things such as lubricants or oils on the projector, the projector case may crack causing it to fall from its ceiling mount. This could cause serious injury to anyone under the ceiling mount and could damage the projector.

When installing or adjusting the ceiling mount, do not use adhesives to prevent the screws from loosening and do not use oils or lubricants and so on.

• Do not cover the projector's air intake vent or air exhaust vent. If either of the vents are covered, the internal temperature could rise and cause a fire.

#### **Attention**

Do not use the projector on its side. This may cause malfunctions to occur.

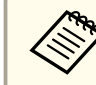

- An optional Ceiling mount is required when suspending the projector from a ceiling.
	- **S** ["Optional Accessories" p.115](#page-114-0)
- The default Projection setting is **Front**. You can change from **Front** to **Rear** from the Configuration menu.
	- s **Extended Projection** [p.78](#page-77-0)
- You can change the Projection mode as follows by pressing down the [A/V Mute] button on the remote control for about five seconds.

**Front**←Front/Ceiling

**Rear**⇔Rear/Ceiling

#### **Installation methods**

Install the projector as follows.

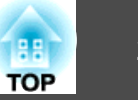

<span id="page-20-0"></span>• Install the projector so that it is parallel to the screen.

If the projector is installed at an angle to the screen, keystone distortion occurs in the projected image.

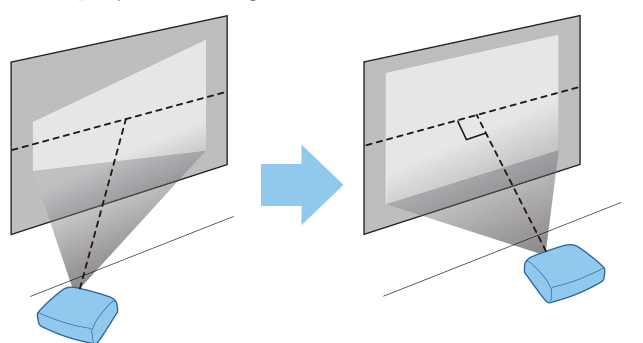

• Place the projector on a level surface. If the projector is tilted the projected image is also tilted.

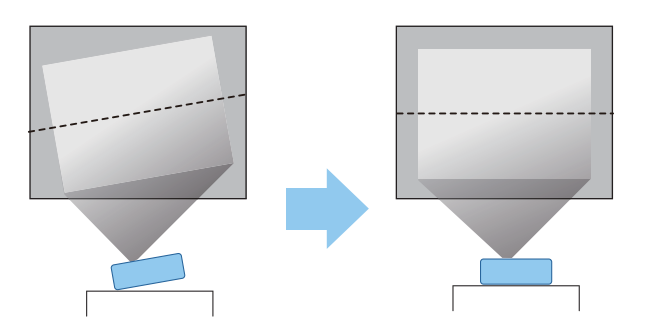

- See the following if you cannot install the projector parallel to the screen.
	- **S** ["Correcting Keystone Distortion" p.36](#page-35-0)
	- See the following if you cannot install the projector on a level surface.
		- ["Adjusting the Horizontal Tilt" p.41](#page-40-0)
	- Gerecting Keystone Distortion" p.36

## **Screen Size and Approximate Projection Distance**

Projection size is determined by the distance from the projector to the screen. See the illustrations on the right to select the best position according to the screen size. The illustrations show the approximate shortest distance at maximum zoom. See the following for more information on the projection distance.

Screen Size and Projection Distance" p.116

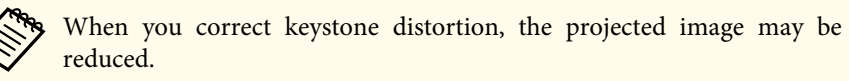

## **16:10 Screen Size**

#### **For EB-W18/EB-W03/EB-W120**

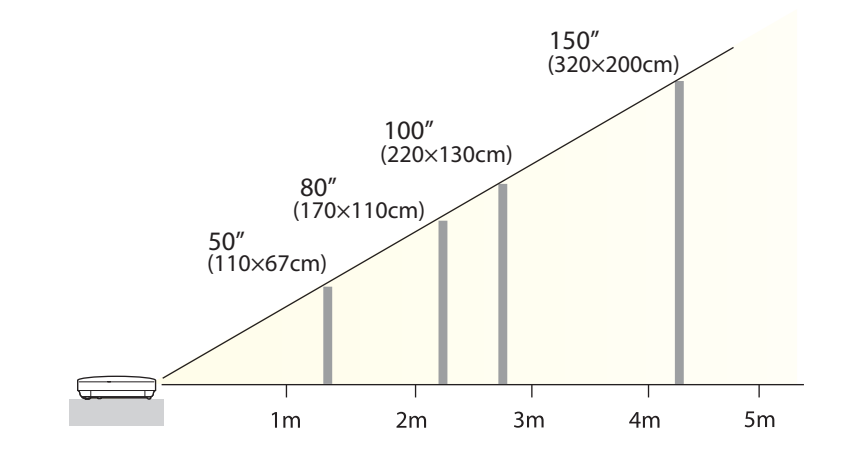

**4:3 Screen Size**

**For EB-X24**

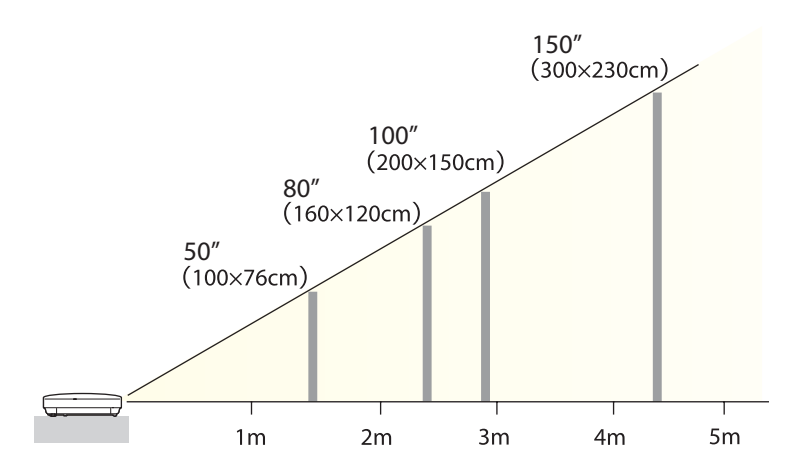

#### **For EB-S18/EB-S03/EB-S120/EB-S200**

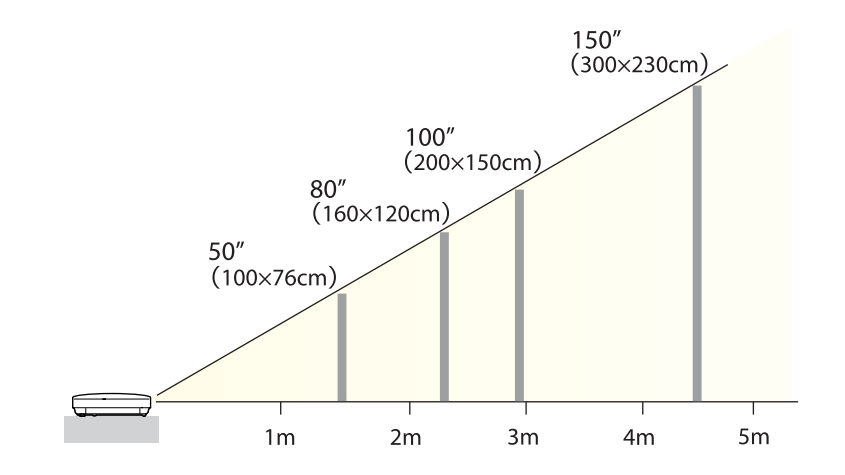

#### **For EB-X18/EB-X03/EB-X120/EB-X200**

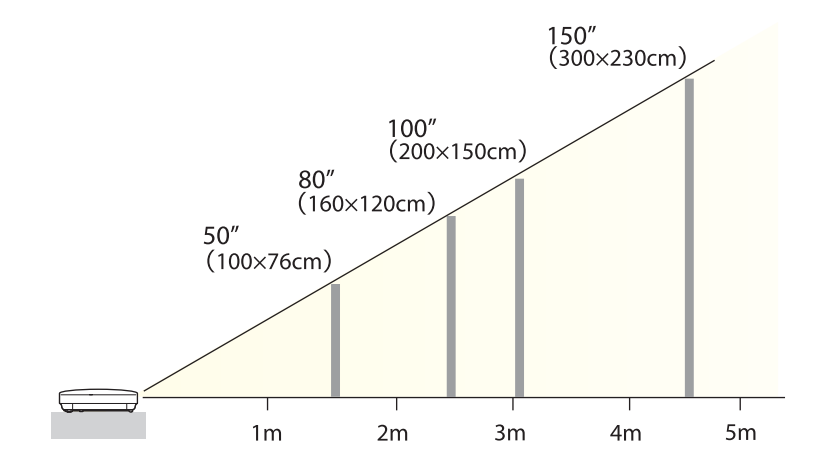

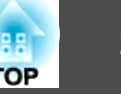

<span id="page-22-0"></span>Illustrations in this section are of EB-X24.

The port name, location, and connector orientation differ depending on the source being connected.

## **Connecting a Computer**

To project images from a computer, connect the computer using one of the following methods.

A **When using the supplied computer cable**

Connect the computer's display output port to the projector's Computer port. You can output audio from the projector's speaker by connecting the audio output port on the computer to the projector's Audio port using a commercially available audio cable.

**2** When using the supplied or commercially available USB cable

Connect the computer's USB port to the projector's USB-B port. You can send the computer's audio with the projected image.

C **When using a commercially available HDMI cable**

Connect the computer's HDMI port to the projector's HDMI port. You can send the computer's audio with the projected image.

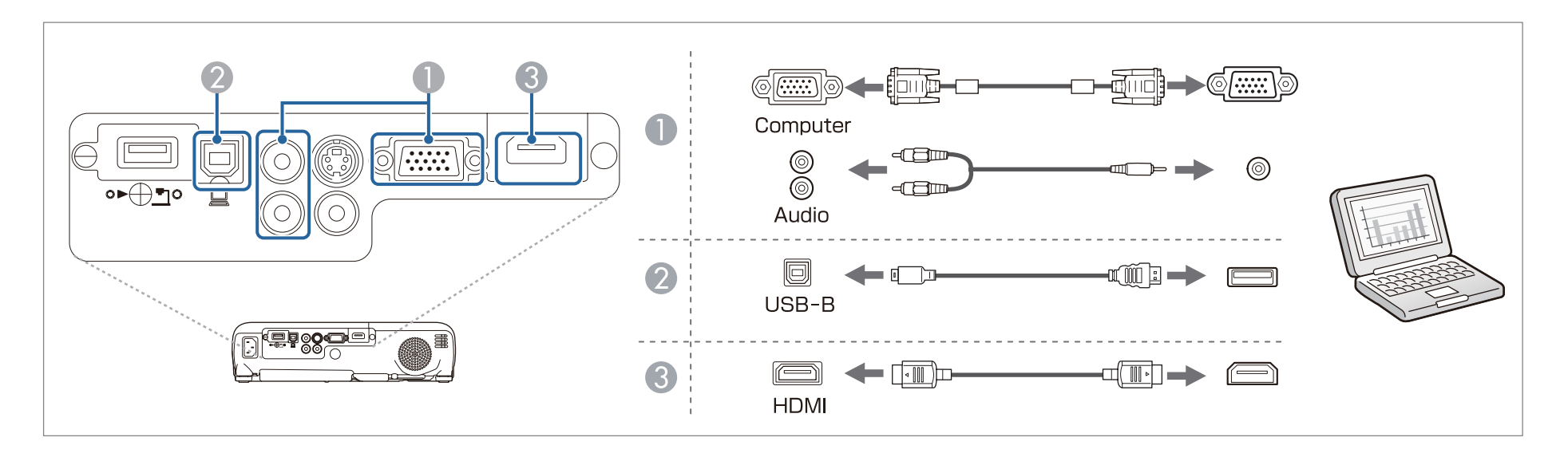

You can use a USB cable to connect the projector to a computer to project images from the computer. This function is called USB Display.

**•** ["Projecting with USB Display" p.32](#page-31-0)

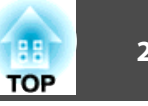

### <span id="page-23-0"></span>**Connecting Image Sources**

To project images from DVD players or VHS video and so on, connect to the projector using one of the following methods.

A **When using a commercially available video or S-video cable**

Connect the video output port on the image source to the projector's Video port. Or, connect the S-video output port on the image source to the projector's S-Video port. You can output audio from the projector's speaker by connecting the audio output port on the image source to the projector's Audio port using a commercially available audio cable.

- **2** When using the optional component video cable
	- **T** ["Optional Accessories" p.115](#page-114-0)

Connect the component output port on the image source to the projector's Computer input port. You can output audio from the projector's speaker by connecting the audio output port on the image source to the projector's Audio port using a commercially available audio cable.

C **When using a commercially available HDMI cable**

Connect the HDMI port on the image source to the projector's HDMI port. You can send the image source's audio with the projected image.

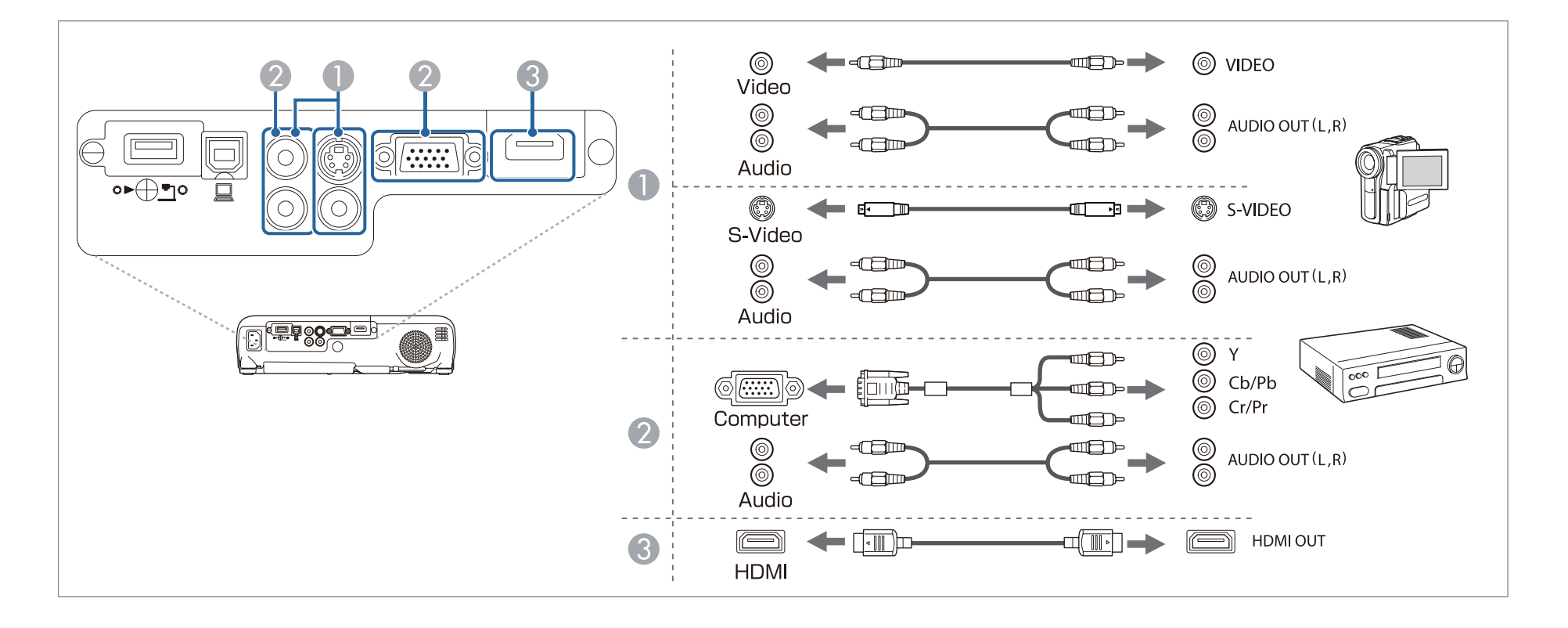

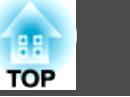

#### <span id="page-24-0"></span>**Attention**

- Turn off the equipment you want to connect before connecting to the projector. If the input source is on when you connect it to the projector, it could cause a malfunction.
- If the orientation or shape of the plug differs, do not try to force it in. The device could be damaged or could malfunction.

• If the source you want to connect to has an unusually shaped port, use the cable supplied with the device or an optional cable to connect to the projectors. • When using a commercially available 2RCA(L/R)/stereo mini-pin audio cable, make sure it is labeled "No resistance".

### **Connecting USB Devices**

You can connect devices such as the optional Document Camera, a USB memory, and USB compatible hard disks and digital cameras.

Using the USB cable supplied with the USB device, connect the USB device to the USB-A port on the projector.

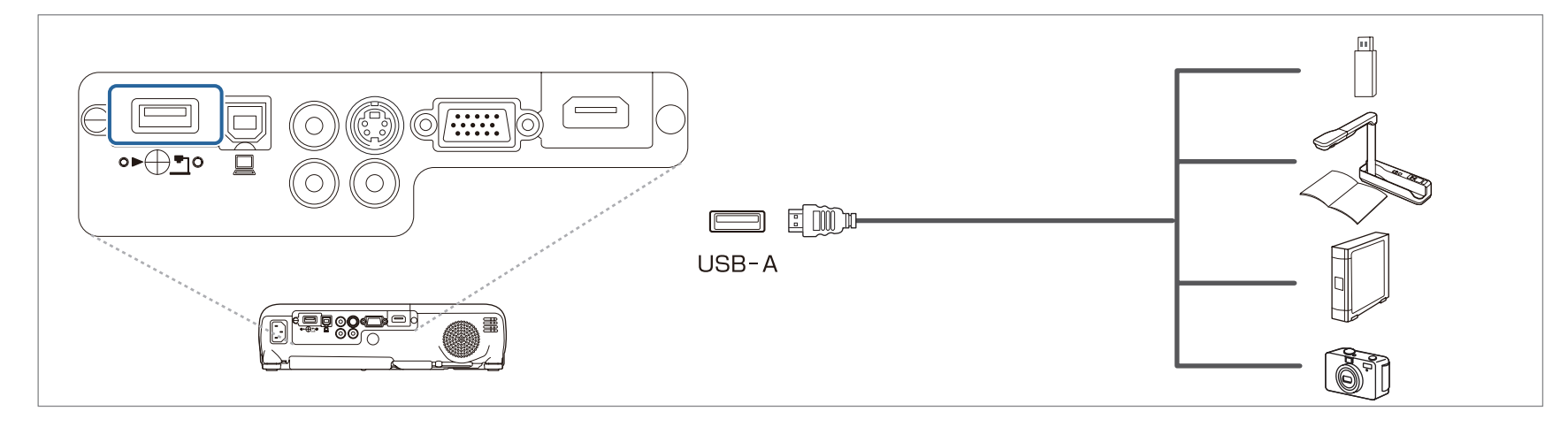

When the USB device is connected, you can project files on the USB memory or digital camera using PC Free.

The ["PC Free examples" p.48](#page-47-0)

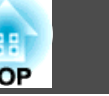

#### **Attention**

- If you use a USB hub, the connection may not operate correctly. Devices such as digital cameras and USB devices should be connected to the projector directly.
- When connecting and using a USB-compatible hard disk, make sure you connect the AC adaptor supplied with the hard disk.
- Connect a digital camera or hard disk to the projector using a USB cable supplied with or specified for use with the device.
- Use a USB cable less than three meters in length. If the cable exceeds three meters, PC Free may not function correctly.

#### **Removing USB devices**

After finishing projecting, remove USB devices from the projector. For devices such as digital cameras or hard disks, turn off the device and then remove it from the projector.

### <span id="page-26-0"></span>**Connecting Equipment 27**

### **Installing the Wireless LAN Unit**

By installing the supplied or optional wireless LAN unit, you can project a computer screen over a network.

Connect the wireless LAN unit to the projector's USB-A port.

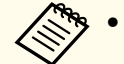

• When connecting to the network using wireless LAN, make sure you make network settings from the Configuration menu.

- s ["Wireless LAN menu" p.82](#page-81-0)
- If you normally leave the wireless LAN unit installed, make sure you attach the supplied wireless LAN unit cover as a theft deterrent.
- When moving the projector, make sure you remove the wireless LAN unit and cover for safety reasons.

Use a cross-head screwdriver to remove the screw that secures the wireless LAN unit cover.

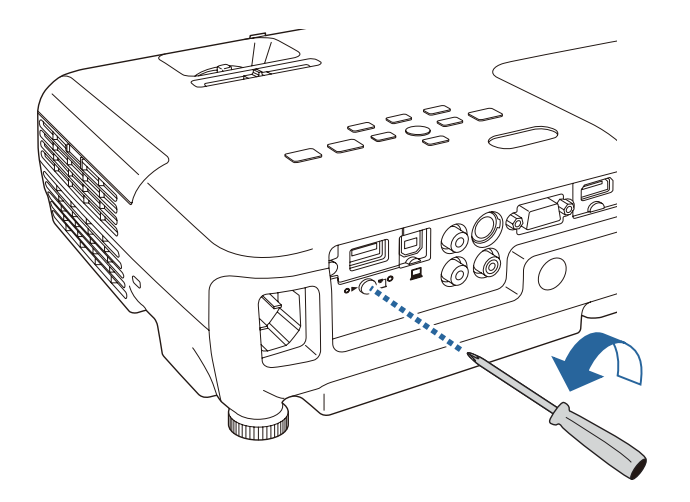

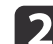

Connect the wireless LAN unit to the USB-A port.

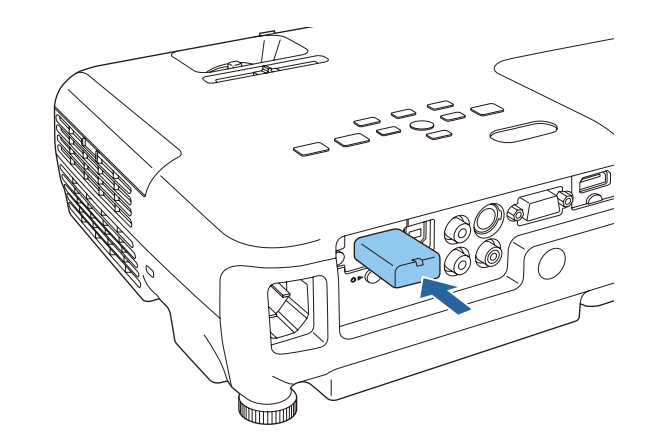

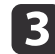

Attach the wireless LAN unit cover, and secure it in place with the screw.

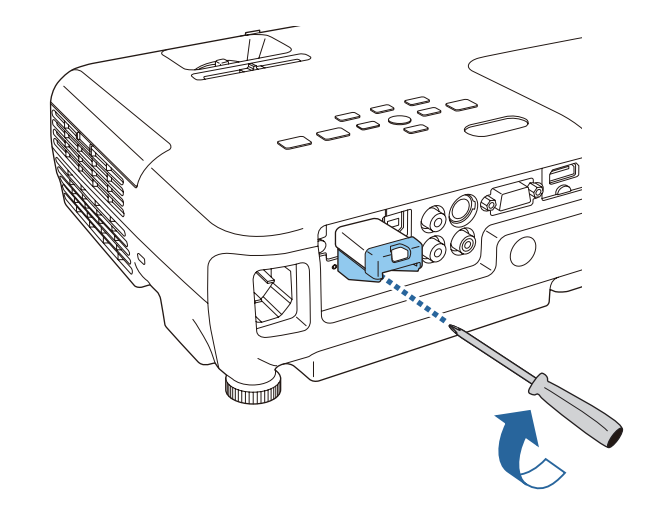

#### **Installing the Quick Wireless Connection USB Key**

When installing the optional Quick Wireless Connection USB Key, you need to remove the Wireless LAN unit first, and then connect the Quick Wireless Connection USB Key to the USB-A port.

**TOP** 

## **Connecting Equipment 28**

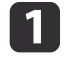

**1** Turn on the projector, and then press the [LAN] button on the remote control.

The LAN standby screen is displayed.

- **2** Check that the SSID and IP address information are displayed on the LAN standby screen, and then remove the Wireless LAN unit.
- **3** Connect the Quick Wireless Connection USB Key to the USB-A port.

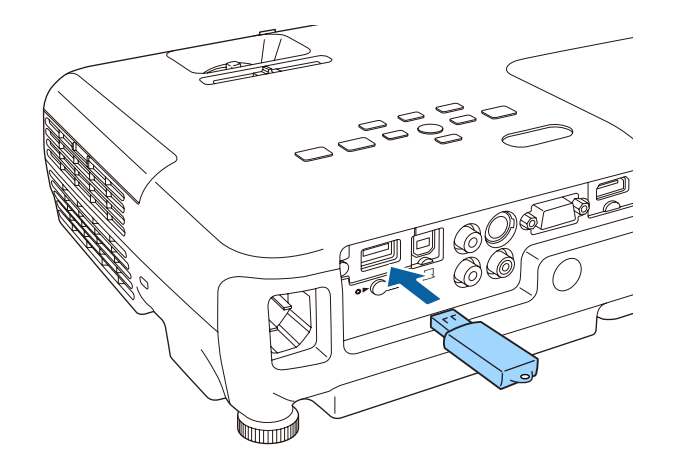

- 4 When the message "Network information update complete. Remove the Quick Wireless Connection USB Key Adapter." is displayed, remove the Quick Wireless Connection USB Key.
- 

**EXECUTE:** Reinstall the Wireless LAN unit on the projector.

f Connect the Quick Wireless Connection USB Key to the computer you are using.

For the steps from here on, see the User's Guide supplied with the Quick Wireless Connection USB Key.

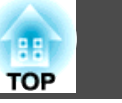

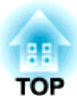

## <span id="page-28-0"></span>**Basic Usage**

This chapter explains how to project and adjust images.

## <span id="page-29-0"></span>**Projecting Images 30**

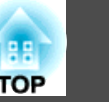

## **From Installation to Projection**

This section explains the procedure for connecting the projector to a computer with the computer cable and projecting images.

#### **Attention**

Make sure you connect the cable from the source to the projector first, and then connect the power cord to the projector.

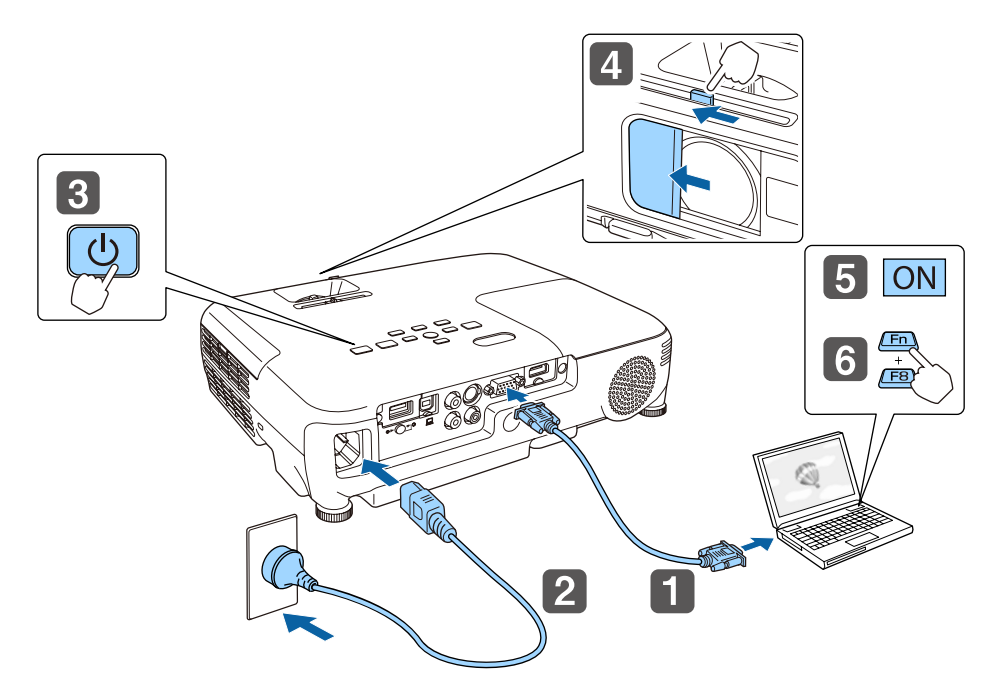

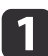

Connect the projector to the computer with the computer cable.

Connect the projector to an electrical outlet with the power cord.

**R** Turn on the projector.

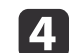

Open the A/V mute slide.

Turn on your computer.

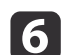

**f** Change the computer's screen output.

When using a laptop computer, you need to change the screen output from the computer.

Hold down the Fn key (function key), and press the  $\Xi/\Box$  key.

- The method for changing differs depending on the computer being used. See the documentation supplied with the computer.
	- When turning off the projector, press the  $[\bigcirc]$  power button twice.

If the image is not projected, you can change the projected image using one of the following methods.

• Press the [Source Search] button on the control panel or the remote control.

s ["Automatically Detect Input Signals and Change the Projected Image](#page-30-0) [\(Source Search\)" p.31](#page-30-0)

- Press the button for the target port on the remote control.
- s ["Switching to the Target Image by Remote Control" p.32](#page-31-0)

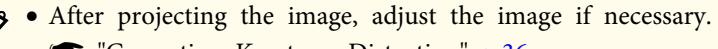

- **SECO** ["Correcting Keystone Distortion" p.36](#page-35-0)
- $\bullet$  ["Correcting the Focus" p.41](#page-40-0)

# <span id="page-30-0"></span>**Projecting Images 31**

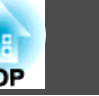

## **Automatically Detect Input Signals and Change the Projected Image (Source Search)**

Press the [Source Search] button to project images from the port currently receiving an image.

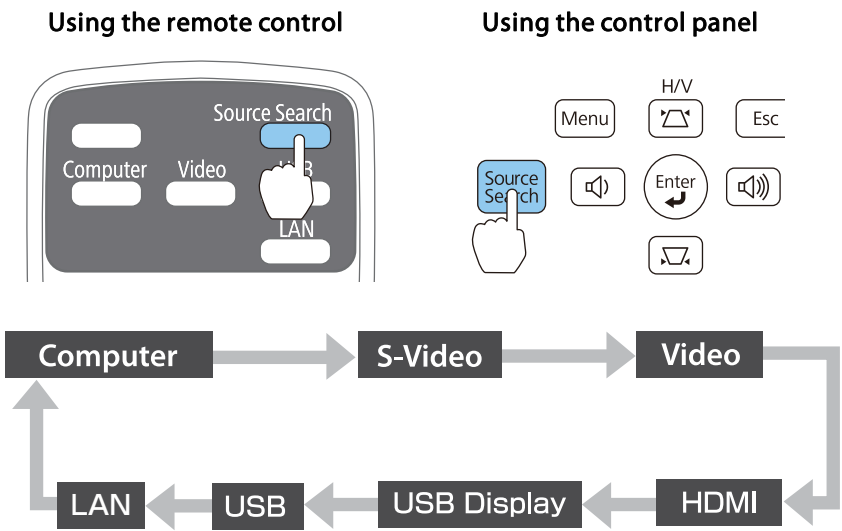

When two or more image sources are connected, press the [Source Search] button until the target image is projected.

When your video equipment is connected, start playback before beginning this operation.

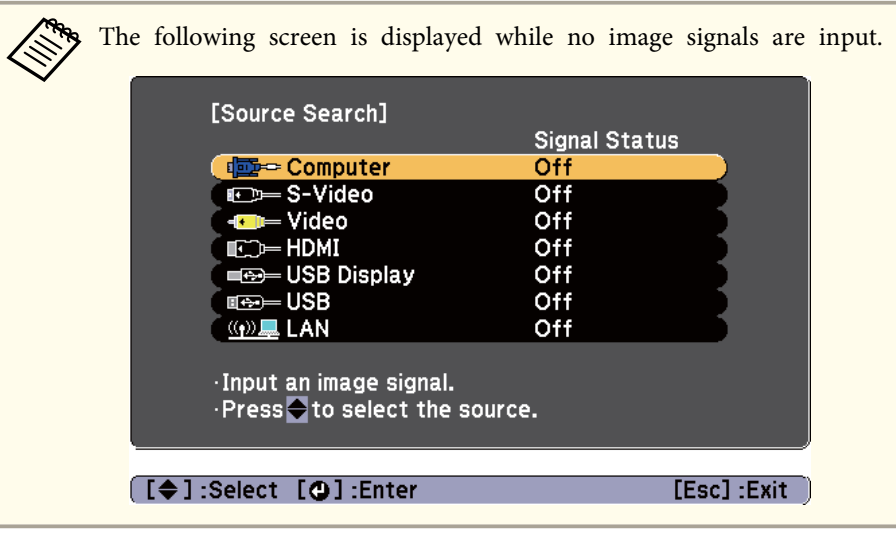

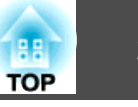

## <span id="page-31-0"></span>**Switching to the Target Image by Remote Control**

You can change directly to the target image by pressing the following buttons on the remote control.

#### Remote control

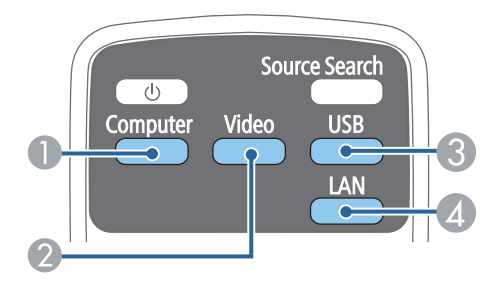

- A Switches to images from the Computer port.
- 2 Each time the button is pressed, it cycles through the images being input from the following sources.
	- S-Video port
	- Video port
	- HDMI port
- C Each time the button is pressed, it cycles through the images being input from the following sources.
	- USB Display
	- Images from the device connected to the USB-A port
- D Switches to the image from the network connected device.

## **Projecting with USB Display**

You can use a USB cable to connect the projector to a computer to project images from the computer.

You can project images and send audio with one USB cable.

To start USB Display, set **USB Type B** to **USB Display** from the Configuration menu.

s **Extended** - **USB Type B** [p.78](#page-77-0)

#### **System requirements**

**For Windows**

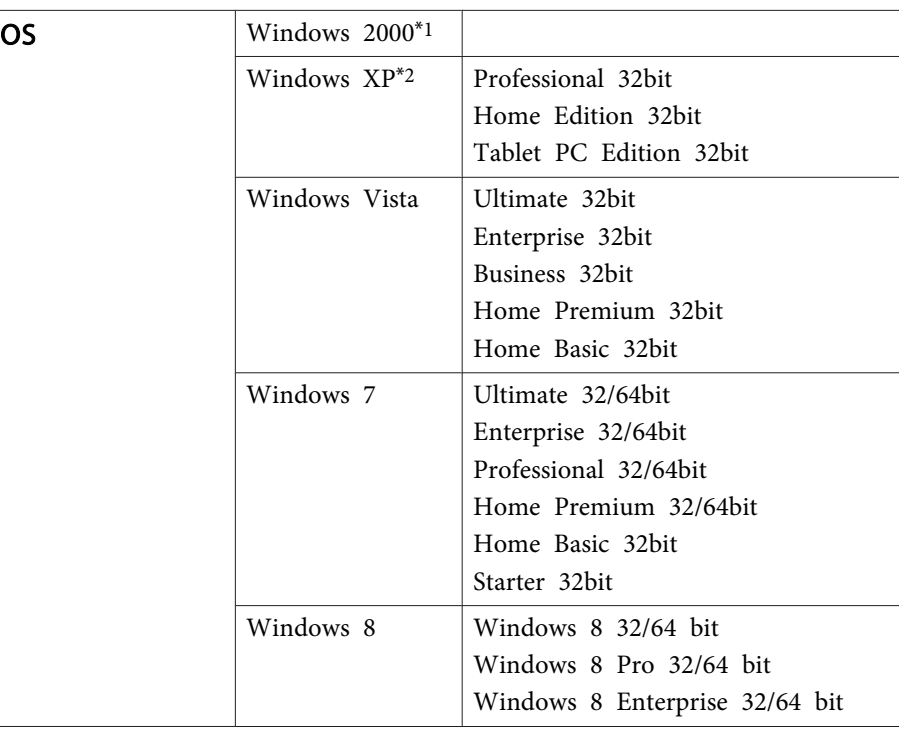

<span id="page-32-0"></span>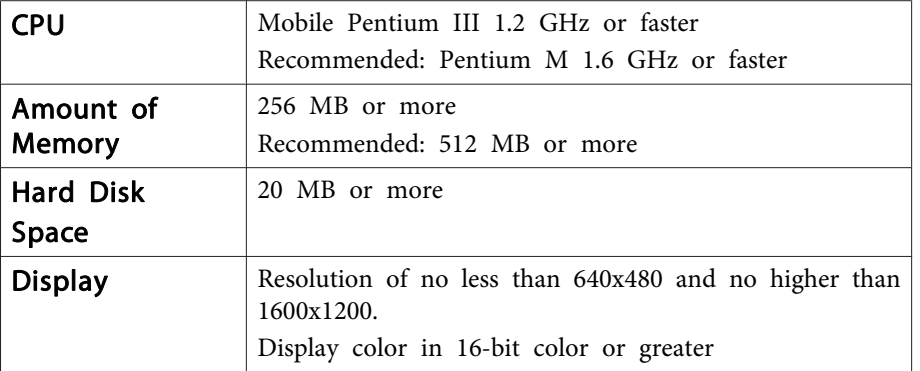

\*1 Service Pack 4 only

\*2 Except for Service Pack 1

#### **For Mac OS**

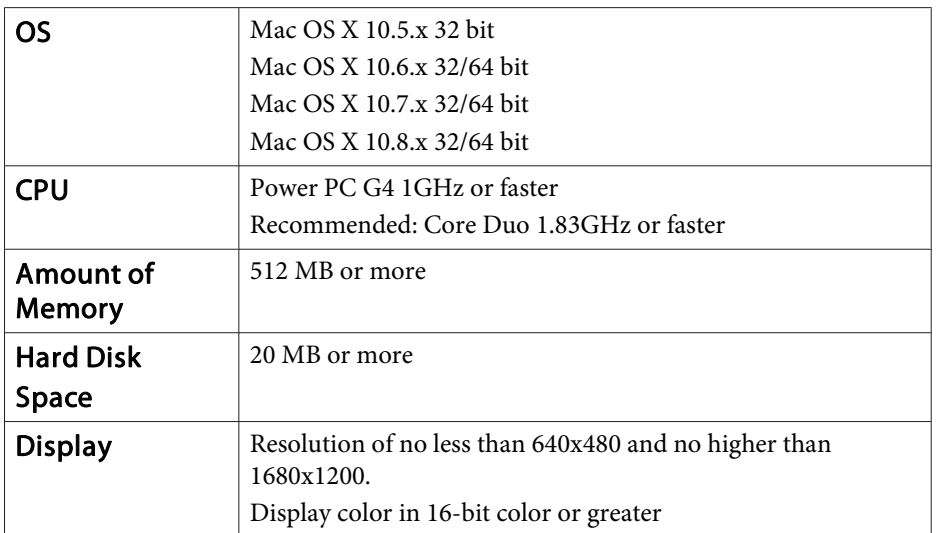

## **Connecting for the first time**

The first time you connect the projector and the computer using the USB cable, the driver needs to be installed. The procedure is different for Windows and Mac OS.

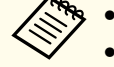

- a• You do not need to install the driver the next time you connect.
- When inputting images from multiple sources, change the input source to USB Display.
- If you use a USB hub, the connection may not operate correctly. Connect the USB cable directly to the projector.
- You cannot change option settings while using USB Display.

#### **For Windows**

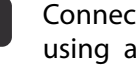

a Connect the computer's USB port to the projector's USB-B port using a USB cable.

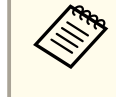

For Windows 2000 or Windows XP, a message asking you if you want to restart your computer may be displayed. Select **No**.

#### **For Windows 2000**

Double-click **Computer**, **EPSON PJ\_UD**, and then **EMP\_UDSE.EXE**.

#### **For Windows XP**

Driver installation starts automatically.

#### **For Windows Vista/Windows 7/Windows 8**

When the dialog box is displayed, click **Run EMP\_UDSE.exe**.

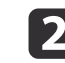

b When the License Agreement screen is displayed, click **Agree**.

**TOP** 

### **Projecting Images 34**

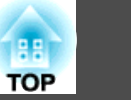

**3** Computer images are projected.

It may take a while before computer images are projected. Until computer images are projected, leave the equipment as it is and do not disconnect the USB cable or turn off the power to the projector.

**4** Disconnect the USB cable when you finish projection.

When disconnecting the USB cable, there is no need to use **Safely Remove Hardware**.

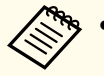

a• If it is not installed automatically, double-click **My Computer** - **EPSON\_PJ\_UD** - **EMP\_UDSE.EXE** on your computer.

- If nothing is projected for some reason, click **All Programs EPSON Projector** - **Epson USB Display** - **Epson USB Display Vx.xx** on your computer.
- When using a computer running Windows 2000 under user authority, a Windows error message is displayed and you may not be able to use the software. In this case, try updating Windows to the latest version, restart, and then try to connect again.

For more details, contact your local dealer or the nearest address provided in the following document.

**SEPSON Projector Contact List** 

#### **For Mac OS**

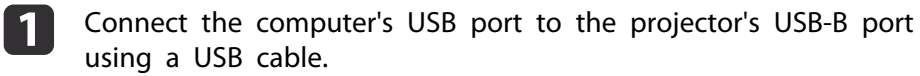

The Setup folder of USB Display is displayed in the Finder.

- **b Double-click the USB Display Installer** icon.
- **B** Follow the on-screen instructions to install.

When the License Agreement screen is displayed, click **Agree**. Enter the administrator authority password and start the installation. When the installation is complete, the USB Display icon is displayed in the Dock and menu bar.

#### **Ex** Computer images are projected.

It may take a while before computer images are projected. Until computer images are projected, leave the equipment as it is and do not disconnect the USB cable or turn off the power to the projector.

**6** When you finish projection, select **Disconnect** from the USB **Display** icon menu on the menu bar or Dock, and then remove the USB cable.

> • If the USB Display setup folder is not displayed automatically in the Finder, double-click **EPSON PJ\_UD** - **USB Display Installer** on your computer.

- If nothing is projected for some reason, click the **USB Display** icon in the Dock.
- If there is no **USB Display** icon in the Dock, double-click **USB Display** from the Applications folder.
- If you select **Exit** from the **USB Display** icon menu on the Dock, USB Display does not start automatically when you connect the USB cable.

### <span id="page-34-0"></span>**Projecting Images 35**

#### **Uninstalling**

**For Windows 2000**

- - a Click **Start**, select **Settings**, and then click **Control Panel**.
- **2** Double-click **Add/Remove Programs**.
- **2** Click **Change or Remove Programs**.
- 
- **4.** Select **Epson USB Display** and click **Change/Remove**.

#### **For Windows XP**

- **1** Click Start, and then click **Control Panel**.
- **b Double-click Add or Remove Programs.**
- **3** Select **Epson USB Display** and click **Remove**.

#### **For Windows Vista/Windows 7**

- 
- **1** Click Start, and then click Control Panel.
- **b Click Uninstall a program** under **Programs**.
- **R** Select Epson USB Display and click Uninstall.

#### **For Windows 8**

**1** Open Charms, and then select **Search**. Right-click (press and hold) **Epson USB Display Ver.XXX**.

- Select **Uninstall** from the app bar.
- **3** Select **Epson USB Display**, and then select **Uninstall**.

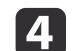

**4.** Follow the on-screen instructions to uninstall.

#### **For Mac OS**

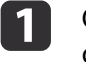

a Open the **Applications** folder, double-click **USB Display**, and then double-click **Tool**.

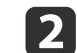

b Run **USB Display UnInstaller**.

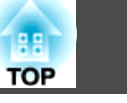

# <span id="page-35-0"></span>**Adjusting Projected Images <sup>36</sup>**

## **Correcting Keystone Distortion**

You can correct keystone distortion using one of the following methods.

- Correcting automatically (Auto V-Keystone) Automatically corrects vertical keystone distortion.
- Correcting manually (H-Keystone Adjuster) Manually corrects horizontal keystone distortion using the horizontal keystone adjuster.

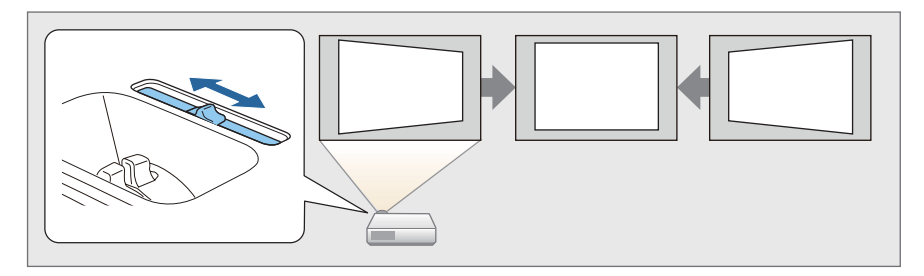

• Correcting manually (H/V-Keystone)

Manually correct distortion in the horizontal and vertical directions independently.

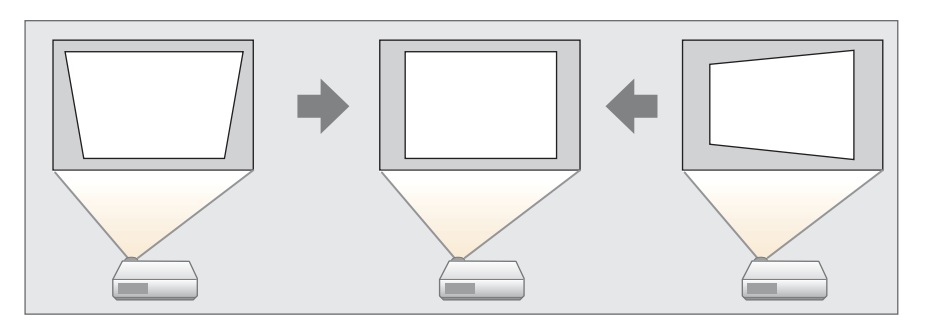

• Correcting manually (Quick Corner) Manually correct the four corners independently.

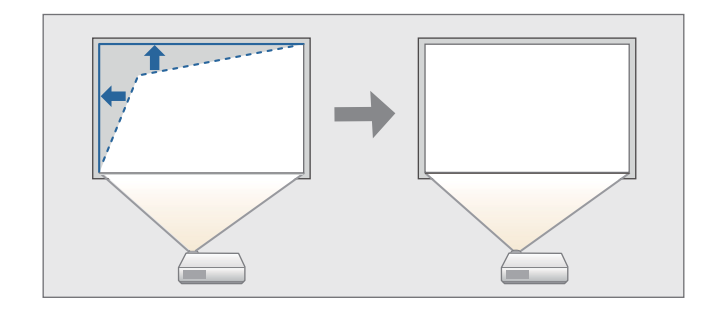

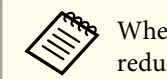

When you correct keystone distortion, the projected image may be reduced.
# **Correcting automatically**

#### Auto V-Keystone

When the projector detects any movement, for example when it is installed, moved, or tilted, it automatically corrects vertical keystone distortion. This function is called Auto V-Keystone.

When the projector is moved, it displays a screen for adjustment and then automatically corrects the projected image.

You can use Auto V-Keystone to correct the projected image under the following conditions.

Correction angle: approx. 30˚ up and down

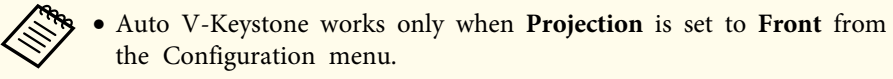

- s **Extended Projection** [p.78](#page-77-0)
- If you do not want to enable Auto V-Keystone, set **Auto V-Keystone** to **Off**.

s **Settings** - **Keystone** - **H/V-Keystone** - **Auto V-Keystone** [p.77](#page-76-0)

# **Correcting manually**

You can manually correct keystone distortion.

You can use H/V-Keystone to correct the projected image under the following conditions.

Correction angle: approx. 30˚ right and left/approx. 30˚ up and down

#### H-Keystone Adjuster

Move the horizontal keystone adjuster to the right or left to perform horizontal keystone correction.

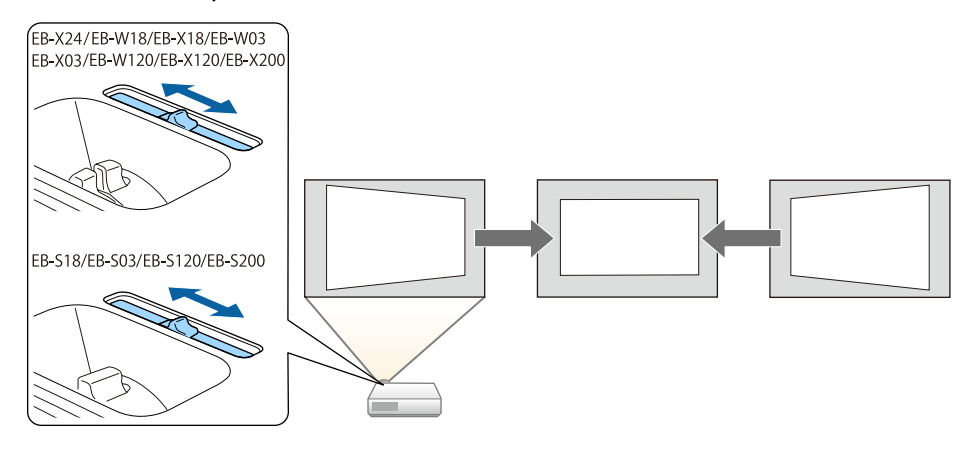

a• When using horizontal keystone adjuster, set **H-Keystone Adjuster** to **On**.

s **Settings** - **Keystone** - **H/V-Keystone** - **H-Keystone Adjuster** [p.77](#page-76-0)

• You can also correct keystone distortion in the horizontal direction using H/V-Keystone.

**TOP** 

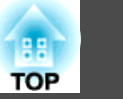

#### H/V-Keystone

Manually correct distortion in the horizontal and vertical directions independently.

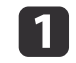

**Press the [** $\mathbb{Z}$ **] or [** $\mathbb{Z}$ **]** button on the control panel during projection to display the Keystone screen.

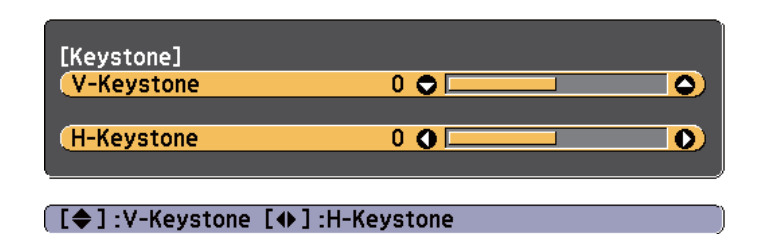

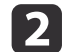

**b** Press the following buttons to correct keystone distortion. Press the  $[\nabla]$  or  $[\nabla]$  button to correct vertical distortion.

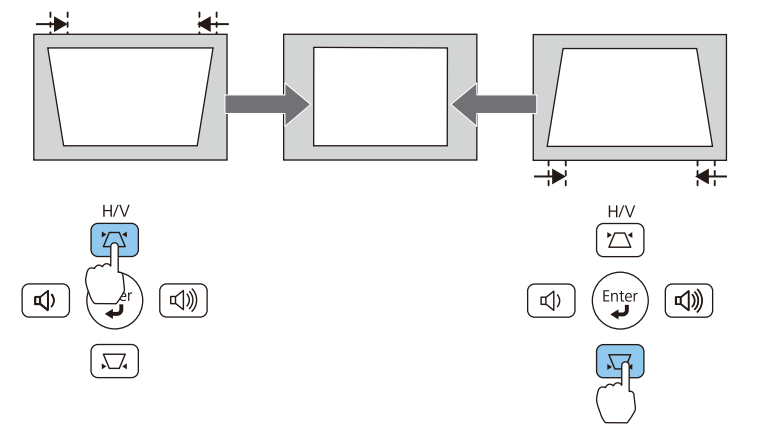

Press the  $[\triangleleft]/[\triangleleft]$  buttons or the [Wide]/[Tele] buttons to correct horizontal distortion.

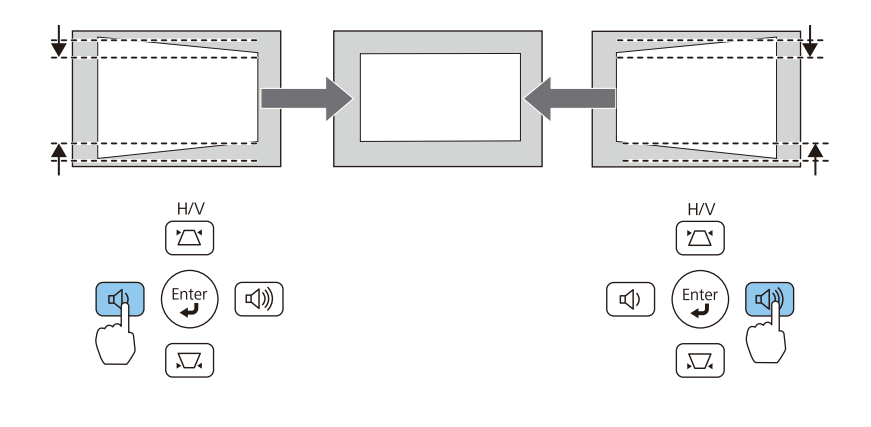

You can also set H/V-Keystone from the Configuration menu. s **Settings** - **Keystone** - **H/V-Keystone** [p.77](#page-76-0)

#### Quick Corner

This allows you to manually correct each of the four corners of the projected image separately.

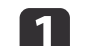

Press the [Menu] button while projecting.

• ["Using the Configuration Menu" p.72](#page-71-0)

#### Using the remote control Using the control panel

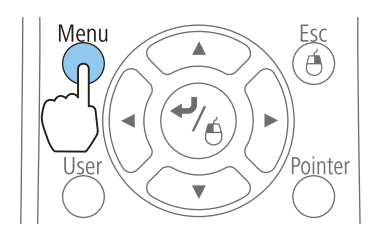

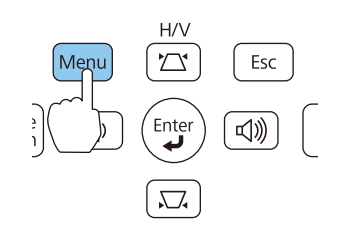

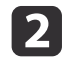

### b Select **Keystone** from **Settings**.

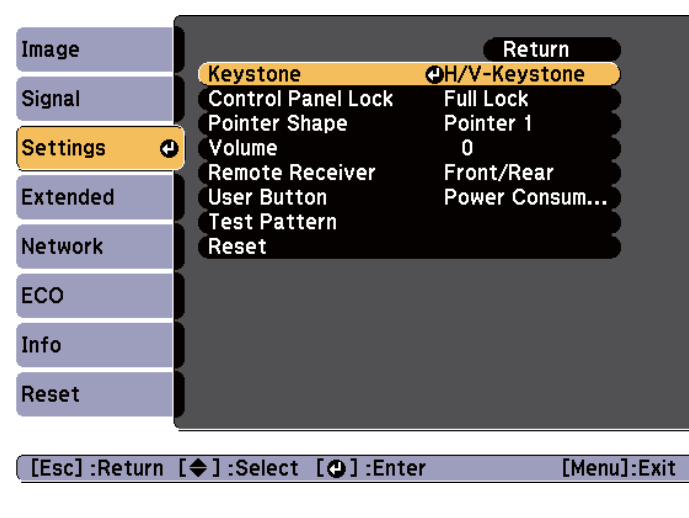

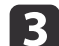

Select **Quick Corner**, and then press the [J] button.

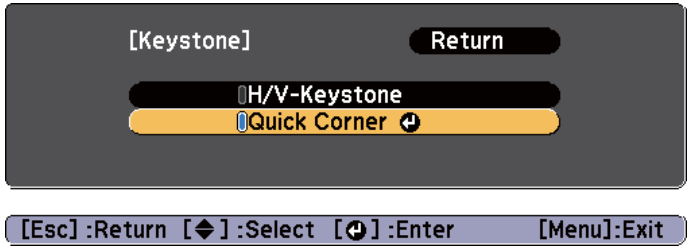

**4.** Using the  $[\infty]$ ,  $[\infty]$ ,  $[\infty]$ , and  $[\infty]$  buttons on the remote control, or the  $[\infty]$ ,  $[\infty]$ ,  $[\infty]$ , and  $[\infty]$  buttons (or the [Wide]/[Tele] buttons) on the control panel, select the corner to correct, and then press the  $[\blacktriangleleft]$  button.

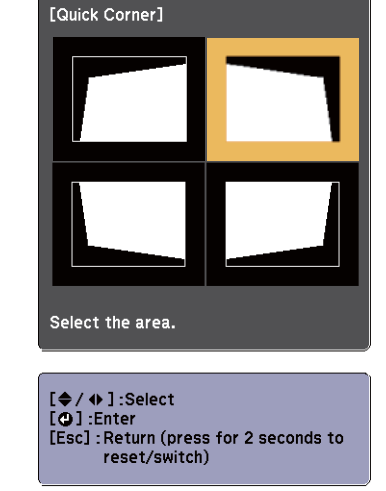

Using the  $[\odot]$ ,  $[\odot]$ ,  $[\odot]$ , and  $[\circ]$  buttons on the remote control, or the  $[\square]$ ,  $[\square]$ ,  $[\triangle]$ , and  $[\triangle]$  buttons (or the [Wide]/[Tele] buttons) on the control panel, correct the position of the corner.

When you press the  $\left[\right. \rightleftharpoons \right]$  button, the screen shown in step 4 that allows you to select the area to be corrected is displayed.

If the message "Cannot adjust any further." is displayed while adjusting, you cannot adjust the shape any further in the direction indicated by the gray triangle.

**TOP** 

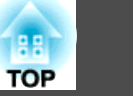

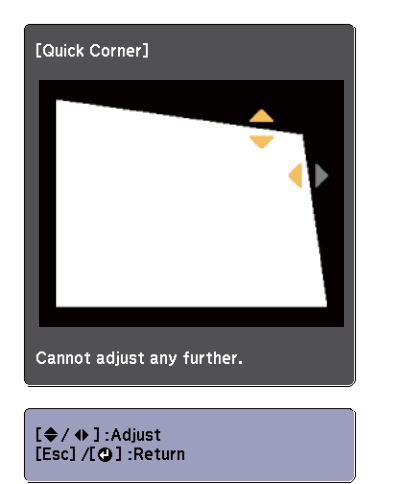

**6** Repeat procedures 4 and 5 as needed to adjust any remaining corners.

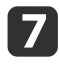

**g** When you are done, press the [Esc] button to exit the correction menu.

Because **Keystone** was changed to **Quick Corner**, the corner selection screen shown in step 4 is displayed the next time you press the  $[\infty]$  or  $[\infty]$  button on the control panel. Change **Keystone** to **H/V-Keystone** if you want to perform horizontal and vertical correction using the  $[\mathfrak{D}]$  or  $[\mathfrak{D}]$  button on the control panel.

s **Settings** - **Keystone** - **H/V-Keystone** [p.77](#page-76-0)

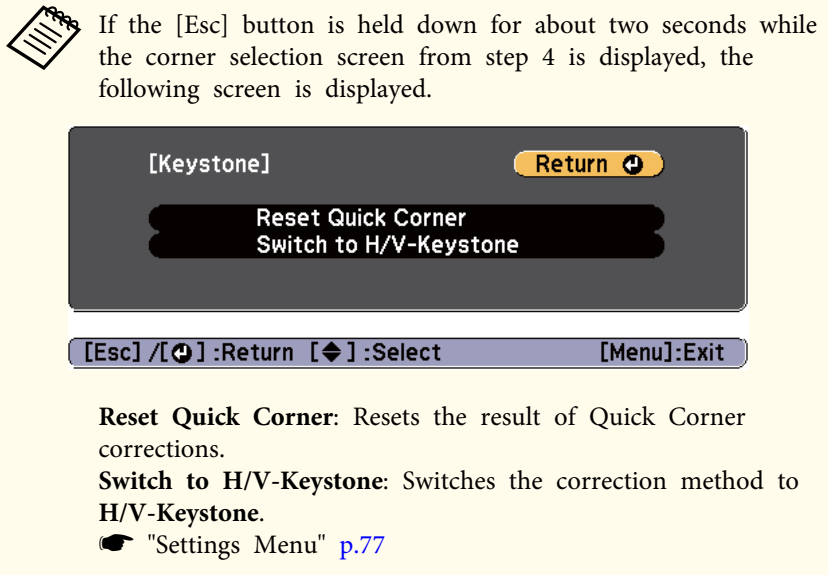

# **Adjusting the Image Size**

#### **For EB-X24/EB-W18/EB-X18/EB-W03/EB-X03/EB-W120/EB-X120/EB-X200**

Turn the zoom ring to adjust the size of the projected image.

#### **For EB-S18/EB-S03/EB-S120/EB-S200**

Adjust by using the [Wide]/[Tele] buttons on the control panel.

Wide: Enlarges the size of the projected image.

Tele: Reduces the size of the projected image.

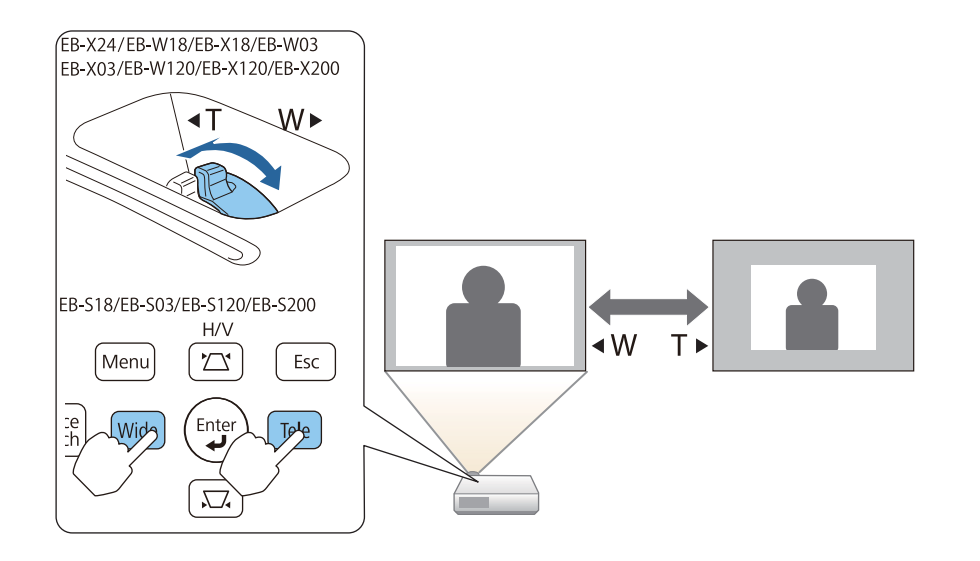

# **Adjusting the Image Position**

Press the foot adjust lever to extend the front adjustable foot. You can adjust the position of the image by tilting the projector up to 12 degrees.

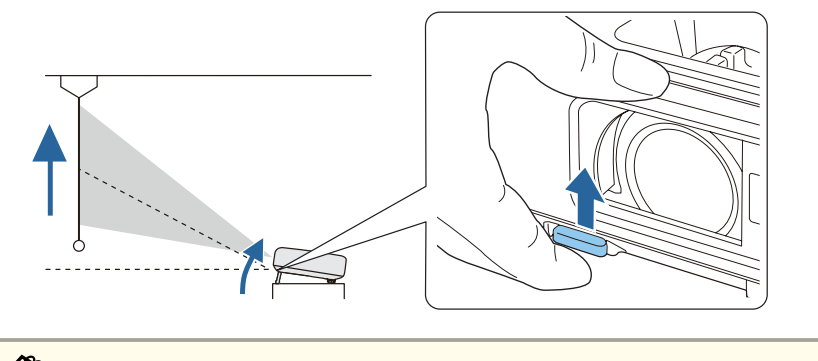

The larger the angle of tilt, the harder it becomes to focus. Install the projector so that it only needs to be tilted at a small angle.

# **Adjusting the Horizontal Tilt**

Extend and retract the rear feet to adjust the projector's horizontal tilt.

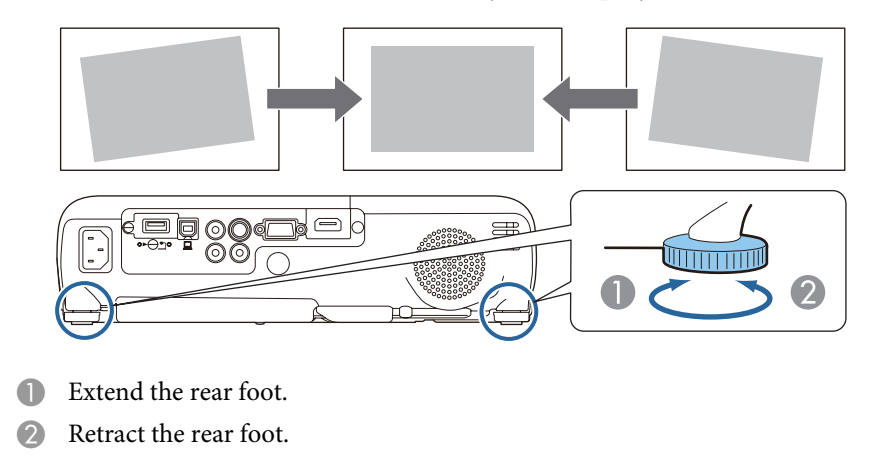

# **Correcting the Focus**

You can correct the focus using the focus ring.

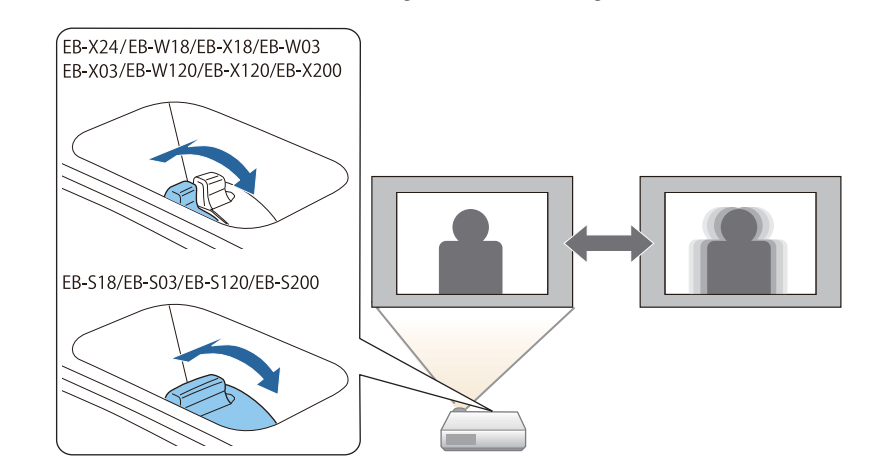

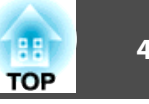

# <span id="page-41-0"></span>**Adjusting the Volume**

You can adjust the volume using one of the following methods.

- Press the [Volume] button on the control panel or the remote control to adjust the volume.
- [ $\Phi$ ] Decreases the volume.
- [<00] Increases the volume.

#### Using the remote control Using the control panel

(EB-X24/EB-W18/EB-X18/EB-W03/EB-X03/EB-W120/EB-X120/EB-X200 only)

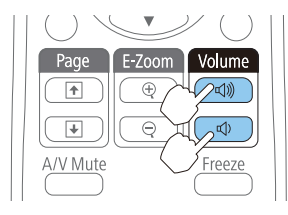

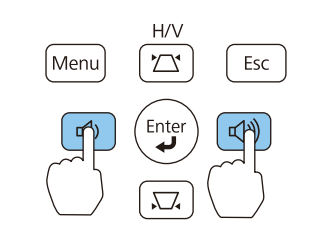

- Adjust the volume from the Configuration menu.
- **s Settings Volume** [p.77](#page-76-0)

# **Caution**

Do not start at high volume.

A sudden excessive volume may cause loss of hearing. Always lower the volume before powering off, so that you can power on and then gradually increase the volume.

# **Selecting the Projection Quality (Selecting Color Mode)**

Sets the color mode according to the surroundings. The brightness of the image varies depending on the mode selected.

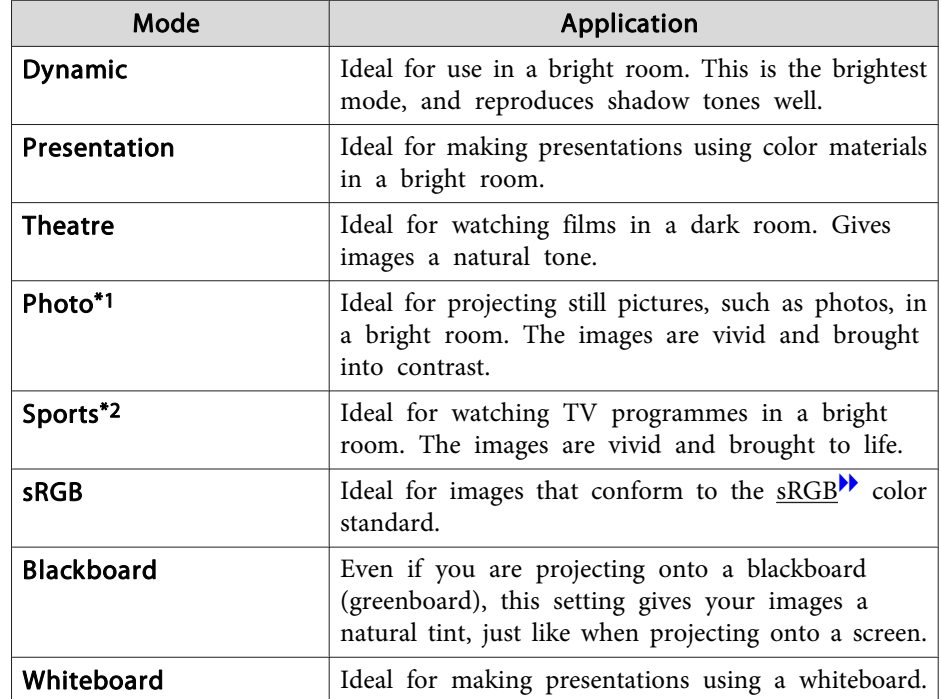

\*1 This selection is only available when the input signal is RGB or when the source is USB Display or USB.

\*2 This selection is only available when the input signal is component video, or when the input source is Video or S-Video.

**TOP** 

Each time you press the [Color Mode] button, the Color Mode name is displayed on the screen and the Color Mode changes.

Remote control

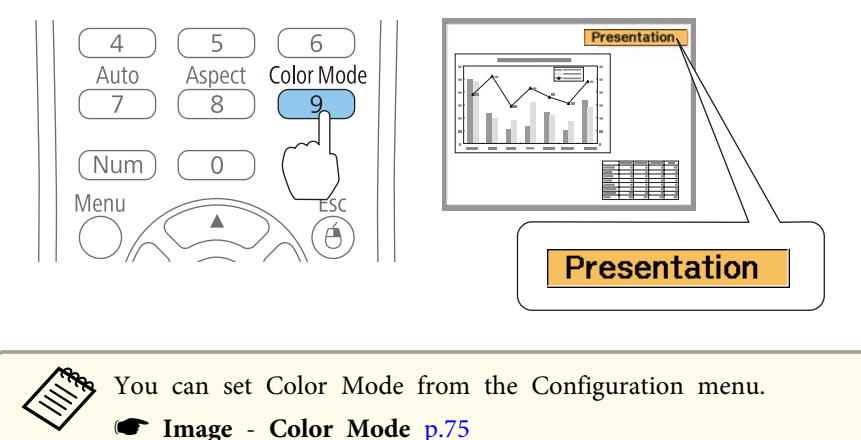

# **Setting Auto Iris**

By automatically setting the luminance according to the brightness of the displayed image, it lets you enjoy deep and rich images.

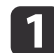

Press the [Menu] button.

• ["Using the Configuration Menu" p.72](#page-71-0)

#### Using the remote control Using the control panel

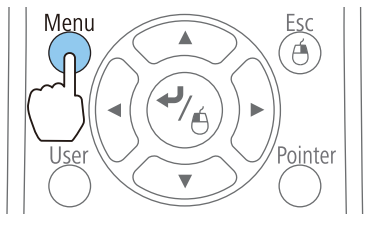

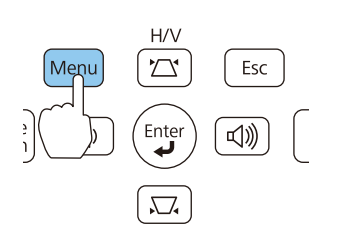

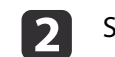

b Select **Auto Iris** from **Image**.

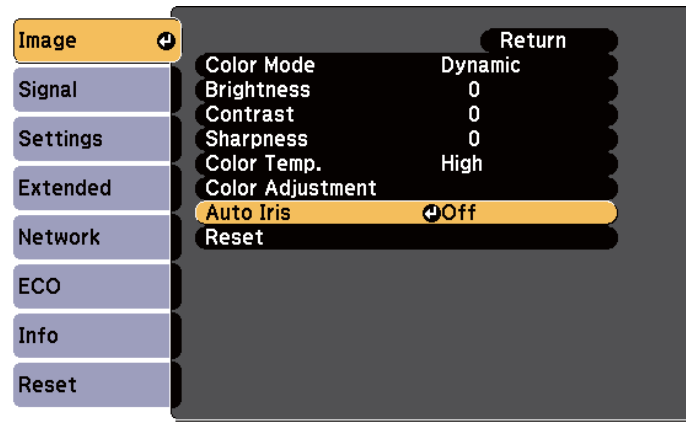

[Esc]:Return [♦]:Select [O]:Enter

[Menu]:Exit

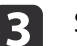

# **c** Select **Normal** or **High Speed**.

The setting is stored for each Color Mode.

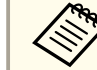

When set to **High Speed**, the brightness of the image is adjusted as soon as the scene changes.

Press the [Menu] button to finish making settings.

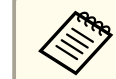

aAuto Iris can only be set when the **Color Mode** is **Dynamic** or **Theatre**.

# **Changing the Aspect Ratio of the Projected Image**

You can chan[g](#page-127-0)e the Aspect Ratio $\blacktriangleright$  of the projected image to suit the type, the ratio of height and width, and the resolution of the input signals.

# **Adjusting Projected Images 44**

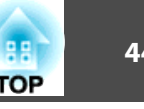

Available aspect modes vary depending on the image signal currently being projected.

### **Changing methods**

Each time you press the [Aspect] button on the remote control, the aspect mode name is displayed on the screen and the aspect ratio changes.

#### Remote control

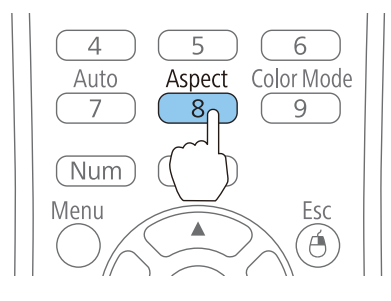

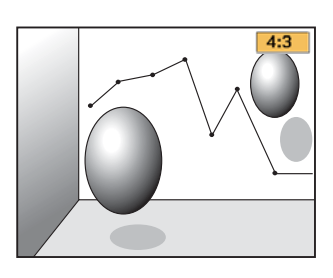

```
You can set the aspect ratio from the Configuration menu.
s Signal - Aspect p.75
```
# **Changing the aspect mode**

Projecting images from video equipment or from the HDMI port (for EB-W18/EB-W03/EB-W120)

Each time the [Aspect] button is pressed, the aspect mode changes in the order **Normal** or **Auto**, **16:9**, **Full**, **Zoom**, and **Native**.

Example: 1080p signal input (resolution: 1920x1080, aspect ratio: 16:9)

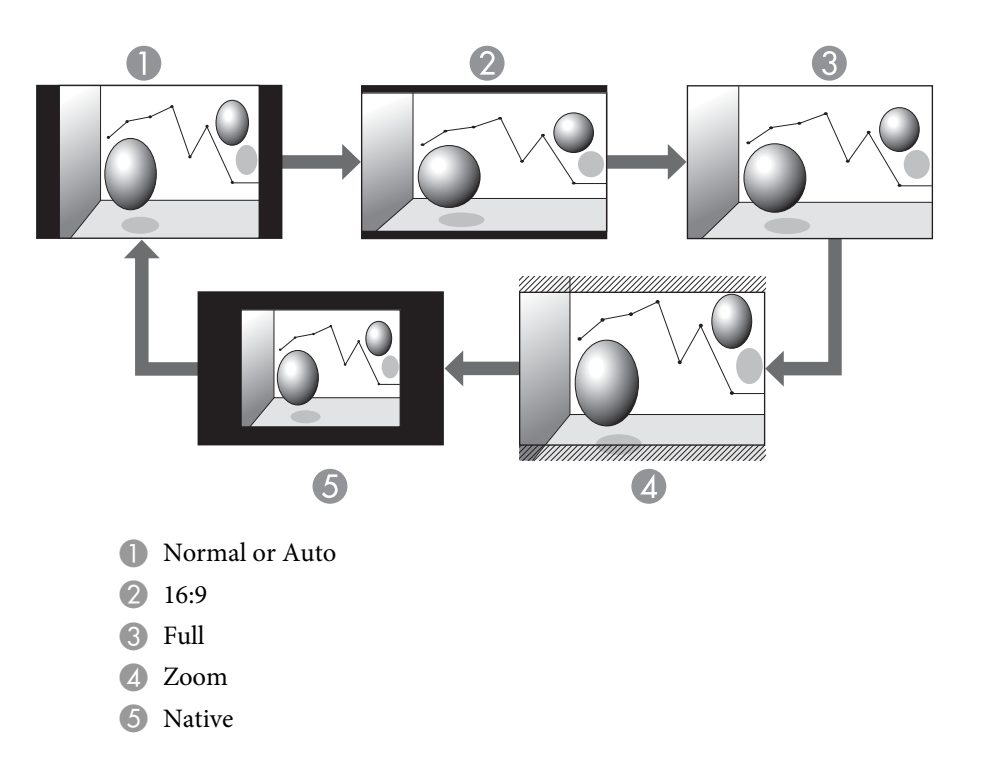

Projecting images from video equipment (for EB-X24/EB-X18/EB-S18/EB-X03/EB-S03/ EB-X120/EB-S120/EB-X200/EB-S200)

Each time the [Aspect] button is pressed, the aspect mode changes in the order **4:3** and **16:9**.

When inputting a 720p/1080i signal and the aspect mode is set to **4:3**, a 4:3 zoom is applied (the right and left sides of the image are cut off).

Example: 720p signal input (resolution: 1280x720, aspect ratio: 16:9)

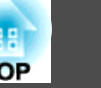

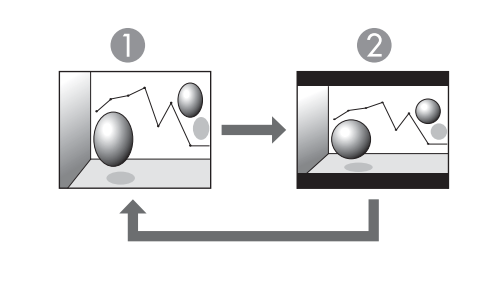

1:3 2 16:9

Projecting images from the HDMI port (for EB-X24/EB-X18/EB-S18/EB-X03/EB-S03/ EB-X120/EB-S120/EB-X200/EB-S200)

Each time the Aspect button is pressed, the aspect mode changes in the order **Auto**, **4:3**, and **16:9**.

Example: 1080p signal input (resolution: 1920x1080, aspect ratio: 16:9)

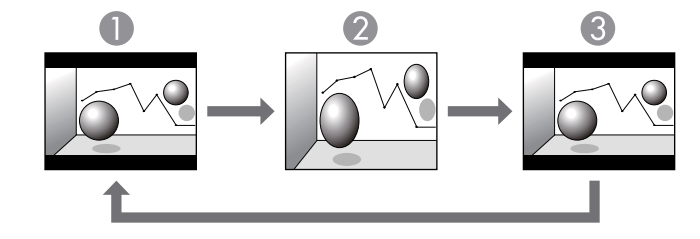

**Auto** 

2 4:3

**B** 16:9

#### Projecting images from a computer

The following shows projection examples for each aspect mode.

#### **For EB-W18/EB-W03/EB-W120**

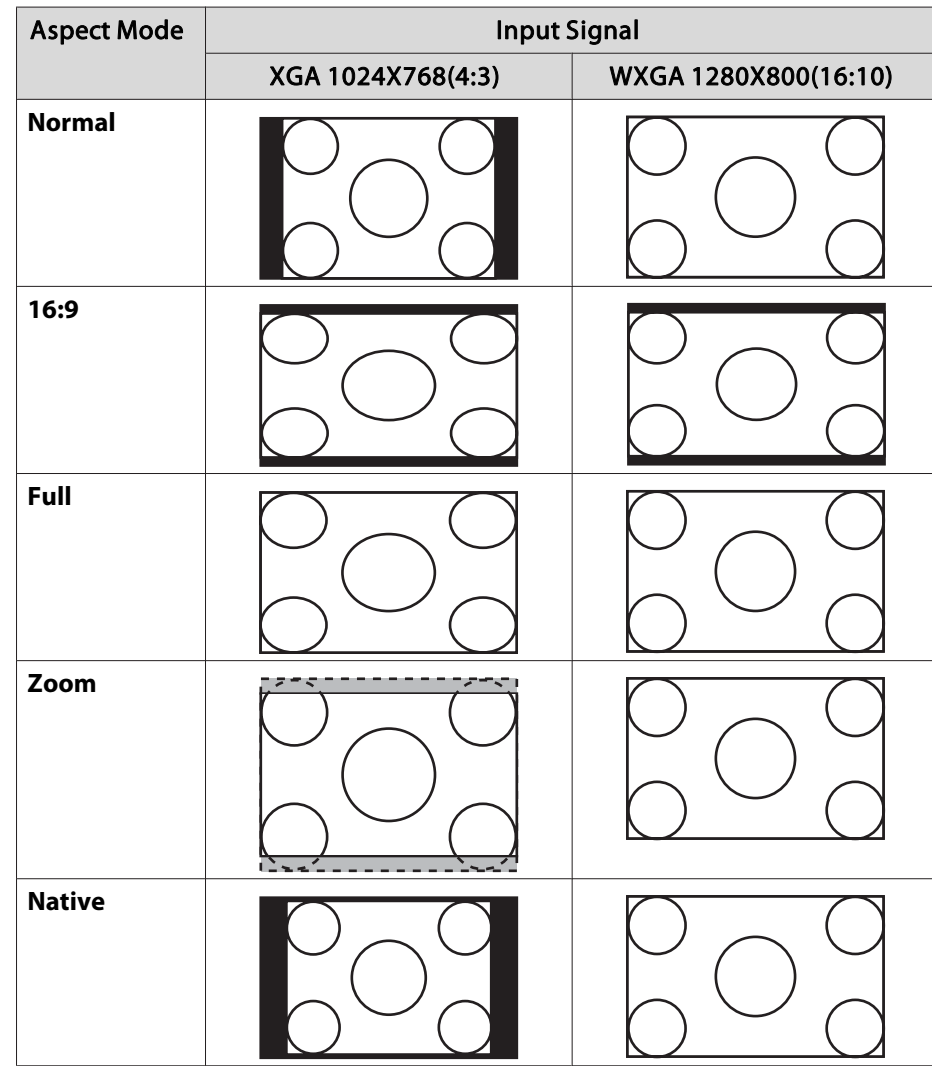

#### **For EB-X24/EB-X18/EB-S18/EB-X03/EB-S03/EB-X120/EB-S120/EB-X200/ EB-S200**

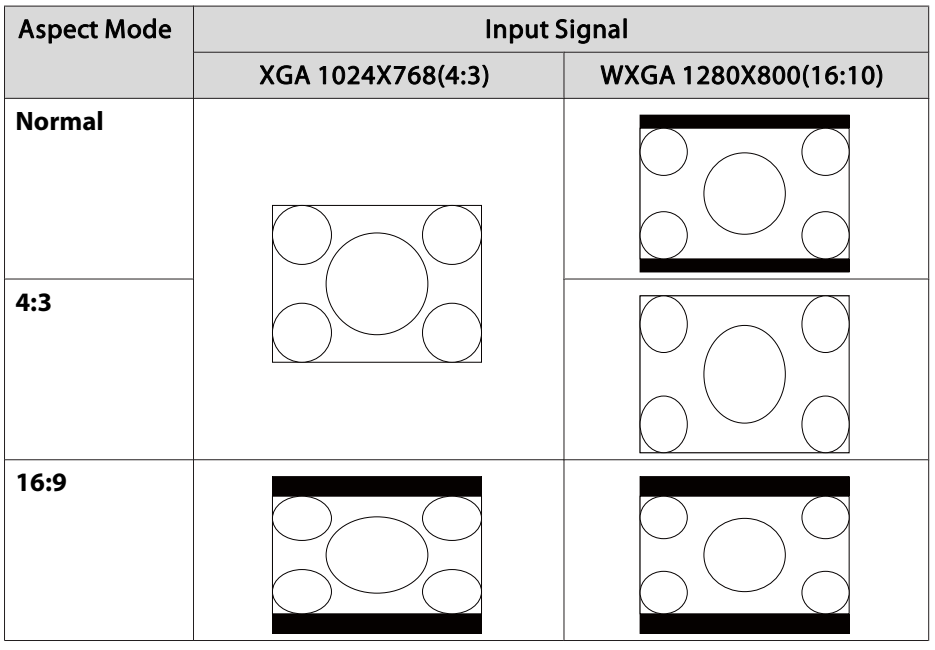

aIf parts of the image are missing, set the **Resolution** setting to **Wide** or **Normal** from the Configuration menu, according to the size of the computer panel.

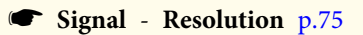

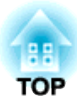

# **Useful Functions**

This chapter explains useful tips for giving presentations, and the Security functions.

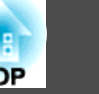

# **Projecting Without a Computer (PC Free)**

By connecting a USB storage device such as a USB flash drives or a USB hard disk to the projector, you can project the files stored on the device without using a computer. This function is called PC Free.

- a• You may not be able to use USB storage devices that incorporate security functions.
	- You cannot correct keystone distortion while projecting in PC Free, even if you press the  $[\mathbb{Z}]$  and  $[\mathbb{\nabla}]$  buttons on the control panel.

# **Specifications for files that can be projected using PC Free**

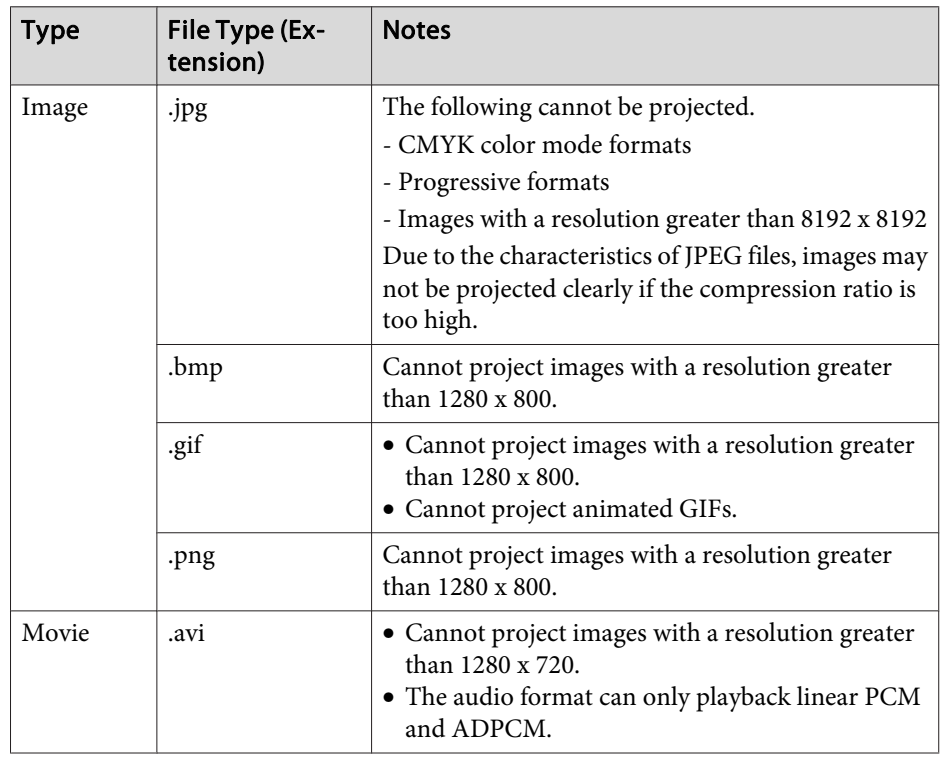

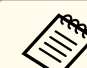

a• When connecting and using a USB-compatible hard disk, make sure you connect the AC adaptor supplied with the hard disk.

- The projector does not support some file systems, so use media that has been formatted in Windows.
- Format the media in FAT16/32.

# **PC Free examples**

**Projecting images stored on USB storage**

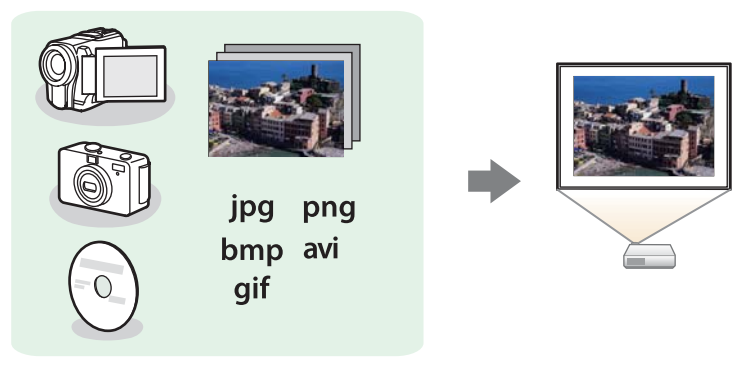

- ["Projecting the selected images or movies" p.51](#page-50-0)
- ["Projecting image files in a folder in sequence \(Slideshow\)" p.52](#page-51-0)

### <span id="page-48-0"></span>**PC Free operating methods**

Although the following steps are explained based on the remote control, you can perform the same operations from the control panel.

#### Starting PC Free

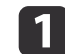

Change the source to USB.

- Switching to the Target Image by Remote Control" p.32
- 

**b** Connect the USB storage device to the projector.

Connecting USB Devices" p.25

PC Free starts and the file list screen is displayed.

- The following files are displayed as thumbnails (file contents are displayed as small images).
- JPEG files
- AVI files (displays the image at the start of the movie)
- Other files or folders are displayed as icons as shown in the following table.

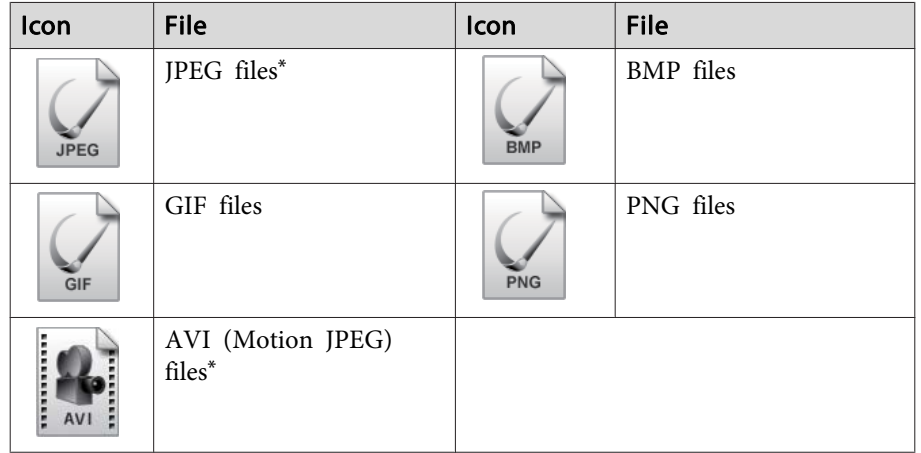

\* When it cannot be displayed as a thumbnail, it is displayed as an icon.

a• You can also insert a memory card into a USB card reader and then connect the reader to the projector. However, some commercially available USB card readers may not be compatible with the projector.

• If the following screen (Select Drive screen) is displayed, press the  $[$   $\odot$   $],$   $[$   $\odot$  $],$   $[$  $\odot$  $],$   $[$  $\circ$  $]$ , or  $[\circ]$  buttons to select the drive you want to use, and then press the  $\left[ \right. \left. \left. \bullet \right] \right.$  button.

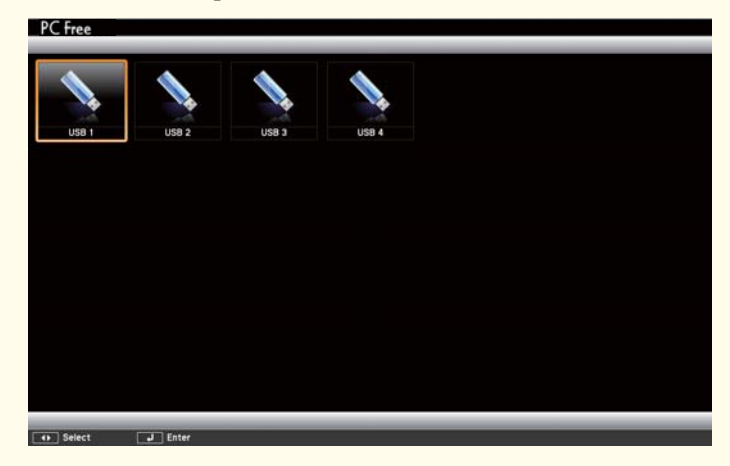

• To display the Select Drive screen, position the cursor on **Select Drive** at the top of the file list screen, and then press the  $\left[\right. \rightleftharpoons$ button.

**TOP** 

Projecting images

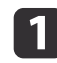

Press the  $[\infty]$ ,  $[\infty]$ ,  $[\infty]$ , or  $[\infty]$  buttons to select the file or folder you want to project.

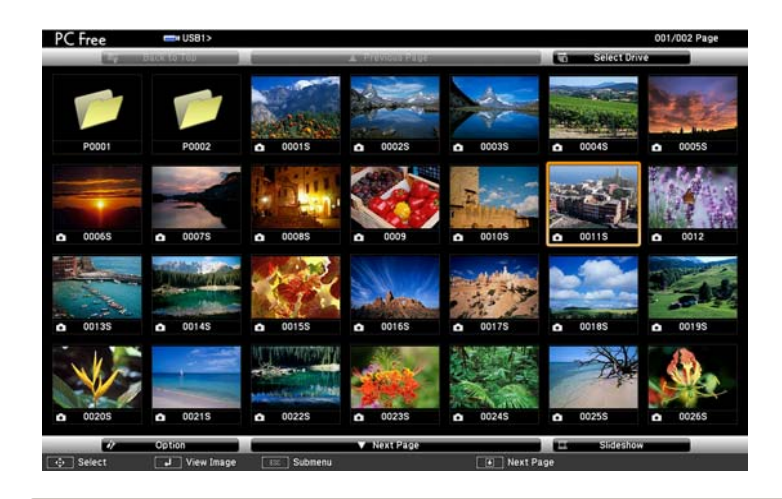

If not all of the files and folders are displayed on the current screen, press the  $[\mathbf{\Theta}]$  button on the remote control, or position the cursor on **Next Page** at the bottom of the screen and press the  $\left[\biguparrow \right]$  button.

To return to the previous screen, press the  $[**f**]$  button on the remote control, or position the cursor on **Previous Page** at the top of the screen and press the  $[\blacktriangleleft]$  button.

# **D** Press the  $[ \rightarrow ]$  button.

The selected image is displayed.

When a folder is selected, the files in the selected folder are displayed. To return to the previous screen, position the cursor on **Back to Top** and press the  $\left[\right. \rightleftharpoons \right]$  button.

#### Rotating images

You can rotate the played images in 90˚ increments. The rotating function is also available during Slideshow.

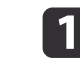

Play images, or run Slideshow.

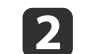

While projecting, press the  $[\infty]$  or  $[\infty]$  button.

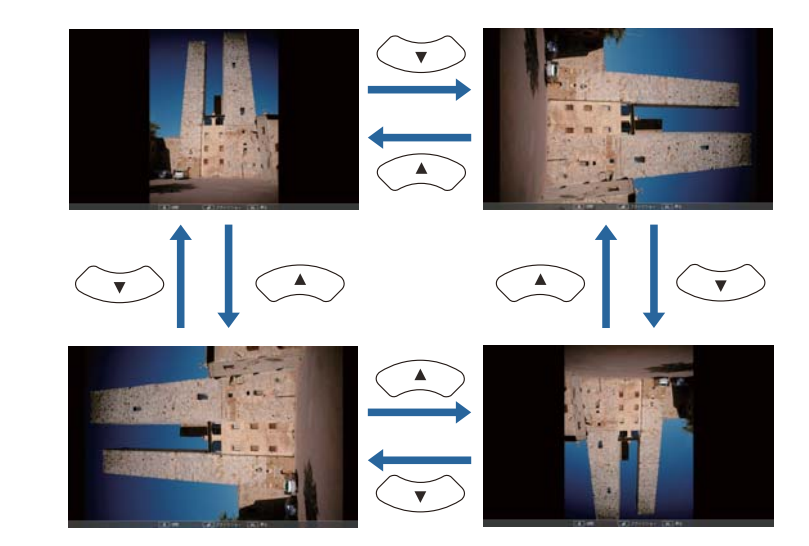

#### Stopping PC Free

To close PC Free, disconnect the USB device from the USB port on the projector. For devices such as digital cameras or hard disks, turn off the device and then remove it from the projector.

**TOP** 

<span id="page-50-0"></span>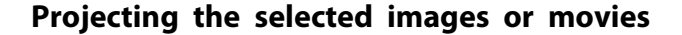

### **Attention**

Do not disconnect the USB storage device while it is being accessed. PC Free may not operate correctly.

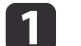

**1** Start PC Free.

The file list screen is displayed.

- Starting PC Free" p.49
- **b Press the [** $\odot$ ], [ $\odot$ ], [ $\odot$ ], or [ $\odot$ ] buttons to select the file you want to project.

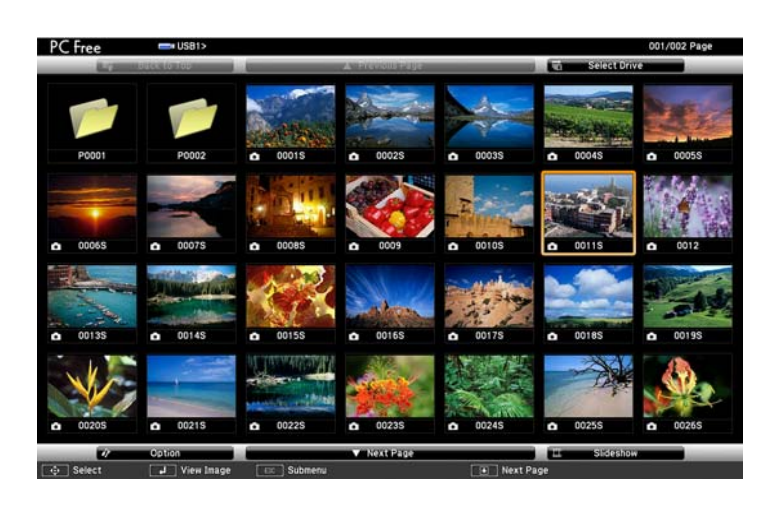

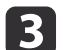

**Press the**  $[\blacktriangleleft]$  **button.** 

The image is displayed or the movie is played back.

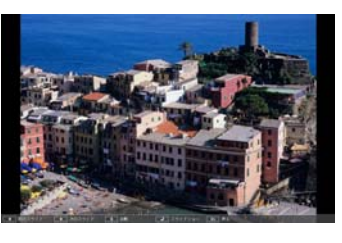

Press the  $[ \widehat{A}][ \widehat{B}]$  buttons to move to the next or previous image file.

- 4. To finish projecting, perform one of the following operations.
	- Projecting an image: Press the [Esc] button.
	- Projecting a movie: Press the [Esc] button to display the message screen, select **Exit**, and then press the  $[\blacktriangle]$  button.

When projection is finished, you are returned to the file list screen.

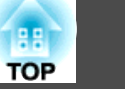

### <span id="page-51-0"></span>**Projecting image files in a folder in sequence (Slideshow)**

You can project the image files in a folder in sequence, one at a time. This function is called Slideshow. Use the following procedure to run Slideshow.

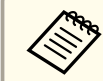

aTo change files automatically when you run Slideshow, set **Screen Switching Time** from **Option** to anything other than **No**. The default setting is 3 seconds.

s ["Image file display settings and Slideshow operation settings"](#page-52-0) [p.53](#page-52-0)

Start PC Free.

The file list screen is displayed.

- Starting PC Free" p.49
- **b** Press the  $[\infty]$ ,  $[\infty]$ ,  $[\infty]$ , or  $[\infty]$  buttons to position the cursor over the folder for the Slideshow that you want to run, and then press the  $\left[\right. \leftarrow \right]$  button.
- **is Select Slideshow** at the bottom right of the file list screen, and then press the  $\left[\rightarrow]$  button.

Slideshow starts, and the image files in the folder are automatically projected in sequence, one at a time.

When the last file is projected, the file list is displayed again automatically. If you set **Continuous Play** to **On** in the Option window, projection starts again from the beginning when it reaches the end.

s ["Image file display settings and Slideshow operation settings"](#page-52-0) [p.53](#page-52-0)

You can proceed to the next screen, return to the previous screen, or stop playback while projecting a Slideshow.

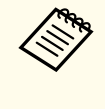

aIf **Screen Switching Time** on the Option screen is set to **No**, files do not change automatically when you select Play Slideshow. Press the  $[ \cdot ]$  button, the  $[ \biguplus \}$  button, or the  $[ \biguplus \}$  button to continue to the next file.

You can use the following functions when projecting a file with PC Free.

- Freeze
- $\bullet$  ["Freezing the Image \(Freeze\)" p.54](#page-53-0)
- A/V Mute
- $\blacktriangleright$  ["Hiding the Image and Sound Temporarily \(A/V Mute\)" p.54](#page-53-0)
- E-Zoom
- s ["Enlarging Part of the Image \(E-Zoom\)" p.56](#page-55-0)
- Pointer
- **Source** ["Pointer Function \(Pointer\)" p.55](#page-54-0)

# **TOP**

## <span id="page-52-0"></span>**Image file display settings and Slideshow operation settings**

You can set the file display order and Slideshow operations on the Option screen.

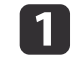

**1** Select **Option** at the bottom of the file list screen, and then press the  $[\blacktriangleleft]$  button.

**b When the following Option screen is displayed, set each of the** items.

Select any of the options as necessary and press the  $[\blacktriangleleft]$  button. The following table shows the details for each item.

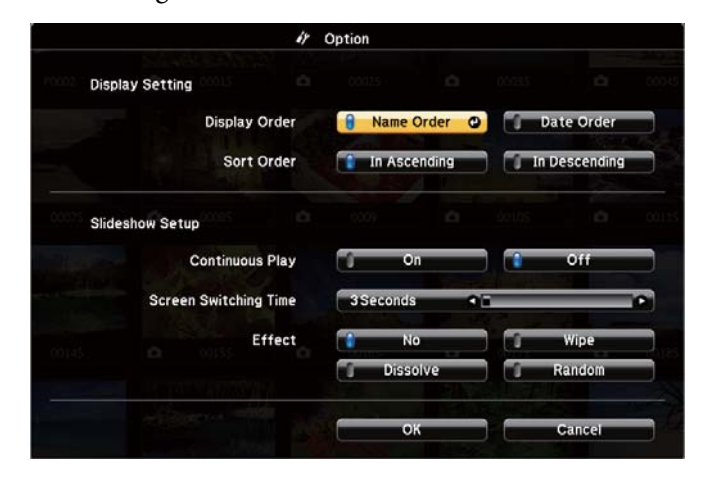

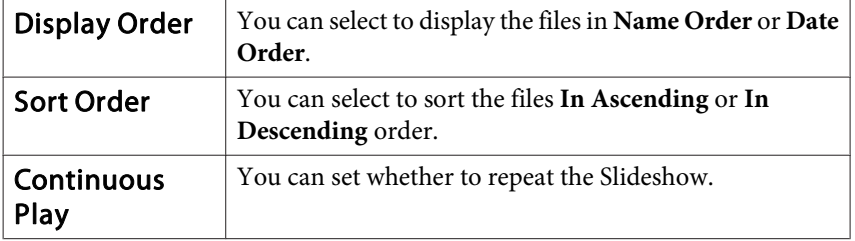

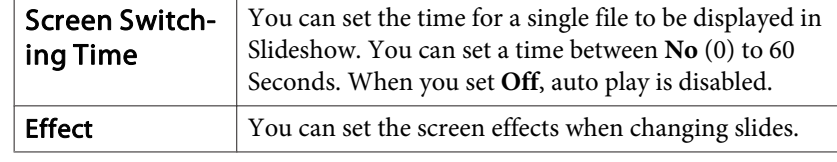

**c** When you have finished making settings, use the  $[\infty]$ ,  $[\infty]$ ,  $[\infty]$ ,

or  $[\widehat{\cdot}]$  buttons to position the cursor over **OK**, and then press the

 $[\blacktriangleleft]$  button.

The settings are applied.

If you do not want to apply the settings, position the cursor on **Cancel**, and then press the  $\left[\right. \rightleftharpoons \right]$  button.

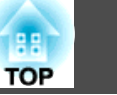

# <span id="page-53-0"></span>**Hiding the Image and Sound Temporarily (A/V Mute)**

You can use this when you want to focus the audience's attention on what you are saying, or if you do not want to show details such as when you are changing between files during presentations from a computer.

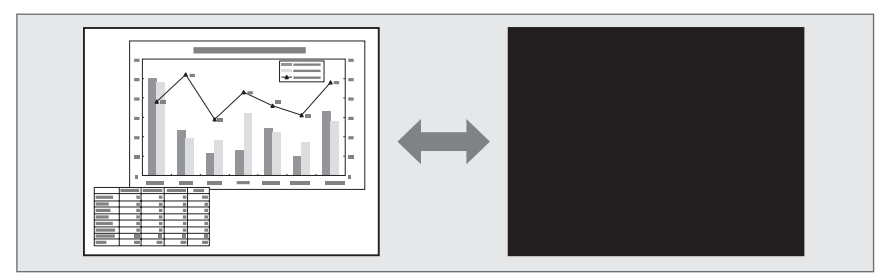

Each time you press the [A/V Mute] button or open/close the lens cover, A/V Mute turns on or off.

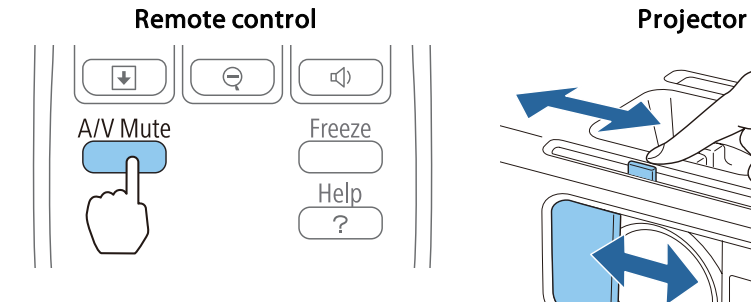

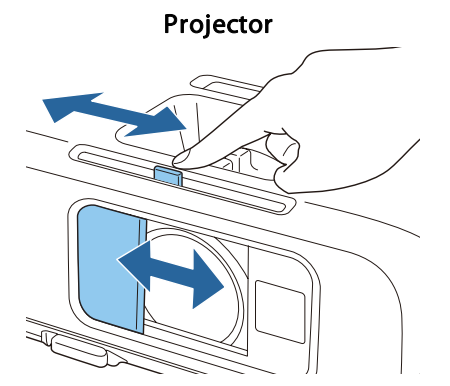

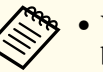

When projecting moving images, the images and sound continue to be played back while A/V Mute is on. It is not possible to resume projection from the point where A/V Mute was activated.

- You can select the screen displayed when the [A/V Mute] button is pressed from the Configuration menu.
- s **Extended Display A/V Mute** [p.78](#page-77-0)
- When A/V mute is enabled with the [A/V Mute] button, **A/V Mute Timer** activates and the power is automatically turned off after approximately 30 minutes. If you do not want to enable **A/V Mute Timer**, set **A/V Mute Timer** to **Off**.
	- **ECO** A/V Mute Timer [p.86](#page-85-0)
- When the A/V mute slide is closed for approximately 30 minutes, **Lens Cover Timer** activates and the power is automatically turned off. If you do not want **Lens Cover Timer** to activate, set **Lens Cover Timer** to **Off**.
	- **SECO** Lens Cover Timer [p.86](#page-85-0)
- The lamp is still lit during A/V Mute, so the lamp hours continue to accumulate.

# **Freezing the Image (Freeze)**

When Freeze is activated on moving images, the frozen image continues to project on the screen, so you can project a moving image one frame at a time like a still photo. Also, you can perform operations such as changing between files during presentations from a computer without projecting any images if the Freeze function is activated beforehand.

**TOP** 

<span id="page-54-0"></span>Each time you press the [Freeze] button, Freeze turns on or off.

#### Remote control

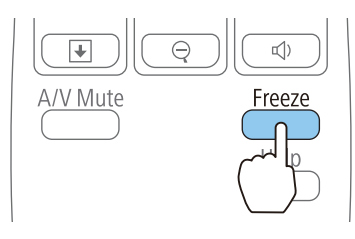

- 
- Audio does not stop.<br>
 When projecting moving images, the images continue to be played back while the screen is frozen. It is not possible to resume projection from the point where the screen was frozen.
	- If the [Freeze] button is pressed while the Configuration menu or the Help screen is displayed, the menu or the Help screen that is displayed is closed.
	- Freeze still works while E-Zoom is being used.

# **Pointer Function (Pointer)**

This allows you to move a Pointer icon on the projected image, and helps you draw attention to the area you are talking about.

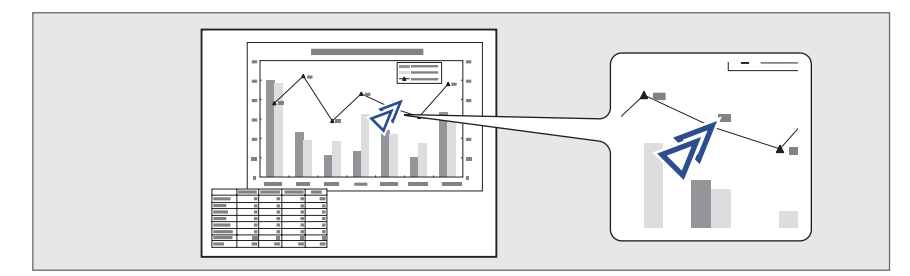

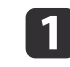

### Display the Pointer.

Each time you press the [Pointer] button, the pointer appears or disappears.

#### Remote control

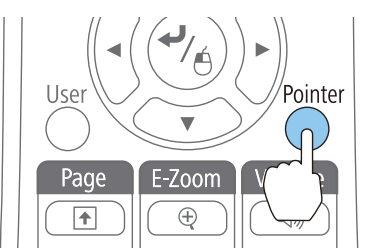

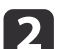

Move the Pointer icon ( $\mathcal{J}$ ).

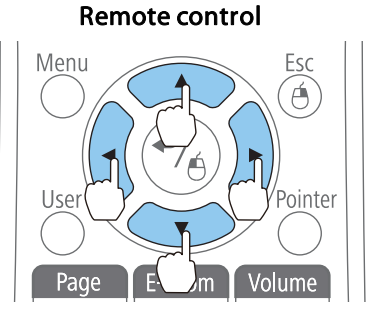

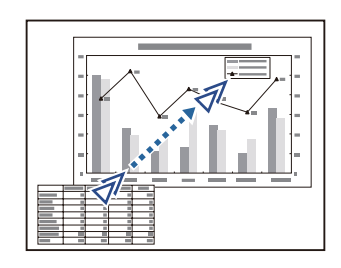

When any pair of adjacent  $[\infty]$ ,  $[\infty]$ ,  $[\infty]$ , or  $[\infty]$  buttons are pressed at the same time, the pointer can be moved diagonally.

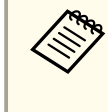

You can select the shape of the pointer icon from the Configuration menu.

**Settings** - **Pointer Shape** [p.77](#page-76-0)

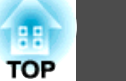

# <span id="page-55-0"></span>**Enlarging Part of the Image (E-Zoom)**

This is useful when you want to expand images to see them in greater detail, such as graphs and tables.

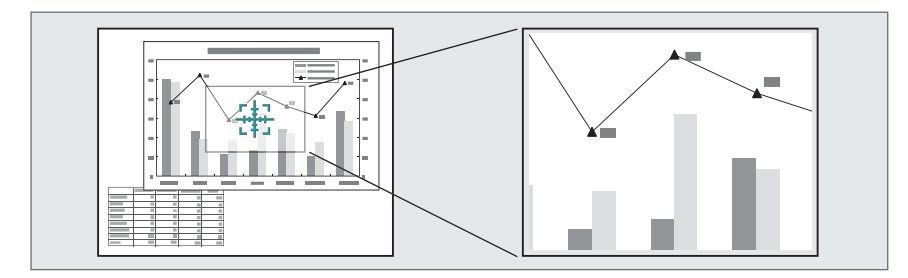

1 Start E-Zoom.

Press the  $[\oplus]$  button to display the Cross  $(\frac{r+1}{r+1})$ .

#### Remote control

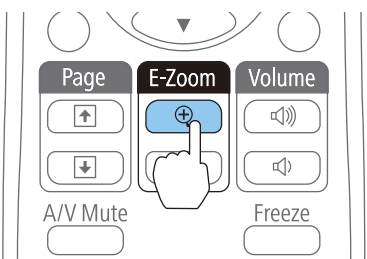

Move the Cross  $(\frac{r+1}{r+1})$  to the area of the image that you want to enlarge.

#### Remote control

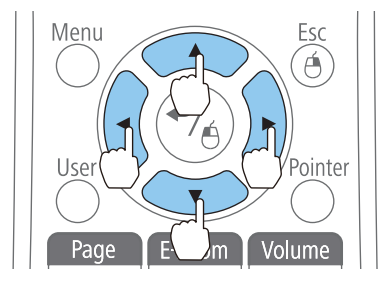

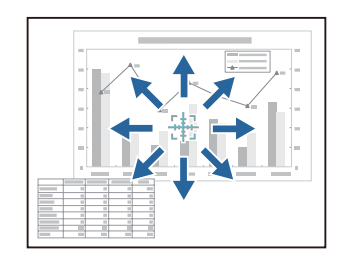

When any pair of adjacent  $[\infty]$ ,  $[\infty]$ ,  $[\infty]$ , or  $[\infty]$  buttons are pressed at the same time, the pointer can be moved diagonally.

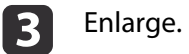

#### Remote control

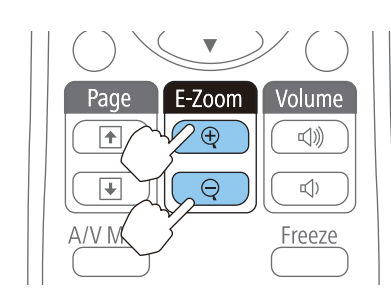

 $[\oplus]$  button: Expands the area each time it is pressed. You can expand quickly by holding the button down.

 $[Q]$  button: Reduces images that have been enlarged.

[Esc] button: Cancels E-Zoom.

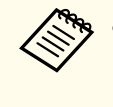

- The enlargement ratio appears on the screen. The selected area can be enlarged to between 1 to 4 times in 25 incremental steps.
- During enlarged projection, press the  $[\text{c.}], [\text{d}], [\text{d}]$ , or
	- $[\widehat{\cdot}]$  buttons to scroll the image.

# <span id="page-56-0"></span>**Using the Remote Control to Operate the Mouse Pointer (Wireless Mouse)**

You can control the computer's mouse pointer from the projector's remote control. This function is called Wireless Mouse.

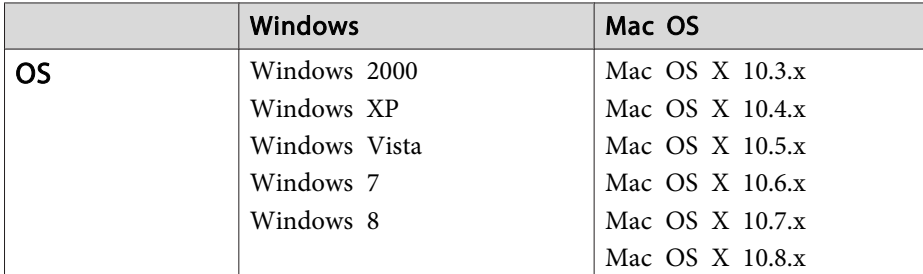

The following operating systems are compatible with Wireless Mouse.

It may not be possible to use the Wireless Mouse function under some versions of the operating systems.

Use the following procedure to enable the Wireless Mouse function.

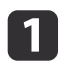

**1** Connect the projector to the computer with the USB cable.

• ["Connecting a Computer" p.23](#page-22-0)

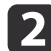

**b** Change the source to one of the following.

- USB Display
- Computer
- HDMI
- s ["Switching to the Target Image by Remote Control" p.32](#page-31-0)

Once set, the mouse pointer can be controlled as follows.

#### **Moving the mouse pointer**

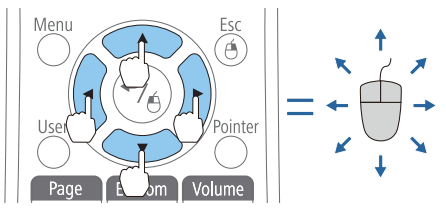

 $[\text{col}(\text{col}[\text{col}])$  buttons: Moves the mouse pointer.

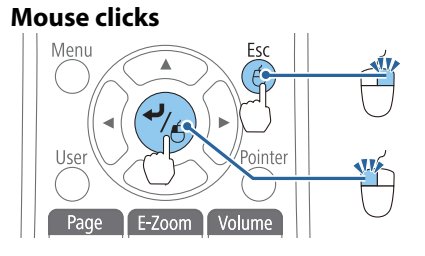

[Esc] button: Right click. [ ] button: Left click. Press quickly twice to double-click.

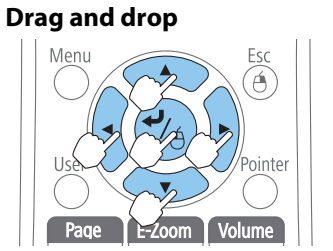

#### **Page Up/Down**

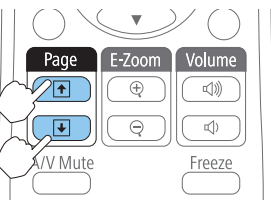

While holding down the  $\left[ \right. \leftarrow \right]$  button, press the  $[\infty]$ ,  $[\infty]$ ,  $[\infty]$ , or  $[\infty]$ button.

Release the  $\left[\rightleftarrow\right]$  button to drop at the desired location.

[ $\textcircled{\textcolor{red}{\blacksquare}}$ ] button: Moves to the previous page. [ $\Box$ ] button: Moves to the next page.

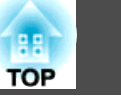

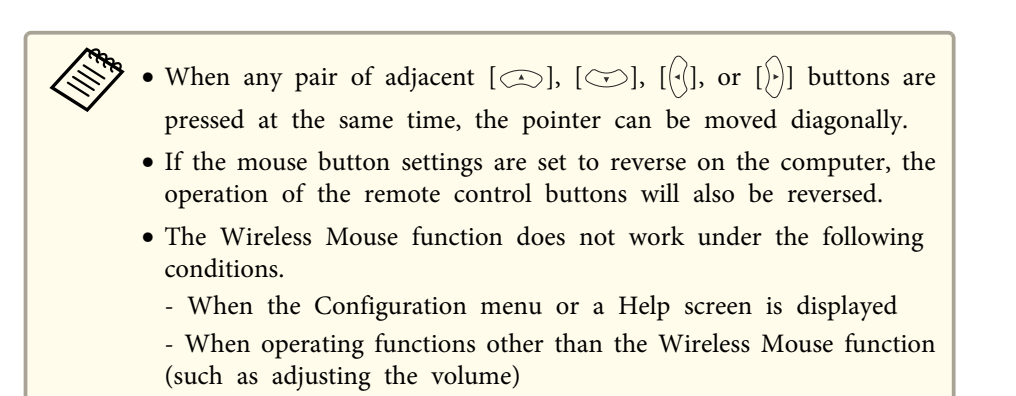

However, when using the E-Zoom or Pointer function, the page up or down function is available.

# **Saving a User's Logo**

You can save the image that is currently being projected as a User's Logo.

Once a User's Logo has been saved, the logo cannot be returned to the factory default.

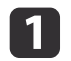

Project the image you want to save as the User's Logo, and then press the [Menu] button.

• ["Using the Configuration Menu" p.72](#page-71-0)

#### Using the remote control Using the control panel

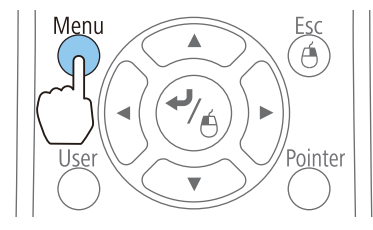

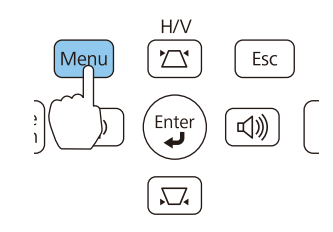

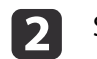

b Select **User's Logo** from **Extended**.

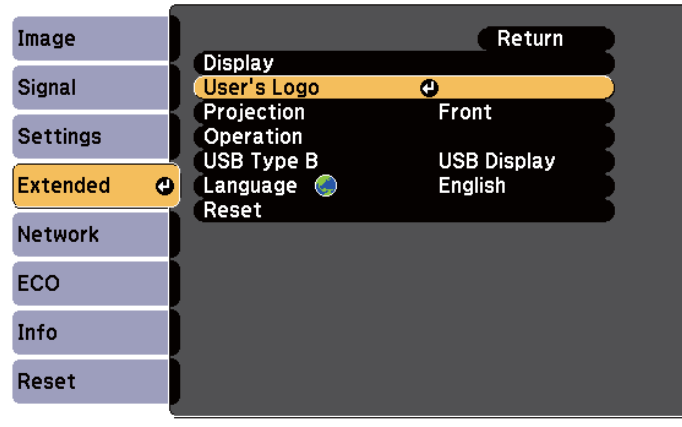

[Esc]:Return [♦]:Select [●]:Enter

[Menu]:Exit

a• When **User's Logo Protect** from **Password Protect** is set to **On**, a message is displayed and the User's Logo cannot be changed. You can make changes after setting **User's Logo Protect** to **Off**.

- **S** ["Managing Users \(Password Protect\)" p.60](#page-59-0)
- If **User's Logo** is selected when Keystone, E-Zoom, Aspect, or Adjust Zoom are being performed, the function currently being performed is temporarily cancelled.

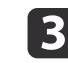

When the message "Choose this image as the User's Logo?" is displayed, select **Yes**.

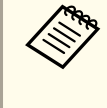

When you press the  $[\blacktriangleleft]$  button on the remote control or the control panel, the screen size may change depending on the signal to match the actual resolution of the image signal.

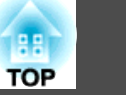

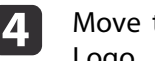

4. Move the box to select the part of the image to use as the User's Logo.

You can perform the same operations from the projector's control panel.

#### Remote control

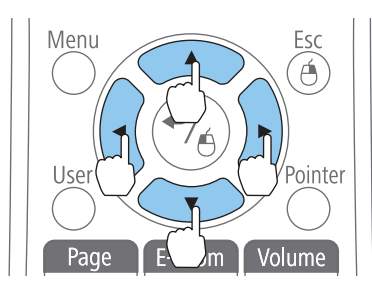

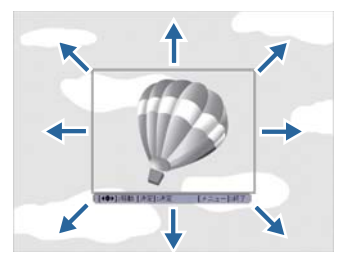

You can save at 400x300 dots in size.

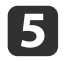

When you press the  $\left[\biguparrow\right]$  button and the message "Select this image?" is displayed, select **Yes**.

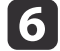

f Select the zoom factor from the zoom setting screen.

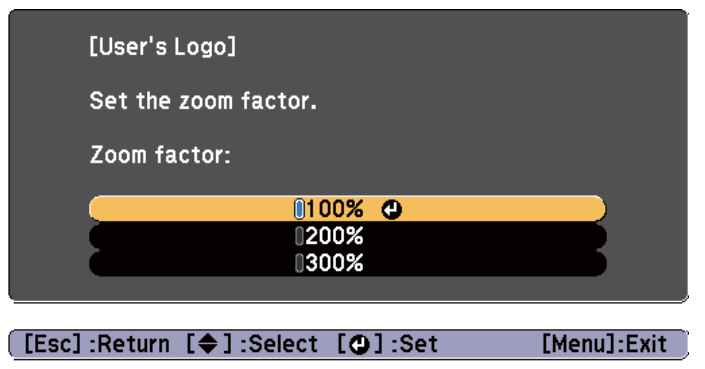

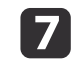

When the message "Save this image as the User's Logo?" is displayed, select **Yes**.

The image is saved. After the image has been saved, the message "Completed." is displayed.

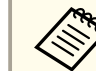

a• When a User's Logo is saved, the previous User's Logo is erased.

• It takes a while to save. Do not operate the projector or any connected equipment while it is saving, otherwise malfunctions may occur.

# <span id="page-59-0"></span>**Security Functions 60**

The projector has the following enhanced security functions.

• Password Protect

You can limit who can use the projector.

• Control Panel Lock

You can prevent people changing the settings on the projector without permission.

- **s** ["Restricting Operation \(Control Panel Lock\)" p.62](#page-61-0)
- Anti-Theft Lock

The projector is equipped with the following anti-theft security device.

**s** ["Anti-Theft Lock" p.63](#page-62-0)

# **Managing Users (Password Protect)**

When Password Protect is activated, people who do not know the password cannot use the projector to project images even if the projector power is on. Furthermore, the user's logo that is displayed when you turn on the projector cannot be changed. This acts as an anti-theft function as the projector cannot be used even if it is stolen. At the time of purchase, Password Protect is not activated.

# **Kinds of Password Protect**

The following two kinds of Password Protect settings can be made according to how the projector is being used.

• **Power On Protect**

When **Power On Protect** is **On**, you need to enter a preset password after the projector is plugged in and turned on (this also applies to Direct Power On). If the correct password is not entered, projection does not start.

#### • **User's Logo Protection**

Even if someone tries to change the User's Logo set by the owner of the projector, it cannot be changed. When **User's Logo Protect** is set to **On**, the following setting changes for the User's Logo are prohibited.

- Capturing a User's Logo
- Setting **Display Background**, **Startup Screen**, or **A/V Mute** from **Display**
- s **Extended Display** [p.78](#page-77-0)
- **Network Protection**

When **Network Protect** is set to **On**, changing the settings for **Network** is prohibited.

**S** ["Network Menu" p.79](#page-78-0)

### **Setting Password Protect**

Use the following procedure to set Password Protect.

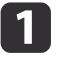

During projection, hold down the [Freeze] button for about five seconds.

The Password Protect setting menu is displayed.

#### Remote control

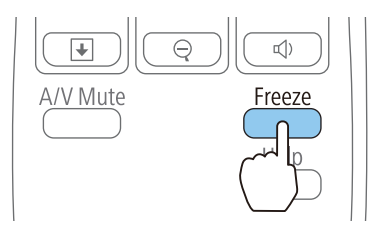

# **Security Functions 61**

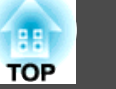

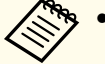

a• If Password Protect is already activated, you must enter the password.

If the password is entered correctly, the Password Protect setting menu is displayed.

- **S** "Entering the Password" p.61
- When the password is set, stick the password protect sticker in a visible position on the projector as a further theft deterrent.
	- **SPASSWORD Protect Sticker**

**b** Select the type of Password Protect you want to set, and then press the  $\left[\rightleftarrow\right]$  button.

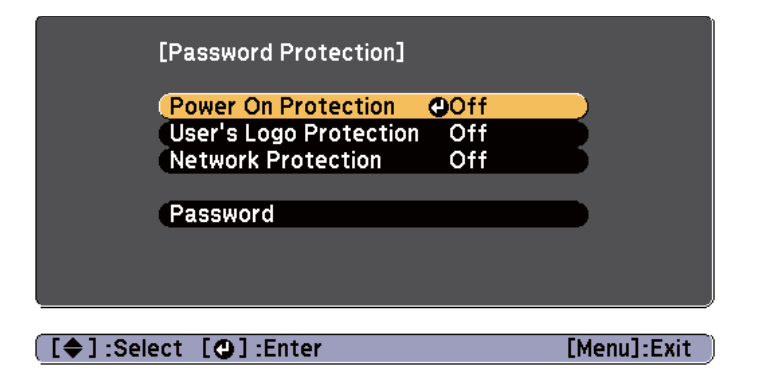

Select **On**, and then press the [J] button.

Press the [Esc] button, the screen displayed in step 2 is displayed again.

# Set the password.<br>(1) Select Passwor

Select **Password**, and then press the  $\left[ \right. \left. \left. \bullet \right]$  button.

- (2) When the message "Change the password?" is displayed, select **Yes** and then press the  $\Box$  button. The default password is set to "0000". Change this to your own desired Password. If you select **No**, the screen displayed in step 2 is displayed again.
- (3) While holding down the [Num] button, enter a four digit number using the numeric buttons. The number entered is displayed as "\* \* \* \*". When you enter the fourth digit, the confirmation screen is displayed.

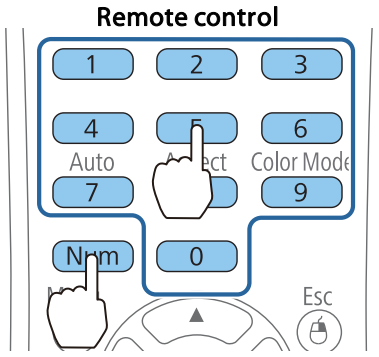

(4) Re-enter the password. "The message Password accepted." is displayed. If you enter the password incorrectly, a message is displayed prompting you to re-enter the password.

# **Entering the Password**

When the password entry screen is displayed, enter the password using the remote control.

While holding down the [Num] button, enter the password by pressing the numeric buttons.

<span id="page-61-0"></span>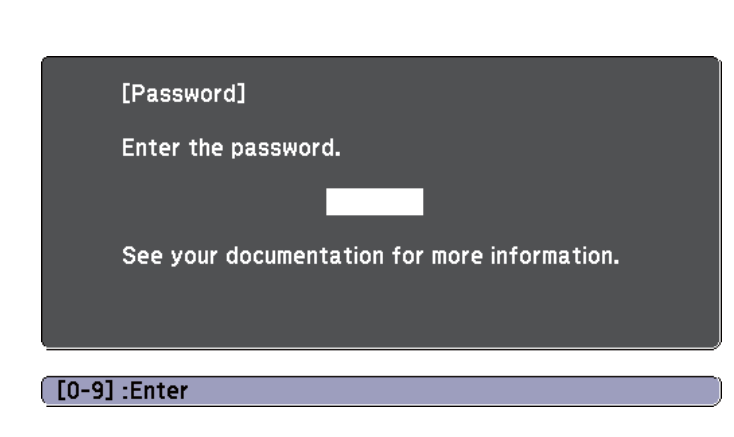

When you enter the correct password, Password Protect is temporarily released.

#### **Attention**

- If an incorrect password is entered three times in succession, the message "The projector's operation will be locked." is displayed for approximately five minutes, and then the projector switches to standby mode. If this happens, disconnect the power plug from the electrical outlet and then reinsert it and turn the projector's power back on. The projector displays the password entry screen again so that you can enter the correct password.
- If you have forgotten the password, make a note of the "**Request Code**: xxxxx" number that appears on the screen and contact the nearest address provided in the Epson Projector Contact List.
- **SEPSON Projector Contact List**
- If you continue to repeat the above operation and enter the wrong password thirty times in succession, the following message is displayed and the projector does not accept any more password entries."The projector's operation will be locked. Contact Epson as described in your documentation."
- **SEPSON Projector Contact List**

# **Restricting Operation (Control Panel Lock)**

Perform one of the following to lock the operation buttons on the control panel.

• Full Lock

All of the buttons on the control panel are locked. You cannot perform any operations from the control panel, including turning the power on or off.

• Partial Lock

All of the buttons on the control panel, except for the  $[\bigcirc]$  power button, are locked.

This is useful at events or shows when you want to deactivate all buttons during projection or at schools when you want to limit button operation. The projector can still be operated using the remote control.

#### Press the [Menu] button while projecting.

s ["Using the Configuration Menu" p.72](#page-71-0)

Using the remote control Using the control panel

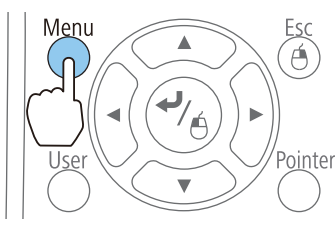

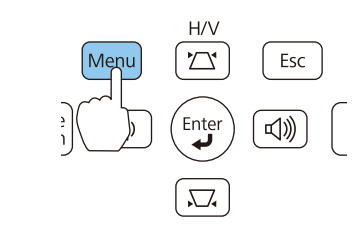

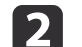

b Select **Control Panel Lock** from **Settings**.

**TOP** 

<span id="page-62-0"></span>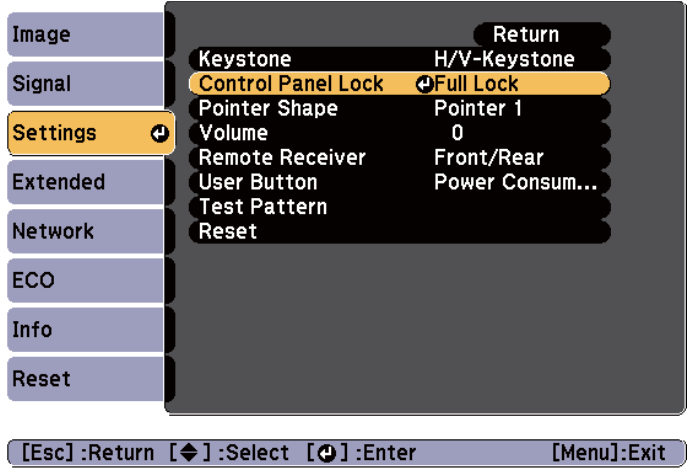

**B** Select either Full Lock or Partial Lock according to your purpose.

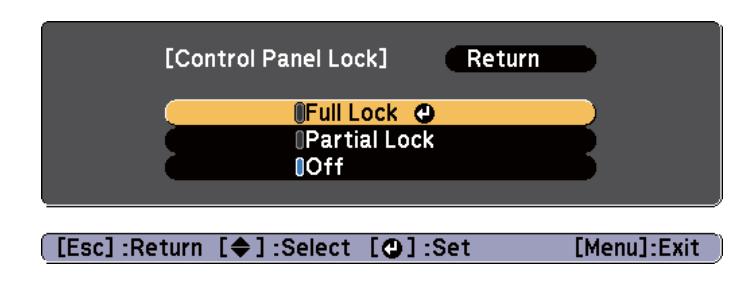

Select Yes when the confirmation message is displayed. The control panel buttons are locked according to the setting you chose.

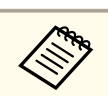

You can release the control panel lock by one of the following two methods.

- Select **Off** from **Control Panel Lock**.
	- s **Settings Control Panel Lock** [p.77](#page-76-0)
- Press and hold down the  $\left[ \right. \leftarrow \left. \right]$  button on the control panel for about seven seconds, a message is displayed and the lock is released.

# **Anti-Theft Lock**

The projector is equipped with the following types of anti-theft security devices.

• Security slot

The security slot is compatible with the Microsaver Security System manufactured by Kensington.

See the following for more details on the Microsaver Security System.

- $\blacktriangleright$  <http://www.kensington.com/>
- Security cable installation point

A commercially available theft-prevention wire lock can be passed through the installation point to secure the projector to a desk or pillar.

#### **Installing the wire lock**

Pass an anti-theft wire lock through the projector.

See the documentation supplied with the wire lock for locking instructions.

**TOP** 

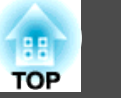

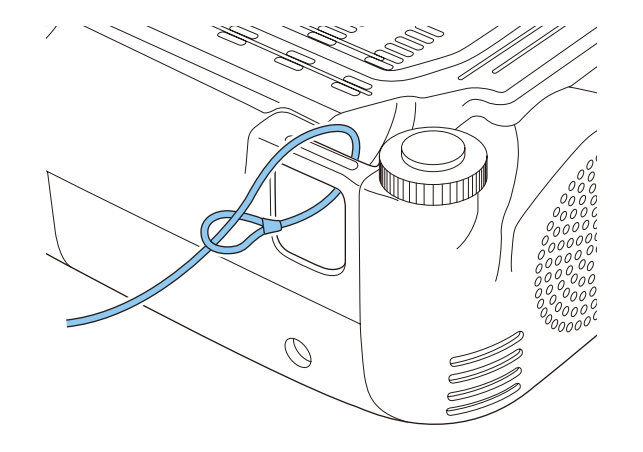

# **Changing Settings Using a Web Browser (Web Control)**

By using a Web browser of a computer connected to the projector on a network, you can make settings and control the projector. This function allows you to perform setup and control operations remotely. In addition, since you can use the computer's keyboard, entering characters required for the setup is easier.

Use Microsoft Internet Explorer 8.0 or later as the Web browser. If using a Mac OS X, use Safari.

aIf you set **Standby Mode** to **Communication On**, you can use the Web browser to make settings and perform control even if the projector is in standby mode (when the power is off).

**ECO** - Standby Mode [p.86](#page-85-0)

#### **Projector setup**

In a Web browser, you can set items that are usually set in the projector's Configuration menu. The settings are reflected in the Configuration menu. There are also items that can only be set in the Web browser.

Items in the Configuration menu that cannot be set by the Web browser

- Settings Menu Pointer Shape
- Settings Menu Test Pattern
- Settings Menu User Button
- Extended Menu User's Logo
- Extended Menu Language
- Extended Menu Operation High Altitude Mode
- Reset Menu Reset All and Reset Lamp Hours

The settings for items on each menu are the same as the projector's Configuration menu.

• ["Configuration Menu" p.71](#page-70-0)

Items that can only be set with a Web browser

- SNMP Community Name (up to 32 single-byte alphanumeric characters)
- Monitor Password (up to 16 single-byte alphanumeric characters)

#### **Displaying the Web Control screen**

Use the following procedure to display the Web Control screen.

Make sure the computer and projector are connected to the network. When communicating with a wireless LAN, connect in Advanced mode.

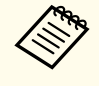

If your Web browser is set up to connect via a proxy server, the Web Control screen cannot be displayed. To display Web Control, you need to make settings so that a proxy server is not used for a connection.

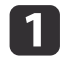

Start a Web browser on the computer.

**b** Enter the IP address of the projector in the address input box of the Web browser, and press the Enter key on the computer's keyboard.

The Web Control screen is displayed.

When Web Control Password is set from the Configuration menu, the password entry screen is displayed.

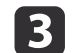

Enter the user ID and password. Enter "**EPSONWEB**" as the user ID. The initial password is "**admin**".

# **Monitoring and Controlling 66**

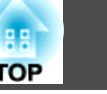

- **Alleg Enter the user ID even if a password has not been set. You** cannot change the user ID.
	- You can change the password in Network menu from the Configuration menu.
	- s **Network Basic Web Control Password** [p.81](#page-80-0)

### **Displaying the Web Remote screen**

The Web Remote function allows you to perform projector remote control operations with a Web browser.

1 Display the Web Control screen.

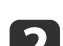

# **b** Click Web Remote.

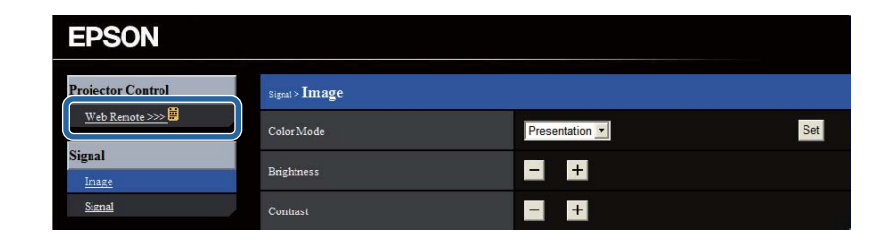

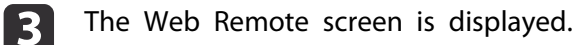

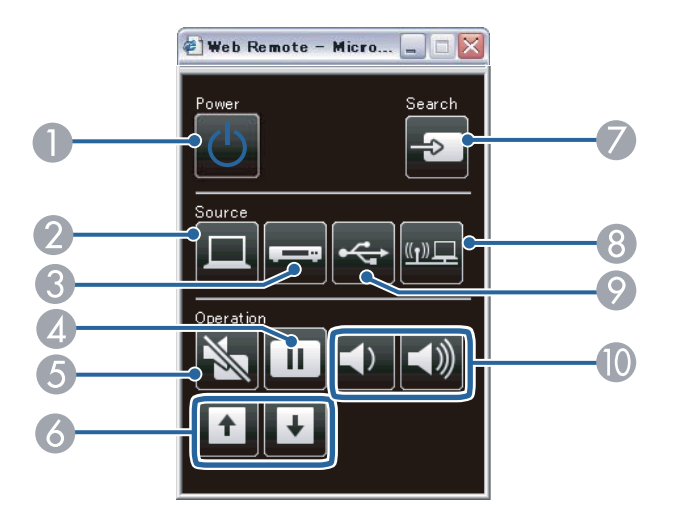

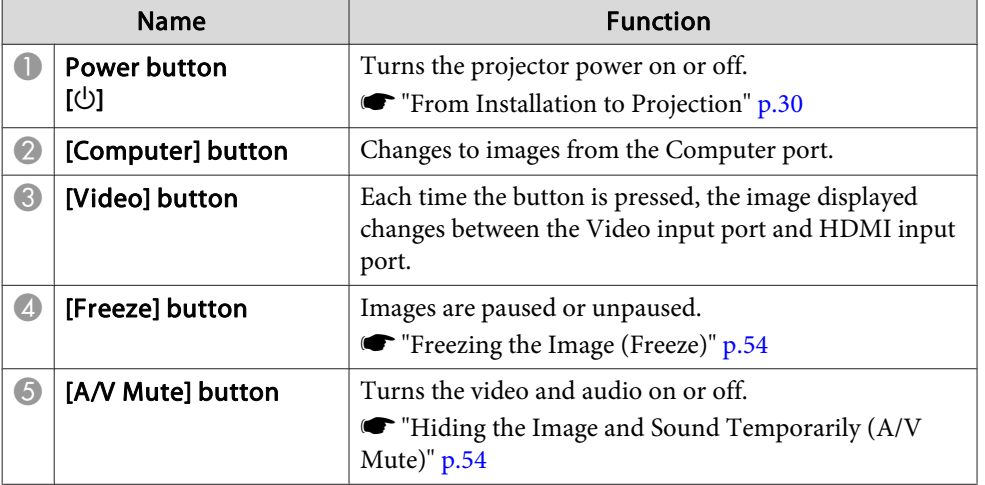

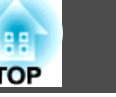

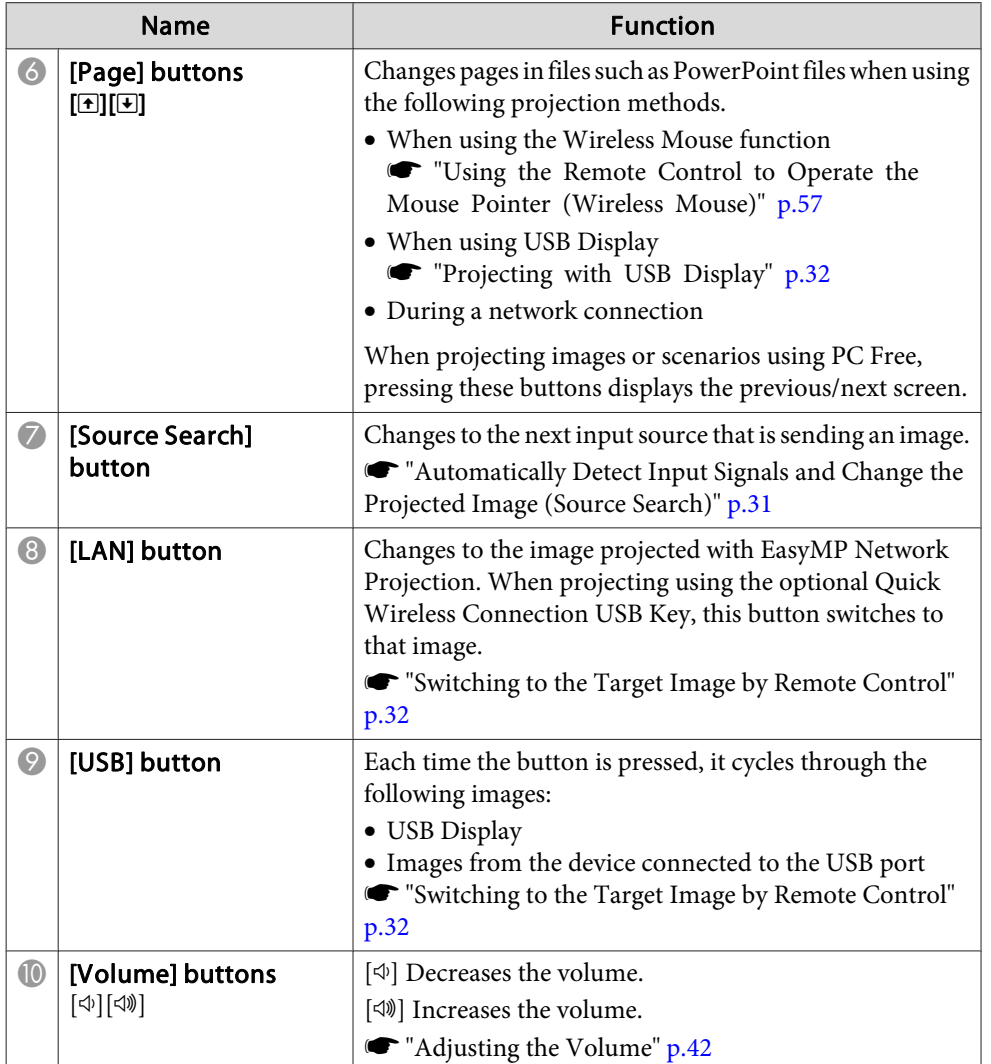

# **Using the Mail Notification Function to Report Problems**

When you set Mail Notification, notification messages are sent to the preset email addresses when a problem or warning occurs with a projector. This will enable the operator to be notified of problems with projectors even at locations away from the projectors.

s **Network** - **Mail** - **Mail Notification** [p.84](#page-83-0)

- a• Up to a maximum of three notification destinations (addresses) can be registered, and notification messages can be sent to all three destinations at once.
	- If a projector develops a critical problem and suddenly stops working, it may not be able to send a message notifying an operator of the problem.
	- If you set **Standby Mode** to **Communication On**, you can control the projector even if it is in standby mode (when the power is off).
	- s **ECO Standby Mode** [p.86](#page-85-0)

# **Reading Error Notification Mail**

When the Mail Notification function is set to On and a problem or warning occurs in the projector, the following email will be sent.

Mail sender: Address for Address 1

Subject: EPSON Projector

Line 1: The projector name where the problem has occurred

Line 2: The IP address set for the projector where the problem has occurred.

Line 3 and on: Details of the problem

# **Monitoring and Controlling 68**

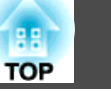

The details of the problem are listed line by line. The messages are listed below.

- Internal error
- Fan related error
- Sensor error
- Lamp cover is open
- Lamp timer failure
- Lamp out
- Internal temperature error
- High-speed cooling in progress
- Lamp replacement notification
- No-signal

No Signal is input to the projector. Check the connection status or check that the power for the signal source is turned on.

- Auto Iris Error
- Power Err. (Ballast)

See the following to deal with problems or warnings.

**s** ["Reading the Indicators" p.91](#page-90-0)

# **Management Using SNMP**

By setting **SNMP** to **On** in the Configuration menu, notification messages are sent to the specified computer when a problem or warning occurs. This will enable the operator to be notified of problems with projectors even at locations away from the projectors.

s **Network** - **Others** - **SNMP** [p.85](#page-84-0)

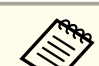

• SNMP should be managed by a network administrator or someone who is familiar with the network.

- To use the SNMP function to monitor the projector, you need to install the SNMP manager program on your computer.
- The SNMP Agent for this projector complies with version 1 (SNMPv1).
- The managing function using SNMP cannot be used via wireless LAN in Quick mode.
- Up to two destination IP addresses can be saved.

# **ESC/VP21 Commands**

You can monitor and control the projector from a computer via USB. Connect the device and the projector with a USB cable, and then enter the communication commands (ESC/VP21 commands).

# **Before starting**

To control and monitor the projector using ESC/VP21 commands, the following preparations must be carried out.

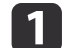

Install the USB communication driver (EPSON USB-COM Driver) to your computer. For information about the EPSON USB-COM Driver, contact your local dealer or the nearest address provided in the Epson Projector Contact List.

**SEPSON Projector Contact List** 

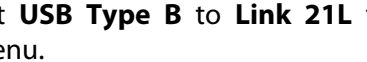

Set USB Type B to Link 21L from the projector's Configuration menu.

s **Extended** - **USB Type B** [p.78](#page-77-0)

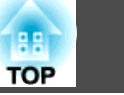

**3** Connect the computer's USB port to the projector's USB-B port with a USB cable.

Start from step 2 from the second time.

# **Command list**

When the power ON command is transmitted to the projector, the power turns on and it enters warm-up mode. When the projector's power has turned on, a colon ":" (3Ah) is returned.

When a command is input, the projector executes the command and returns a ":", and then accepts the next command.

If the command being processed terminates abnormally, an error message is output and a ":" is returned.

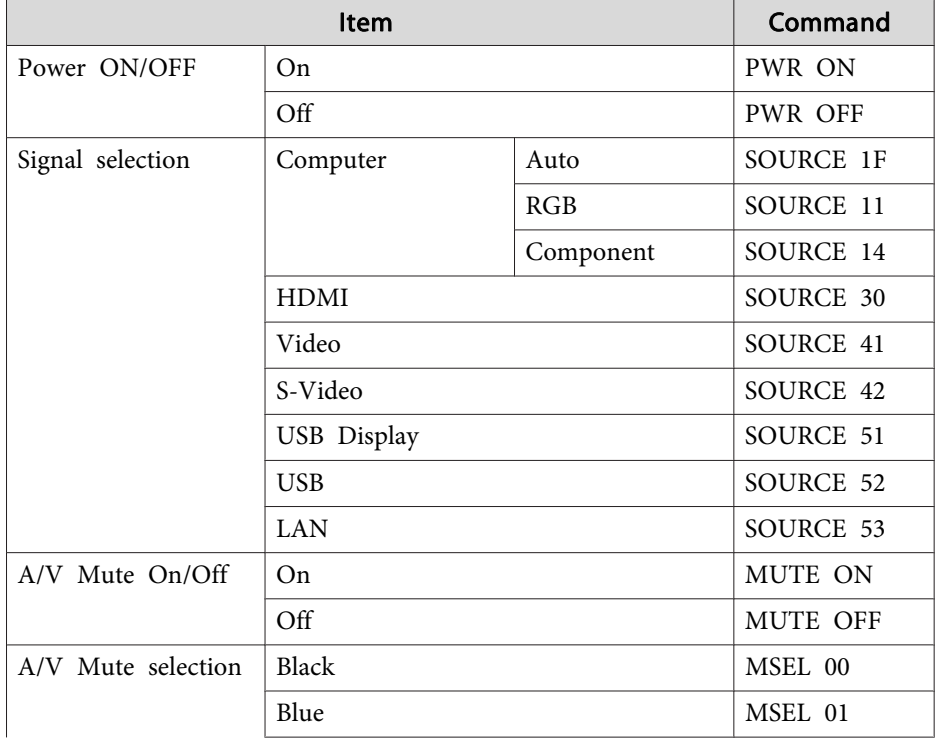

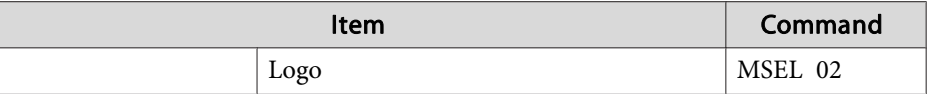

Add a Carriage Return (CR) code (0Dh) to the end of each command and transmit.

# **Communications protocol**

- Default baud rate setting: 9600 bps
- Data length: 8 bit
- Parity: None
- Stop-bit: 1 bit
- Flow control: None

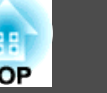

Check the numbers and then apply the following countermeasures. If you cannot resolve the problem, contact your network administrator, or contact your local dealer or the nearest address provided in the Epson Projector Contact List.

# **SEPSON Projector Contact List**

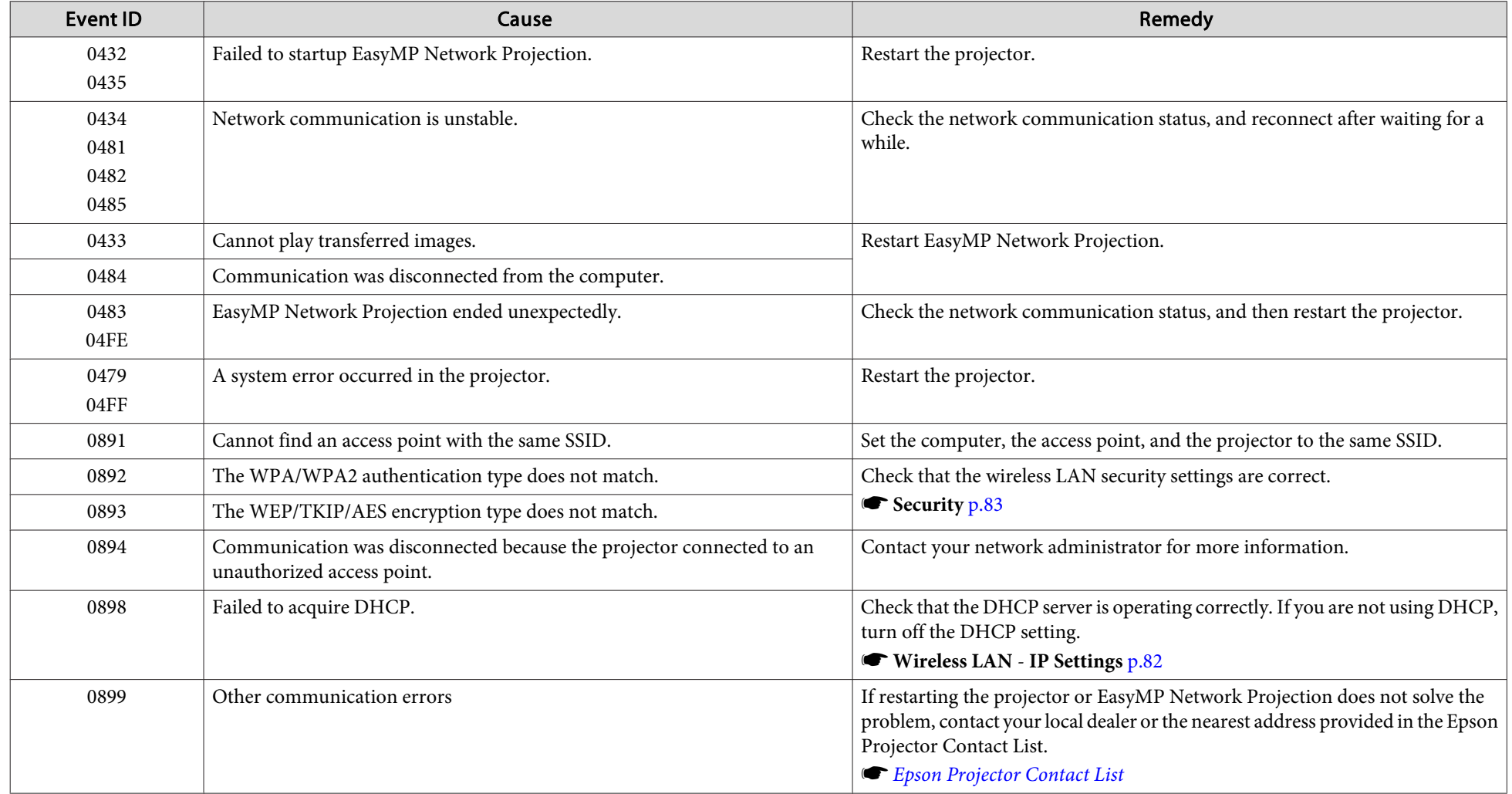

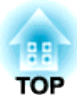

# <span id="page-70-0"></span>**Configuration Menu**

This chapter explains how to use the Configuration menu and its functions.

# <span id="page-71-0"></span>**Using the Configuration Menu** *Properties and Configuration Menu* **and Configuration of the Configuration Menu and Configuration of the Configuration of the Configuration of the Configuration of the Configuration of the C**

This section explains how to use the Configuration menu.

Although steps are explained using the remote control as an example, you can perform the same operations from the control panel. Check the guide under the menu for the available buttons and their operations.

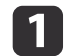

**1** Display the Configuration menu screen.

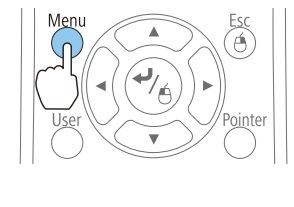

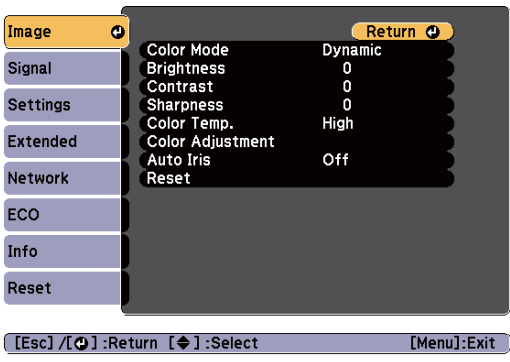

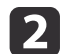

# Select a top menu item.

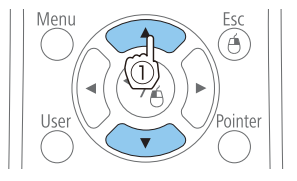

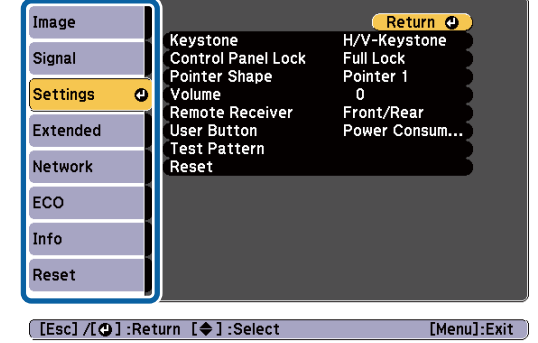

Select a submenu item.

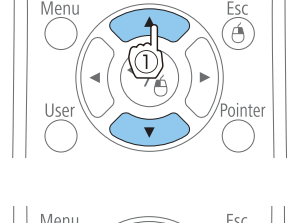

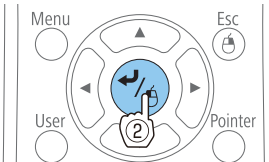

**d** Change settings.

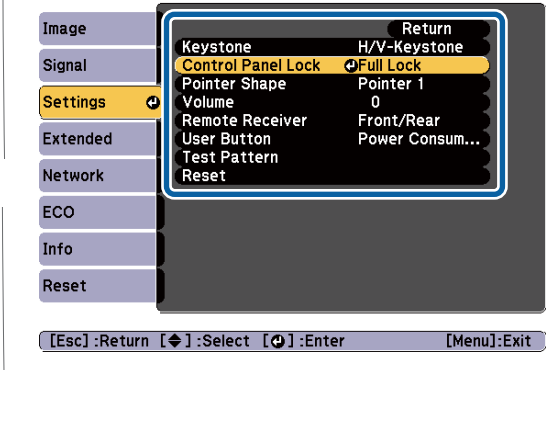

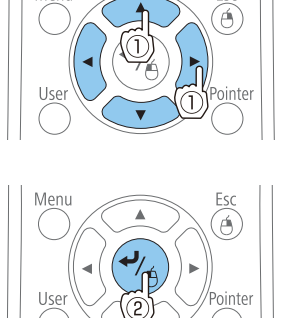

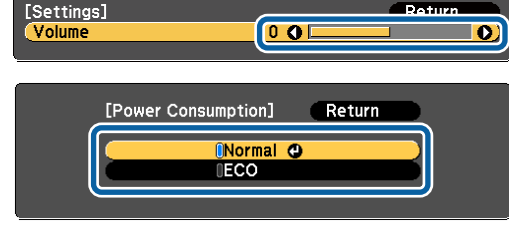

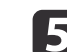

**Example 3** Press the [Menu] button to finish making settings.
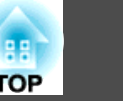

## **Configuration Menu Table**

Settable items vary depending on the model being used and the image signal and source being projected.

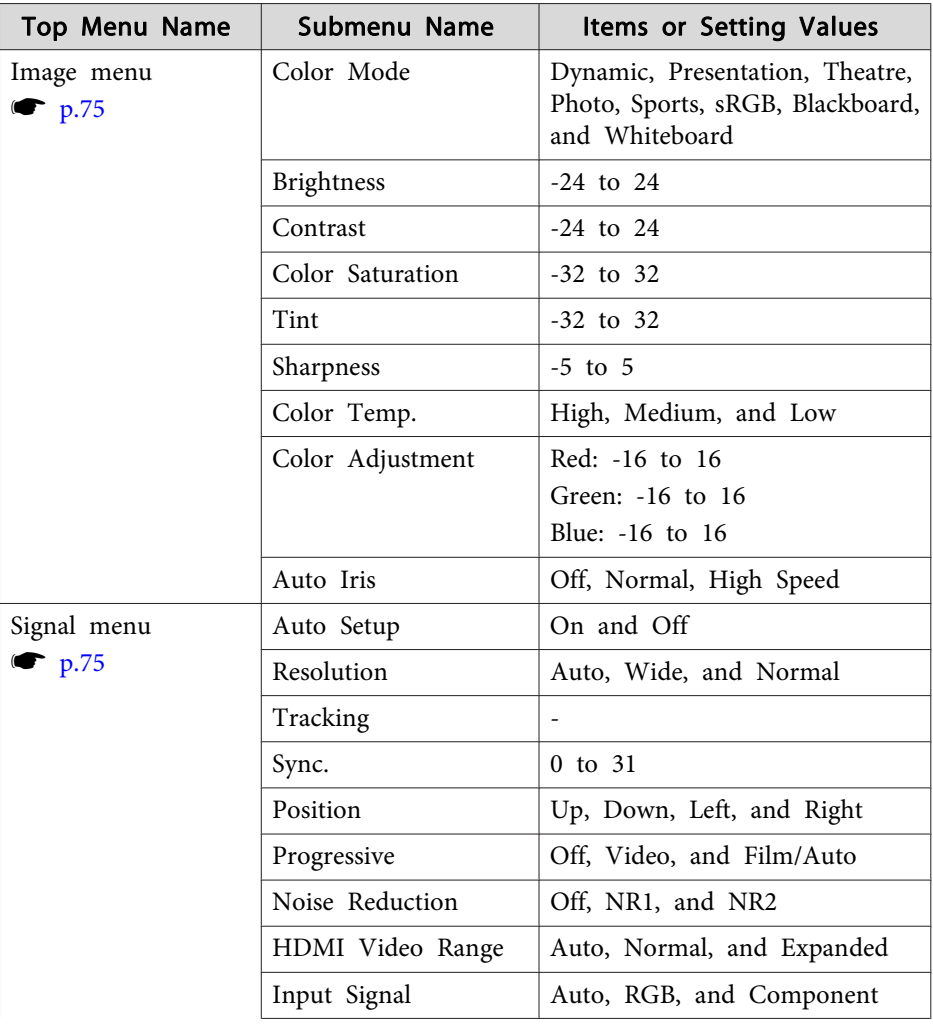

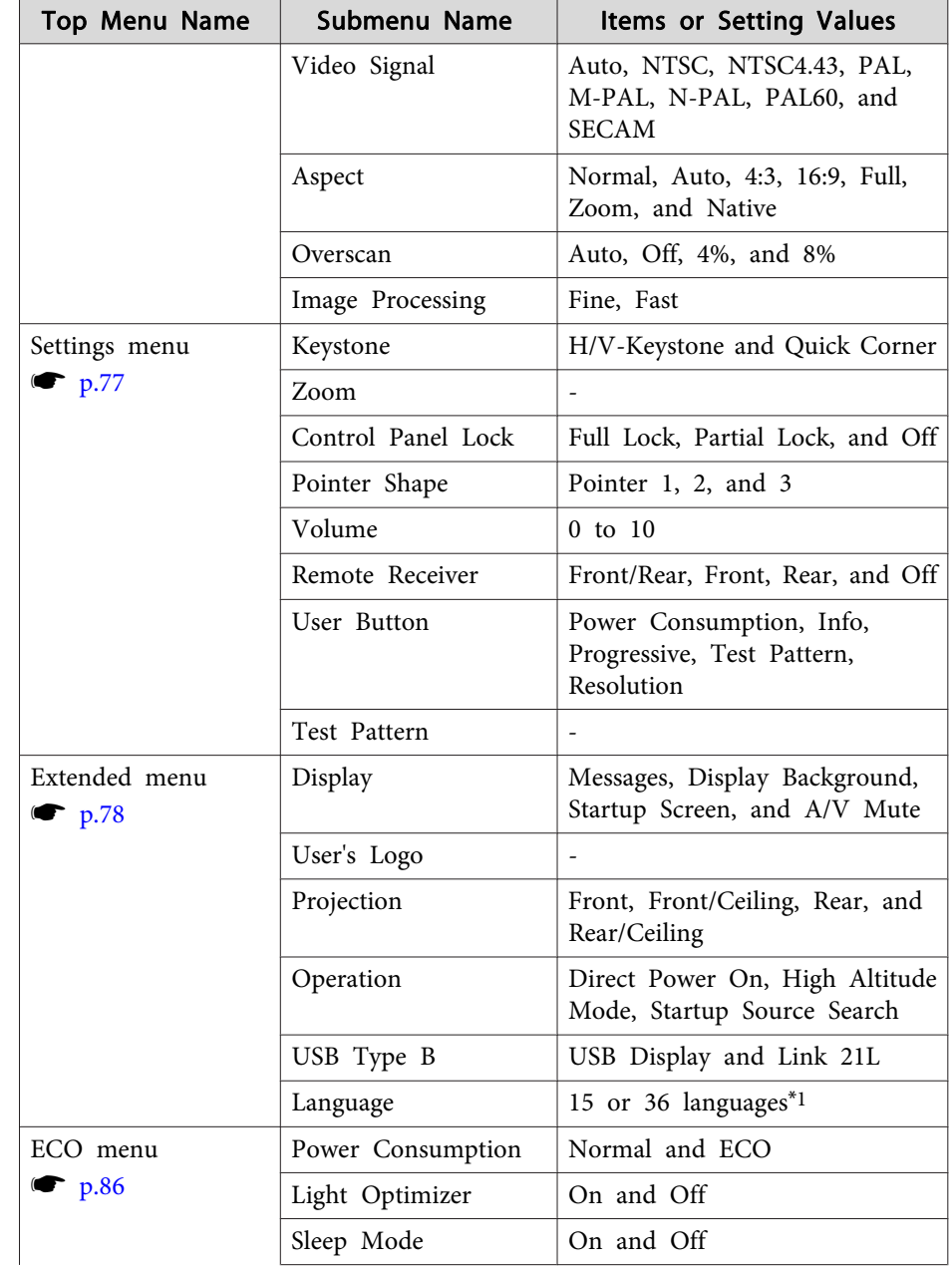

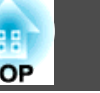

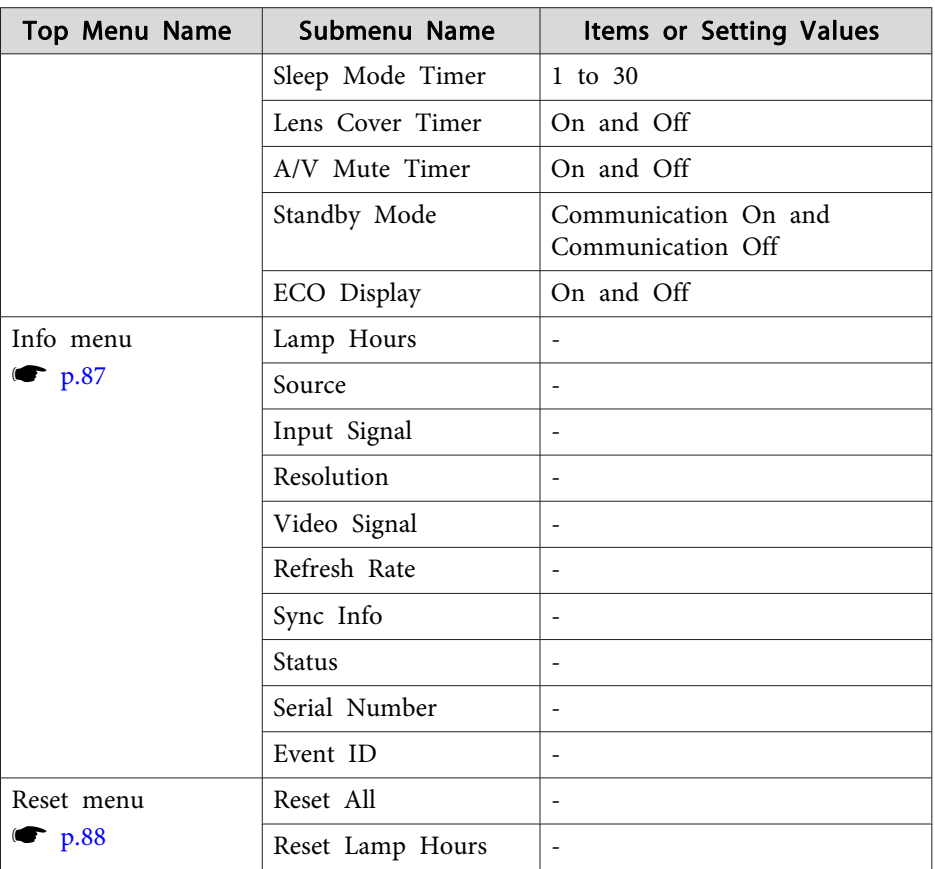

\*1 The number of supported languages differs depending on the region where the projector is used.

#### **Network menu**

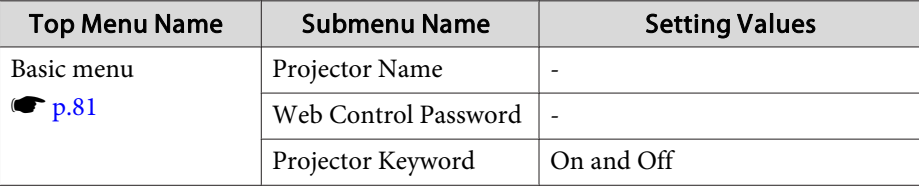

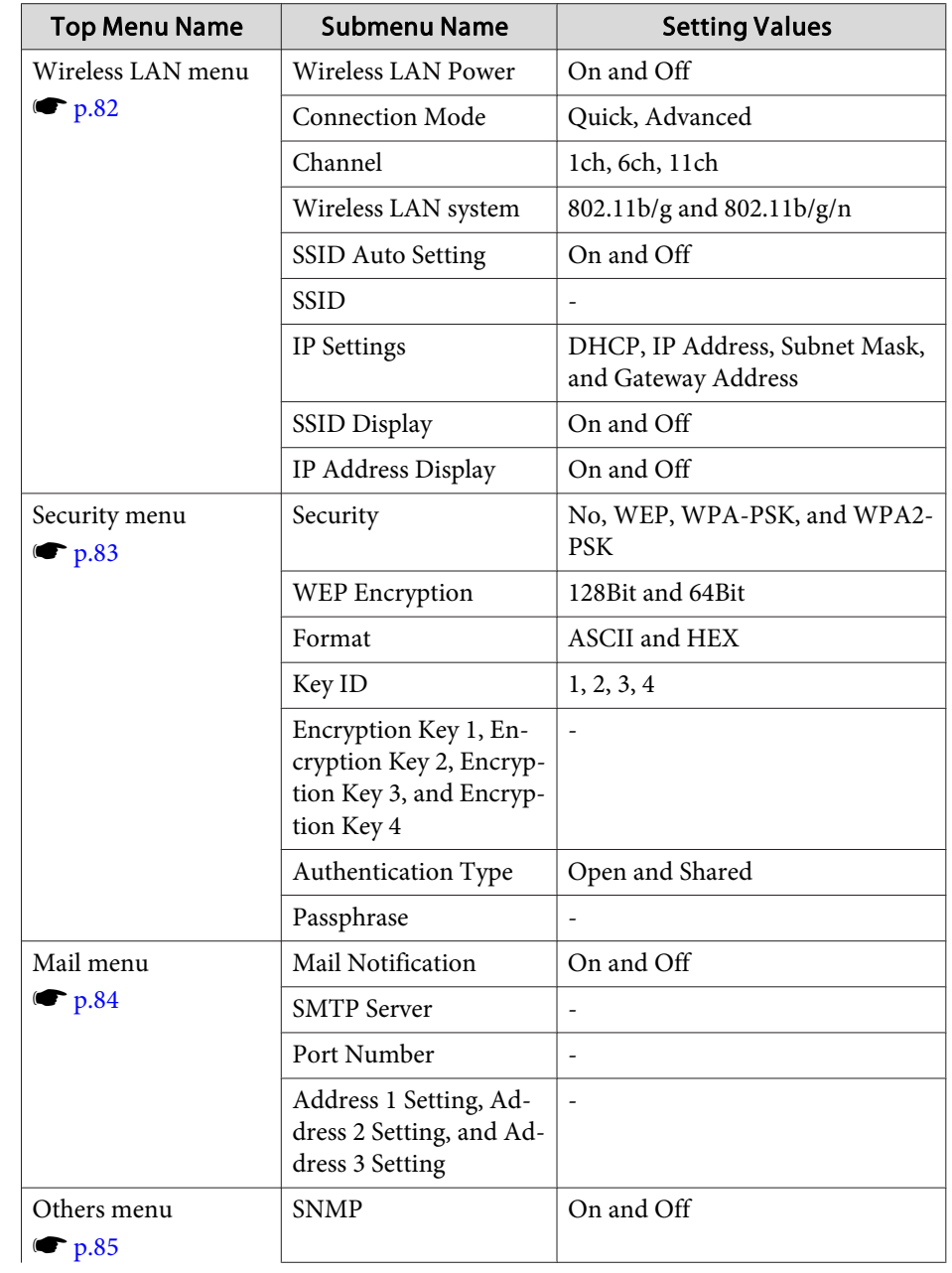

<span id="page-74-0"></span>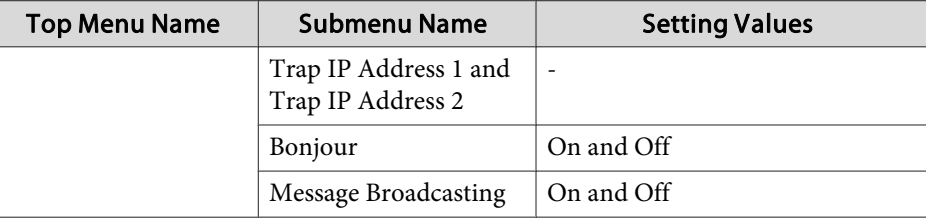

## **Image Menu**

Settable items vary depending on the image signal and source currently being projected. Setting details are saved for each image signal.

s ["Automatically Detect Input Signals and Change the Projected Image](#page-30-0) [\(Source Search\)" p.31](#page-30-0)

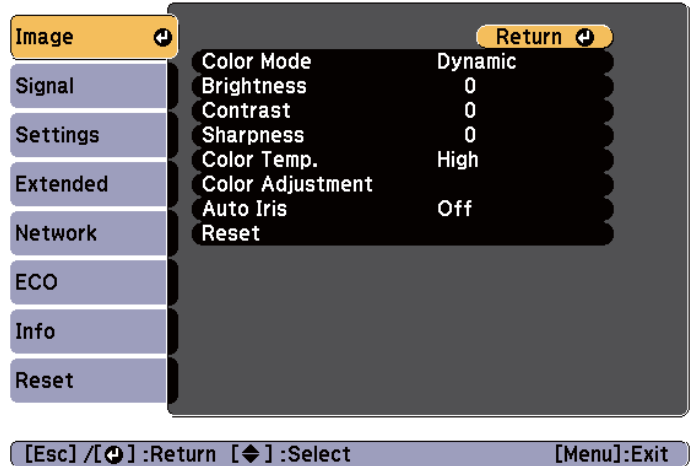

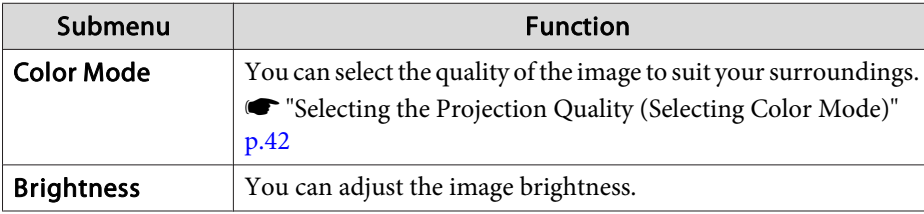

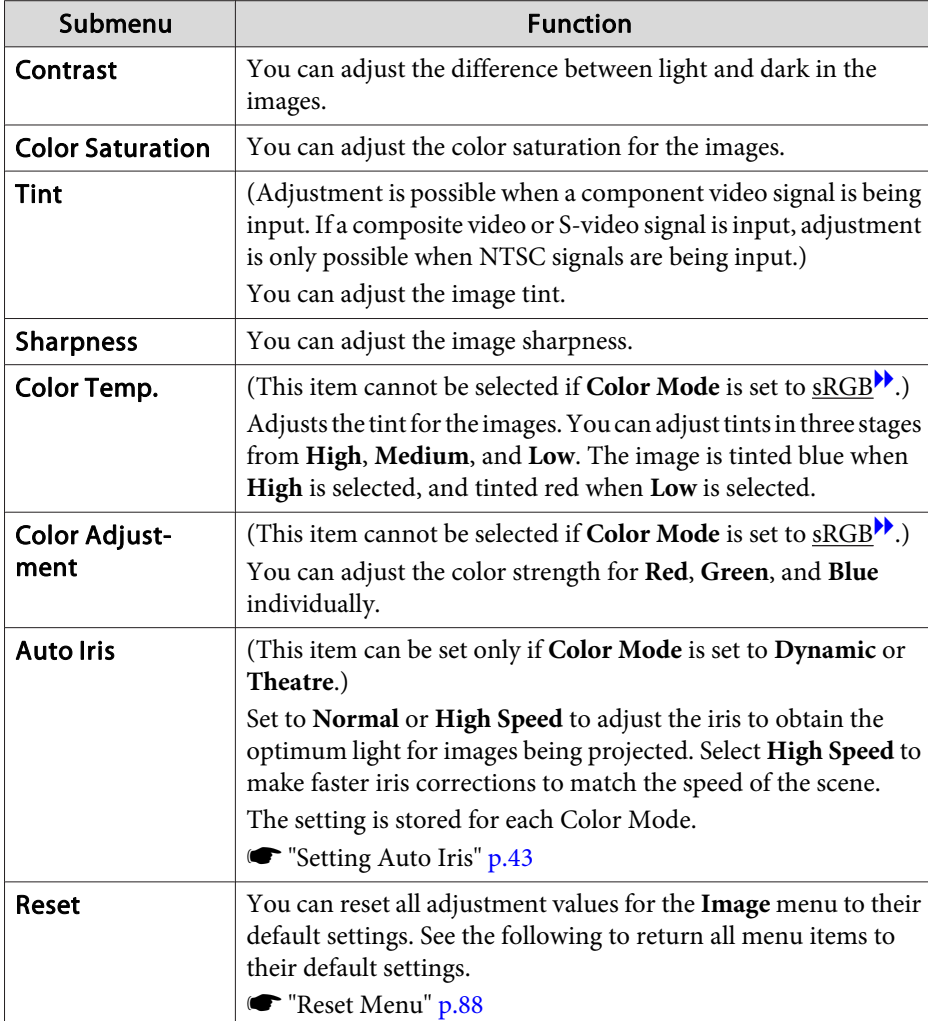

## **Signal Menu**

Settable items vary depending on the image signal and source currently being projected. Setting details are saved for each image signal.

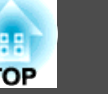

You cannot make settings on the Signal menu when the source is USB Display, USB, or LAN.

s ["Automatically Detect Input Signals and Change the Projected Image](#page-30-0) [\(Source Search\)" p.31](#page-30-0)

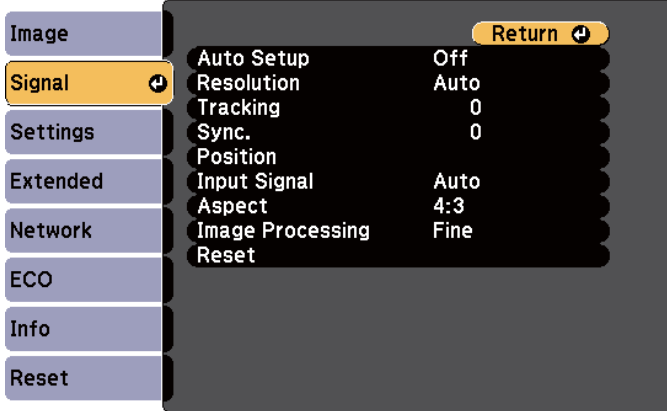

#### [[Esc] /[O]:Return [♦]:Select

[Menu]:Exit]

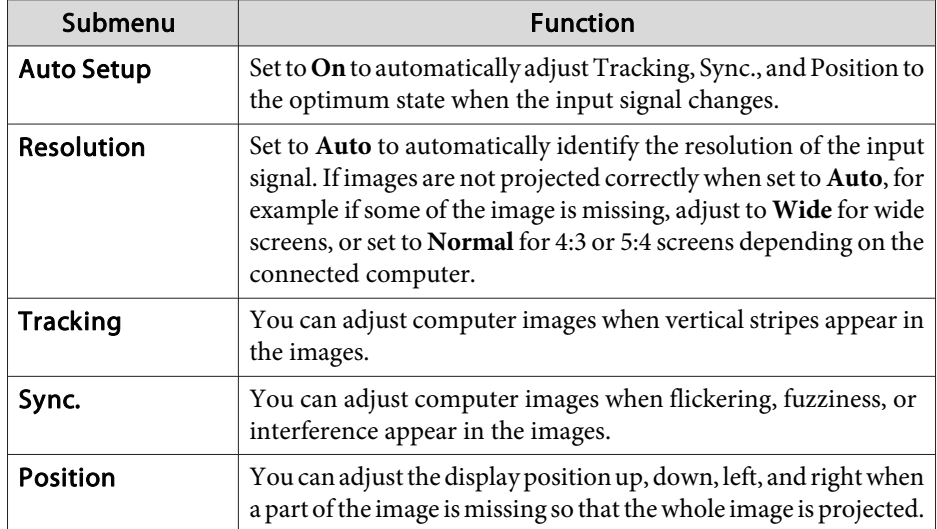

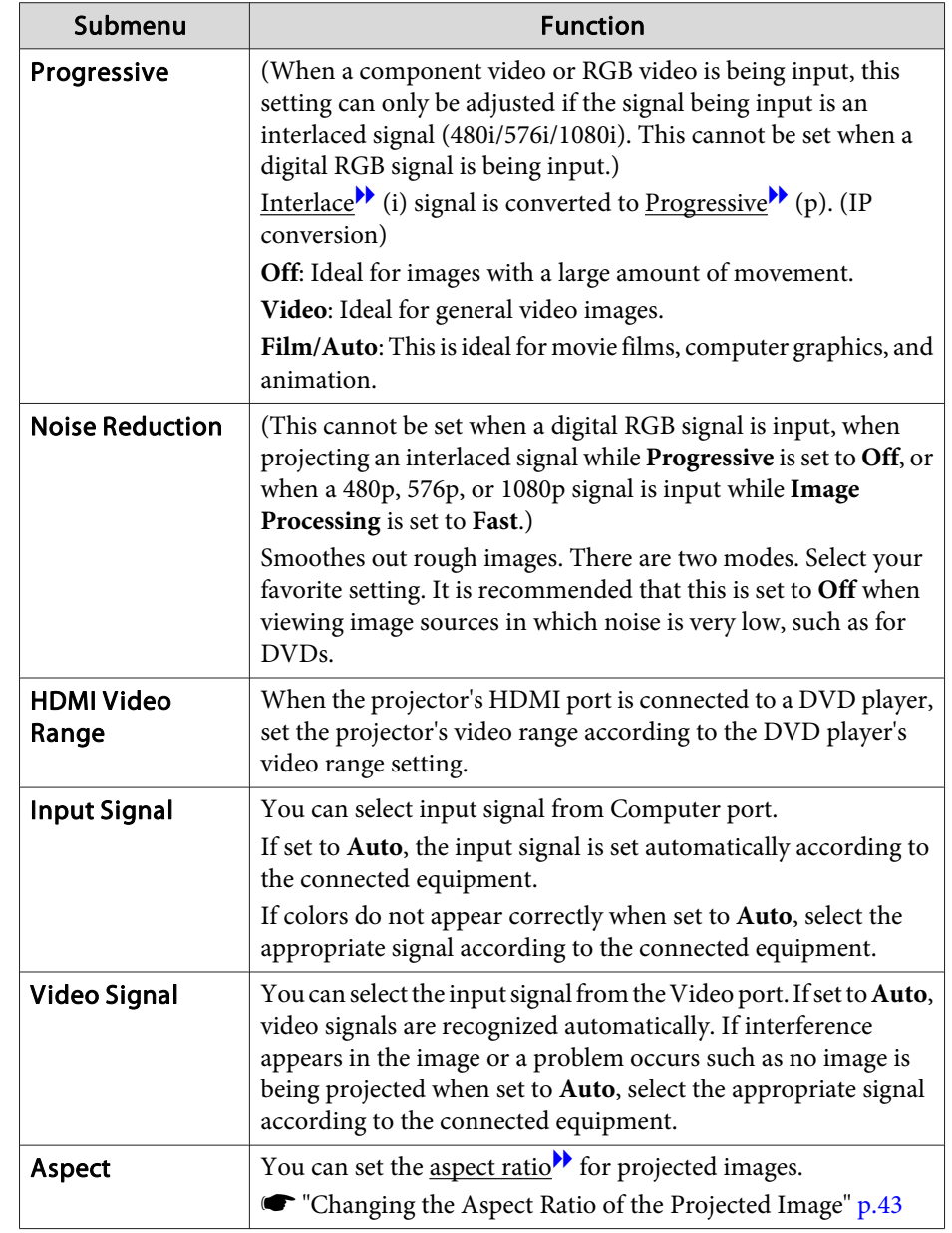

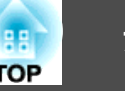

<span id="page-76-0"></span>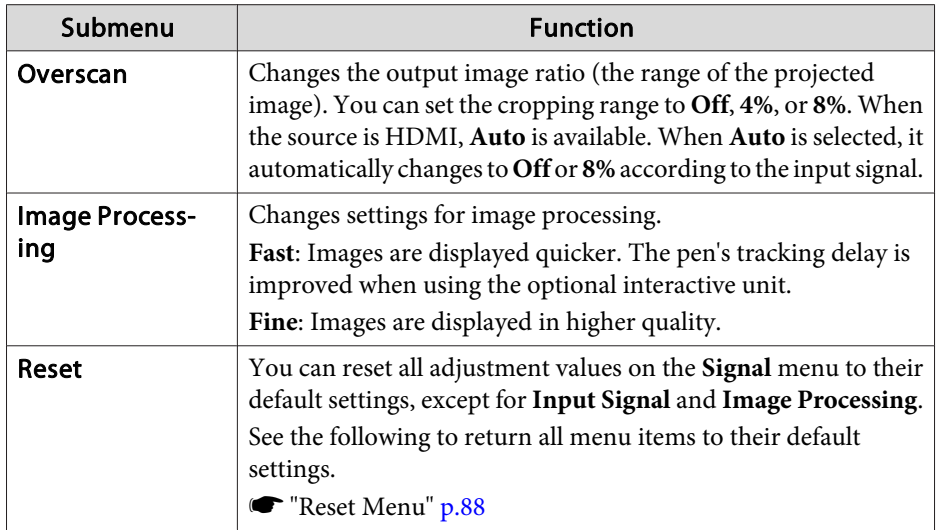

## **Settings Menu**

**Contract** 

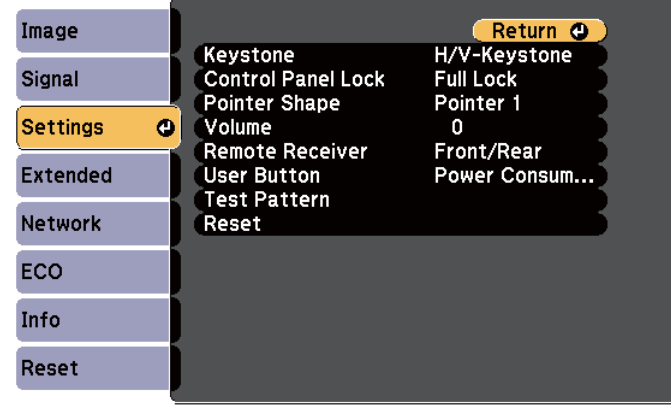

[Esc] /[O]:Return [♦]:Select

[Menu]:Exit

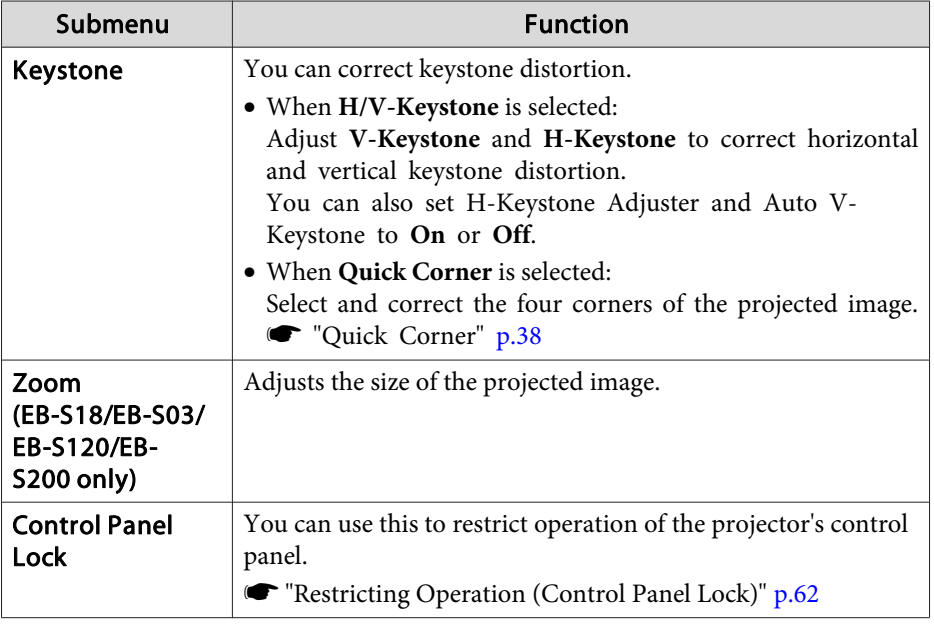

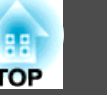

<span id="page-77-0"></span>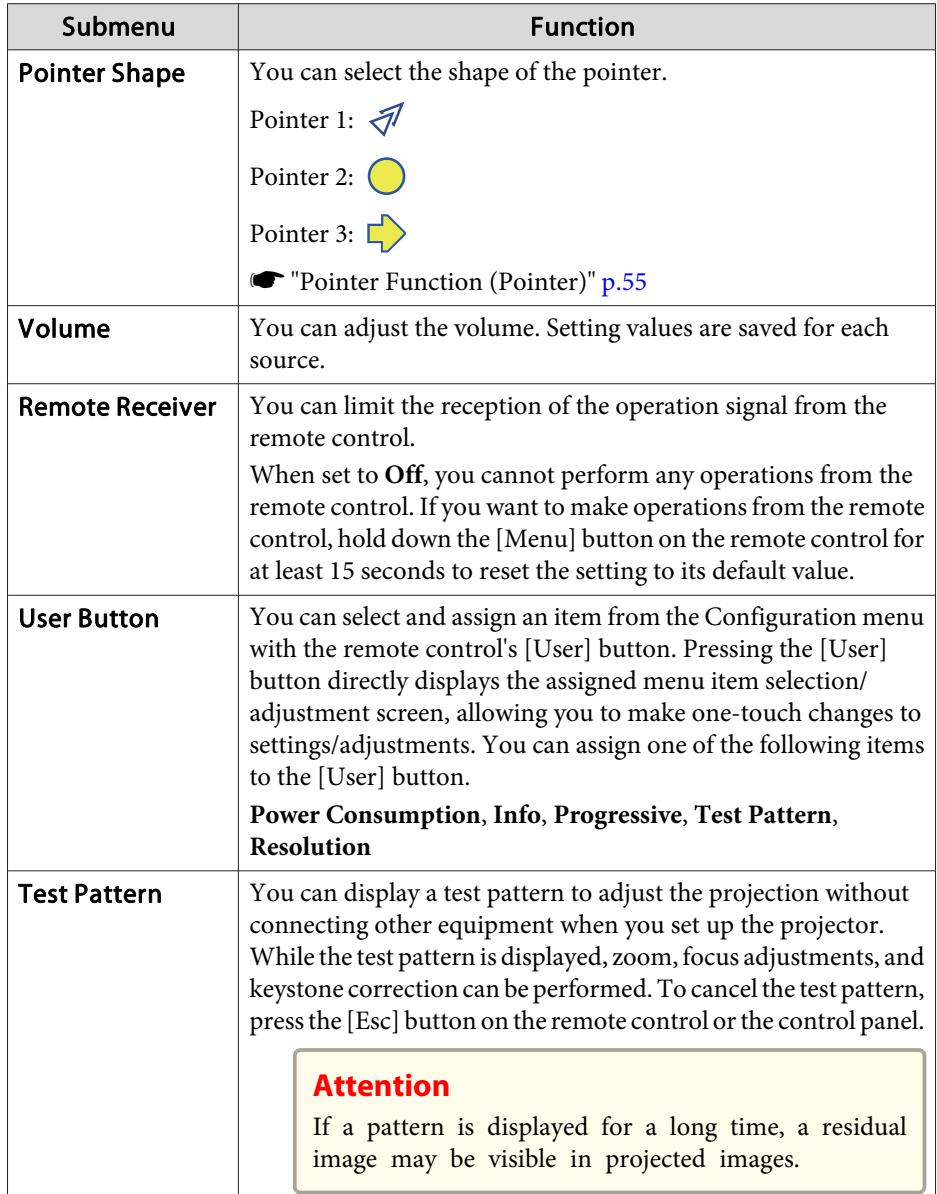

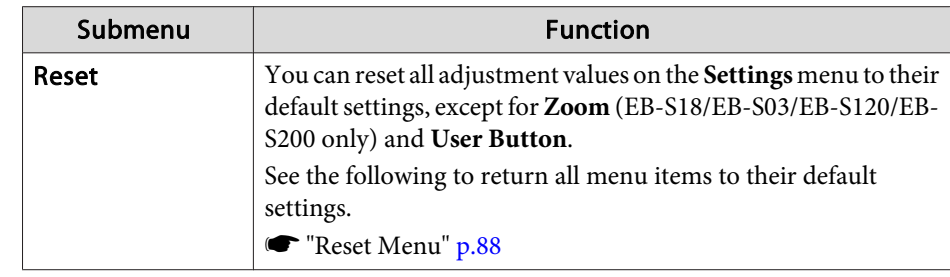

## **Extended Menu**

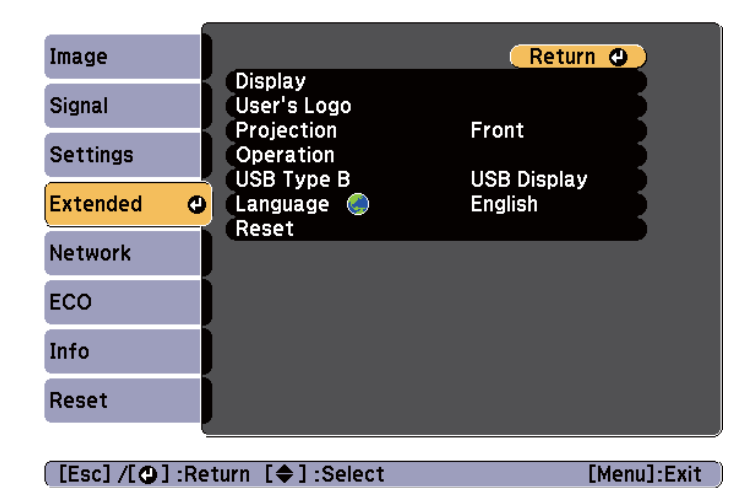

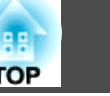

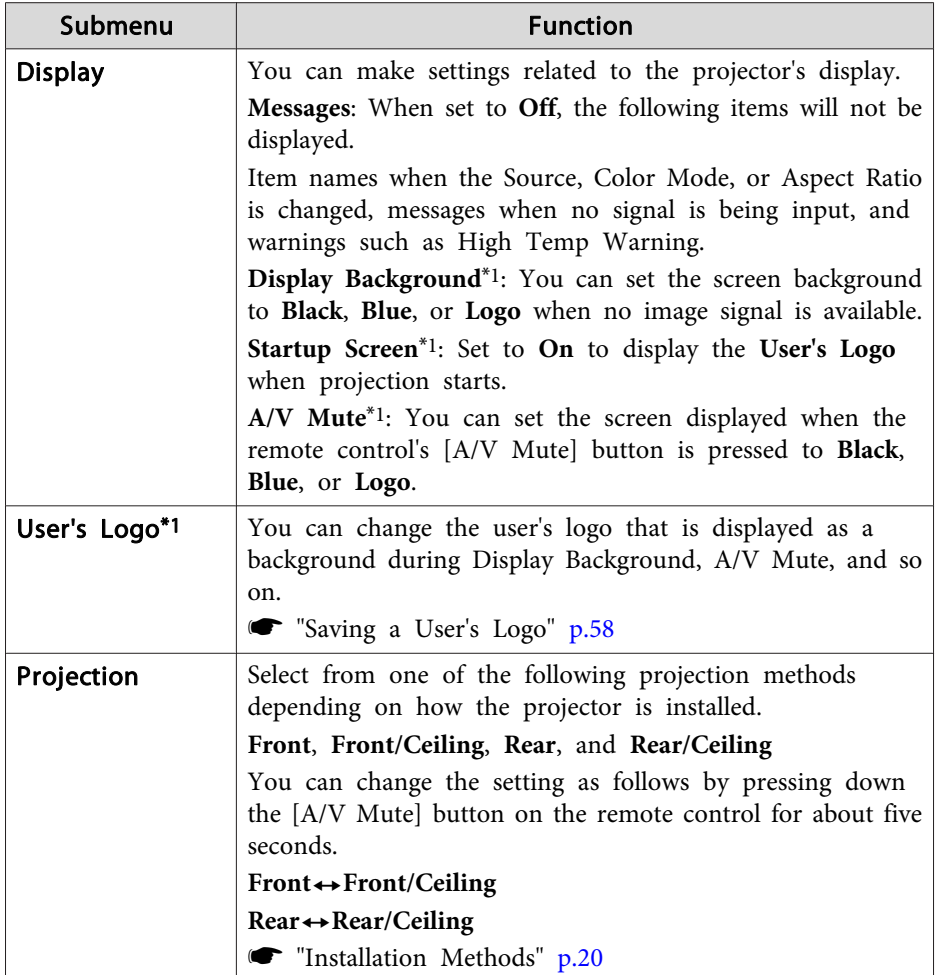

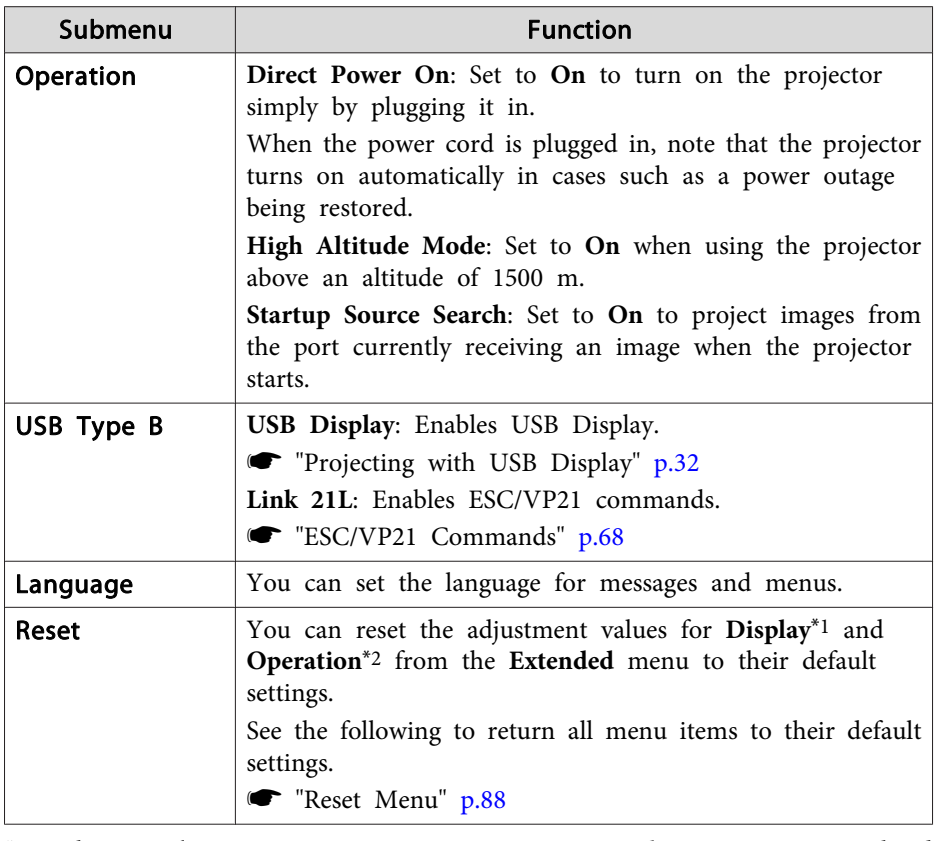

\*1 When **User's Logo Protect** is set to **On** in **Password Protect**, settings related to user's logo cannot be changed. You can make changes after setting **User's Logo Protect** to **Off**.

**SET** ["Managing Users \(Password Protect\)" p.60](#page-59-0)

\*2 Except for High Altitude Mode and Startup Source Search.

### **Network Menu**

When **Network Protect** is set to **On** in **Password Protect**, a message is displayed and the network settings cannot be changed. Set **Network Protect** to **Off** and then configure the network.

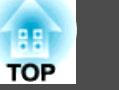

["Setting Password Protect" p.60](#page-59-0)

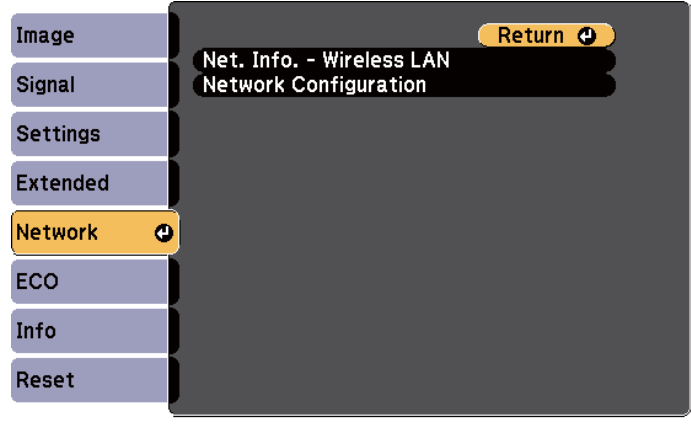

[Menu]:Exit

[[Esc] /[O] : Return [♦] : Select

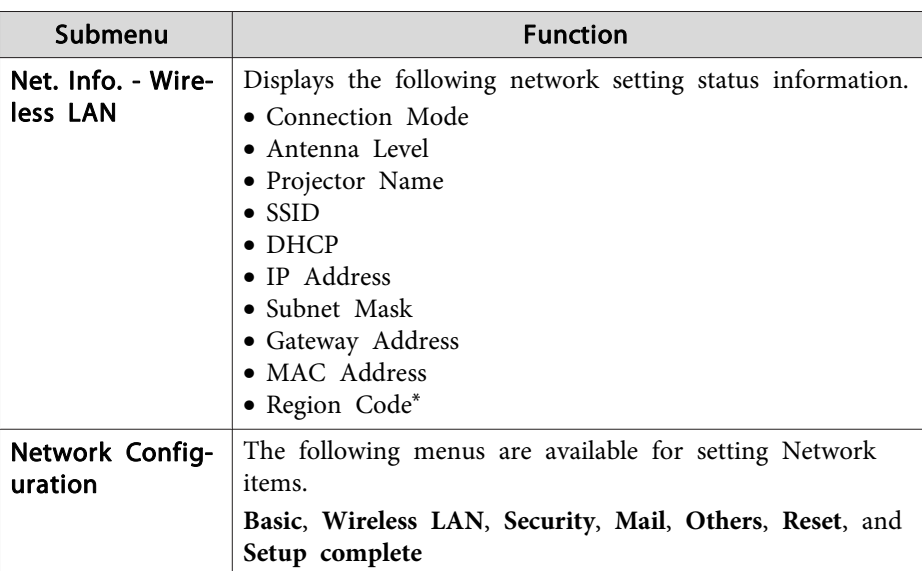

Displays available region information for the Wireless LAN unit being used. For more details, contact your local dealer or the nearest address provided in the Epson Projector Contact List.

**SEPSON Projector Contact List** 

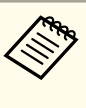

a• By using a Web browser of a computer connected to the projector on a network, you can set functions and control the projector. This function is called Web Control. You can easily enter text using a keyboard to make settings for Web Control such as Security settings. s ["Changing Settings Using a Web Browser \(Web Control\)"](#page-64-0)

[p.65](#page-64-0)

• Contact your network administrator for details on network settings.

#### **Notes on operating the Network menu**

Selecting from the top menu and sub menus, and changing selected items is the same as making operations from the Configuration menu.

When done, make sure you go to the **Complete** menu, and select **Yes**, **No**, or **Cancel**. When you select **Yes** or **No**, you are returned to the Configuration menu.

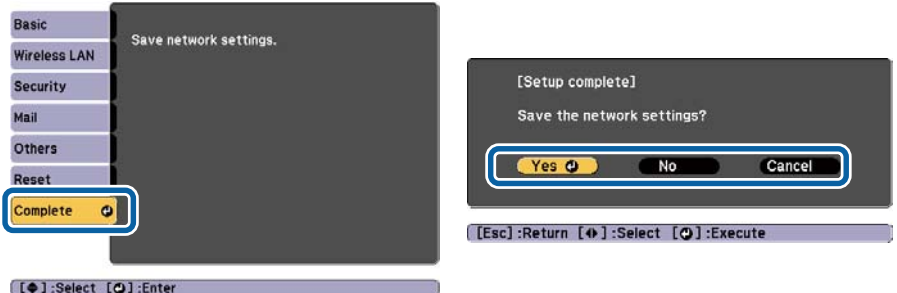

**Yes**: Saves the settings and exits the Network menu.

**No**: Does not save the settings and exits the Network menu.

**Cancel**: Continues displaying the Network menu.

#### **Soft keyboard operations**

The Network menu contains items that require input of alphanumerics during setup. In this case, the following software keyboard is displayed. Use

<span id="page-80-0"></span>the  $[\infty]$ ,  $[\circled{c}]$ ,  $[\circled{c}]$ , and  $[\circled{c}]$  buttons on the remote control or the  $[\infty]$ ,  $[\nabla, [\nabla], \infty]$ , and  $[\nabla, \infty]$  buttons (or the [Wide][Tele]) on the control panel to move the cursor to the desired key, and then press the  $[\blacktriangleleft]$  button to enter the alphanumeric character. Enter figures by holding down the [Num] button on the remote control, and pressing the numeric buttons. After inputting, press **Finish** on the keyboard to confirm your input. Press **Cancel** on the keyboard to cancel your input.

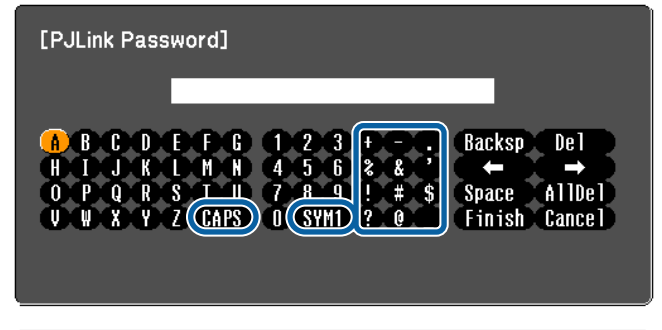

[[Esc]:Return [4)]:Select [O]:Set

- Each time the CAPS key is selected and the  $[\blacktriangle]$  button is pressed, it sets and changes between upper case and lower case letters.
- Each time the **SYM1/2** key is selected and the  $\left[\right. \leftarrow \right]$  button is pressed, it sets and changes the symbol keys for the section enclosed by the frame.

#### **Basic menu**

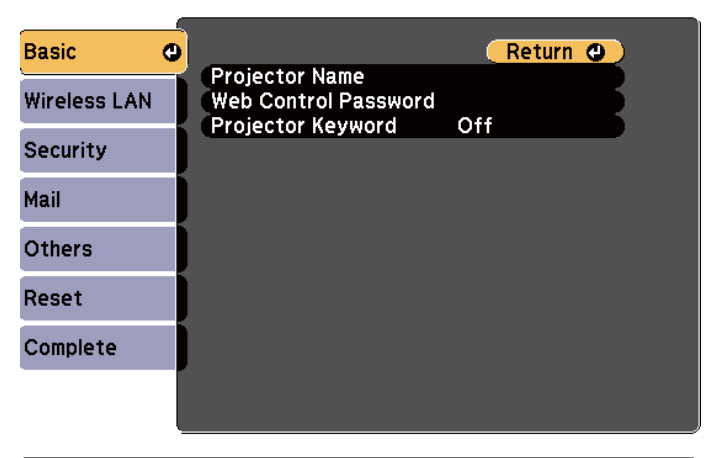

#### [[Esc] /[⊙]:Return [♦]:Select

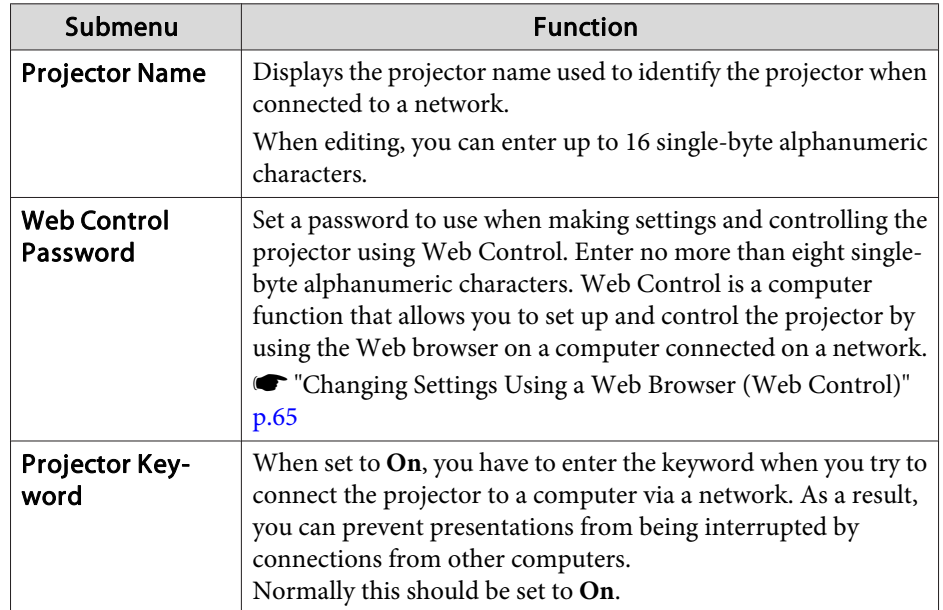

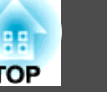

#### <span id="page-81-0"></span>**Wireless LAN menu**

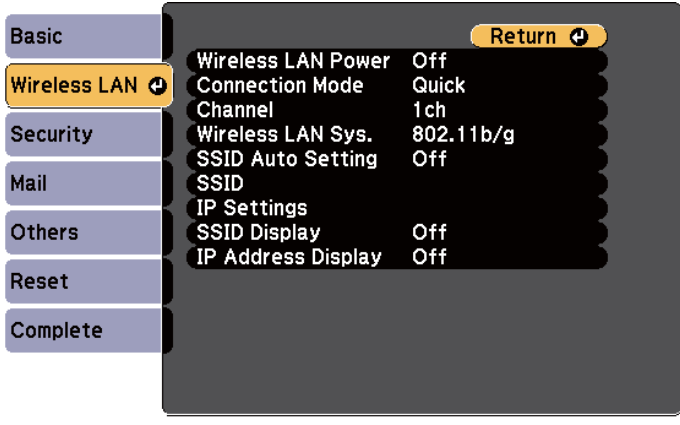

#### [[Esc] /[**Q**] :Return [♦] :Select

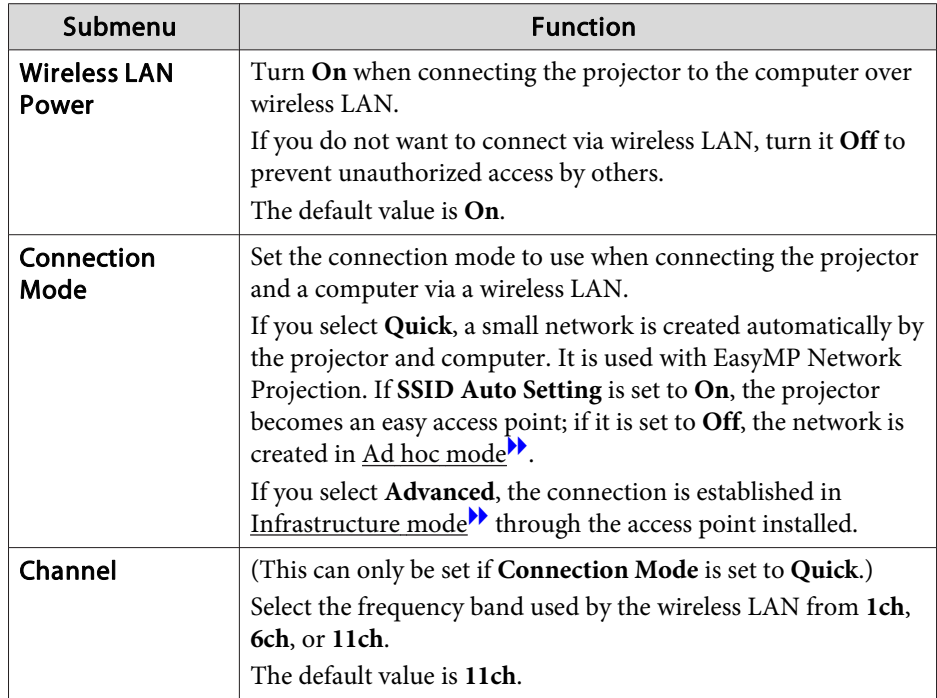

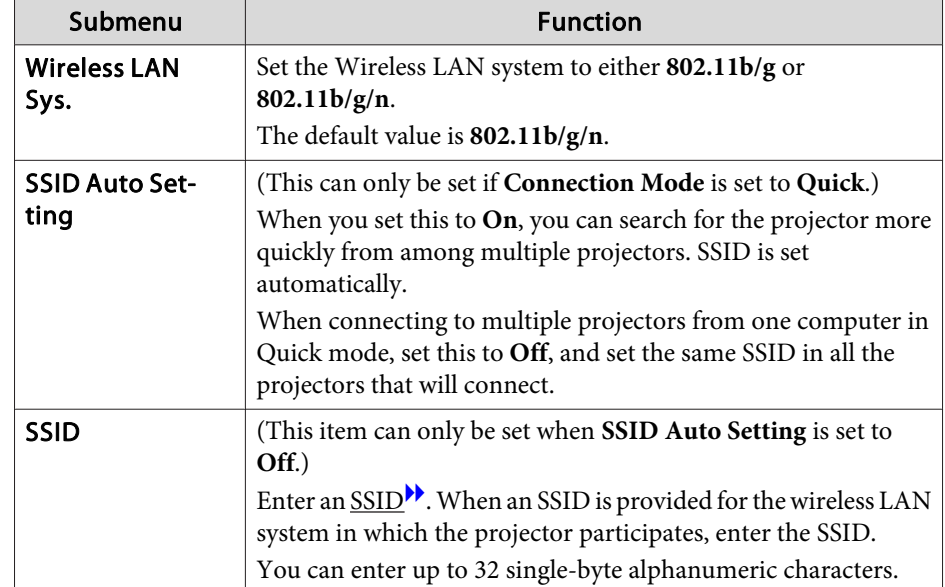

# <span id="page-82-0"></span>**List of Functions 83**<br> **83**

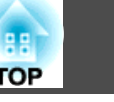

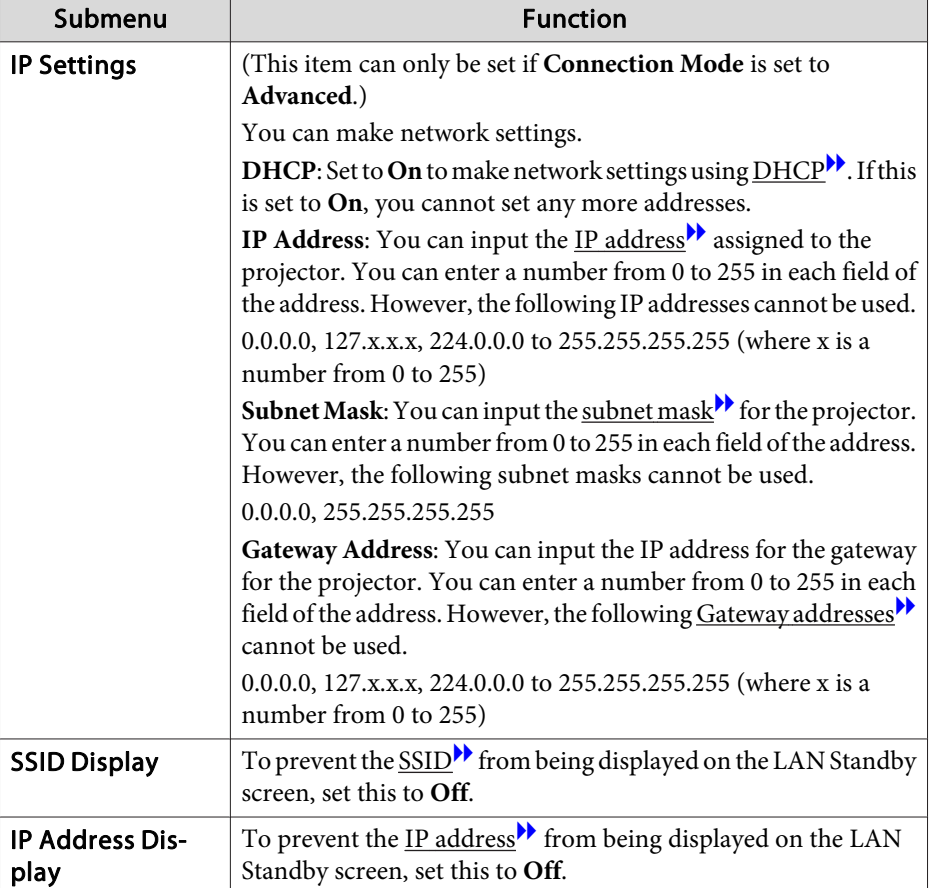

#### **Security menu**

Available when the Wireless LAN unit is installed.

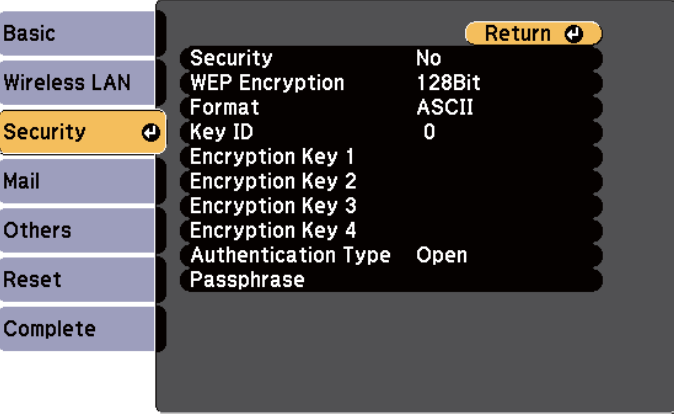

#### [[Esc] /[O]:Return [♦]:Select

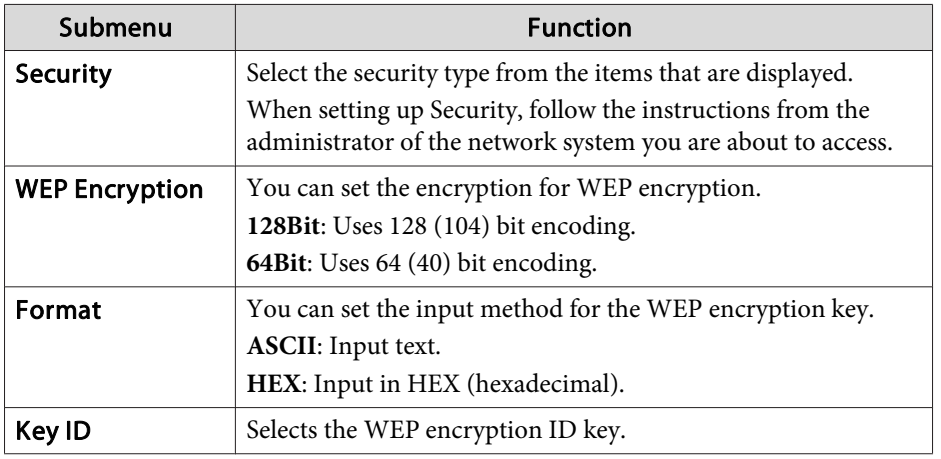

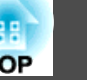

<span id="page-83-0"></span>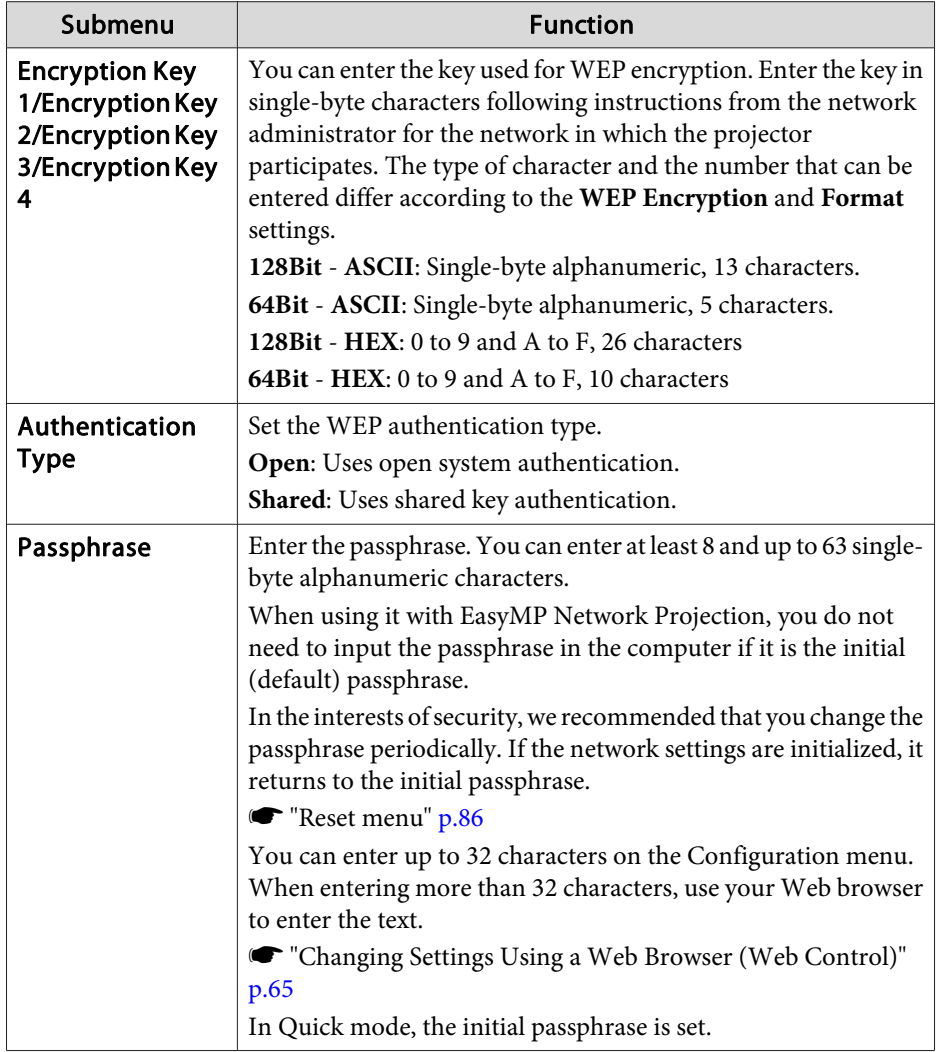

#### Type of security

When the Wireless LAN unit is installed and you are using Advanced, it is strongly recommended that you set security. Select one of the following security methods.

#### • **WEP**

Data is encrypted with a code key (WEP key). This mechanism prevents communication unless the encrypted keys for the access point and the projector match.

#### • **WPA**

This is an encryption standard that improves security which is a weak point of WEP. Although there are multiple kinds of WPA encryption methods, this projector uses TKIP and AES.

WPA also includes user authentication functions. WPA authentication provides two methods: using an authentication server, or authenticating between a computer and an access point without using a server. This projector supports the latter method, without a server.

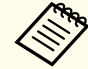

For setting details, follow the directions from the network administrator of your network.

#### **Mail menu**

When this is set, you receive an email notification if a problem or warning occurs in the projector.

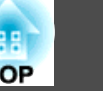

<span id="page-84-0"></span>s ["Using the Mail Notification Function to Report Problems" p.67](#page-66-0)

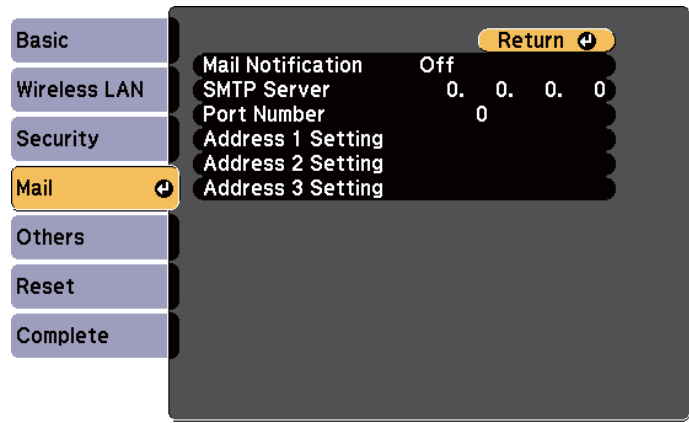

[Esc] /[O]:Return [♦]:Select

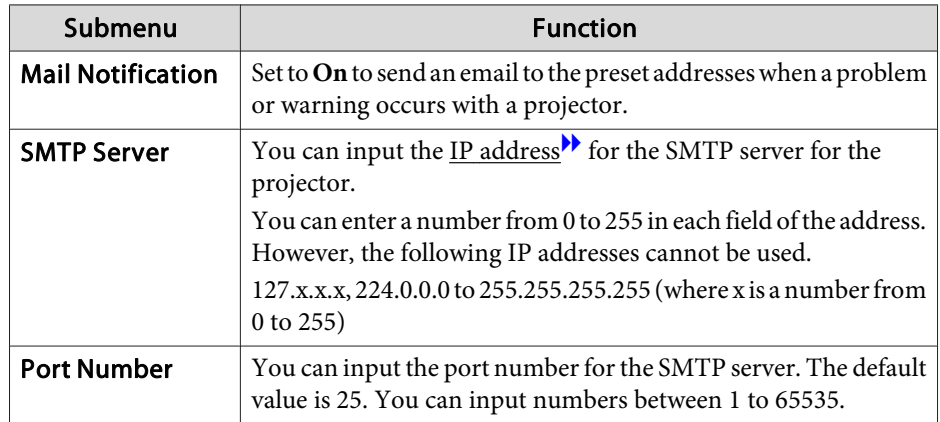

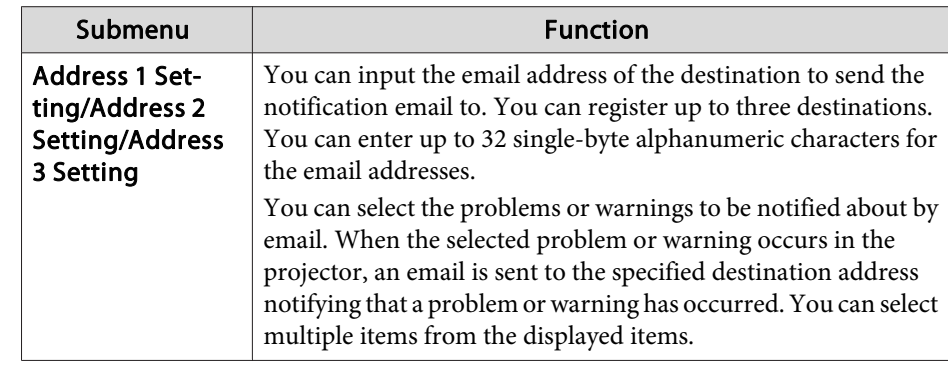

#### **Others menu**

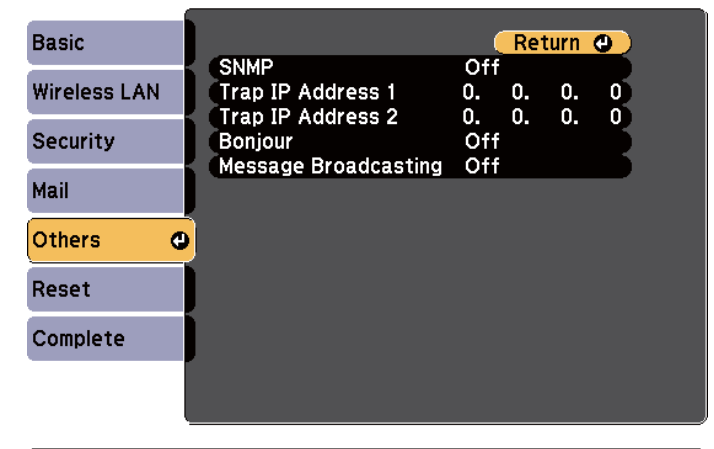

[[Esc] /[O]:Return [♦]:Select

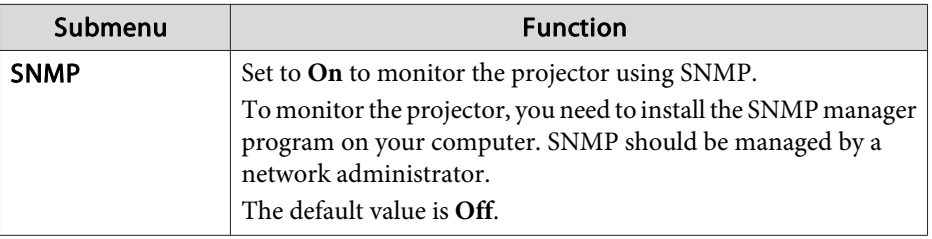

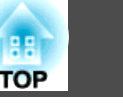

<span id="page-85-0"></span>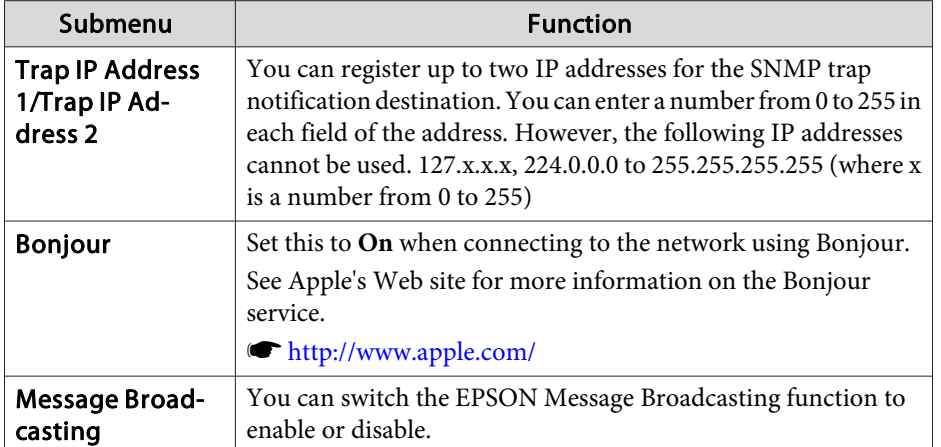

#### **Reset menu**

Resets all of the network settings.

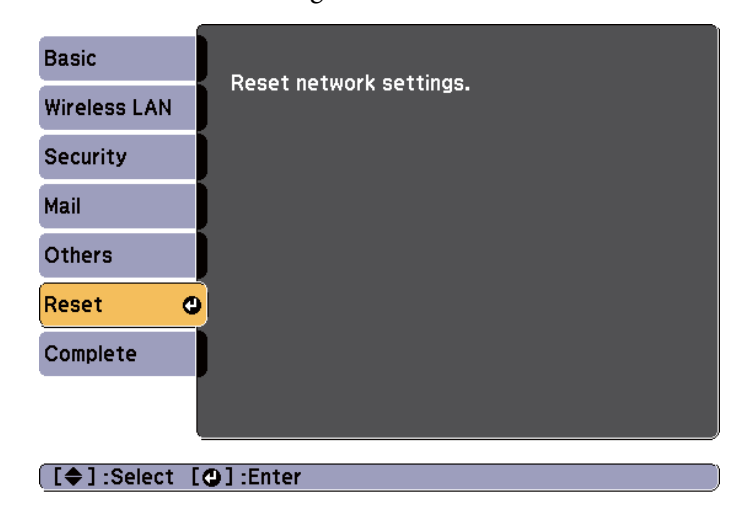

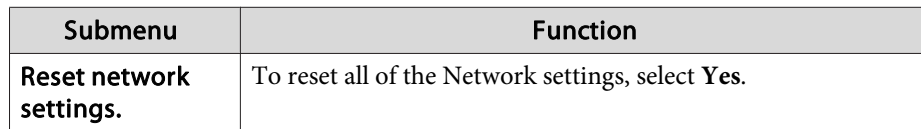

## **ECO Menu**

When you make ECO menu settings, the projector performs functions to save power. When power saving settings have been enabled, a leaf icon is displayed next to each submenu.

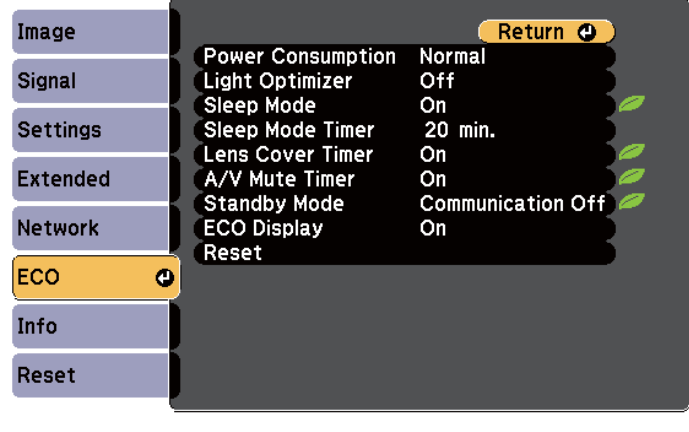

[[Esc] /[**O**] :Return [♦] :Select

[Menu]:Exit

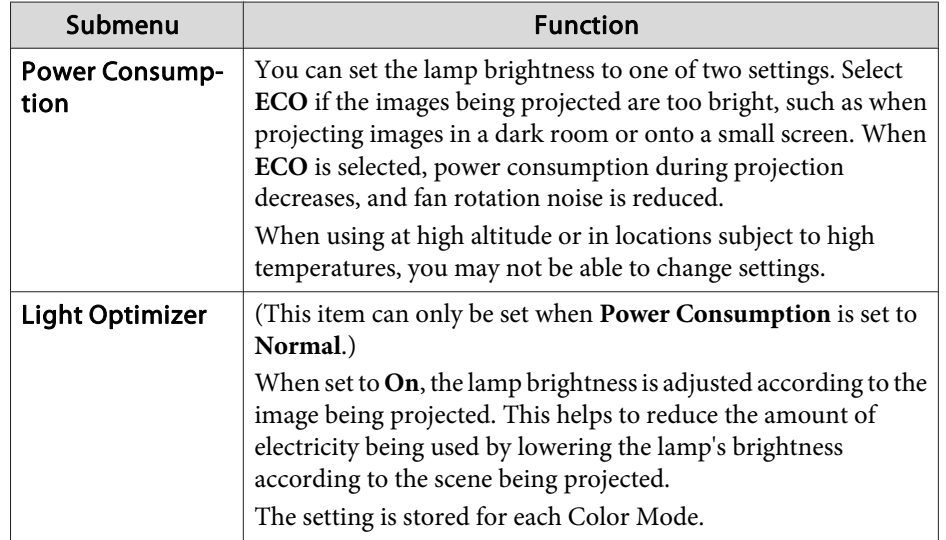

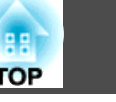

<span id="page-86-0"></span>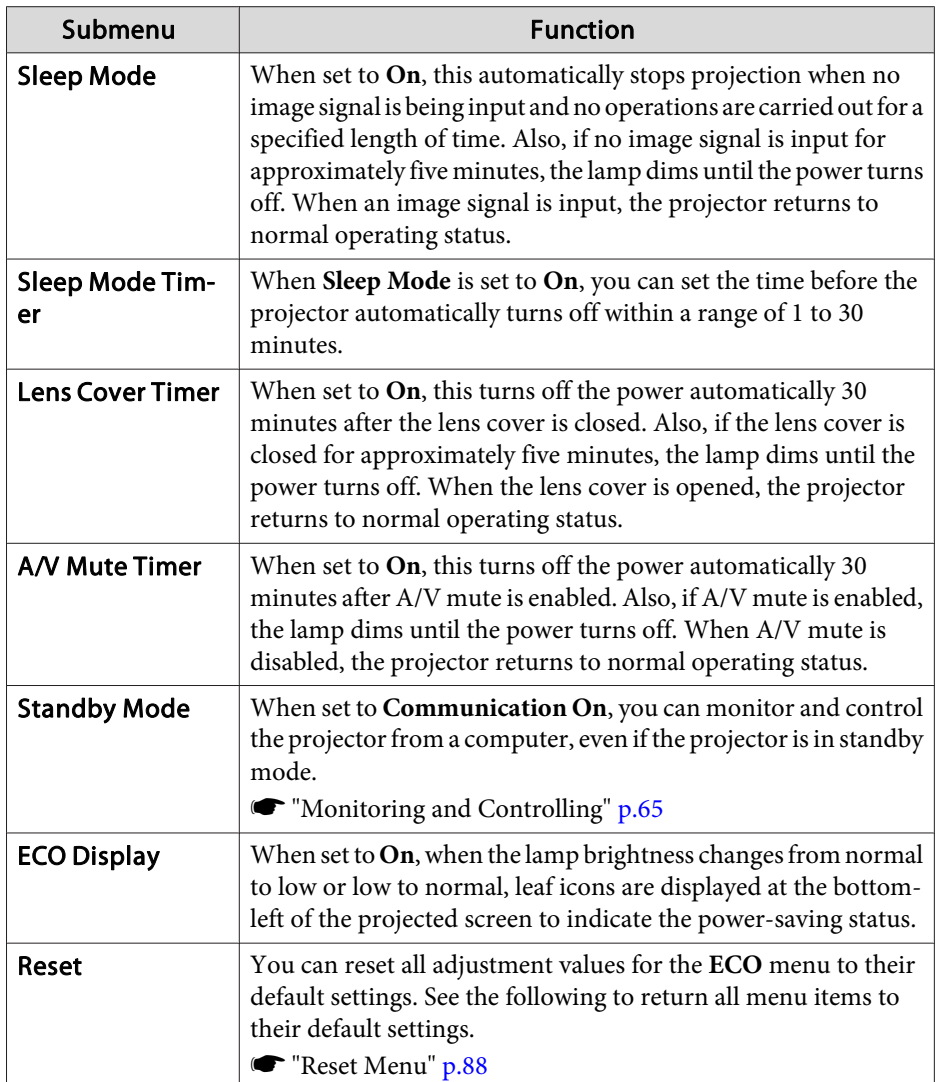

## **Info Menu (Display Only)**

Lets you check the status of the image signals being projected and the status of the projector. Items that can be displayed vary depending on the source currently being projected. Depending on the model used, some input sources are not supported.

s ["Automatically Detect Input Signals and Change the Projected Image](#page-30-0) [\(Source Search\)" p.31](#page-30-0)

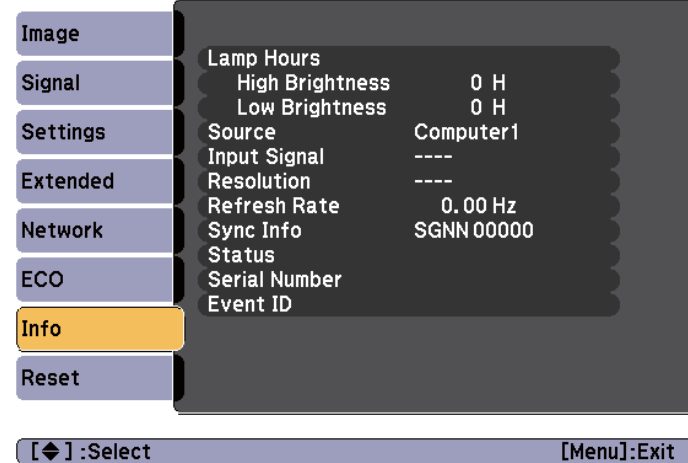

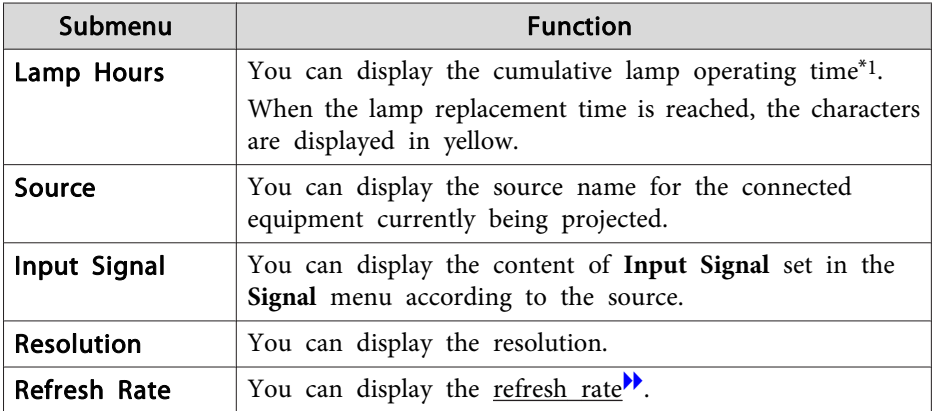

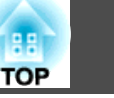

<span id="page-87-0"></span>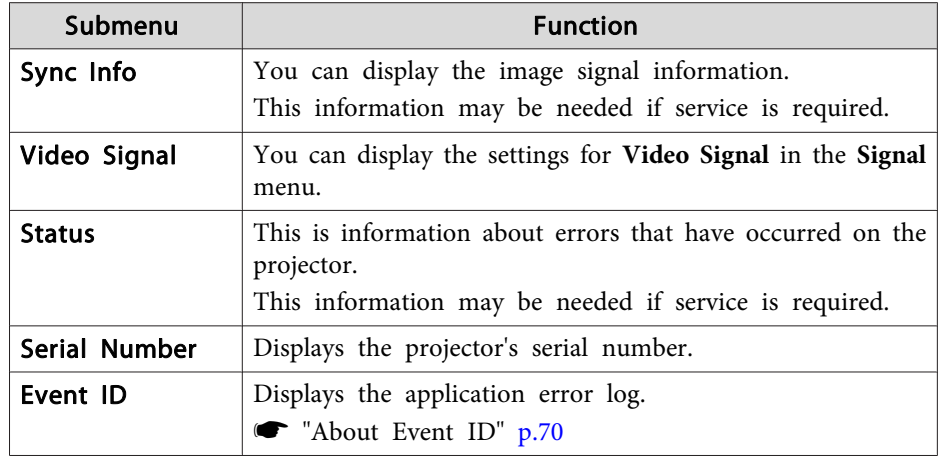

\*1 The cumulative use time is displayed as "0H" for the first 10 hours. 10 hours and above is displayed as "10H", "11H", and so on.

### **Reset Menu**

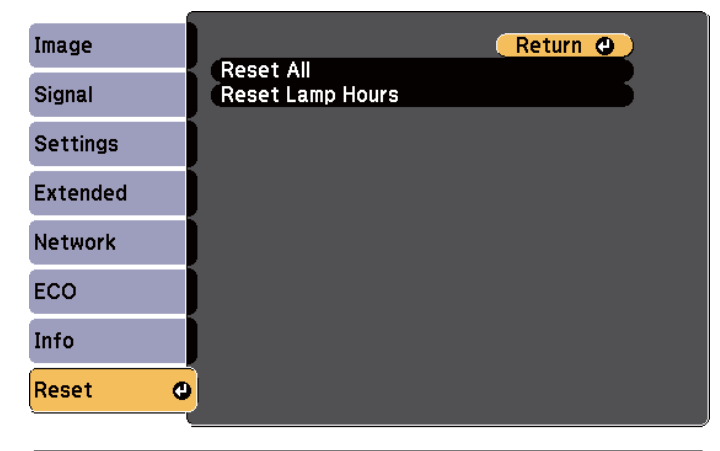

[[Esc] /[O]:Return [♦]:Select

[Menu]:Exit

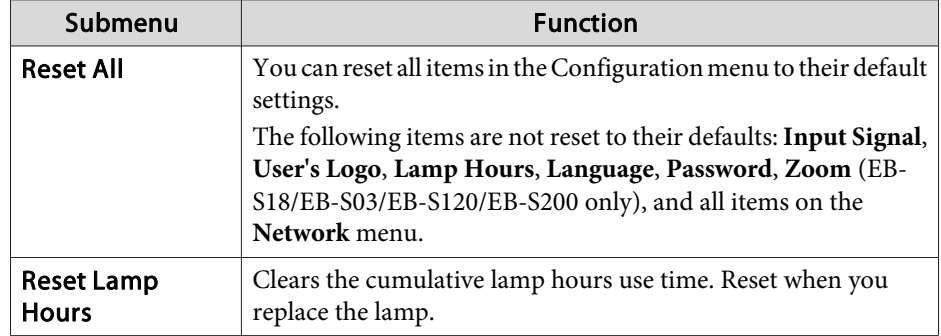

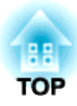

## **Troubleshooting**

This chapter explains how to identify problems and what to do if a problem is found.

## **Using the Help <sup>90</sup>**

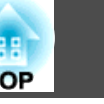

If a problem occurs with the projector, the Help screen is displayed to assist you by pressing the Help button. You can solve problems by answering the questions.

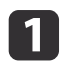

**1** Press the [Help] button.

The Help screen is displayed.

Using the remote control Using the control panel

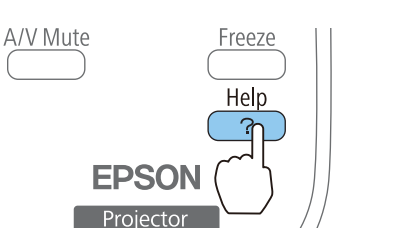

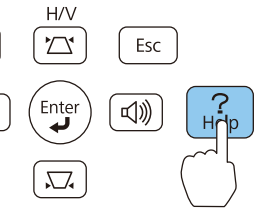

#### Select a menu item.

Pag

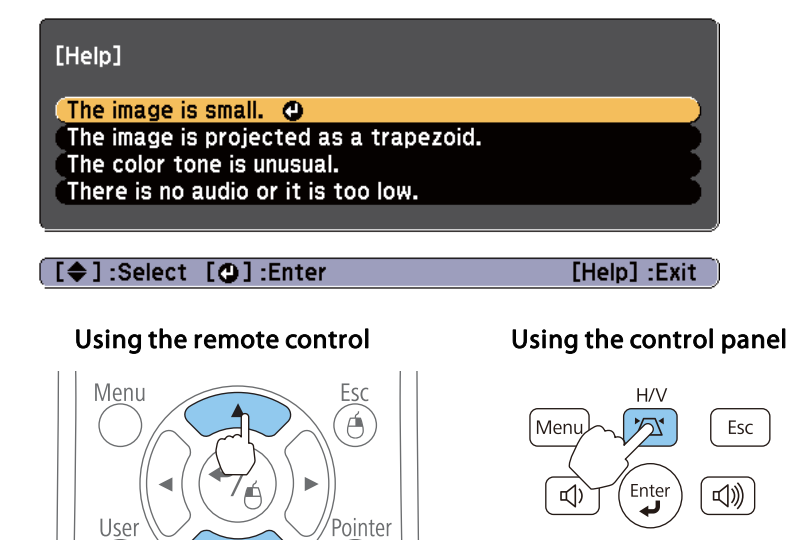

Volume

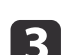

### **R** Confirm the selection.

Using the remote control Using the control panel

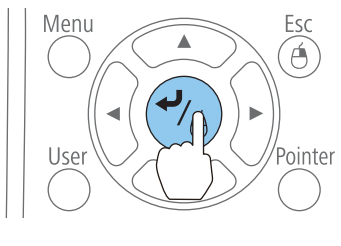

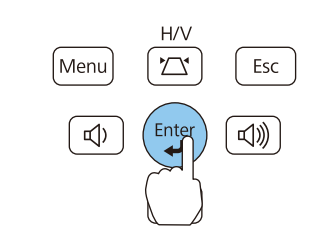

Questions and solutions are displayed as shown on the screen below. Press the [Help] button to exit the Help.

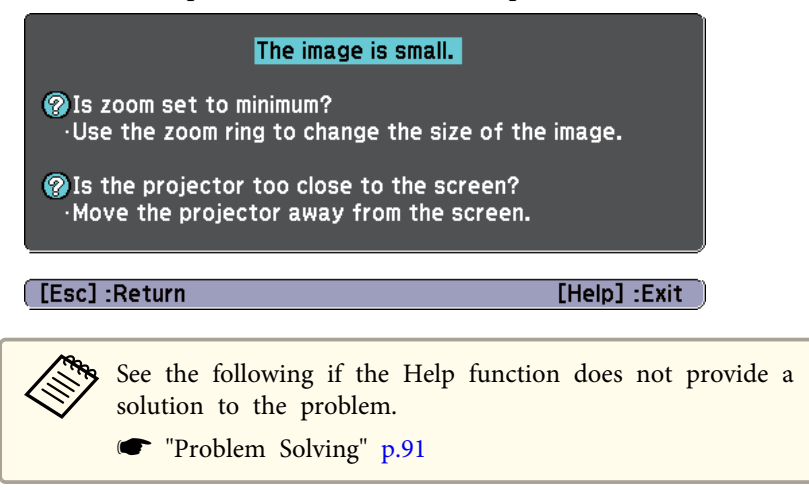

## <span id="page-90-0"></span>**Problem Solving <sup>91</sup>**

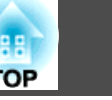

If you are having a problem with the projector, first check the projector's indicators and refer to "Reading the Indicators" below. See the following if the indicators do not show clearly what the problem might be.

When the Indicators Provide No Help" p.95

### **Reading the Indicators**

The projector is provided with the following four indicators. The color and lit status of the indicators shows the status of the projector.

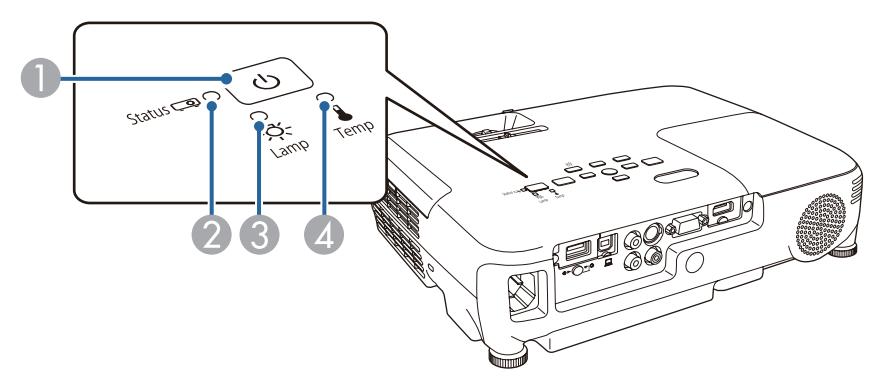

- A Power indicator Indicates the projector's status.
- 
- 2 Status indicator Indicates the projector's status.
- C Lamp indicator Indicates the projection lamp status.
- D Temp indicator Indicates the internal temperature status.

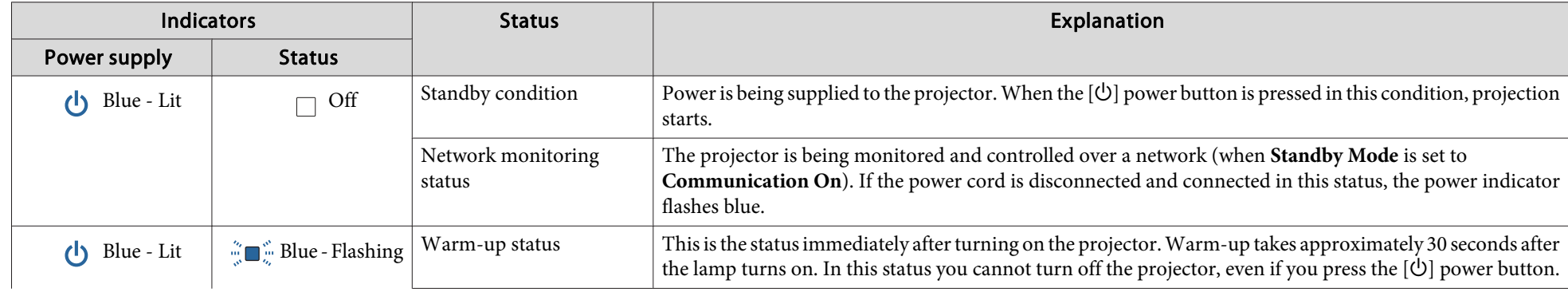

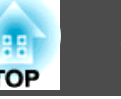

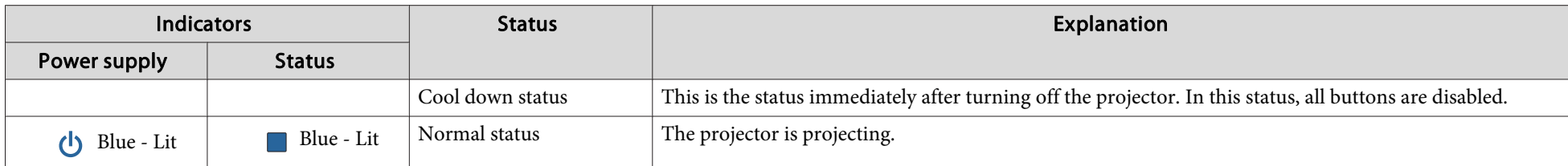

Refer to the following table to see what the indicators mean and how to remedy problems that they indicate.

If all indicators are off, check that the power cord is connected correctly and that the power is being supplied normally.

Sometimes, when the power cord is unplugged, the [ $\uplus$ ] power indicator remains lit for a short period, but this is not a fault.

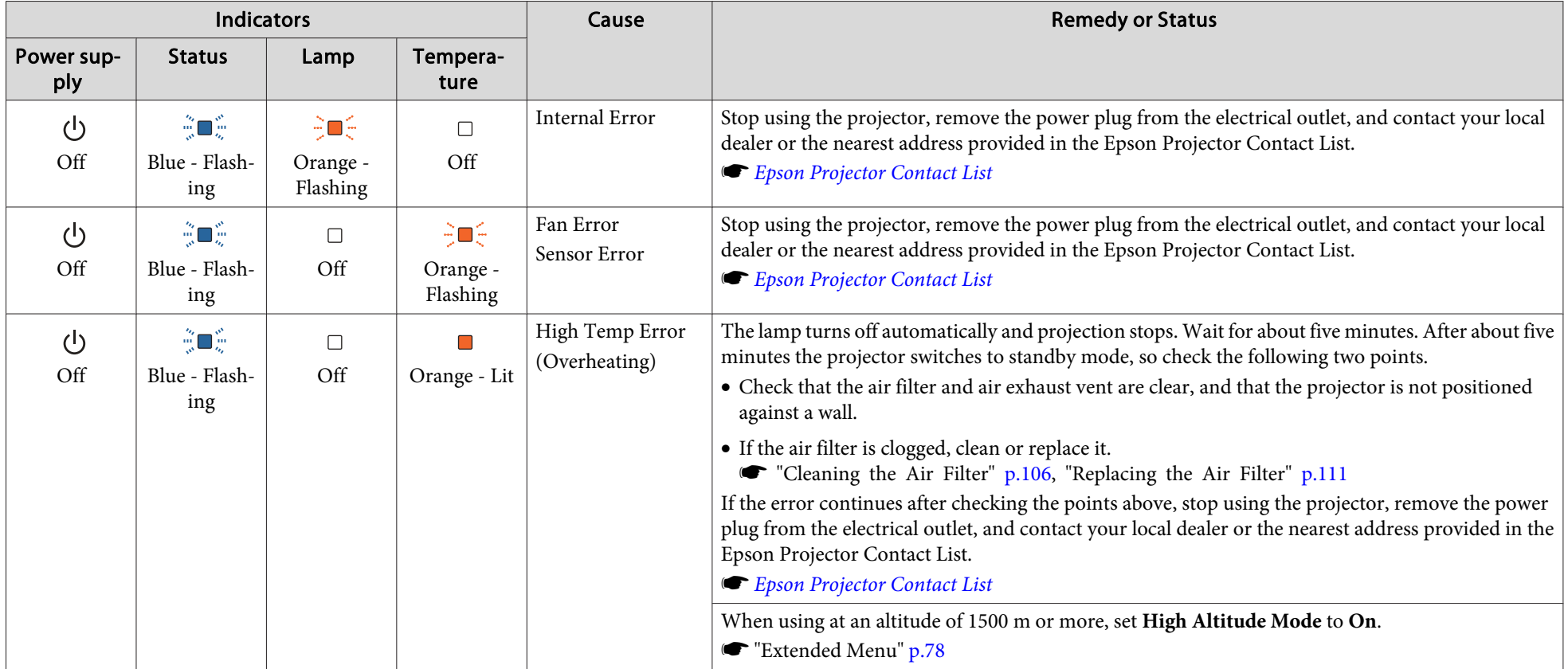

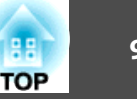

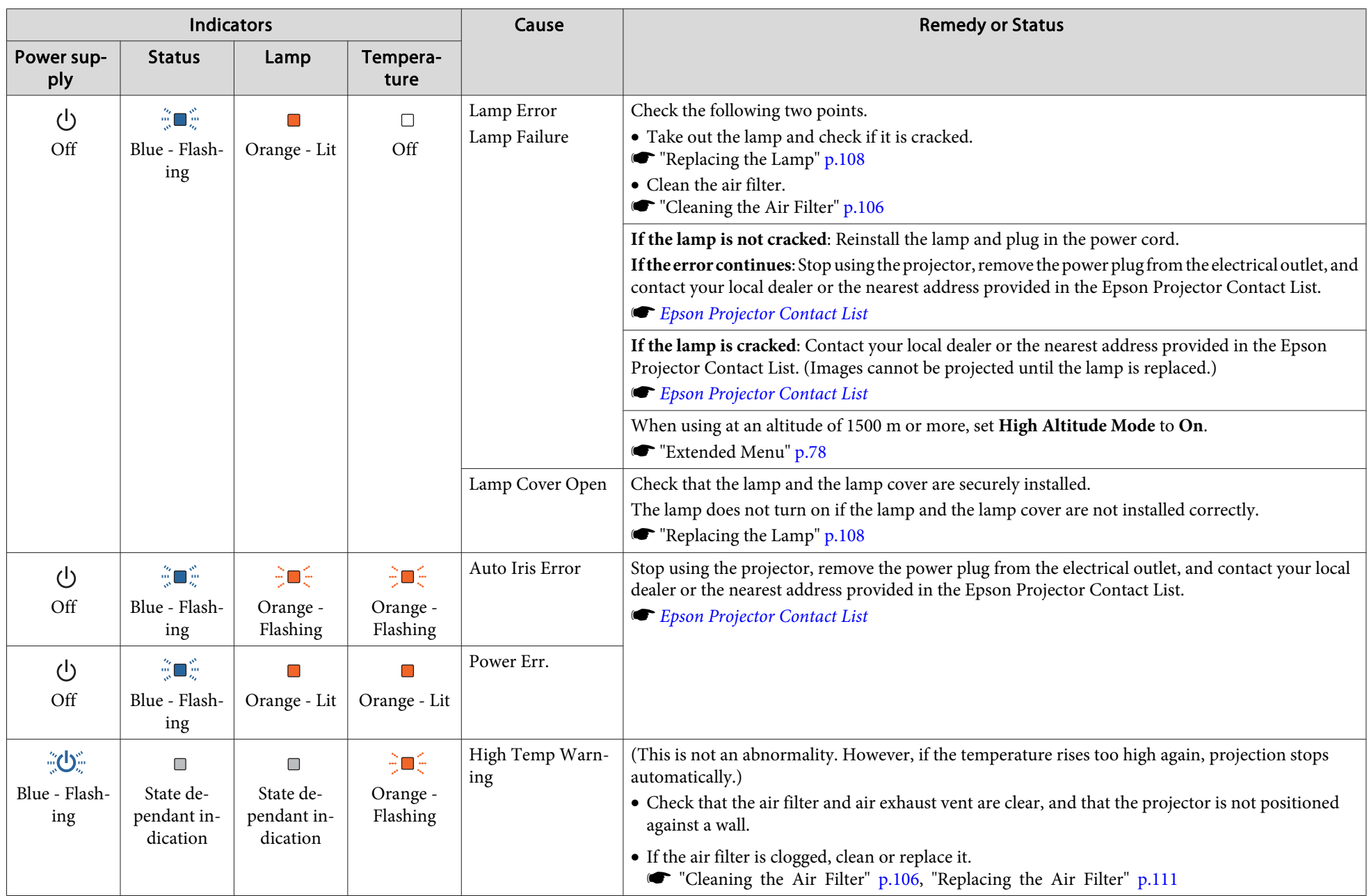

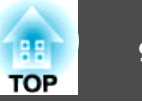

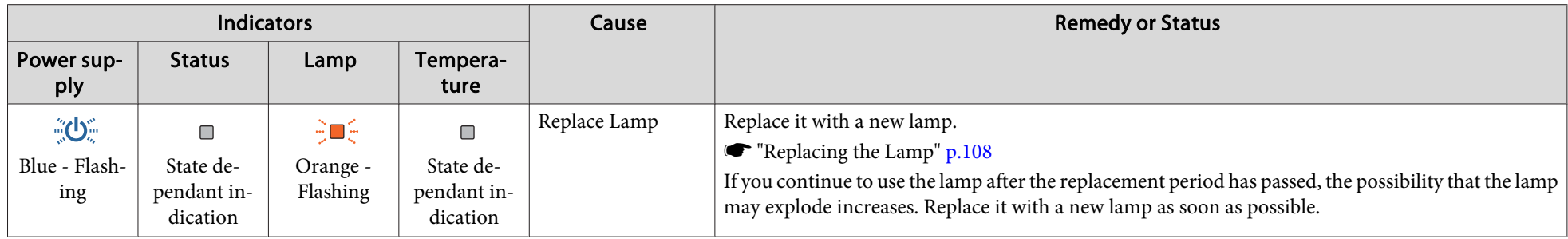

• See the following if the projector is not operating properly, even though the indicators are all showing normal.

- s ["When the Indicators Provide No Help" p.95](#page-94-0)
- If the indicators are in a state not shown in this table, stop using the projector, remove the power plug from the electrical outlet, and contact your local dealer or the nearest address provided in the Epson Projector Contact List.
- **SEPSON Projector Contact List**

## <span id="page-94-0"></span>**Problem Solving 95**

## **When the Indicators Provide No Help**

If any of the following problems occur and the indicators do not offer a solution, refer to the pages given for each problem.

#### **Problems Relating to Images**

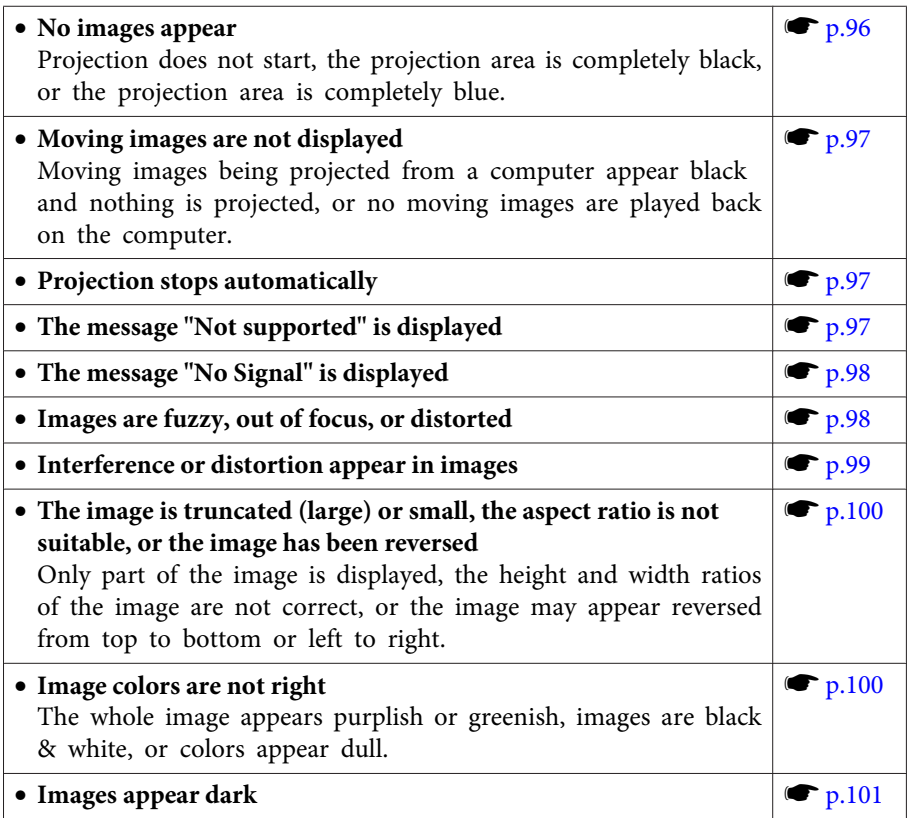

#### **Problems when projection starts**

• The projector does not turn on set of [p.102](#page-101-0)

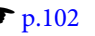

#### **Other Problems**

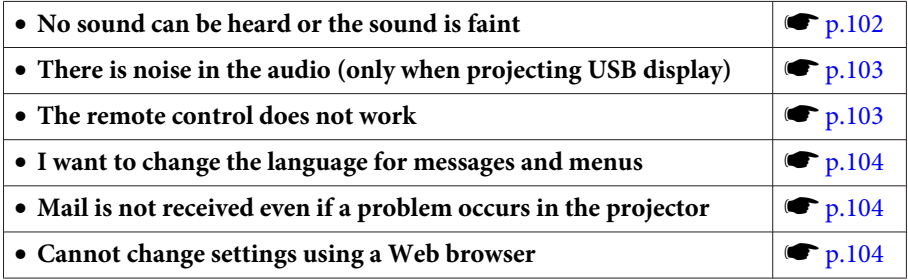

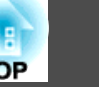

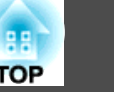

## <span id="page-95-0"></span>**Problems Relating to Images**

#### **No images appear**

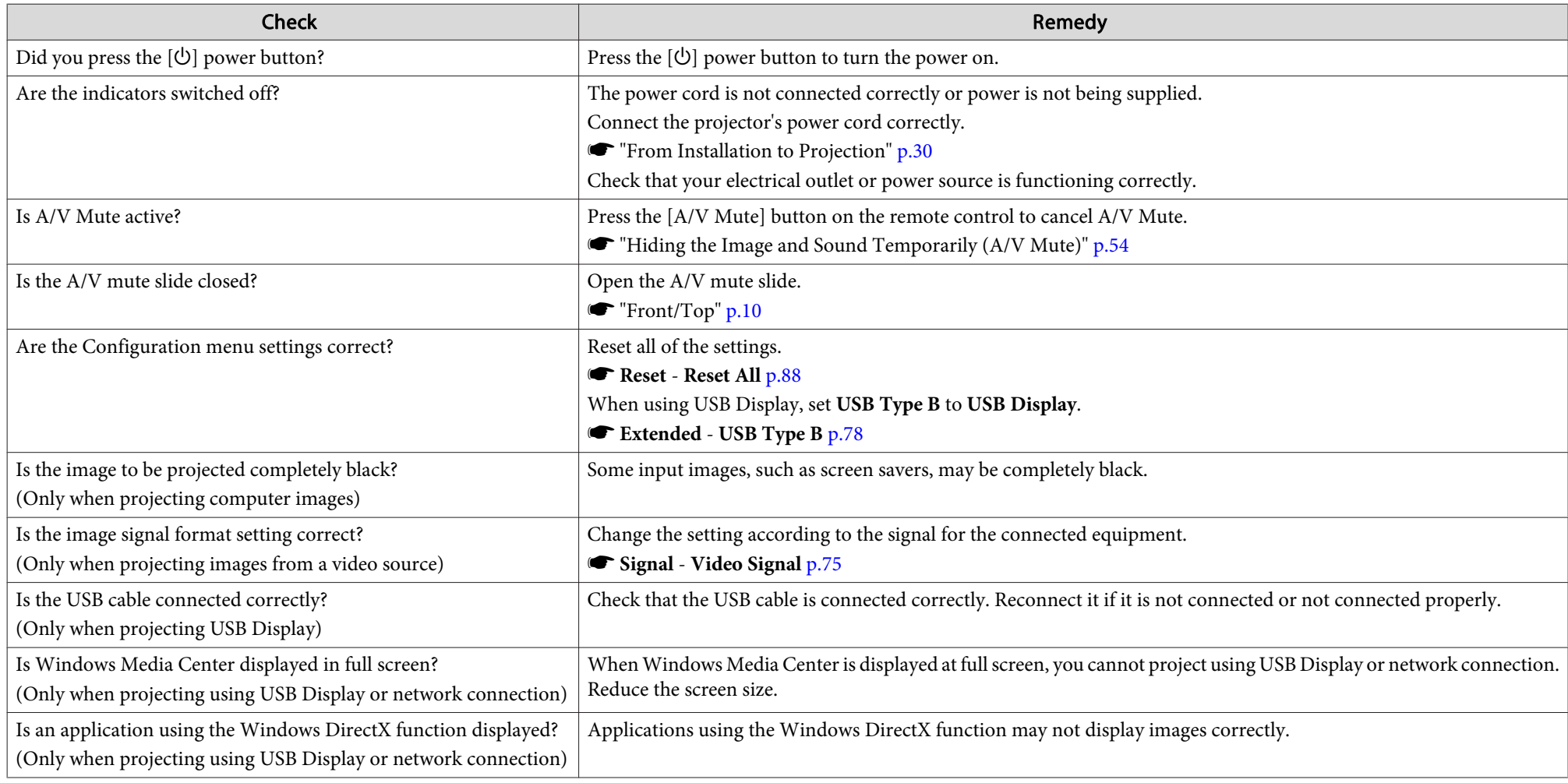

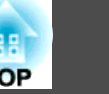

#### <span id="page-96-0"></span>**Moving images are not displayed**

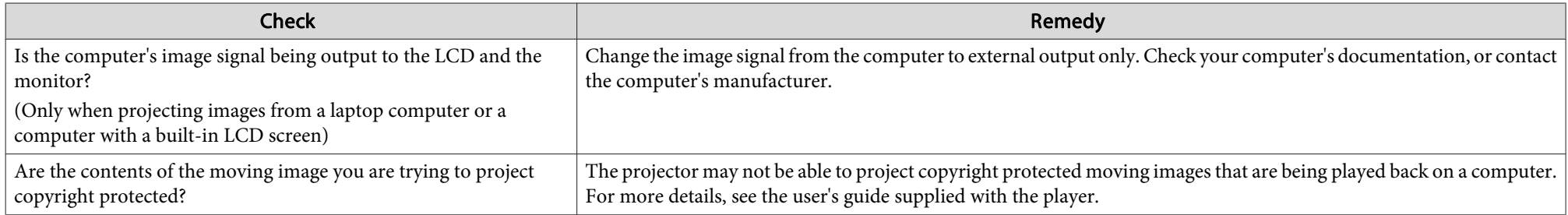

#### **Projection stops automatically**

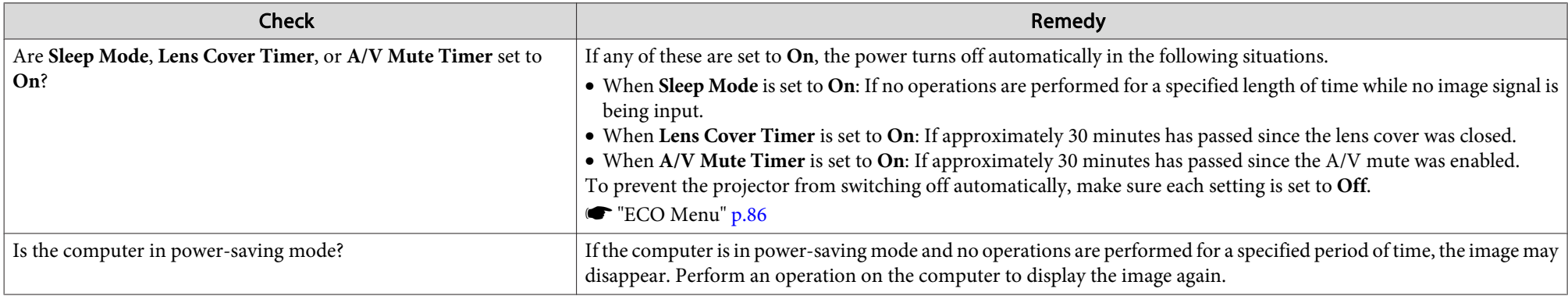

## **The message "Not supported" is displayed**

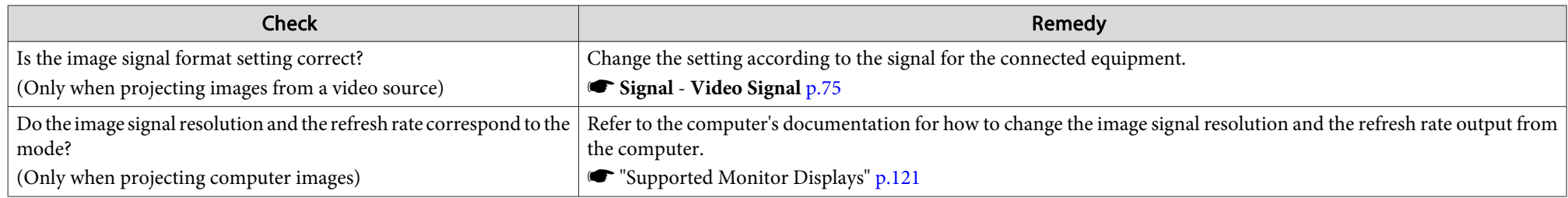

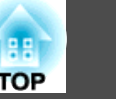

### <span id="page-97-0"></span>**The message "No Signal" is displayed**

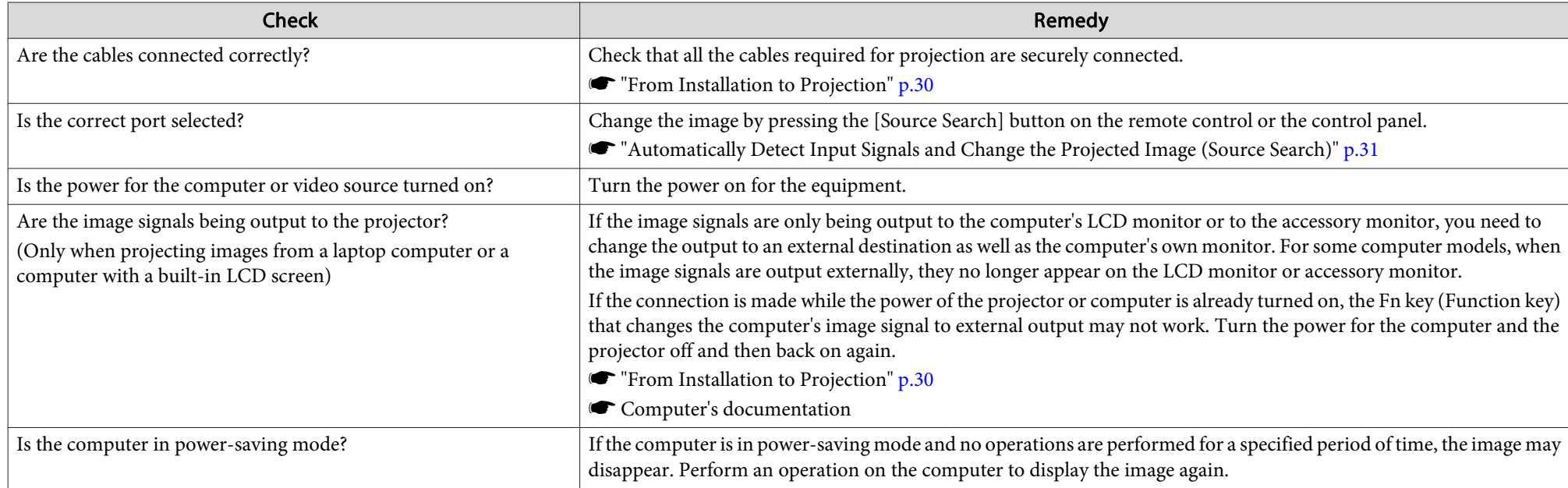

### **Images are fuzzy, out of focus, or distorted**

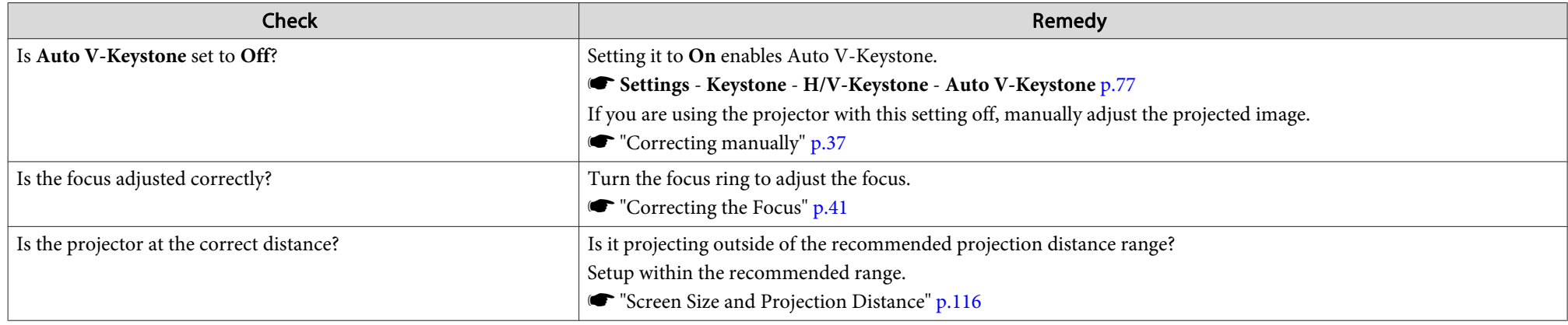

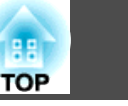

<span id="page-98-0"></span>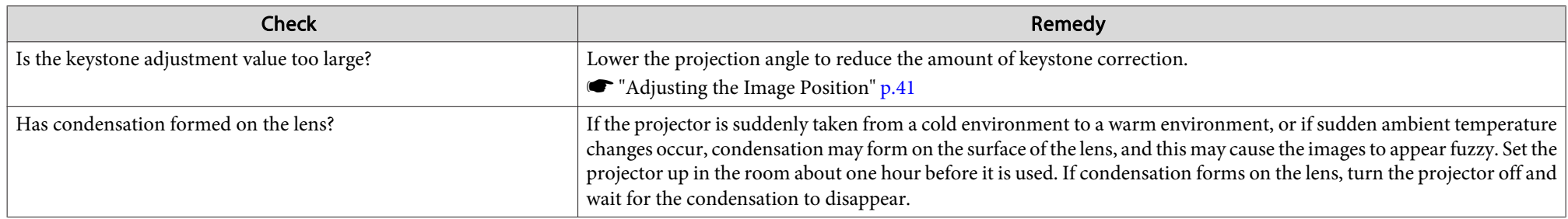

### **Interference or distortion appear in images**

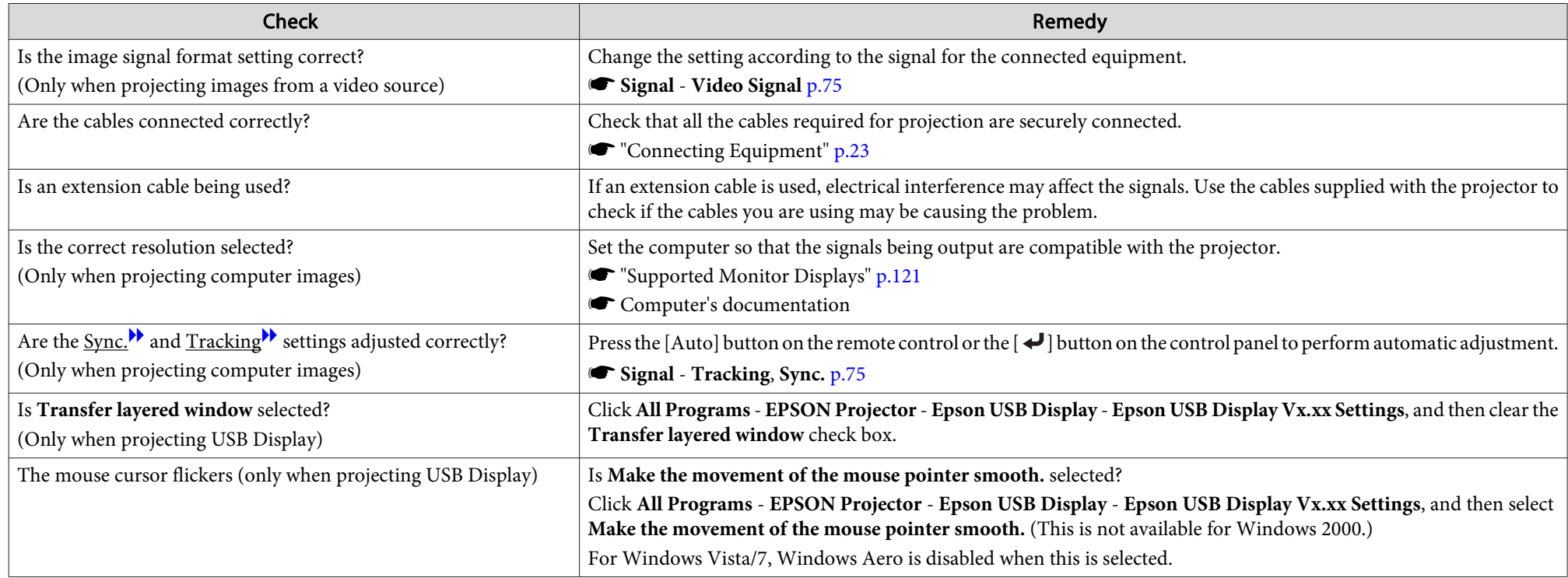

<span id="page-99-0"></span>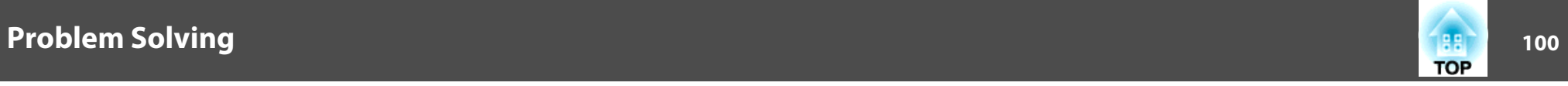

#### **The image is truncated (large) or small, the aspect is not suitable, or the image has been reversed**

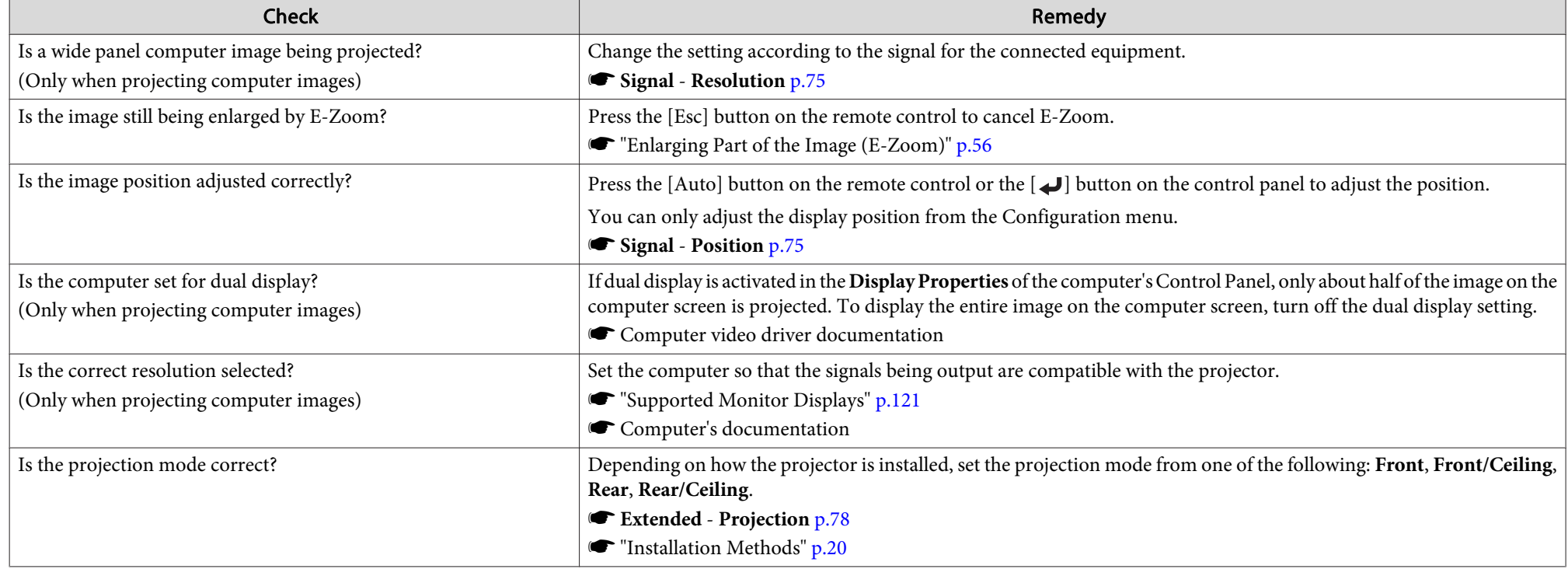

#### **Image colors are not right**

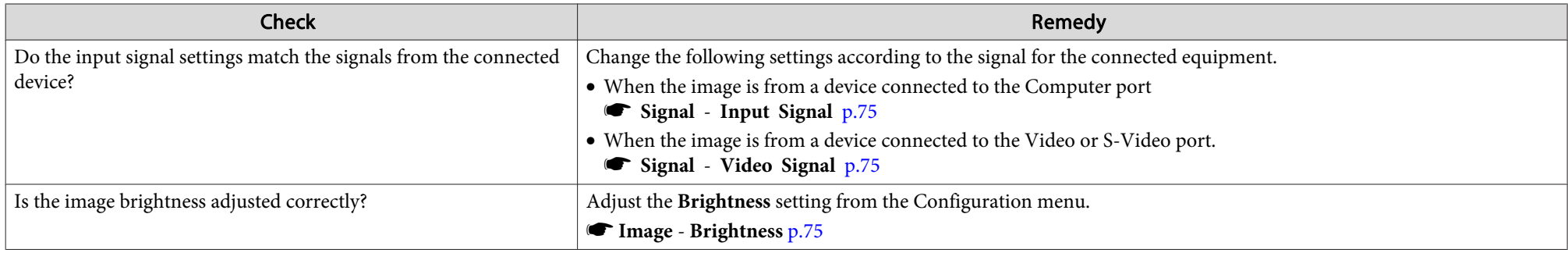

<span id="page-100-0"></span>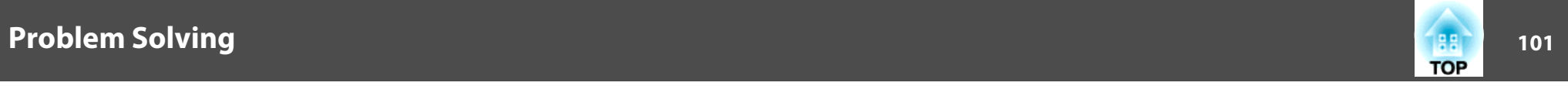

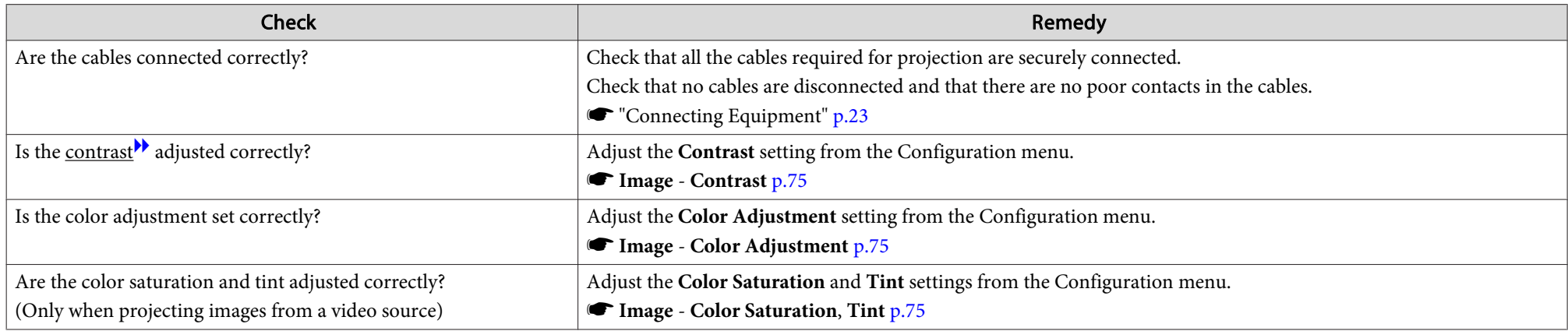

### **Images appear dark**

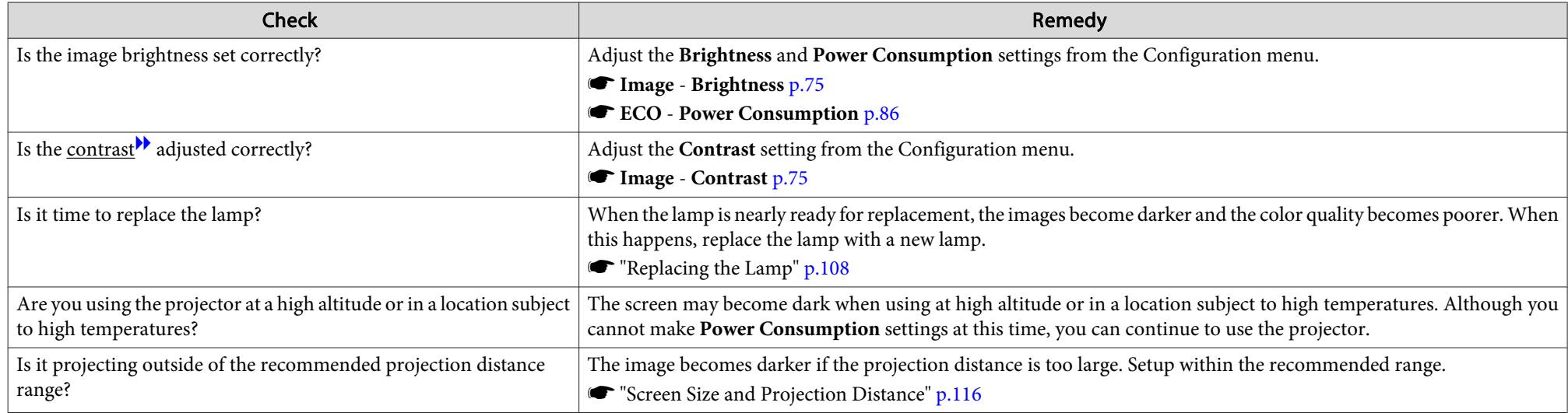

<span id="page-101-0"></span>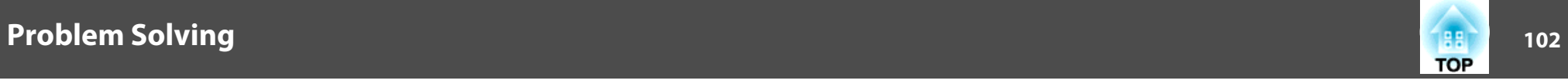

## **Problems when Projection Starts**

#### **The projector does not turn on**

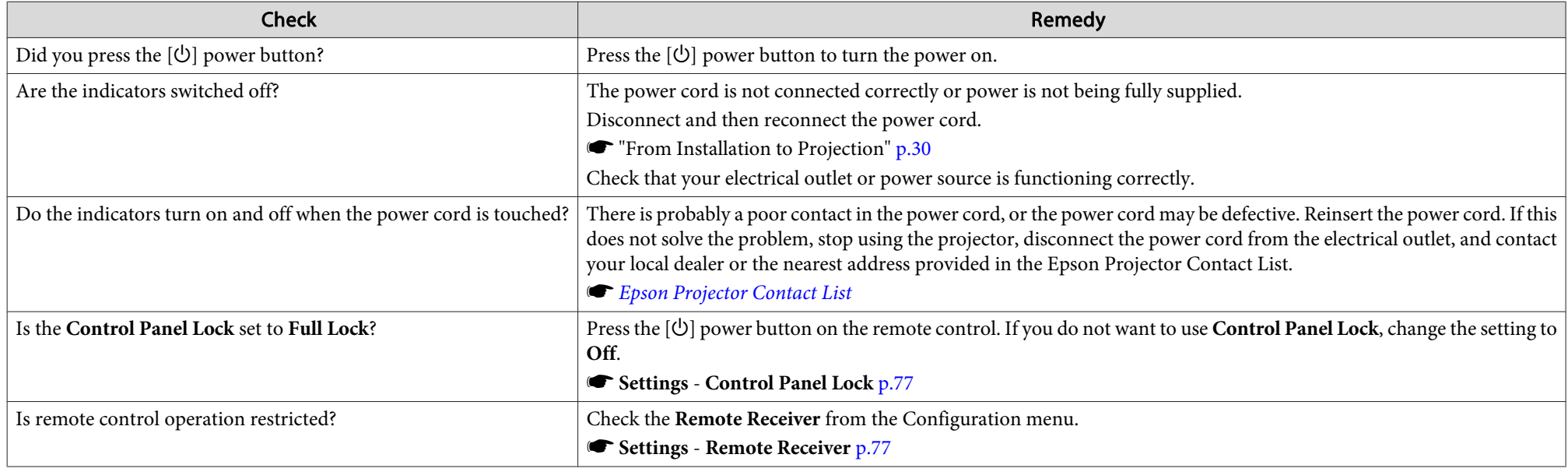

## **Other Problems**

#### **No sound can be heard or the sound is faint**

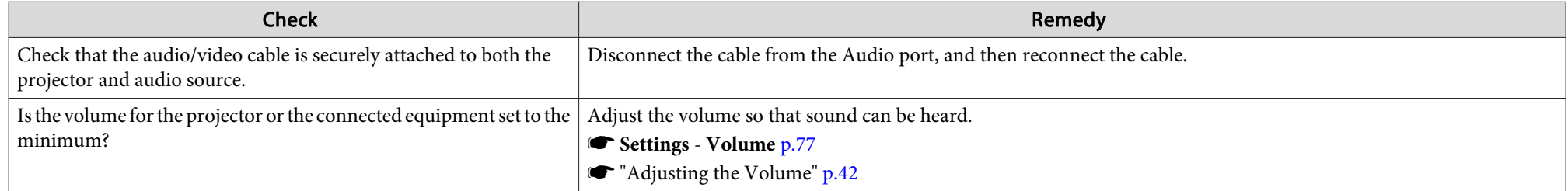

<span id="page-102-0"></span>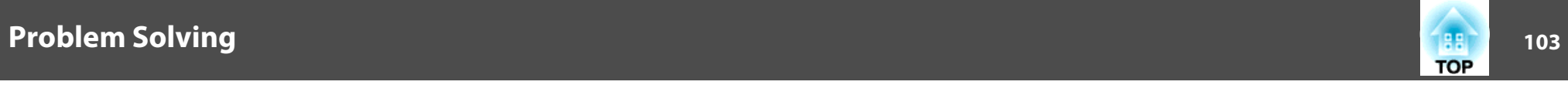

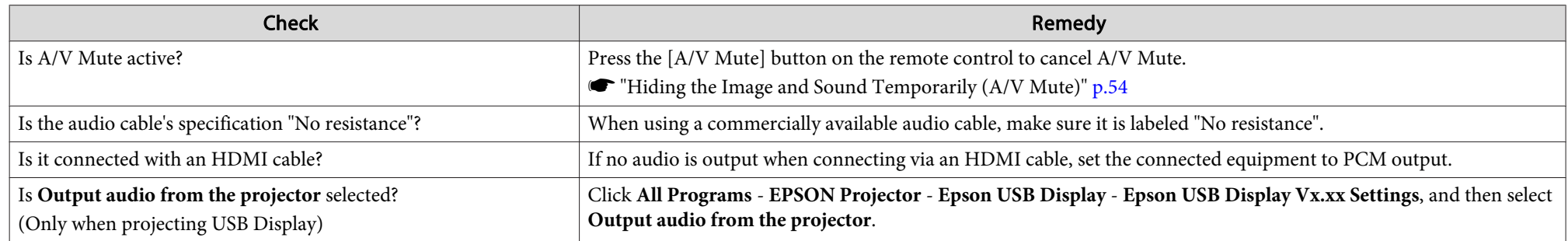

#### **There is noise in the audio (only when projecting USB display)**

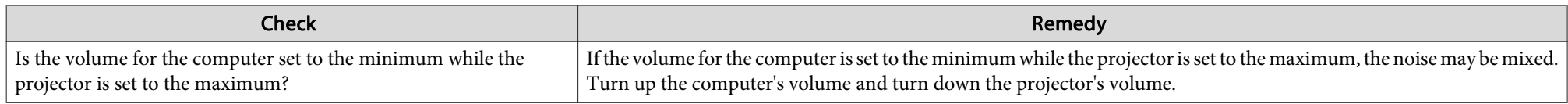

### **The remote control does not work**

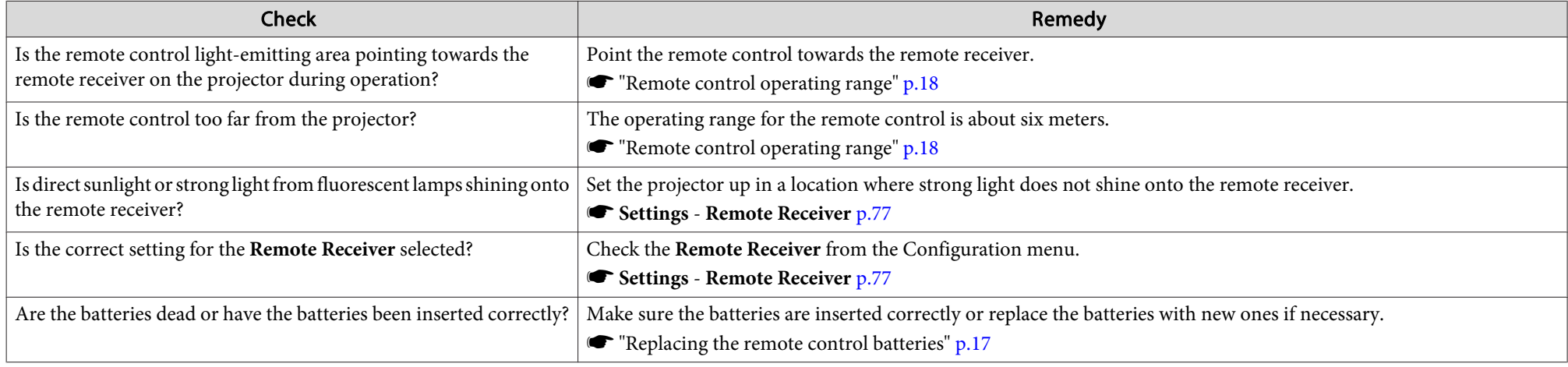

<span id="page-103-0"></span>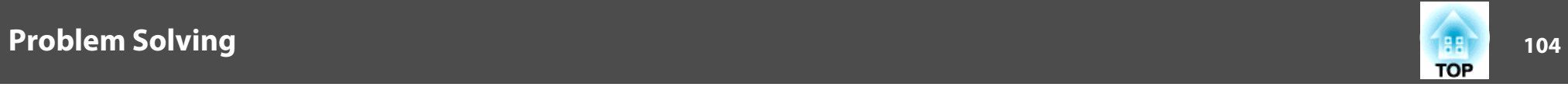

#### **I want to change the language for messages and menus**

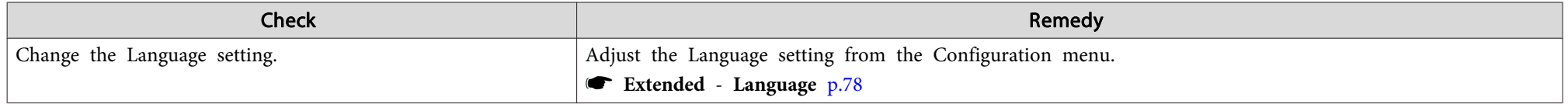

#### **Mail is not received even if a problem occurs in the projector**

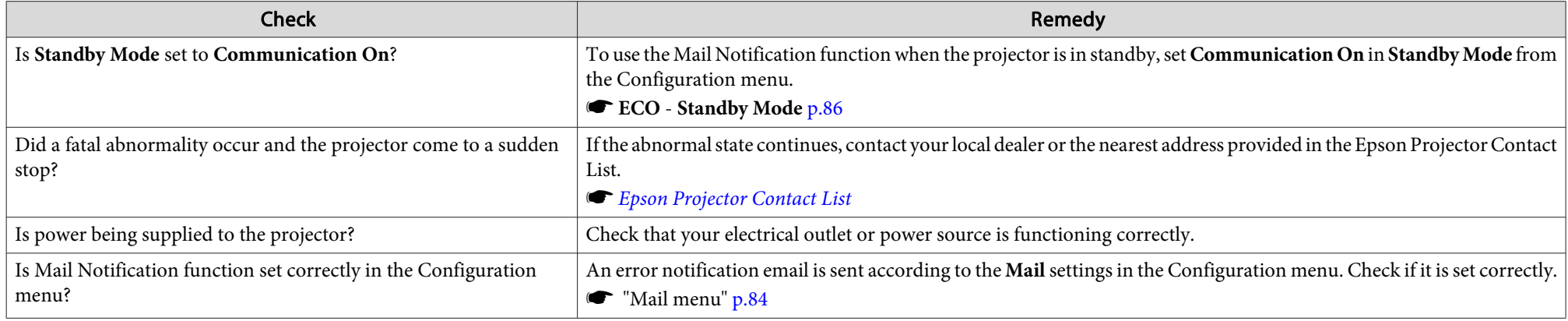

#### **Cannot change settings using a Web browser**

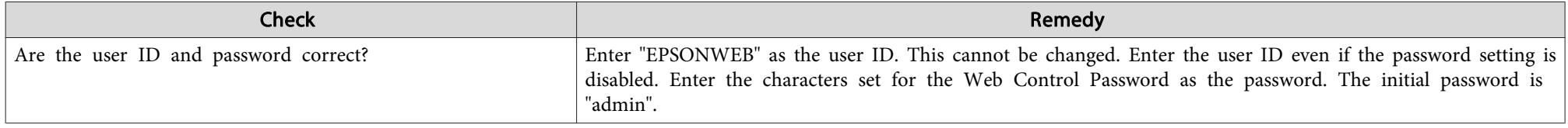

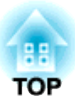

## **Maintenance**

This chapter provides information on maintenance procedures to ensure the best level of performance from the projector for a long time to come.

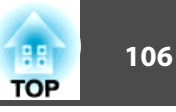

<span id="page-105-0"></span>You should clean the projector if it becomes dirty or if the quality of projected images starts to deteriorate.

## **Caution**

Turn off the projector's power before cleaning. Otherwise, it could cause an electric shock.

### **Cleaning the Projector's Surface**

Clean the projector's surface by wiping it gently with a soft cloth.

If the projector is particularly dirty, moisten the cloth with water containing a small amount of neutral detergent, and then firmly wring the cloth dry before using it to wipe the projector's surface.

#### **Attention**

Do not use volatile substances such as wax, alcohol, or thinner to clean the projector's surface. The quality of the case may change or become discolored.

## **Cleaning the Lens**

Use a commercially available cloth for cleaning glasses to gently wipe the lens.

## **Warning**

Do not use sprays that contain flammable gas to remove dust and lint from the lens. The projector may catch fire due to the high internal temperature of the lamp.

#### **Attention**

Do not rub the lens with harsh materials or subject the lens to shocks as it can easily become damaged.

## **Cleaning the Air Filter**

Clean the air filter and the air intake vent when the following message is displayed.

"The projector is overheating. Make sure nothing is blocking the air vent, and clean or replace the air filter."

#### **Attention**

- If dust collects on the air filter, it can cause the internal temperature of the projector to rise, and this can lead to problems with operation and shorten the optical engine's service life. Clean the air filter immediately when the message is displayed.
- Do not rinse the air filter in water. Do not use detergents or solvents.

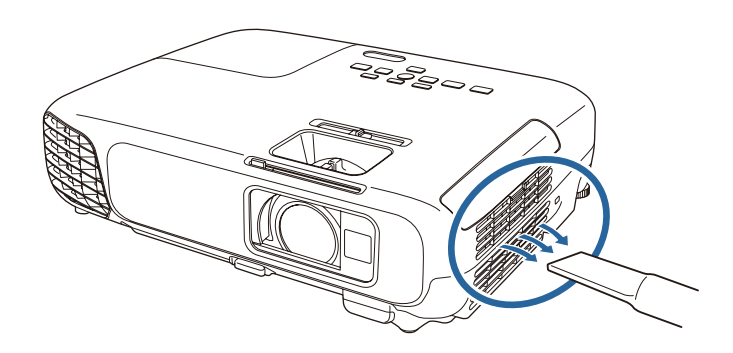

### **Cleaning 107**

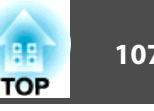

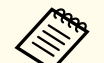

• If a message is frequently displayed, even after cleaning, it is time to replace the air filter. Replace it with a new air filter. replace the air filter. Replace it with a new air filter.

- **S** ["Replacing the Air Filter" p.111](#page-110-0)
- It is recommended that you clean these parts at least once every three months. Clean them more often than this if using the projector in a particularly dusty environment.

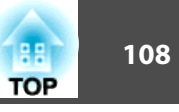

<span id="page-107-0"></span>This section explains how to replace the lamp and the air filter.

### **Replacing the Lamp**

#### **Lamp replacement period**

It is time to replace the lamp when:

• The following message is displayed.

"Time to replace the lamp. Please contact your Epson projector reseller or visit www.epson.com to purchase."

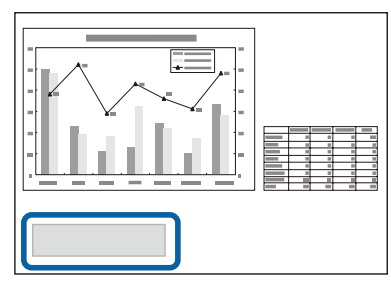

The message is displayed for 30 seconds.

• The power indicator is flashing blue, and the lamp indicator is flashing orange.

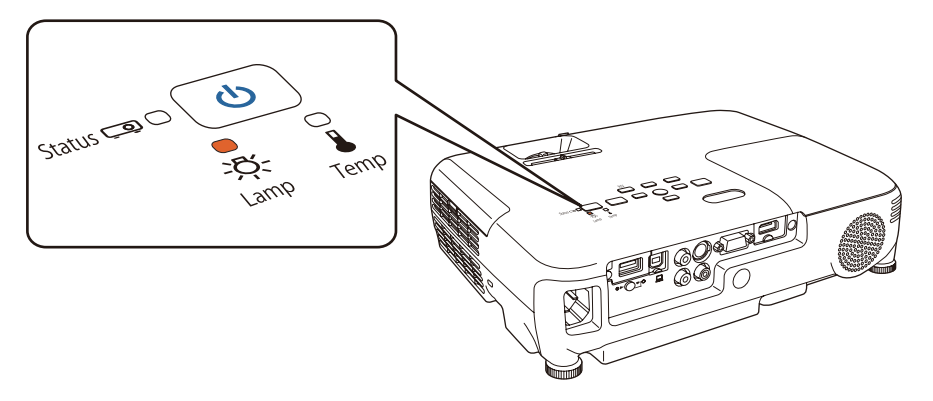

• The projected image gets darker or starts to deteriorate.

#### **Attention**

• The lamp replacement message is set to appear after the following time periods in order to maintain the initial brightness and quality of the projected images.

When **Power Consumption** is set to **Normal**: About 4,900 hours When **Power Consumption** is set to **ECO**: About 5,900 hours

- **ECO** Power Consumption [p.86](#page-85-0)
- If you continue to use the lamp after the replacement period has passed, the possibility that the lamp may explode increases. When the lamp replacement message appears, replace the lamp with a new one as soon as possible, even if it is still working.
- Do not repeatedly turn off the power and immediately back on. Turning the power on and off frequently may shorten the lamp's operating life.
- Depending on the characteristics of the lamp and the way it has been used, the lamp may become darker or stop working before the lamp warning message appears. You should always have a spare lamp unit ready in case it is needed.
- We recommend the use of genuine EPSON option lamps. The use of nongenuine lamps may affect projection quality and safety. Any damage or malfunction caused by the use of non-genuine lamps may not be covered by Epson's warranty.

#### **How to replace the lamp**

The lamp can be replaced even when the projector is suspended from a ceiling.
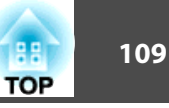

## **Warning**

- When replacing the lamp because it has stopped illuminating, there is a possibility that the lamp may be broken. If replacing the lamp of a projector which has been installed on the ceiling, you should always assume that the lamp is cracked, and you should stand to the side of the lamp cover, not underneath it. Remove the lamp cover gently. Be careful when removing the lamp cover as shards of glass may fall out and could cause an injury. If any shards of glass get into your eyes or mouth, contact your local physician immediately.
- Never disassemble or remodel the lamp. If a modified or disassembled lamp is installed in the projector and used, it could cause a fire, electric shock, or an accident.

### **Caution**  $\sqrt{N}$

Wait until the lamp has cooled down sufficiently before removing the lamp cover. If the lamp is still hot, burns or other injuries may result. It takes about one hour after the power has been turned off for the lamp to be cool enough.

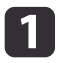

After you turn off the projector's power and the confirmation buzzer beeps twice, disconnect the power cord.

**b Wait until the lamp has sufficiently cooled down, and then remove** the lamp cover at the top of the projector.

Loosen the Lamp cover fixing screw with the screwdriver supplied with the new lamp unit or a cross-head screwdriver. Then slide the lamp cover straight forward and lift it to remove.

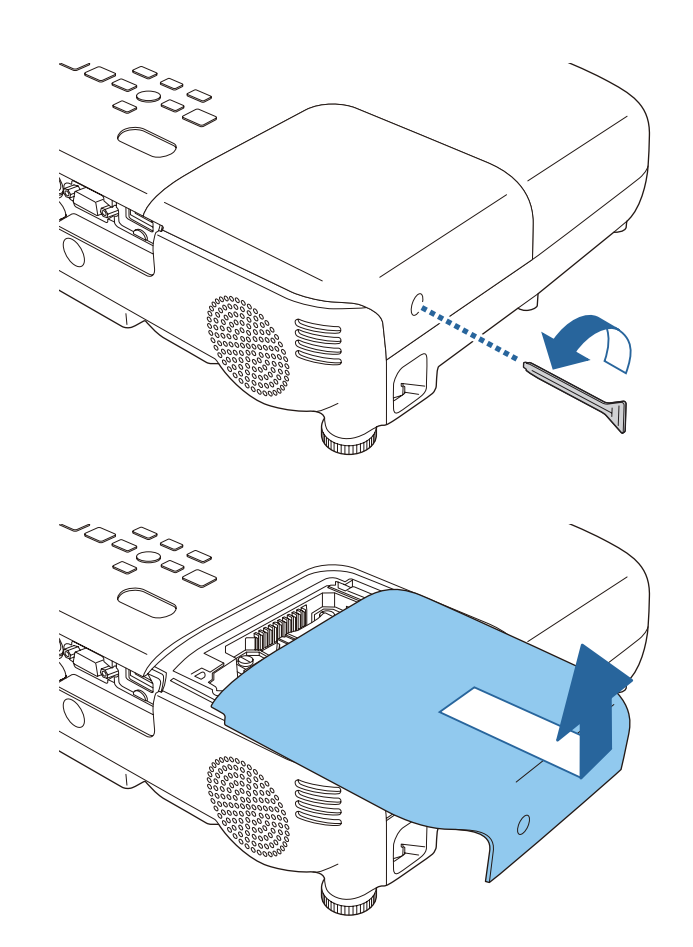

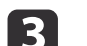

Loosen the two lamp fixing screws.

## **Replacing Consumables 110**

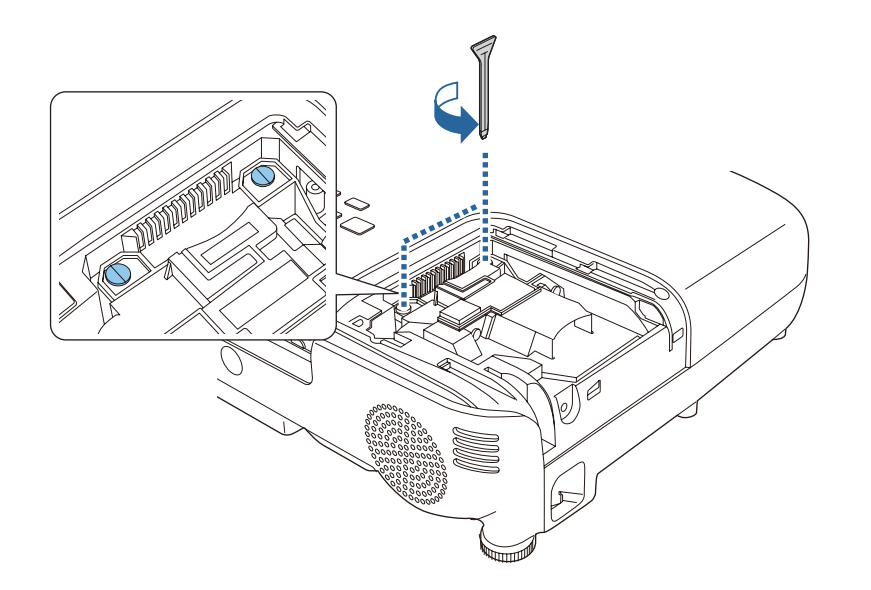

4. Grip the raised section of the old lamp and remove it. If the Lamp is cracked, replace it with a new lamp, or contact your local dealer for further advice.

**SEPSON Projector Contact List** 

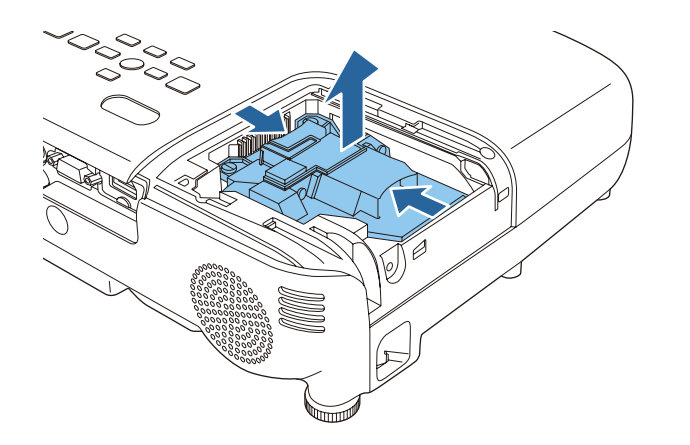

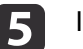

### **E** Install the new lamp.

Insert the new Lamp along the guide rail in the correct direction so that it fits in place, push in firmly, and once it is fully inserted tighten the two screws.

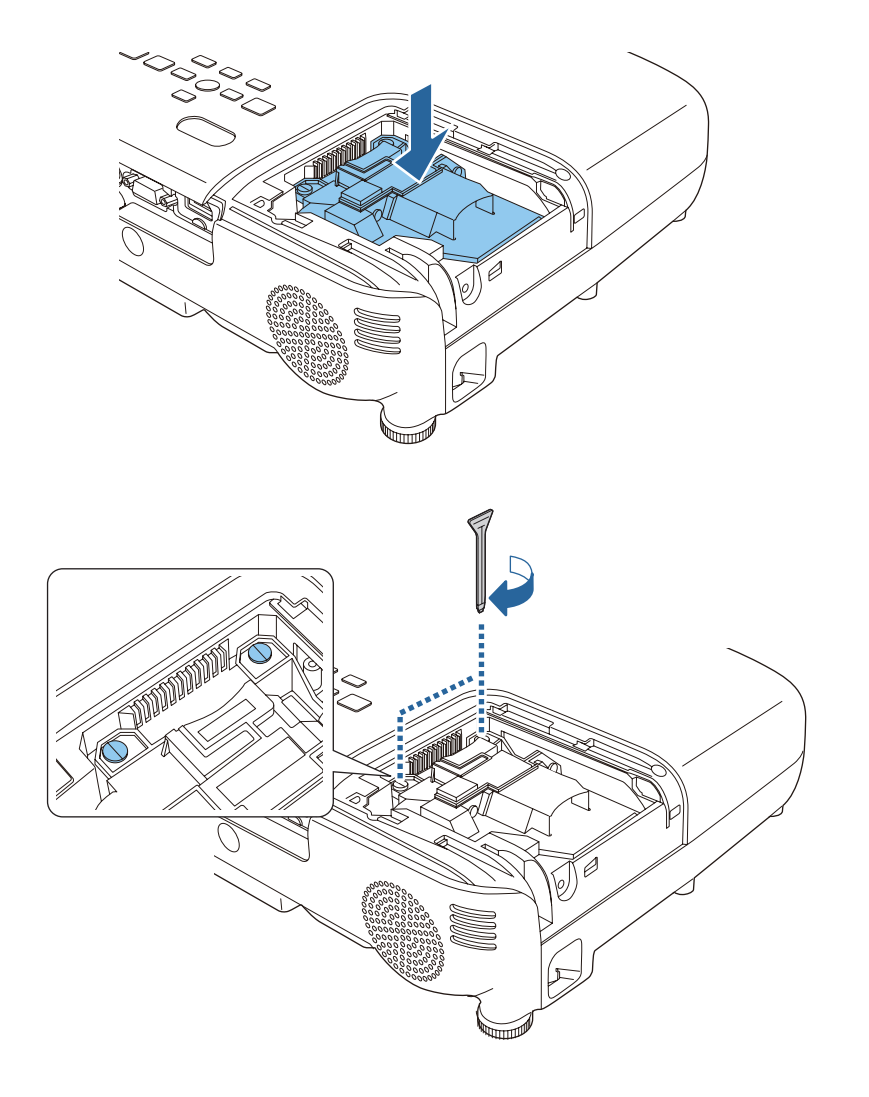

**TOP** 

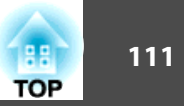

<span id="page-110-0"></span>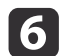

**6** Replace the lamp cover.

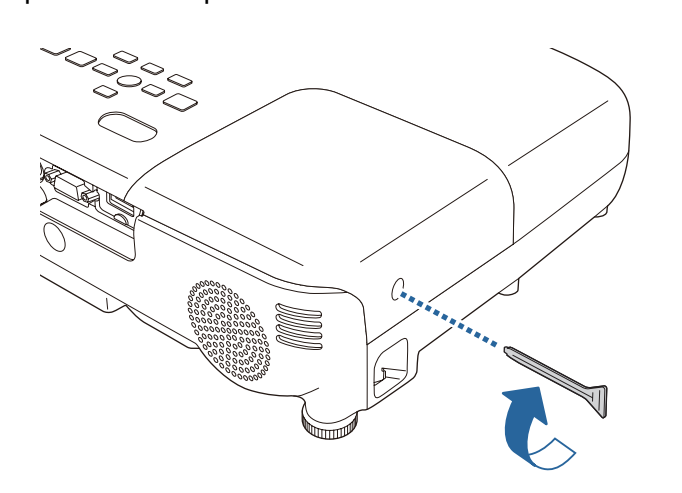

### **Attention**

- Make sure you install the lamp securely. If the lamp cover is removed, the lamps turn off automatically as a safety precaution. If the lamp or the lamp cover is not installed correctly, the lamp will not turn on.
- This product includes a lamp component that contains mercury (Hg). Please consult your local regulations regarding disposal or recycling. Do not dispose of it with normal waste.

### **Resetting the lamp hours**

The projector records how long the lamp is turned on and a message and indicator notify you when it is time to replace the lamp. After replacing the lamp, make sure you reset the Lamp Hours from the Reset menu.

**s** Reset - Reset Lamp Hours [p.88](#page-87-0)

Only reset the **Lamp Hours** after the lamp has been replaced.<br>Otherwise the lamp replacement period is not indicated correctly.

## **Replacing the Air Filter**

### **Air filter replacement period**

If the message is displayed frequently even though the air filter has been cleaned, replace the air filter.

### **How to replace the air filter**

The air filter can be replaced even when the projector is suspended from a ceiling.

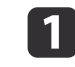

After you turn off the projector's power and the confirmation buzzer beeps twice, disconnect the power cord.

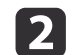

Open the air filter cover.

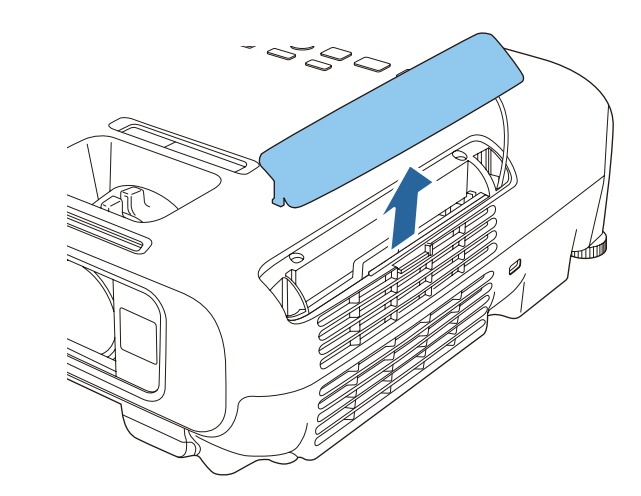

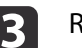

Remove the air filter.

Grip the air filter cover tab and pull it straight out.

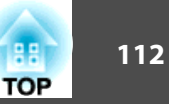

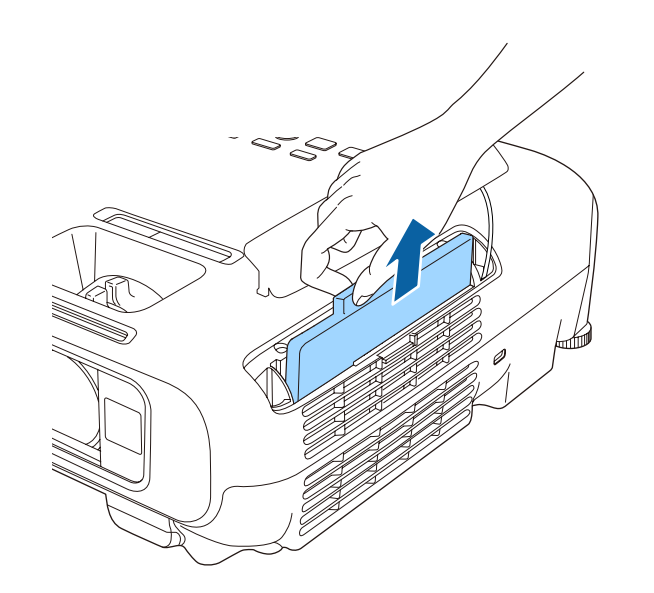

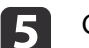

G Close the air filter cover.

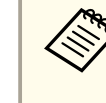

Dispose of used air filters properly in accordance with your local regulations. Filter frame: ABS Filter: Polyurethane foam

## 4 Install the new air filter.

Slide the air filter from the outside and press in until it firmly clicks into place.

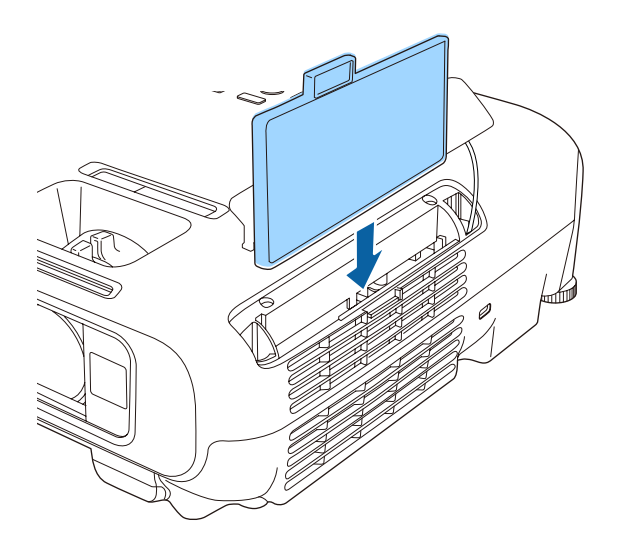

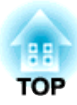

# **Appendix**

# **Useful Software 114 114 114 114 114 114 115 116 116 116 116 116 116 116 116 116 116**

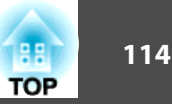

### **EasyMP Network Projection**

You can project your computer's screen over a network by using EasyMP Network Projection. Sharing the projector over the network allows you to project data from different computers without changing the signal cable. Even if the projector is away from the computer, you can still project data via a network. You can also output the computer's audio from the projector.

This projector only supports network projection using a wireless LAN connection.

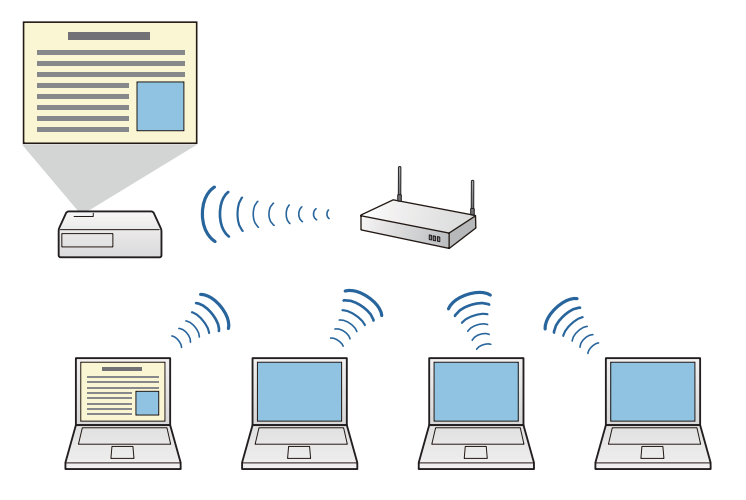

You can download EasyMP Network Projection from the following Web site.

<http://www.epson.com>

### **EasyMP Monitor**

By using EasyMP Monitor, you can check the status of multiple Epson projectors on the network, and you can control them from your computer.

You can download EasyMP Monitor from the following Web site.

<http://www.epson.com>

<span id="page-114-0"></span>The following optional accessories and consumables are available. Please purchase these products as and when needed. The following list of optional accessories and consumables is current as of: May 2013. Details of accessories are subject to change without notice and availability may vary depending on the country of purchase.

### **Optional Accessories**

Interactive Unit ELPIU01 Use when operating the computer screen on the projection surface.

### Wireless LAN unit ELPAP07

Use this to project images from a computer via a wireless communication.

### Quick Wireless Connection USB Key ELPAP09

Use when you want to quickly establish one-to-one connection between the projector and a computer with Windows installed.

### Document Camera ELPDC06/ELPDC11/ELPDC12/ELPDC20

Use when projecting images such as books, OHP documents, or slides.

### Soft carrying case ELPKS63

A soft case to carry the projector.

50" portable screen ELPSC32 A compact screen that can be carried easily. (Aspect Ratio<sup>1</sup>) 4:3)

- 60" portable screen ELPSC27
- 80" portable screen ELPSC28

### 100" screen ELPSC29

Portable roll-type screens. (aspect ratio 4:3)

- 70" portable screen ELPSC23
- 80" portable screen ELPSC24
- 90" portable screen ELPSC25

Portable roll-type screens. (aspect ratio 16:10)

### 64" portable screen ELPSC31 Portable magnetic screens. (aspect ratio 4:3) Multi-aspect screen ELPSC26 This is a portable multi-aspect screen. Computer cable ELPKC02 (1.8 m - for mini D-Sub15-pin/mini D-Sub 15pin) Computer cable ELPKC09 (3 m - for mini D-Sub15-pin/mini D-Sub 15pin) Computer cable ELPKC10 (20 m - for mini D-Sub15-pin/mini D-Sub 15pin) Component video cable ELPKC19 (3 m - for mini D-Sub 15-pin/RCA male^3) Use to connect a component video $\rightarrow$  $\rightarrow$  $\rightarrow$  source. Ceiling pipe (450 mm)\* ELPFP13

53" portable screen ELPSC30

Ceiling pipe (700 mm)\* ELPFP14 Use when installing the projector on a high ceiling.

### Ceiling mount\* ELPMB23

Use when installing the projector on a ceiling.

- Special expertise is required to suspend the projector from a ceiling. Contact your local dealer or the nearest address provided in the Epson Projector Contact List.
- **Epson Projector Contact List**

### **Consumables**

### Lamp unit ELPLP78

Use as a replacement for used lamps.

### Air filter ELPAF32

Use as a replacement for used air filters.

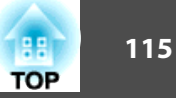

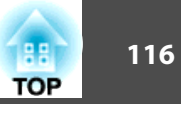

## <span id="page-115-0"></span>**Projection Distance (For EB-W18/EB-W03/EB-W120)**

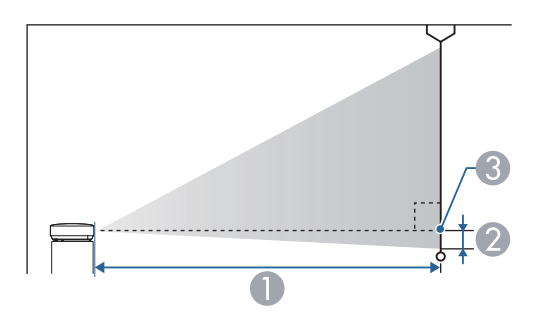

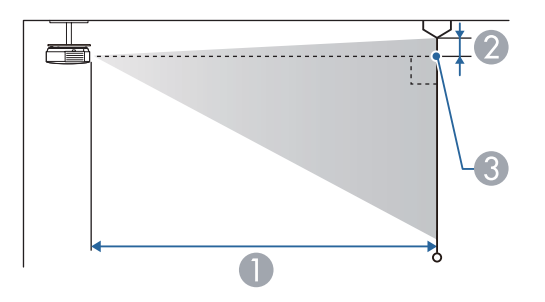

- **A** Projection distance
- 2 Distance from the center of the receiver's lens to the base of the screen (or to the top of the screen, if suspended from a ceiling)

Unit: cm

**3** Center of lens

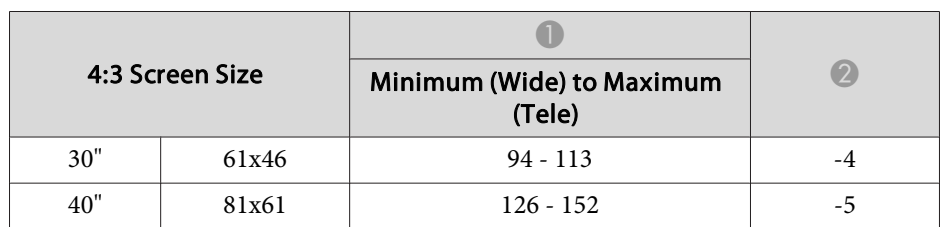

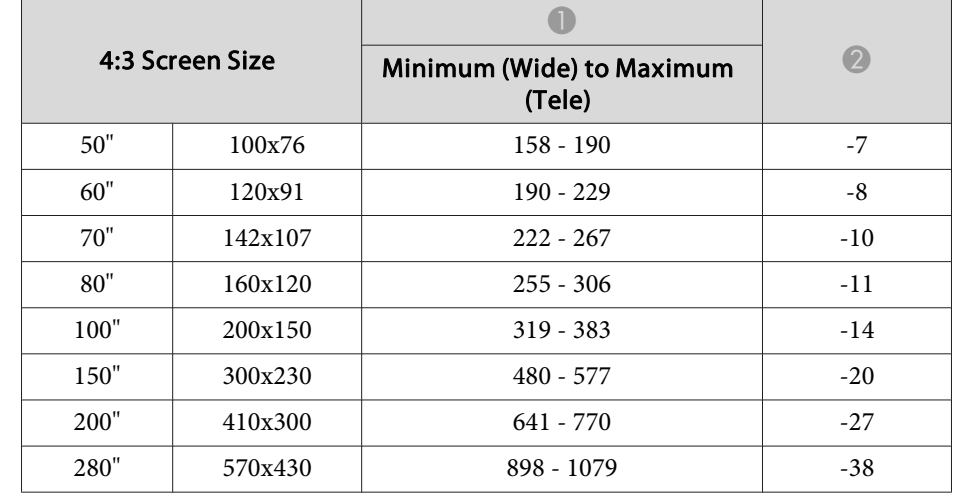

Unit: cm

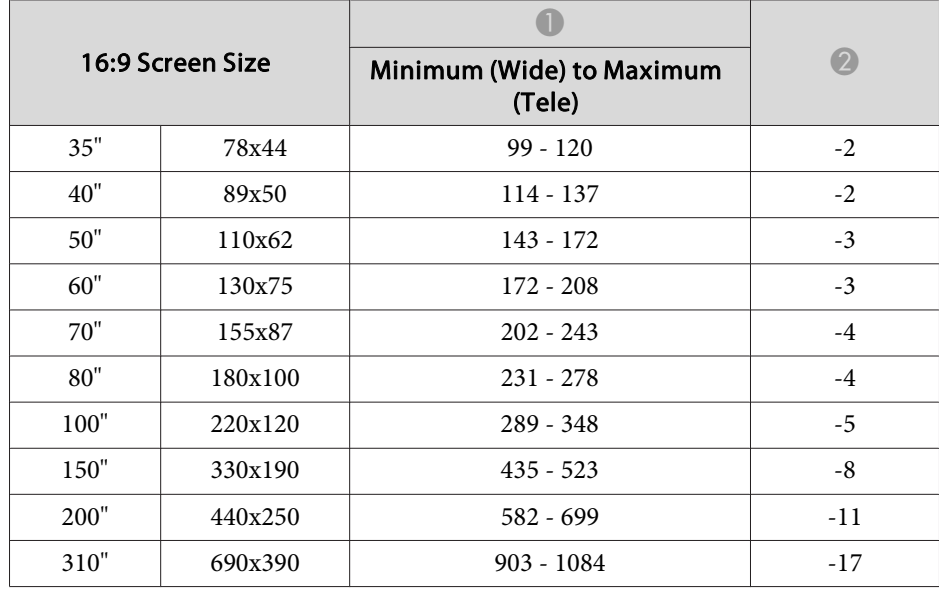

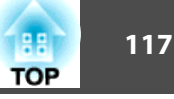

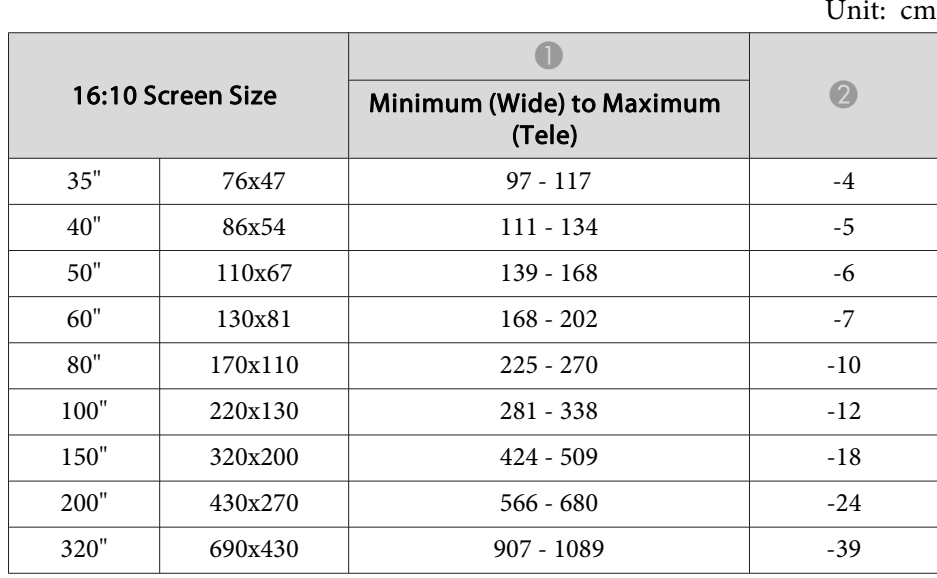

## **Projection Distance (For EB-X24)**

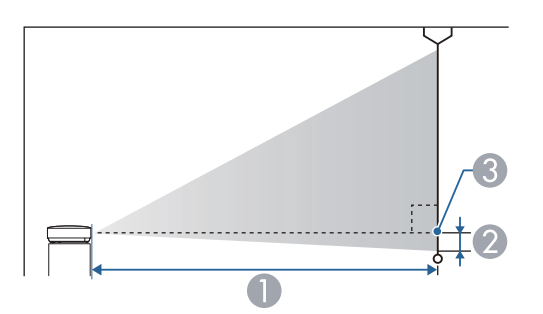

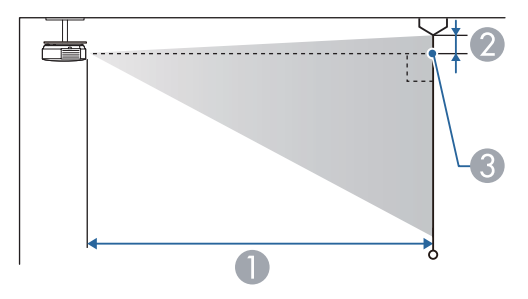

- **A** Projection distance
- **B** Distance from the center of the receiver's lens to the base of the screen (or to the top of the screen, if suspended from a ceiling)
- **C** Center of lens

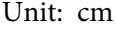

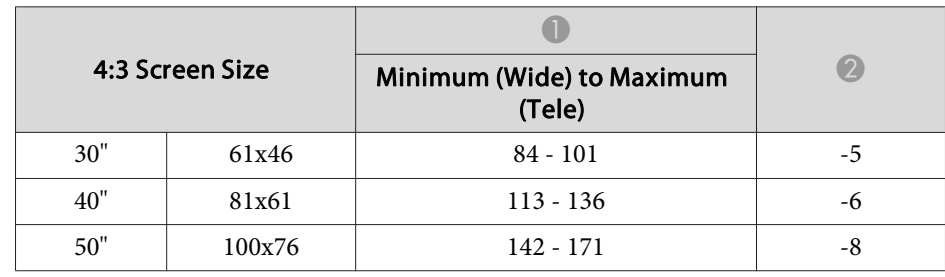

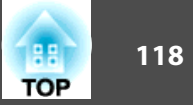

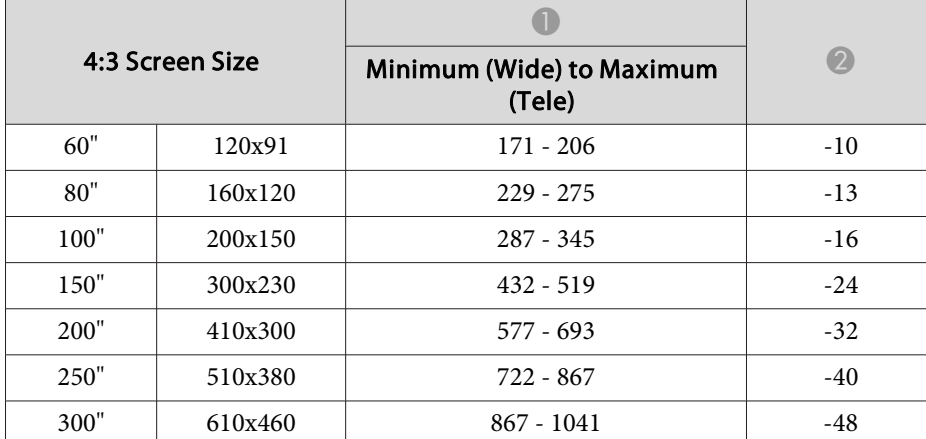

Unit: cm

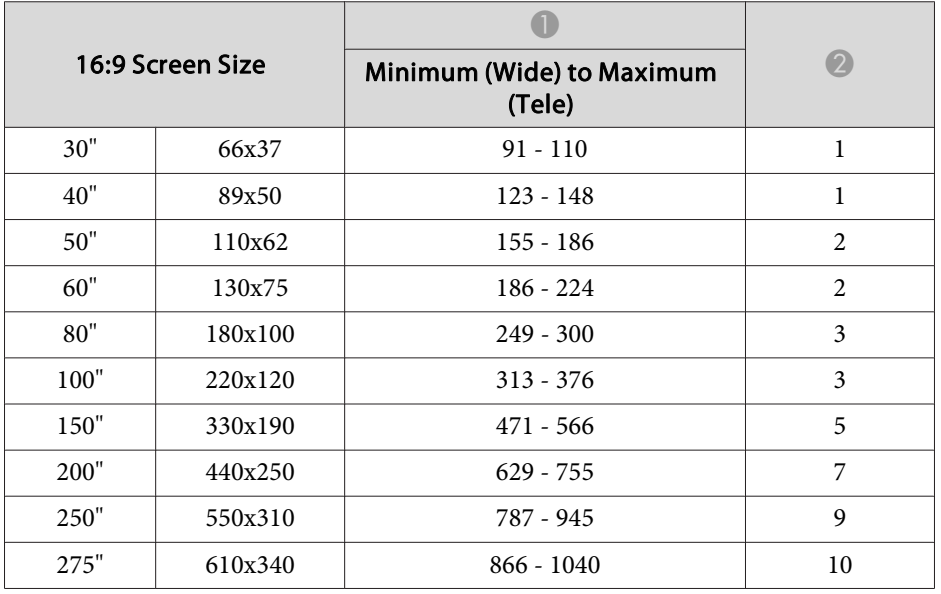

## **Projection Distance (For EB-X18/EB-X03/EB-X120/ EB-X200)**

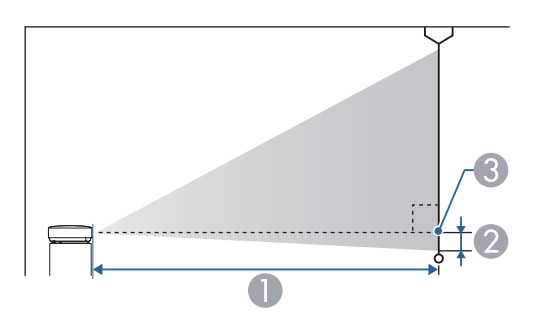

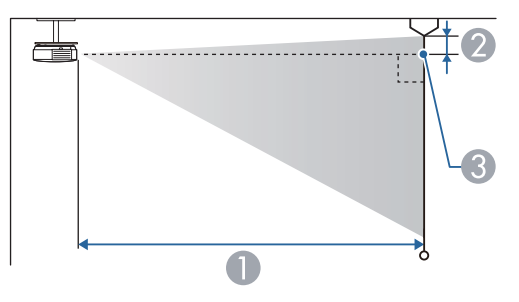

- **A** Projection distance
- 2 Distance from the center of the receiver's lens to the base of the screen (or to the top of the screen, if suspended from a ceiling)
- **C** Center of lens

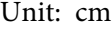

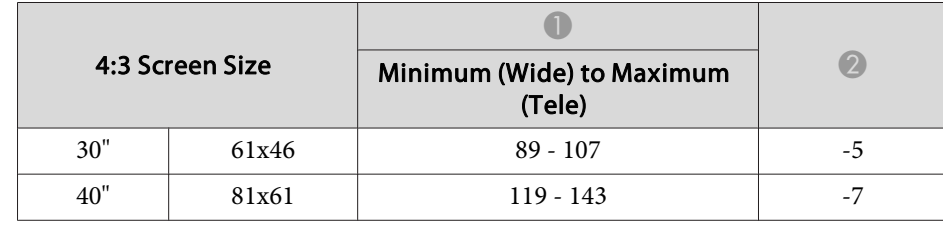

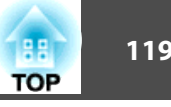

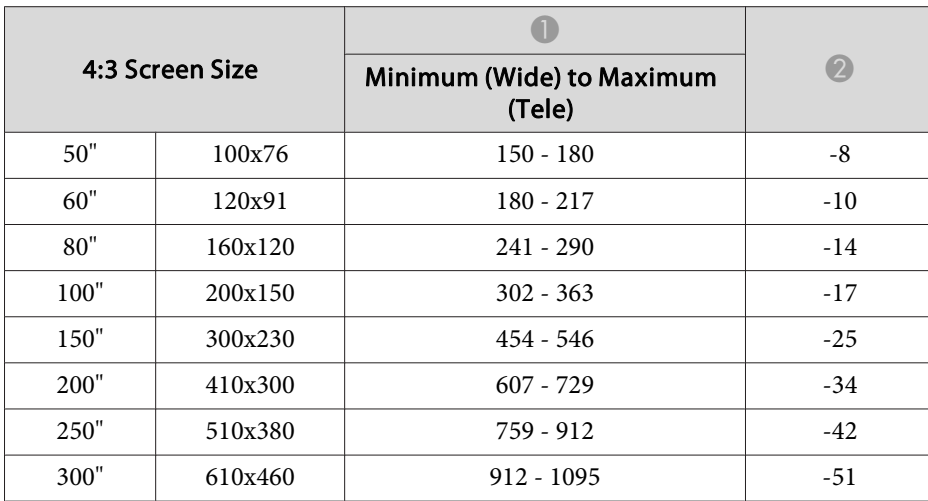

Unit: cm

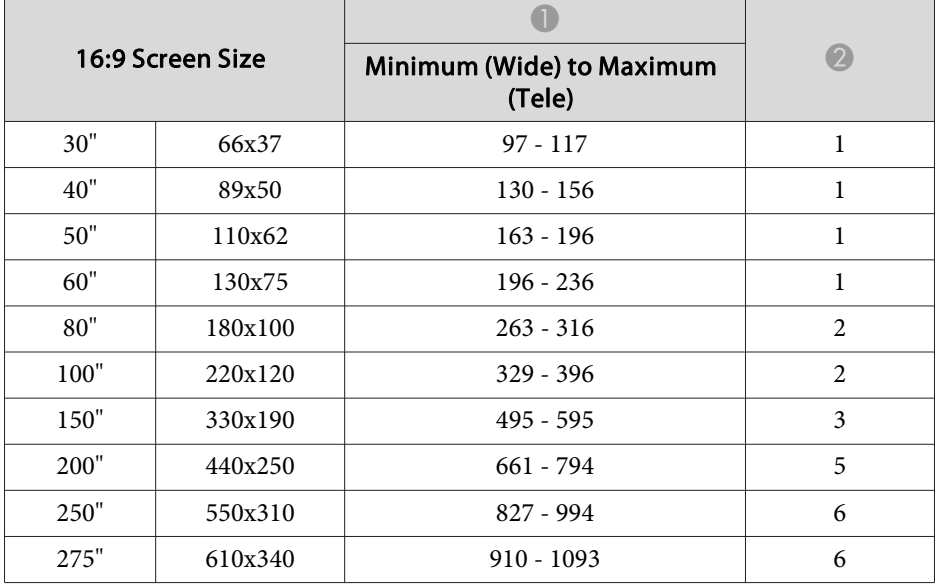

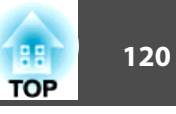

## **Projection Distance (For EB-S18/EB-S03/EB-S120/ EB-S200)**

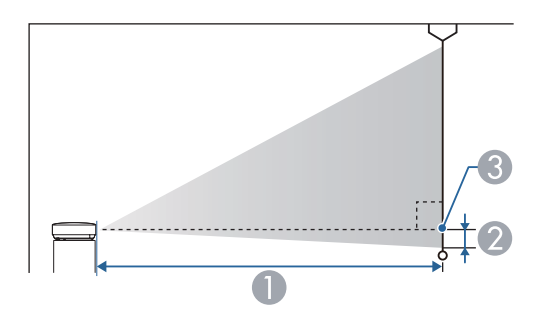

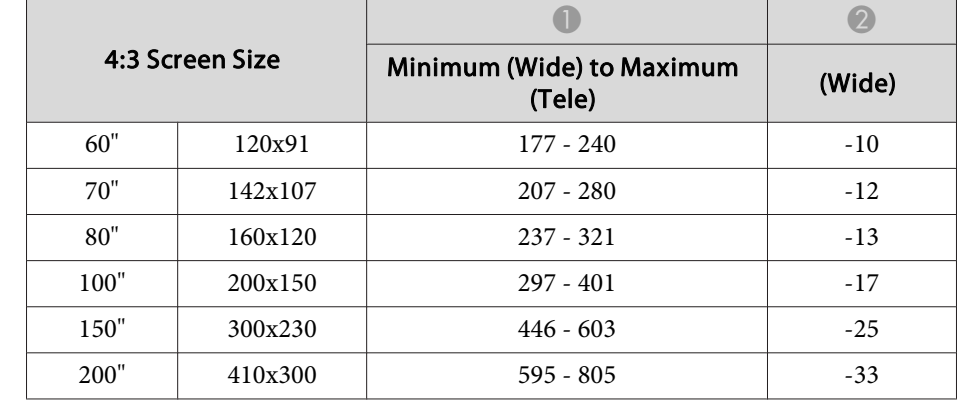

Minimum (Wide) to Maximum

Unit: cm

 $\bullet$   $\bullet$ 

(Tele) (Wide)

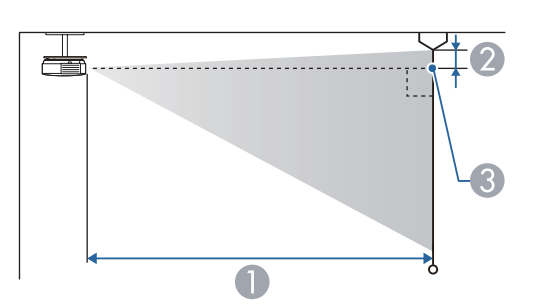

- **A** Projection distance
- 2 Distance from the center of the receiver's lens to the base of the screen (or to the top of the screen, if suspended from a ceiling)

Unit: cm

**C** Center of lens

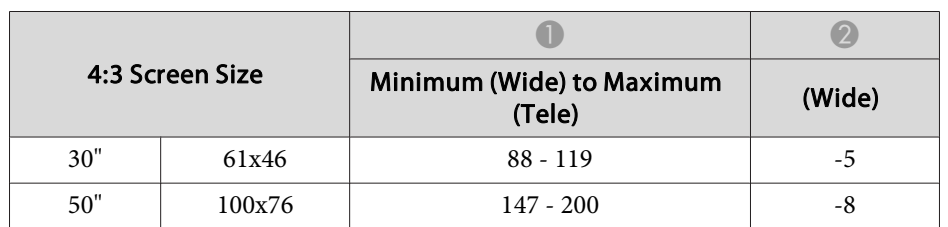

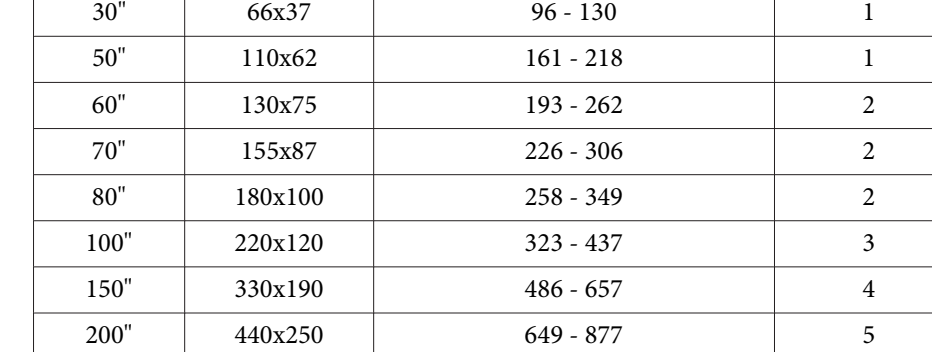

16:9 Screen Size

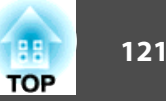

## <span id="page-120-0"></span>**Supported Resolutions**

### **Computer signals (analog RGB)**

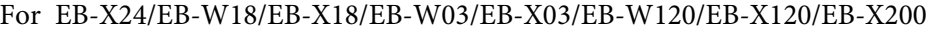

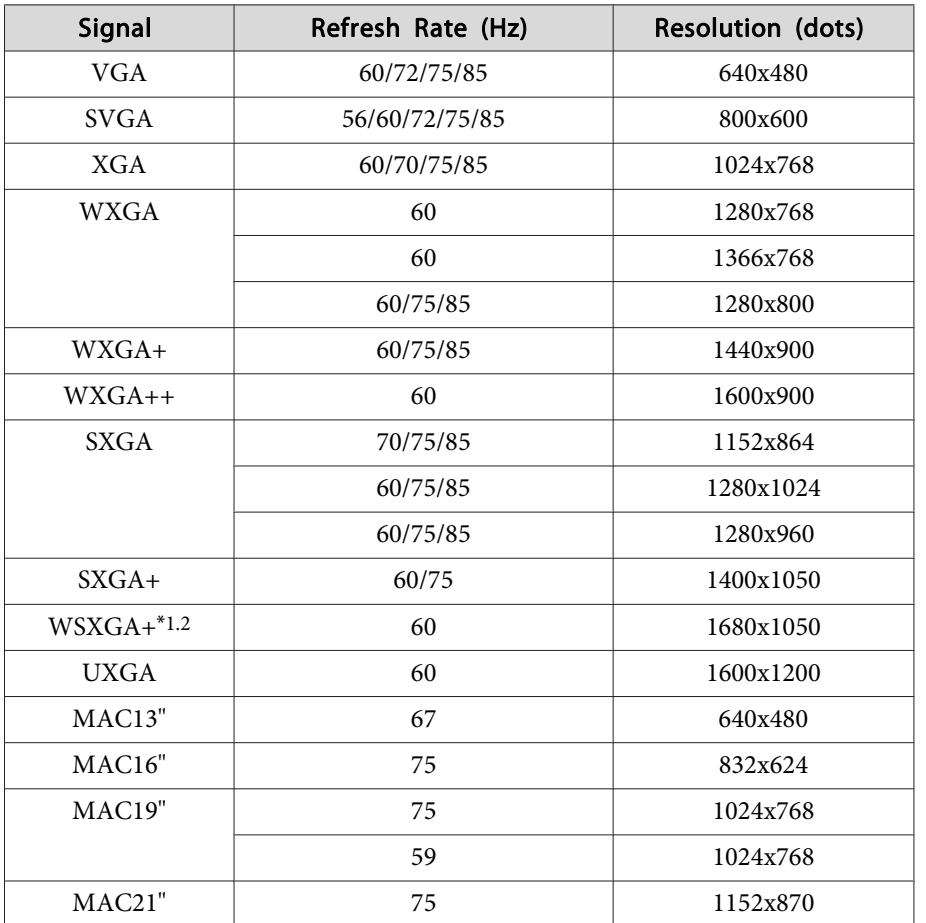

\*1 EB-W18/EB-W03/EB-W120 only

\*2 Only compatible when **Wide** is selected as the **Resolution** from the Configuration menu.

### For EB-S18/EB-S03/EB-S120/EB-S200

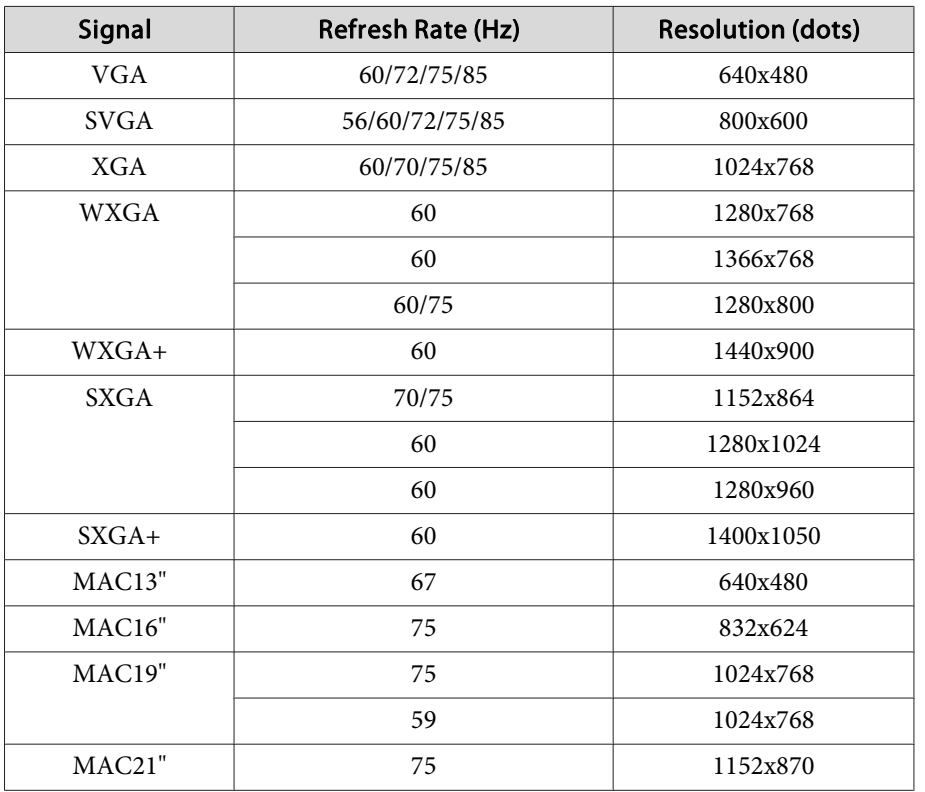

Even when signals other than those mentioned above are input, it is likely that the image can be projected. However, not all functions may be supported.

### **Component video**

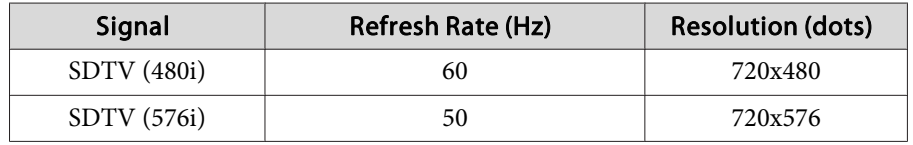

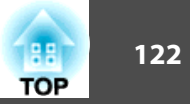

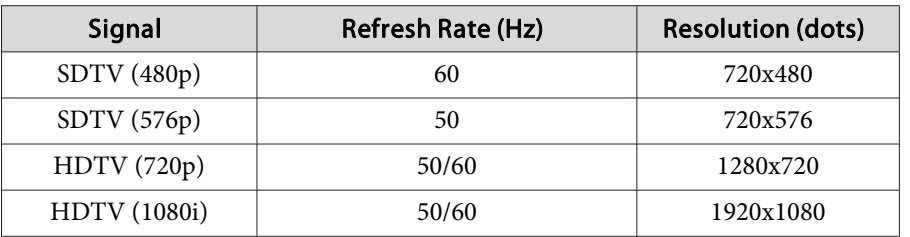

### **Composite video**

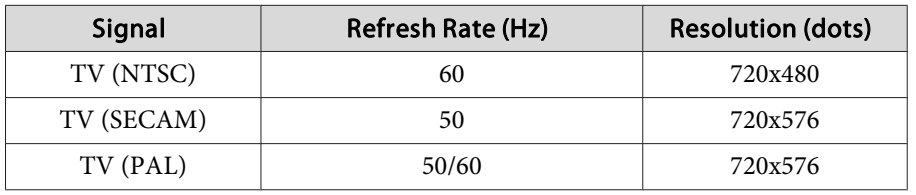

### **Input signal from the HDMI port**

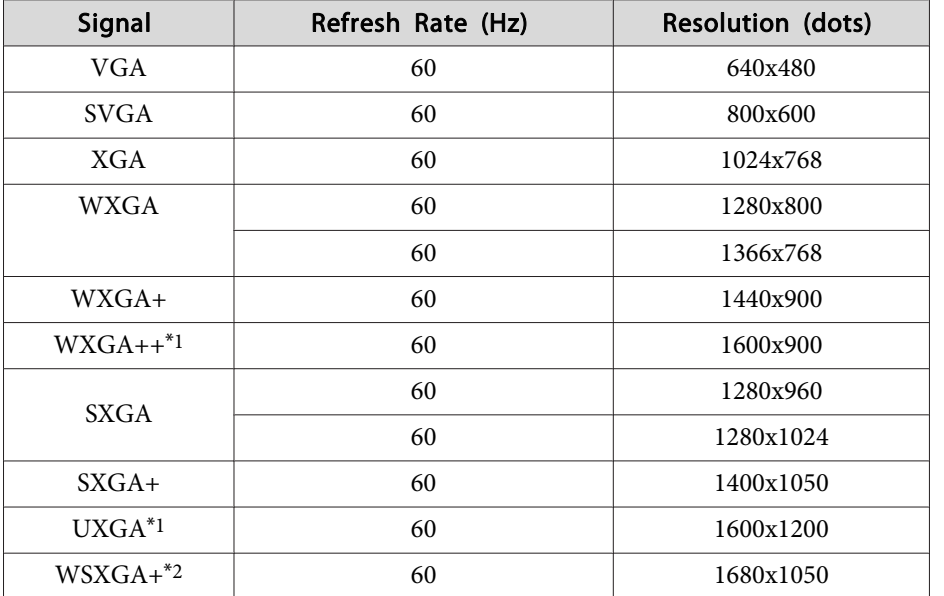

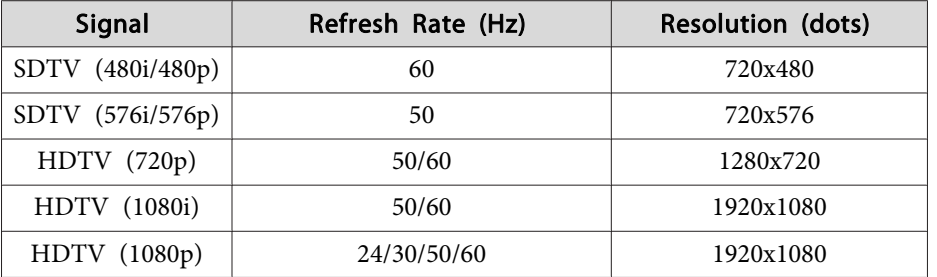

\*1 EB-X24/EB-W18/EB-X18/EB-W03/EB-X03/EB-W120/EB-X120/EB-X200 only

\*2 EB-W18/EB-W03/EB-W120 only

<span id="page-122-0"></span>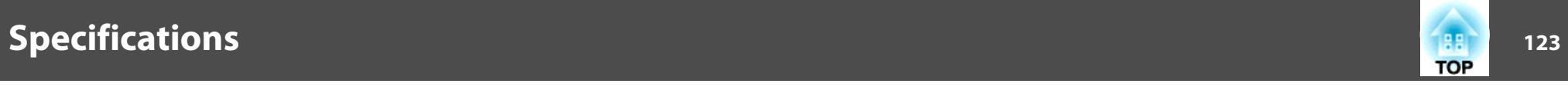

## **Projector General Specifications**

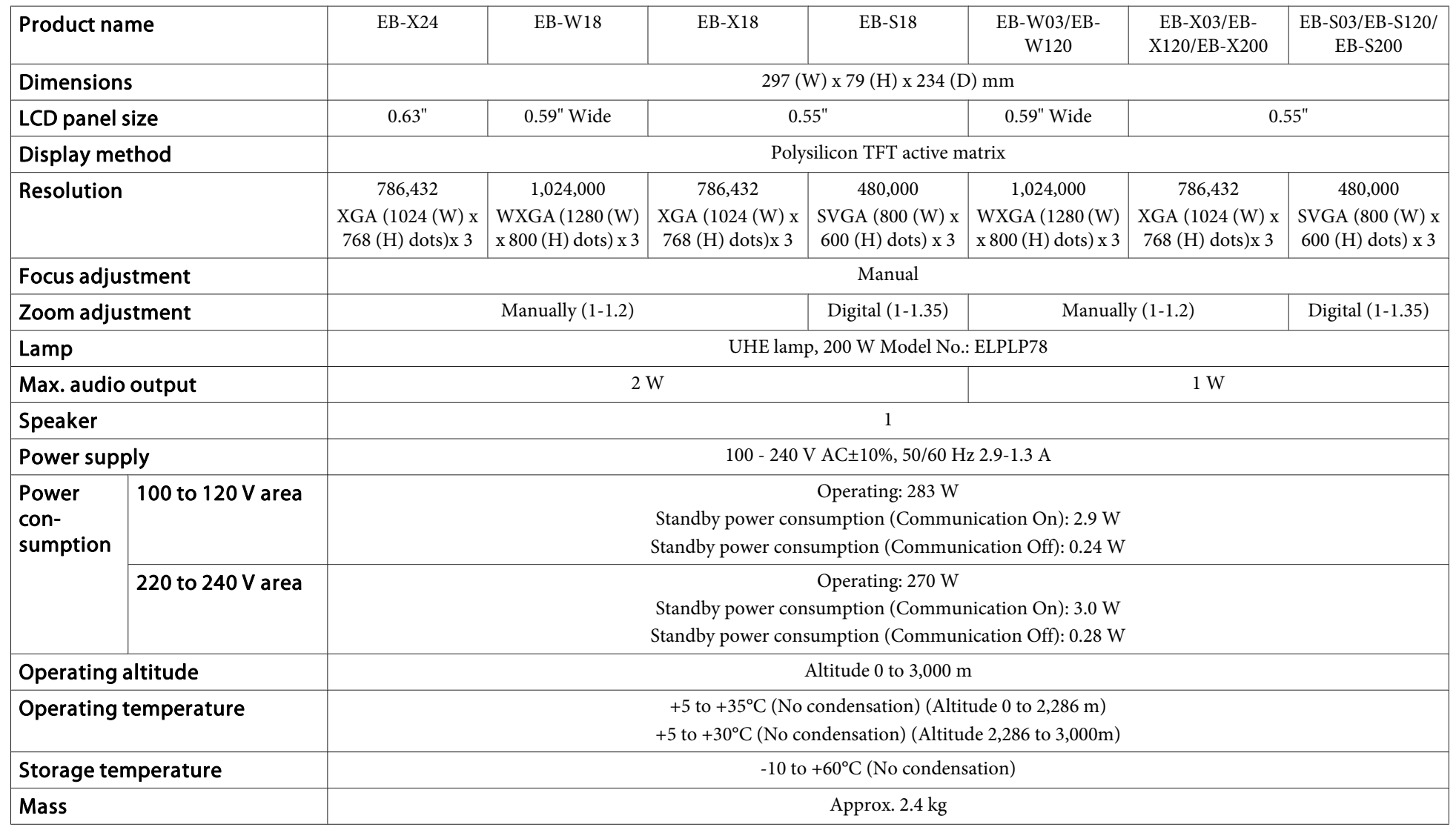

Connectors Computer port 1 and 1 and 1 Mini D-Sub15-pin (female)

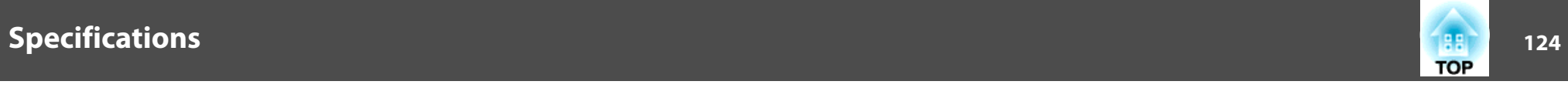

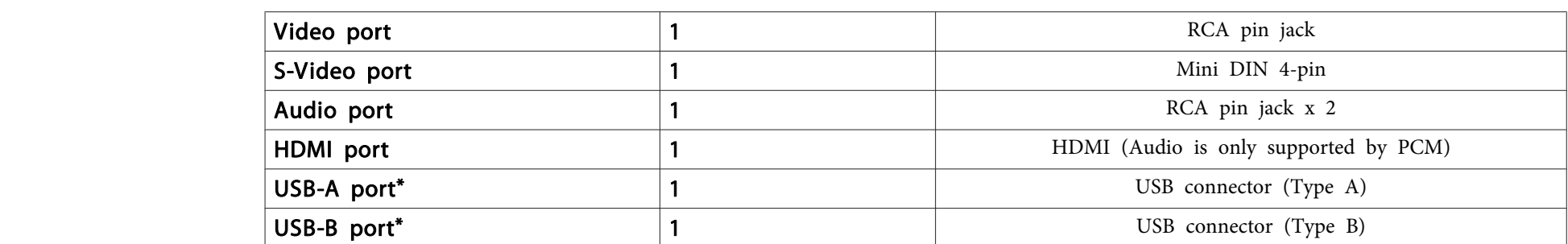

\* USB 2.0 is supported. However, USB ports are not guaranteed to operate all devices that support USB.

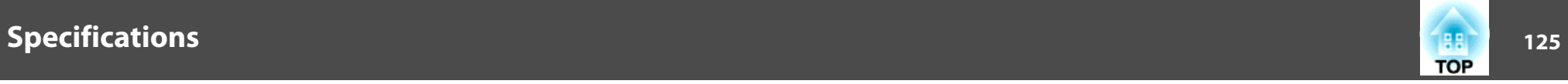

This product is also designed for IT power distribution system with phase-to-phase voltage 230V.

Angle of tilt

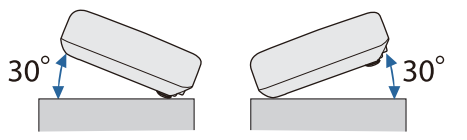

If you use the projector tilted at an angle of more than 30˚ it could be damaged and cause an accident.

### **DECLARATION of CONFORMITY** According to 47CFR, Part 2 and 15

Class B Personal Computers and Peripherals; and/or CPU Boards and Power Supplies used with Class B Personal Computers

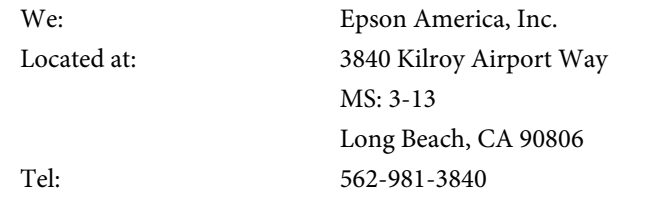

Declare under sole responsibility that the product identified herein, complies with 47CFR Part 2 and 15 of the FCC rules as a Class B digital device. Each product marketed, is identical to the representative unit tested and found to be compliant with the standards. Records maintained continue to reflect the equipment being produced can be expected to be within the variation accepted, due to quantity production and testing on a statistical basis as required by 47CFR 2.909. Operation is subject to the following two conditions : (1) this device may not cause harmful interference, and (2) this device must accept any interference received, including interference that may cause undesired operation.

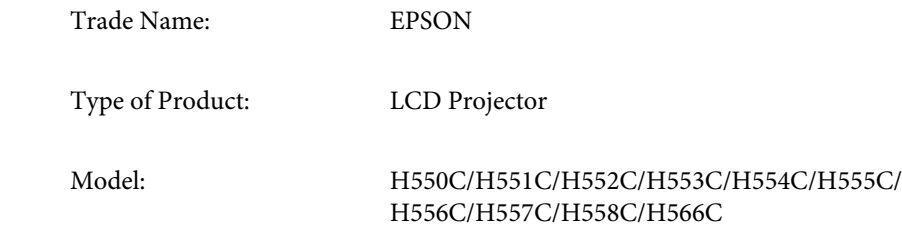

### **FCC Compliance Statement For United States Users**

This equipment has been tested and found to comply with the limits for a Class B digital device, pursuant to Part 15 of the FCC Rules. These limits are designed to provide reasonable protection against harmful interference in a residential installation. This equipment generates, uses, and can radiate radio frequency energy and, if not installed and used in accordance with the instructions, may cause harmful interference to radio communications. However, there is no guarantee that interference will not occur in a particular installation. If this equipment does cause interference to radio and television reception, which can be determined by turning the equipment off and on, the user is encouraged to try to correct the interference by one or more of the following measures.

- Reorient or relocate the receiving antenna.
- Increase the separation between the equipment and receiver.
- Connect the equipment into an outlet on a circuit different from that to which the receiver is connected.
- Consult the dealer or an experienced radio/TV technician for help.

### **WARNING**

The connection of a non-shielded equipment interface cable to this equipment will invalidate the FCC Certification or Declaration of this device and may cause interference levels which exceed the limits established by the FCC for this equipment. It is the responsibility of the user to obtain and use a shielded equipment interface cable with this device. If this equipment has more than one interface connector, do not leave cables connected to unused interfaces. Changes or modifications not expressly approved by the manufacturer could void the user's authority to operate the equipment.

**TOP** 

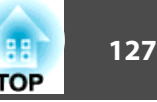

EB-X24/EB-W18/EB-X18/EB-S18

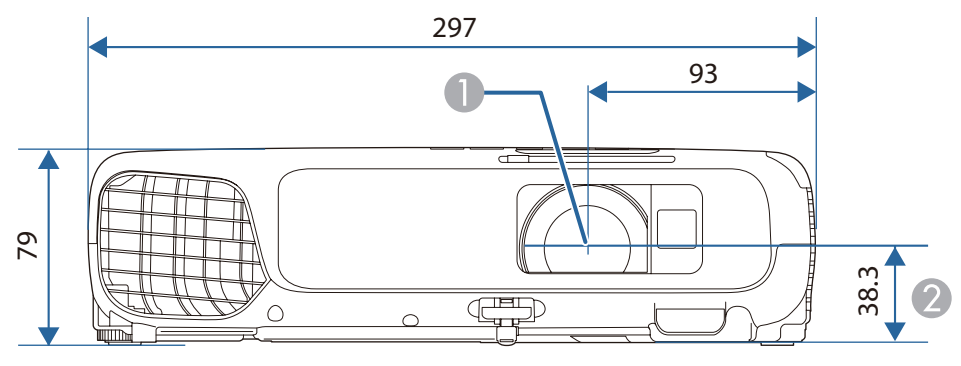

EB-W03/EB-X03/EB-S03/EB-X120/EB-S120/EB-X200/EB-S200

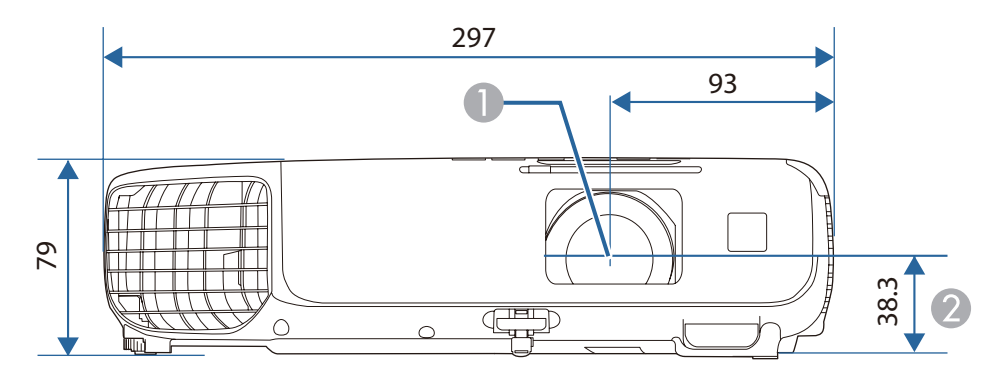

**Center of lens** 

**2** Distance from center of lens to suspension bracket fixing point

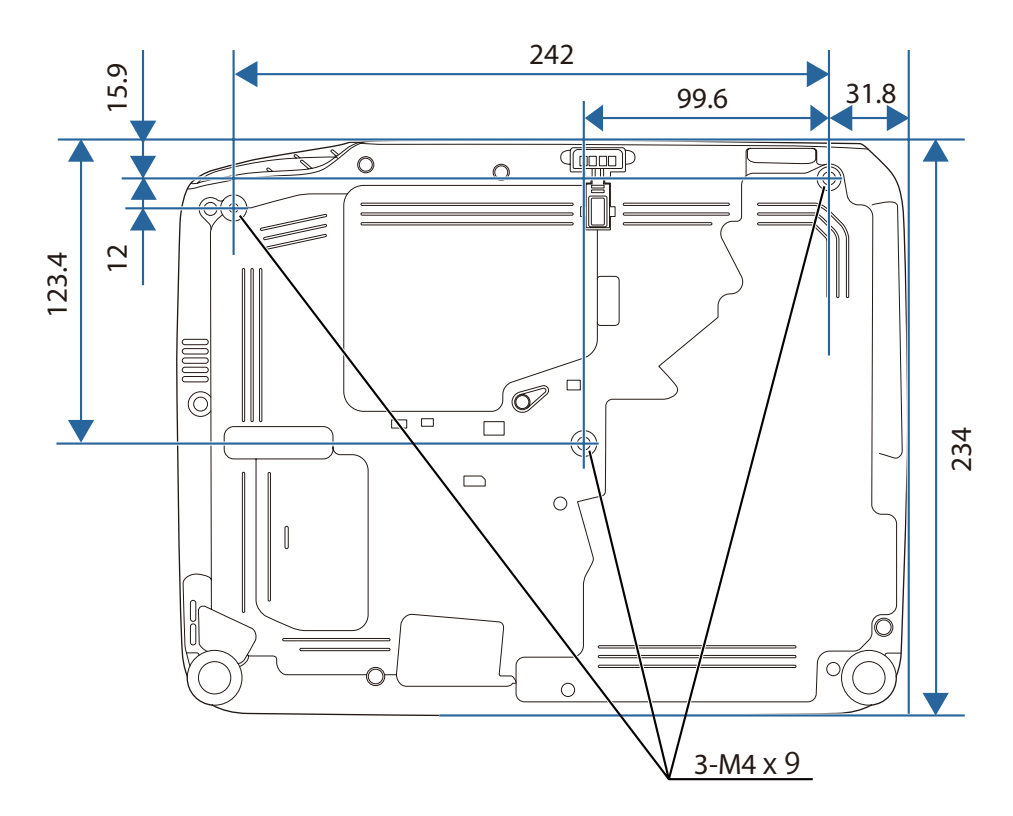

Units: mm

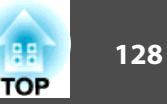

<span id="page-127-0"></span>This section briefly explains the difficult terms that are not explained in the text of this guide. For details, refer to other commercially available publications.

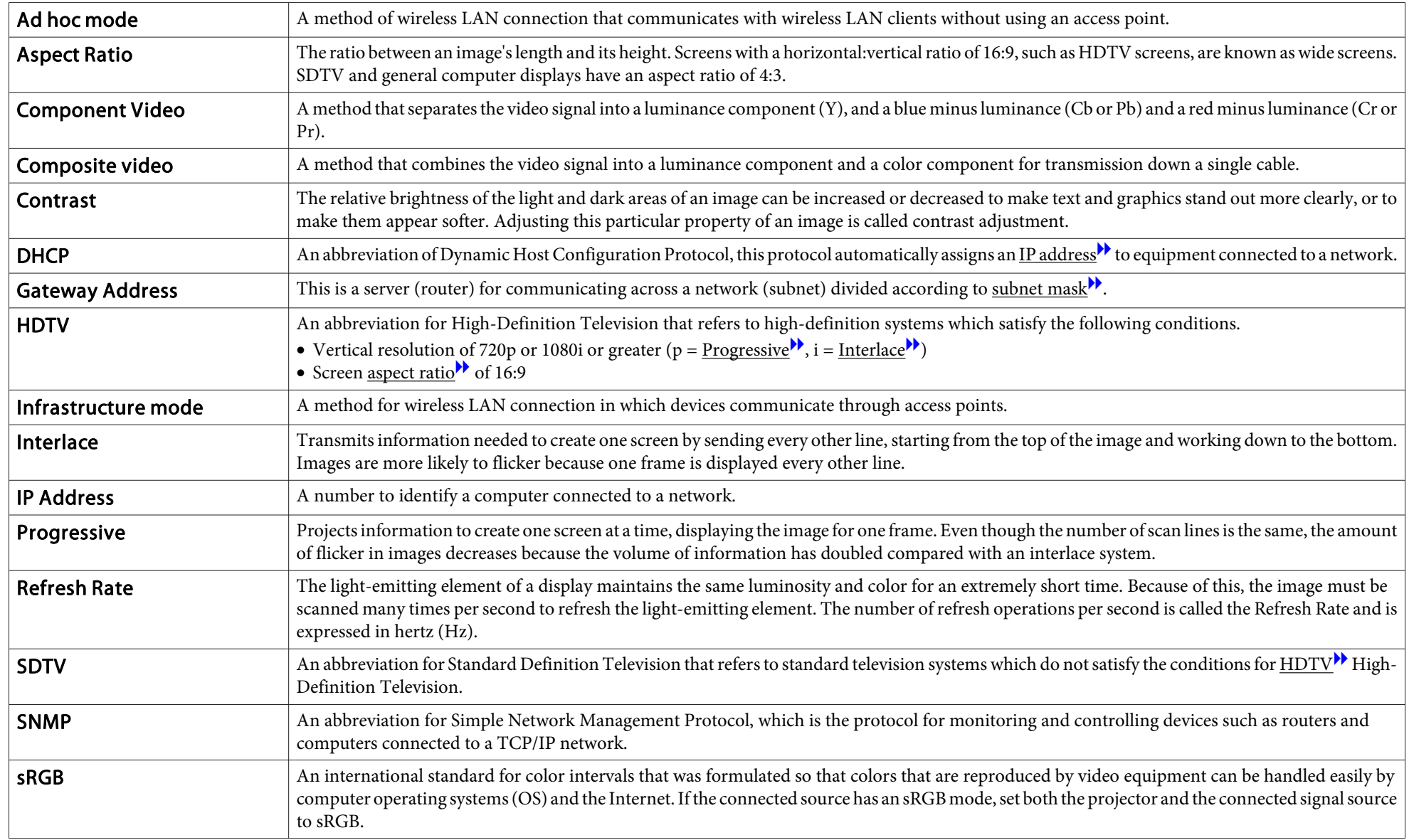

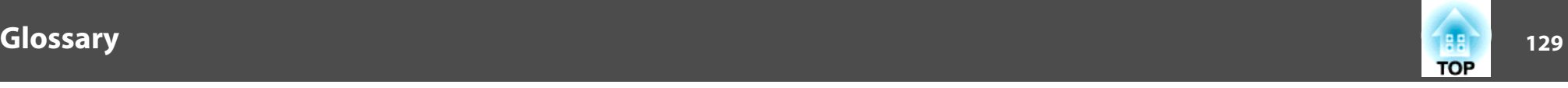

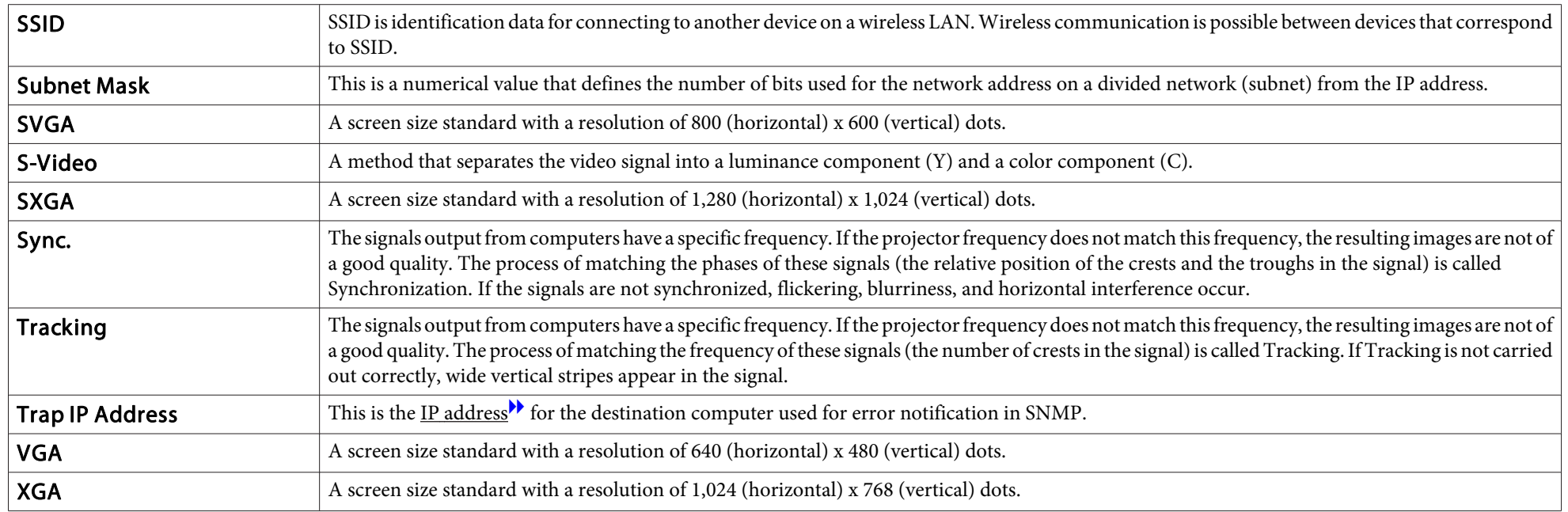

# **General Notes** 130

All rights reserved. No part of this publication may be reproduced, stored in a retrieval system, or transmitted in any form or by any means, electronic, mechanical, photocopying, recording, or otherwise, without the prior written permission of Seiko Epson Corporation. No patent liability is assumed with respect to the use of the information contained herein. Neither is any liability assumed for damages resulting from the use of the information contained herein.

Neither Seiko Epson Corporation nor its affiliates shall be liable to the purchaser of this product or third parties for damages, losses, costs, or expenses incurred by the purchaser or third parties as a result of: accident, misuse, or abuse of this product or unauthorized modifications, repairs, or alterations to this product, or (excluding the U.S.) failure to strictly comply with Seiko Epson Corporation's operating and maintenance instructions.

Seiko Epson Corporation shall not be liable against any damages or problems arising from the use of any options or any consumable products other than those designated as Original Epson Products or Epson Approved Products by Seiko Epson Corporation.

The contents of this guide may be changed or updated without further notice.

Illustrations in this guide and the actual projector may differ.

### Restriction of Use

When this product is used for applications requiring high reliability/safety such as transportation devices related to aviation, rail, marine, automotive etc.; disaster prevention devices; various safety devices etc; or functional/precision devices etc, you should use this product only after giving consideration to including fail-safes and redundancies into your design to maintain safety and total system reliability. Because this product was not intended for use in applications requiring extremely high reliability/safety such as aerospace equipment, main communication equipment, nuclear power control equipment, or medical equipment related to direct medical care etc, please make your own judgment on this product's suitability after a full evaluation.

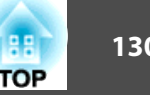

### **About Notations**

Microsoft® Windows® 2000 operating system<br>Microsoft® Windows® XP operating system Microsoft<sup>®</sup> Windows Vista<sup>®</sup> operating system Microsoft<sup>®</sup> Windows<sup>®</sup> 7 operating system Microsoft® Windows® 7 operating system<br>Microsoft® Windows® 8 operating system Microsoft® Windows® 8 operating system

In this guide, the operating systems above are referred to as "Windows 2000," "Windows XP," "Windows Vista," "Windows 7," and "Windows 8". Furthermore, the collective term Windows may be used to refer to Windows 2000, Windows XP, Windows Vista, Windows 7, and Windows 8, and multiple versions of Windows may be referred to as, for example, Windows 2000/XP/Vista, with the Windows notation omitted.

Mac OS X 10.3.x Mac OS X 10.4.x Mac OS X 10.5.x Mac OS X 10.6.x Mac OS X 10.7.x Mac OS X 10.8.x

In this guide, the operating systems above are referred to as "Mac OS X 10.3.9," "Mac OS X 10.4.x," "Mac OS X 10.5.x," "Mac OS X 10.6.x," "Mac OS X 10.7.x," and "Mac OS X 10.8.x". Furthermore, the collective term "Mac OS" is used to refer to them.

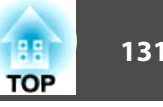

### **General Notice:**

IBM, DOS/V, and XGA are trademarks or registered trademarks of International Business Machines Corporation.

Mac and Mac OS are trademarks of Apple Inc.

App Store is a service mark of Apple Inc.

Google play is a trademark of Google Inc.

Microsoft, Windows, Windows Vista, PowerPoint, and Windows logo are trademarks or registered trademarks of Microsoft Corporation in the United States and/or other countries.

WPA™ and WPA2™ are registered trademarks of Wi-Fi Alliance.<br>HDMLand High-Definition Multimedia Interface are the tradema

HDMI and High-Definition Multimedia Interface are the trademarks or registered trademarks of HDMI Licensing LLC. HDMI

EPSON and ELPLP are trademarks or registered trademarks of the SEIKO EPSON

CORPORATION.

Other product names used herein are also for identification purposes only and may be trademarks of their respective owners. Epson disclaims any and all rights in those marks.

©SEIKO EPSON CORPORATION 2013. All rights reserved.

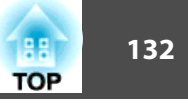

## $\boldsymbol{A}$

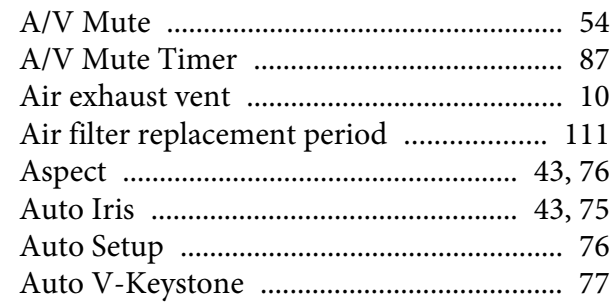

## $\boldsymbol{B}$

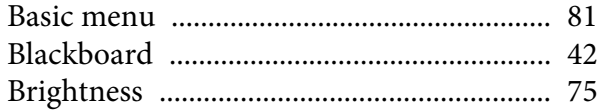

## $\boldsymbol{C}$

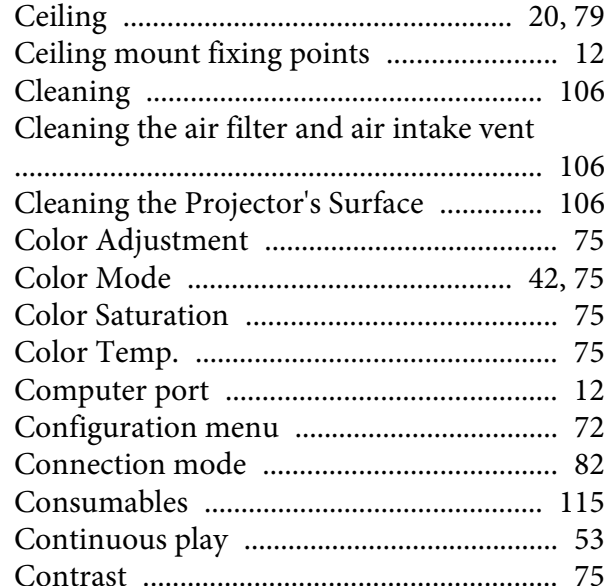

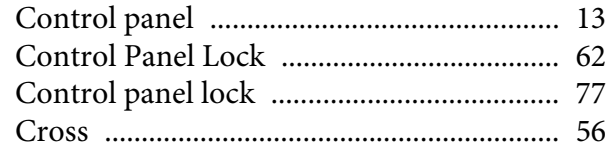

## $\boldsymbol{D}$

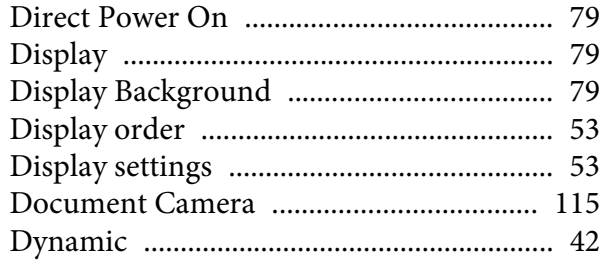

### $\boldsymbol{E}$

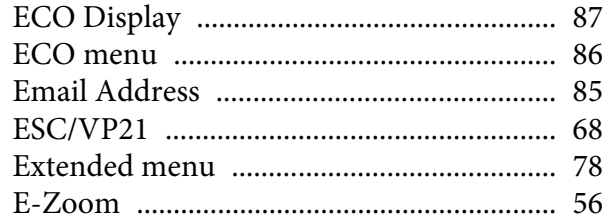

## $\boldsymbol{F}$

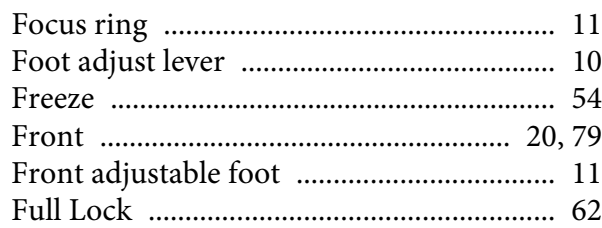

## $\boldsymbol{G}$

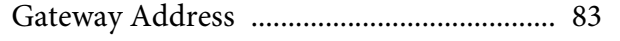

## $\boldsymbol{H}$

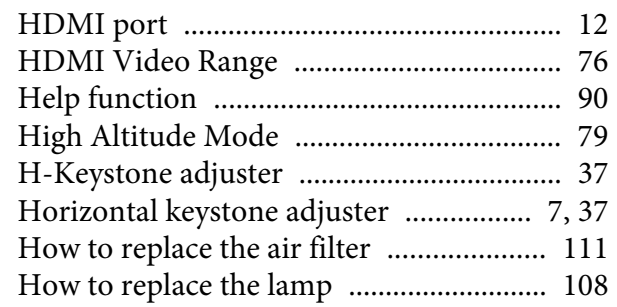

## $\boldsymbol{I}$

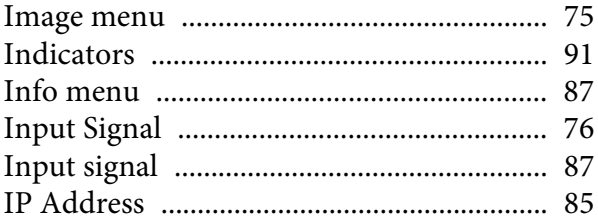

## $\boldsymbol{K}$

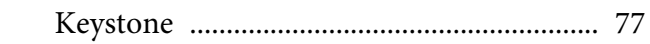

## $\boldsymbol{L}$

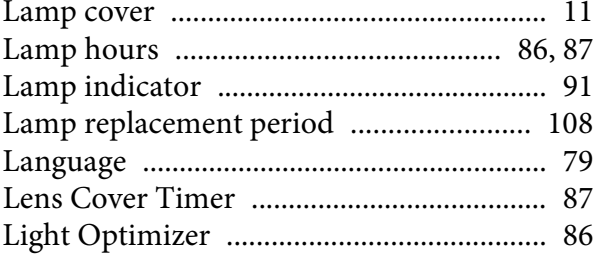

## $\pmb{M}$

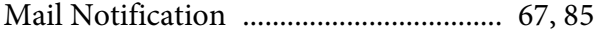

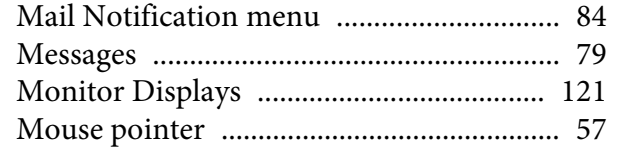

## $\boldsymbol{N}$

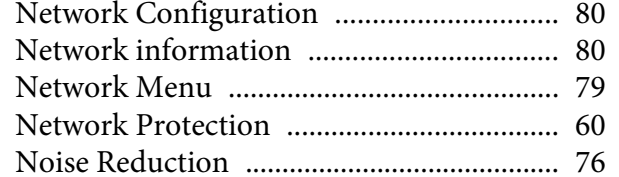

### $\boldsymbol{o}$

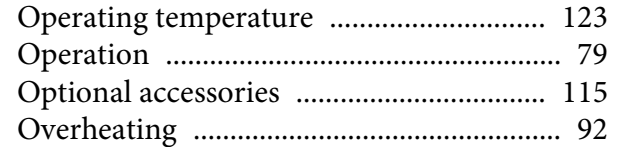

### $\boldsymbol{P}$

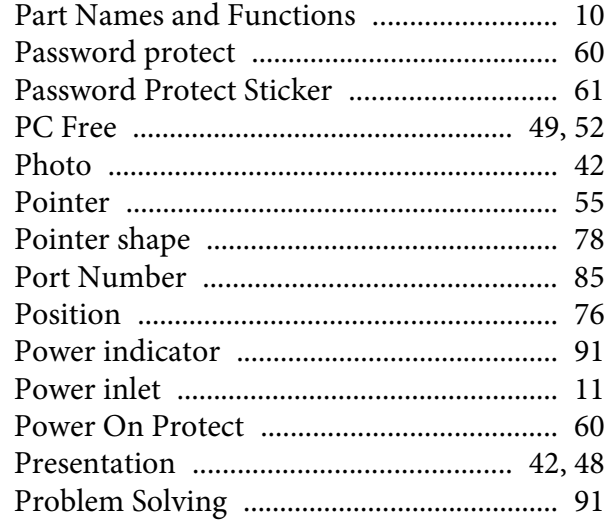

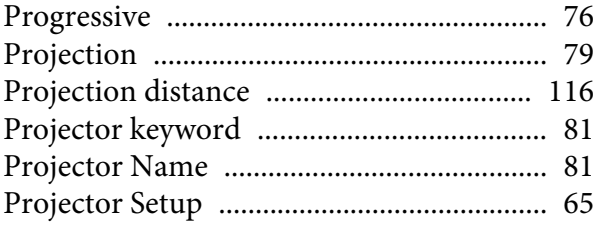

## $\boldsymbol{Q}$

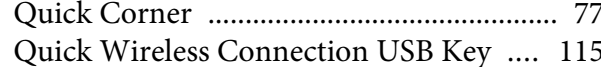

### $\boldsymbol{R}$  $\overline{a}$

J.

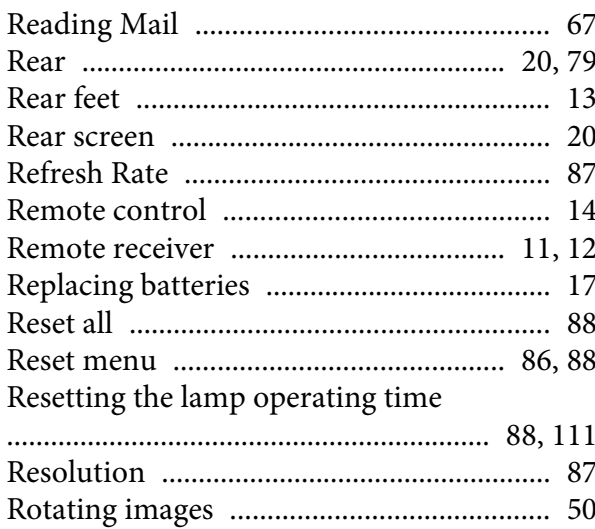

## $\mathcal{S}$

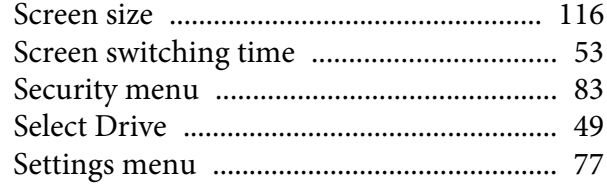

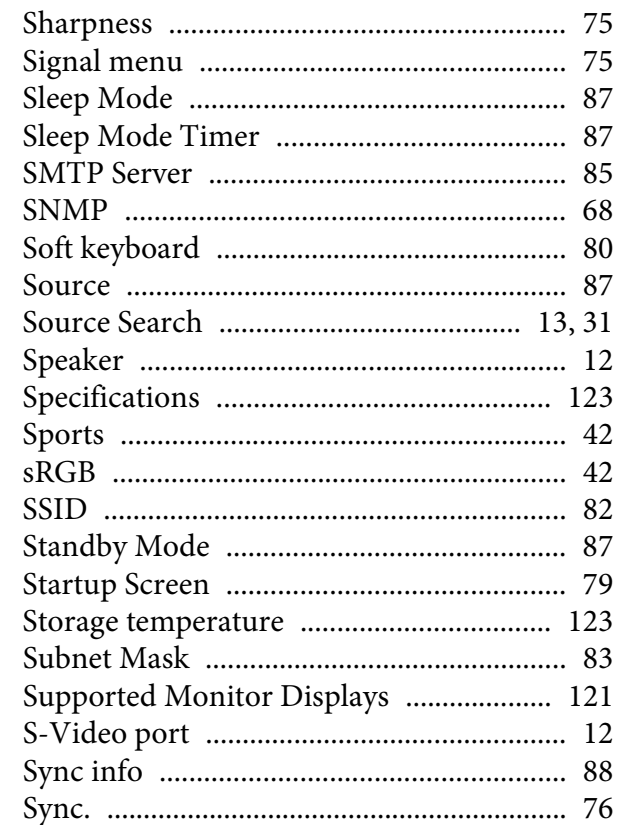

## $\boldsymbol{T}$

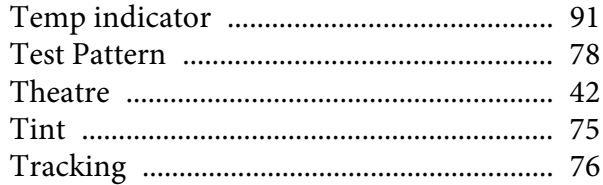

## $\boldsymbol{U}$

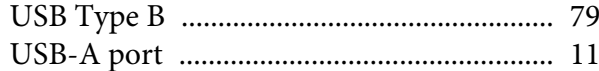

**FRE** 

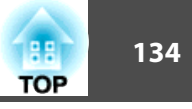

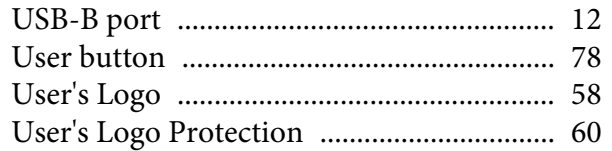

### $\boldsymbol{V}$

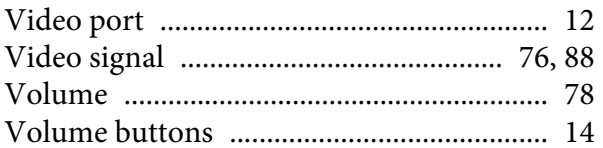

### $W$

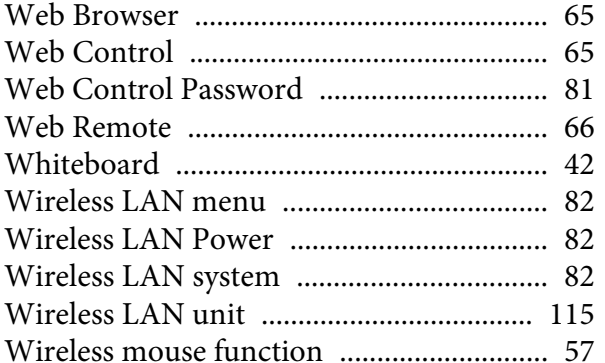

## $\mathbf{Z}$

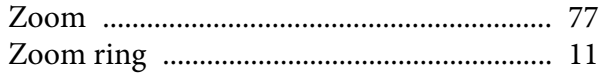